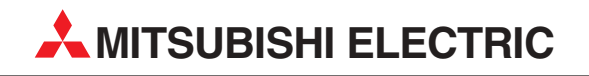

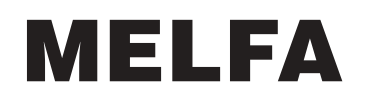

Industrieroboter

Technisches Handbuch

# **RV-1A/RV-2AJ**

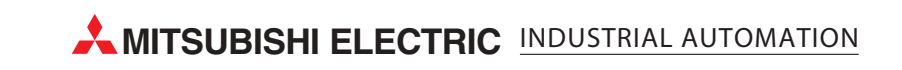

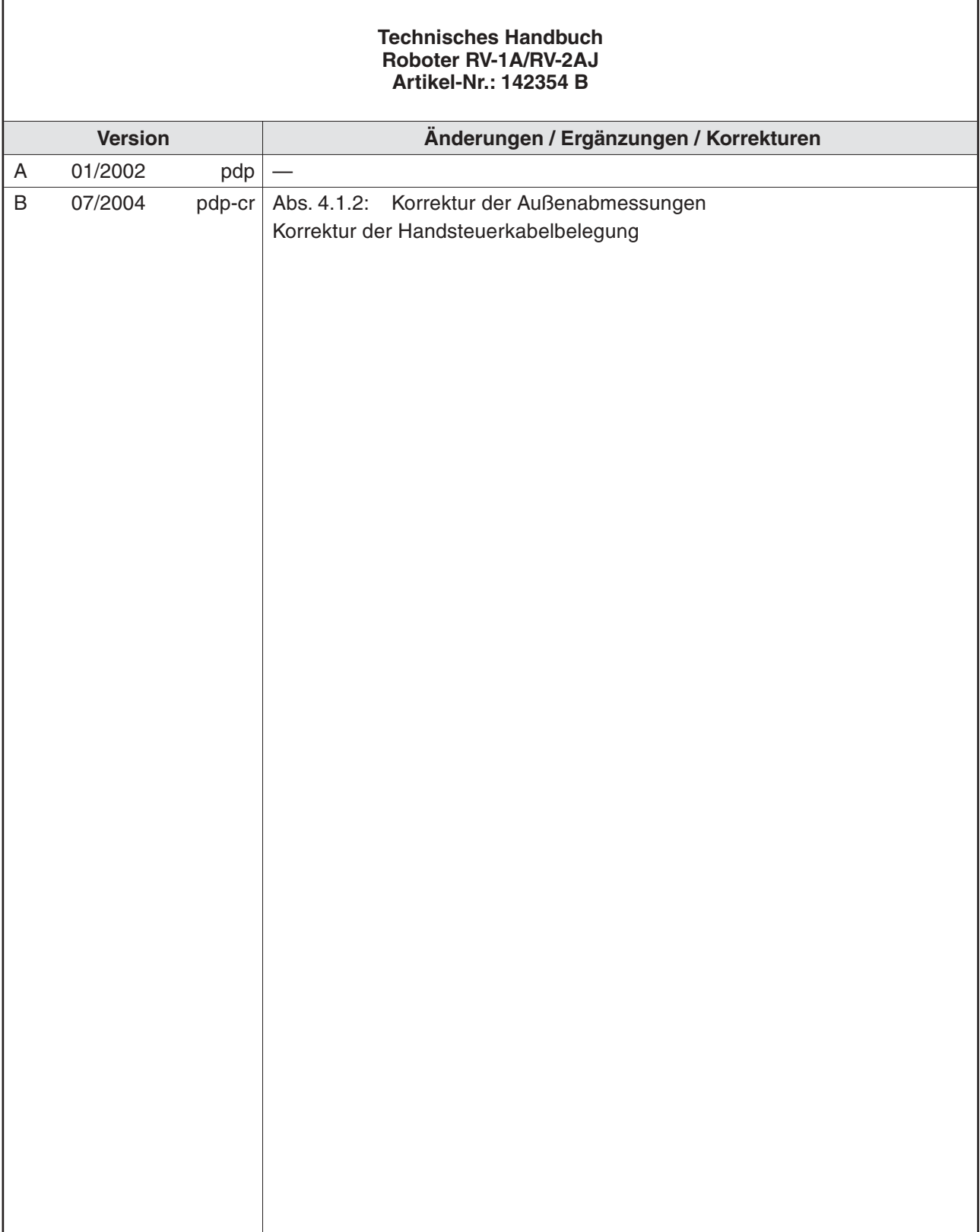

# **Zu diesem Handbuch**

Die in diesem Handbuch vorliegenden Texte, Abbildungen, Diagramme und Beispiele dienen ausschließlich der Erläuterung zur Installation, Bedienung und zum Betrieb der in diesem Handbuch beschriebenen Industrieroboter.

Sollten sich Fragen bezüglich Installation und Betrieb der in diesem Handbuch beschriebenen Geräte ergeben, zögern Sie nicht, Ihr zuständiges Verkaufsbüro oder einen Ihrer Vertriebspartner (siehe Umschlagseite) zu kontaktieren. Aktuelle Informationen sowie Antworten auf häufig gestellte Fragen erhalten Sie über das Internet: http://www.mitsubishi-automation.de.

Die MITSUBISHI ELECTRIC EUROPE B.V. behält sich vor, jederzeit technische Änderungen dieses Handbuchs ohne besondere Hinweise vorzunehmen.

© 01/2002

# **Sicherheitshinweise**

#### **Zielgruppe**

Dieses Handbuch richtet sich ausschließlich an anerkannt ausgebildete Elektrofachkräfte, die mit den Sicherheitsstandards der Automatisierungstechnik vertraut sind. Projektierung, Installation, Inbetriebnahme, Wartung und Prüfung der Roboter nebst Zubehör dürfen nur von einer anerkannt ausgebildeten Elektrofachkraft, die mit den Sicherheitsstandards der Automatisierungstechnik vertraut ist, durchgeführt werden. Eingriffe in die Hard- und Software unserer Produkte, soweit sie nicht in diesem Handbuch beschrieben sind, dürfen nur durch unser Fachpersonal vorgenommen werden.

#### **Bestimmungsgemäßer Gebrauch**

Die Industrieroboter-Serien RV-2AJ und RV-1A sind nur für die Einsatzbereiche vorgesehen, die in diesem Handbuch beschrieben sind. Achten Sie auf die Einhaltung aller im Handbuch angegebenen Kenndaten. Die Produkte wurden unter Beachtung der Sicherheitsnormen entwickelt, gefertigt, geprüft und dokumentiert. Bei Beachtung der für Projektierung, Montage und ordnungsgemäßen Betrieb beschriebenen Handhabungsvorschriften und Sicherheitsanweisungen gehen vom Produkt im Normalfall keine Gefahren für Personen oder Sachen aus. Unqualifizierte Eingriffe in die Hard- oder Software bzw. Nichtbeachtung der in diesem Handbuch angegebenen oder am Produkt angebrachten Warnhinweise können zu schweren Personen- oder Sachschäden führen. Es dürfen nur von MITSUBISHI ELECTRIC empfohlene Zusatz- bzw. Erweiterungsgeräte in Verbindung mit den Robotersystemen RV-2AJ und RV-1A benutzt werden.

Jede andere darüber hinausgehende Verwendung oder Benutzung gilt als nicht bestimmungsgemäß.

#### **Sicherheitsrelevante Vorschriften**

Bei der Projektierung, Installation, Inbetriebnahme, Wartung und Prüfung der Geräte müssen die für den spezifischen Einsatzfall gültigen Sicherheits- und Unfallverhütungsvorschriften beachtet werden.

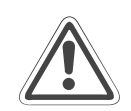

#### **ACHTUNG:**

**Im Lieferumfang des Roboters ist ein Sicherheitstechnisches Handbuch enthalten. Dieses Handbuch behandelt alle sicherheitsrelevanten Details zu Aufstellung, Inbetriebnahme und Wartung. Vor einer Aufstellung, Inbetriebnahme oder der Durchfüh**rung anderer Arbeiten mit oder am Roboter ist dieses Handbuch unbedingt durchzu**arbeiten. Alle darin aufgeführten Angaben sind zwingend zu beachten!** Sollte dieses Handbuch nicht im Lieferumfang enthalten sein, wenden Sie sich bitte **umgehend an Ihren Mitsubishi-Vertriebspartner.**

Darüber hinaus müssen folgende Vorschriften (ohne Anspruch auf Vollständigkeit) beachtet werden:

- VDE-Vorschriften
	- **–** VDE 0100 Bestimmungen für das Errichten von Starkstromanlagen mit einer Nennspannung bis 1000V
	- **–** VDE 0105 Betrieb von Starkstromanlagen
	- **–** VDE 0113 Elektrische Anlagen mit elektronischen Betriebsmitteln
	- **–** VDE 0160 Ausrüstung von Starkstromanlagen und elektrischen Betriebsmitteln
	- **–** VDE 0550/0551 Bestimmungen für Transformatoren
	- **–** VDE 0700 Sicherheit elektrischer Geräte für den Hausgebrauch und ähnliche Zwecke
	- **–** VDE 0860 Sicherheitsbestimmungen für netzbetriebene elektronische Geräte und deren Zubehör für den Hausgebrauch und ähnliche Zwecke
- **Brandverhütungsvorschriften**
- Unfallverhütungsvorschriften
	- **–** VBG Nr.4 Elektrische Anlagen und Betriebsmittel

#### **Erläuterung zu den Gefahrenhinweisen**

In diesem Handbuch befinden sich Hinweise, die wichtig für den sachgerechten sicheren Umgang mit dem Roboter sind.

Die einzelnen Hinweise haben folgende Bedeutung:

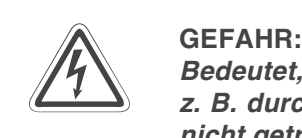

Bedeutet, dass eine Gefahr für das Leben und die Gesundheit des Anwenders besteht, **z. B. durch elektrische Spannung, wenn die entsprechenden Vorsichtsmaßnahmen nicht getroffen werden.**

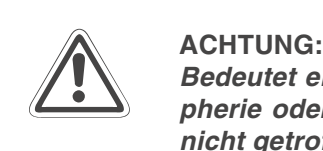

**Bedeutet eine Warnung vor möglichen Beschädigungen des Roboters, seiner Peripherie oder anderen Sachwerten, wenn die entsprechenden Vorsichtsmaßnahmen nicht getroffen werden.**

#### **Allgemeine Gefahrenhinweise und Sicherheitsvorkehrungen**

Die folgenden Gefahrenhinweise sind als generelle Richtlinie für den Umgang mit dem Robotersystem zu verstehen. Diese Hinweise müssen Sie bei der Projektierung, Installation und dem Betrieb des Robotersystems unbedingt beachten.

 $\mathbb{A}$ 

- GEFAHR:<br> **Cappin**<br> **GEFAHR:**<br>
Schrit **Die im spezifischen Einsatzfall geltenden Sicherheits- und Unfallverhütungsvor**schriften sind zu beachten. Der Einbau, die Verdrahtung und das Öffnen der Bau**gruppen, Bauteile und Geräte müssen im spannungslosen Zustand erfolgen.**
	- **Überprüfen Sie spannungsführende Kabel und Leitungen, mit denen die Geräte verbunden sind, regelmäßig auf Isolationsfehler oder Bruchstellen. Bei Feststel**lung eines Fehlers in der Verkabelung müssen Sie die Geräte und die Verkabelung **sofort spannungslos schalten und die defekte Verkabelung ersetzen.**
	- **Überprüfen Sie vor der Inbetriebnahme, ob der zulässige Netzspannungsbereich mit der örtlichen Netzspannung übereinstimmt.**
	- **Treffen Sie die erforderlichen Vorkehrungen, um nach Spannungseinbrüchen und -ausfällen ein unterbrochenes Programm ordnungsgemäß wieder aufnehmen zu können. Dabei dürfen auch kurzzeitig keine gefährlichen Betriebszustände auftreten. Gegebenenfalls ist ein "NOT-AUS" zu erzwingen.**
	- **NOT-AUS-Einrichtungen gemäß EN 60204/IEC 204 VDE 0113 müssen bei jeder Anwendung wirksam bleiben. Ein Entriegeln der NOT-AUS-Einrichtung darf keine un kontrollierten Bewegungen des Roboterarms zur Folge haben.**

#### **Allgemeine Sicherheitshinweise bei der Handhabung**

Ausführliche Informationen über Sicherheit und Schutz entnehmen Sie bitte dem sicherheitstechnischen Handbuch.

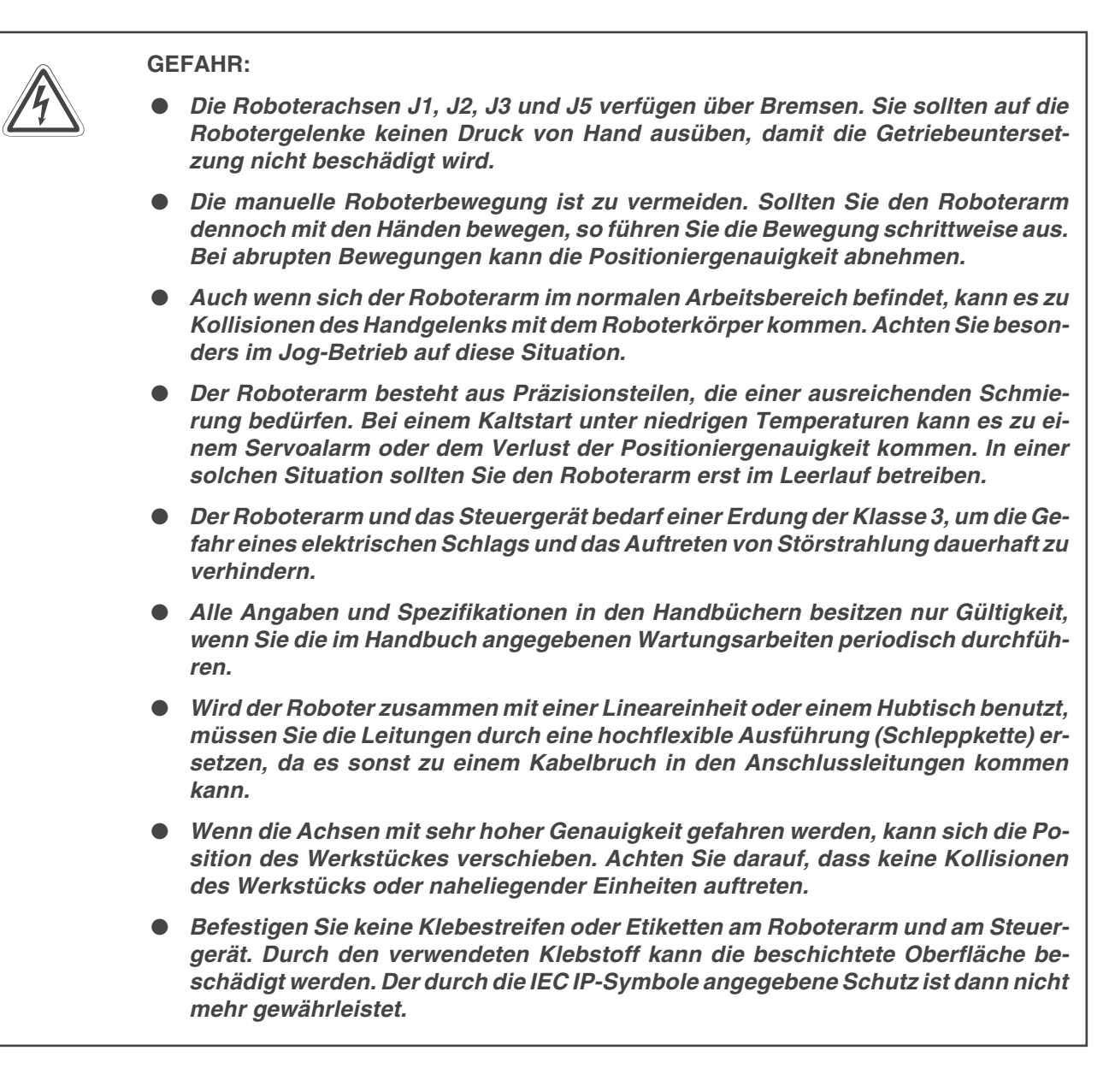

# **Inhaltsverzeichnis**

### **[1 Systemübersicht](#page-16-0)**

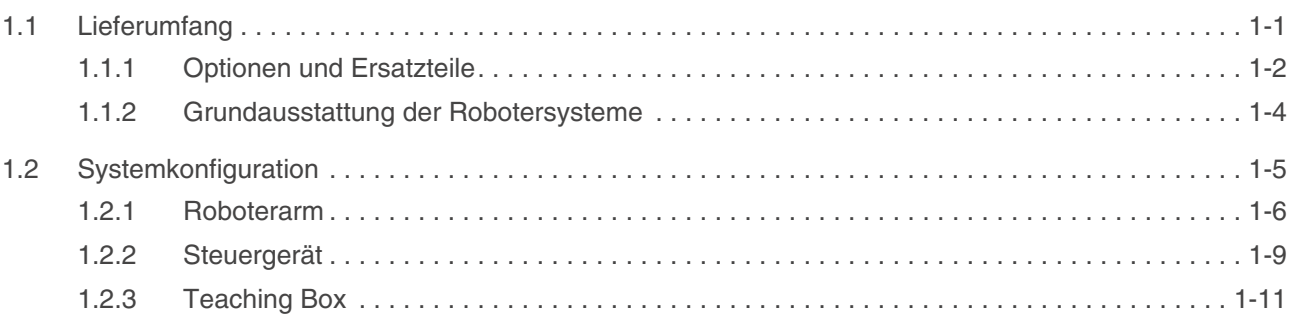

### **[2 Installation](#page-28-0)**

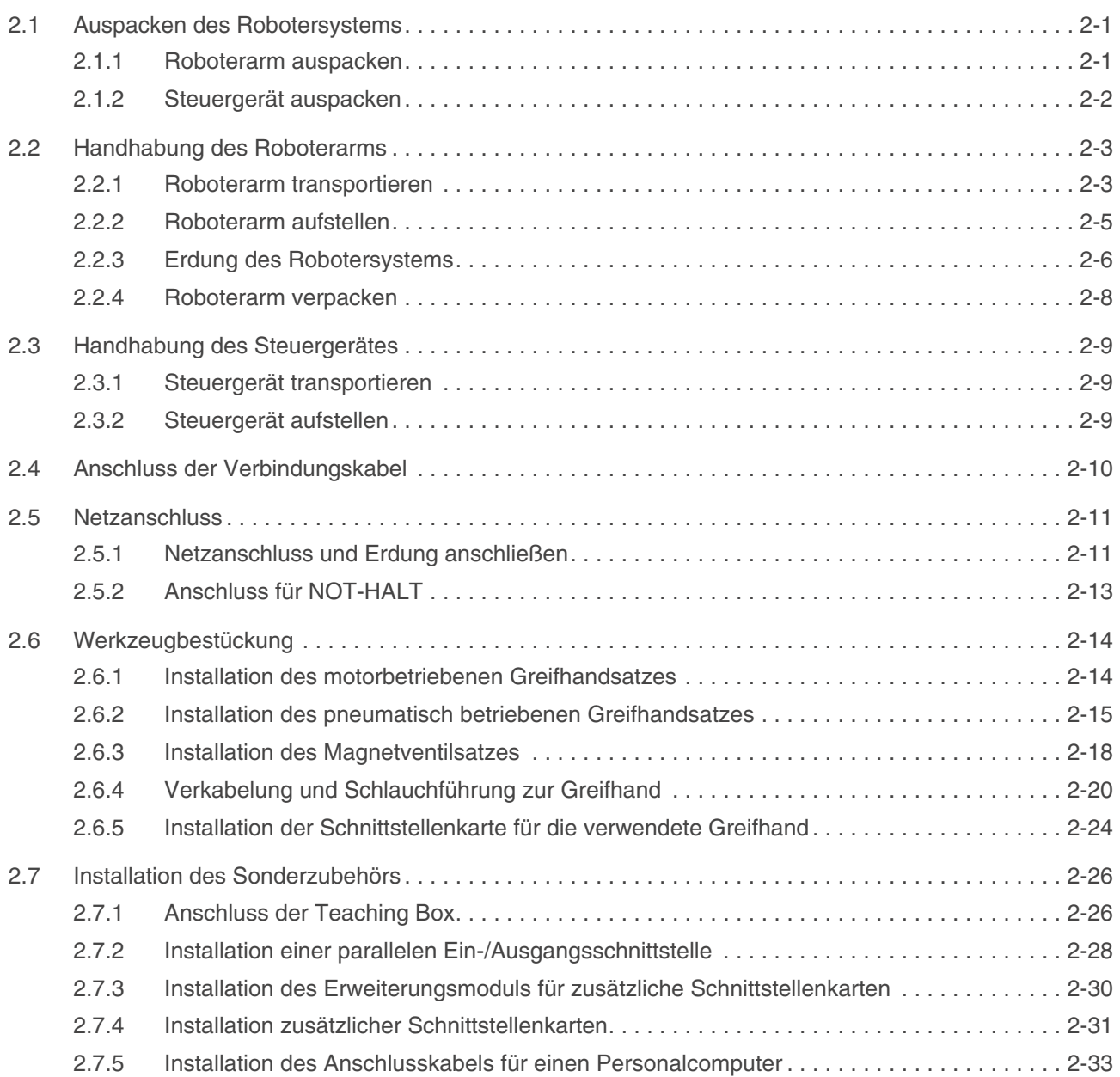

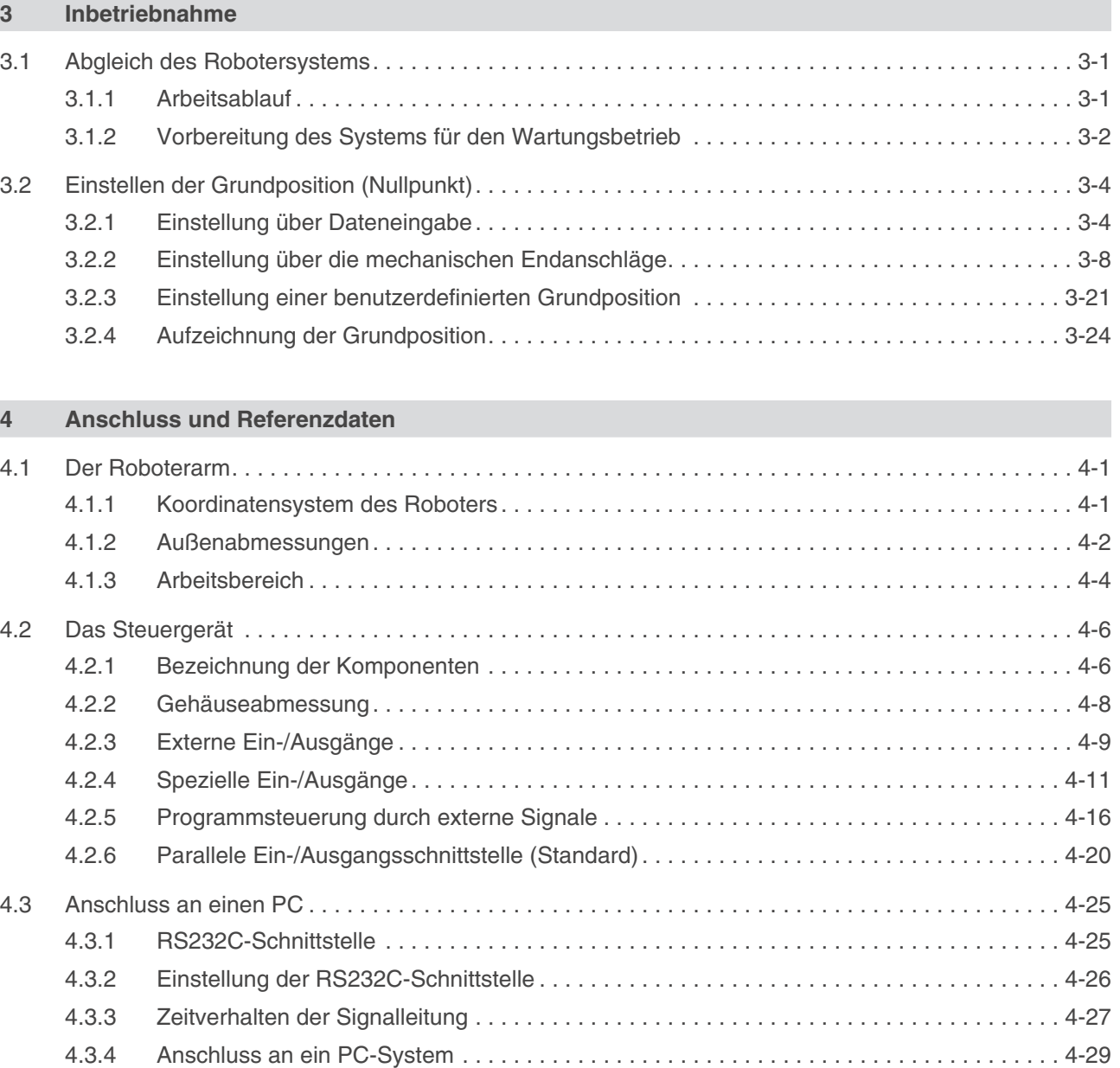

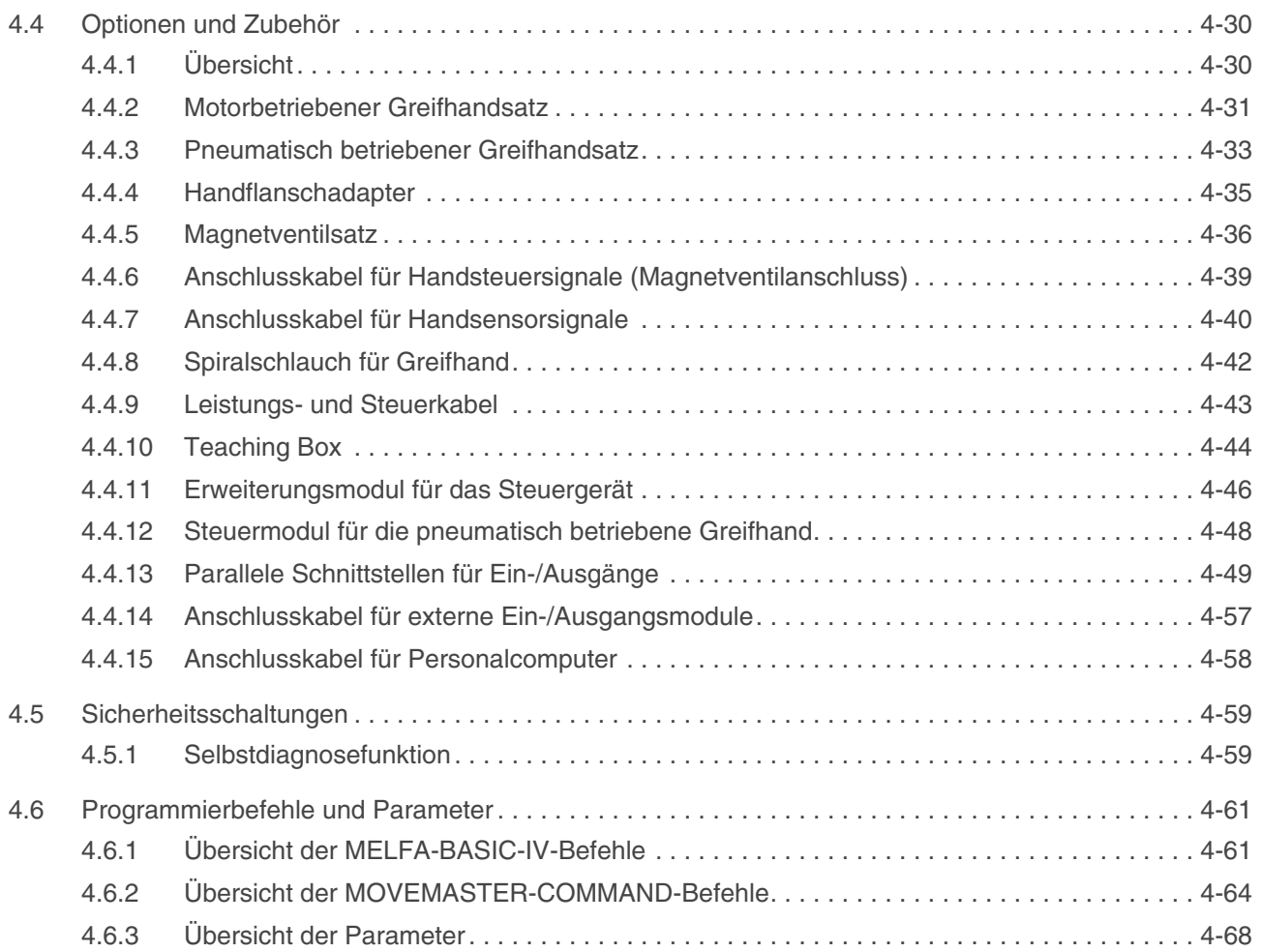

## **[5 Wartung](#page-156-0)**

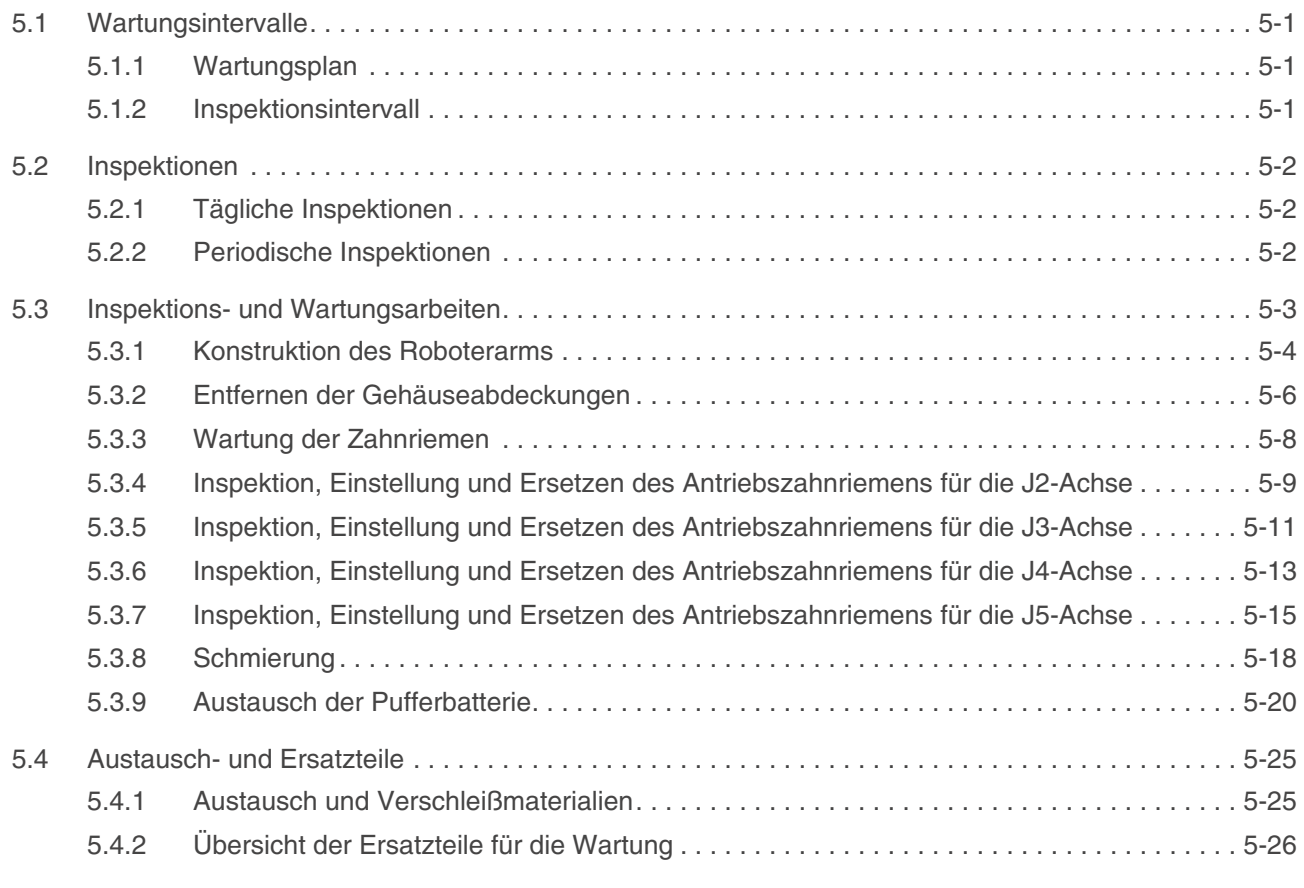

### **[6 Technische Daten](#page-182-0)**

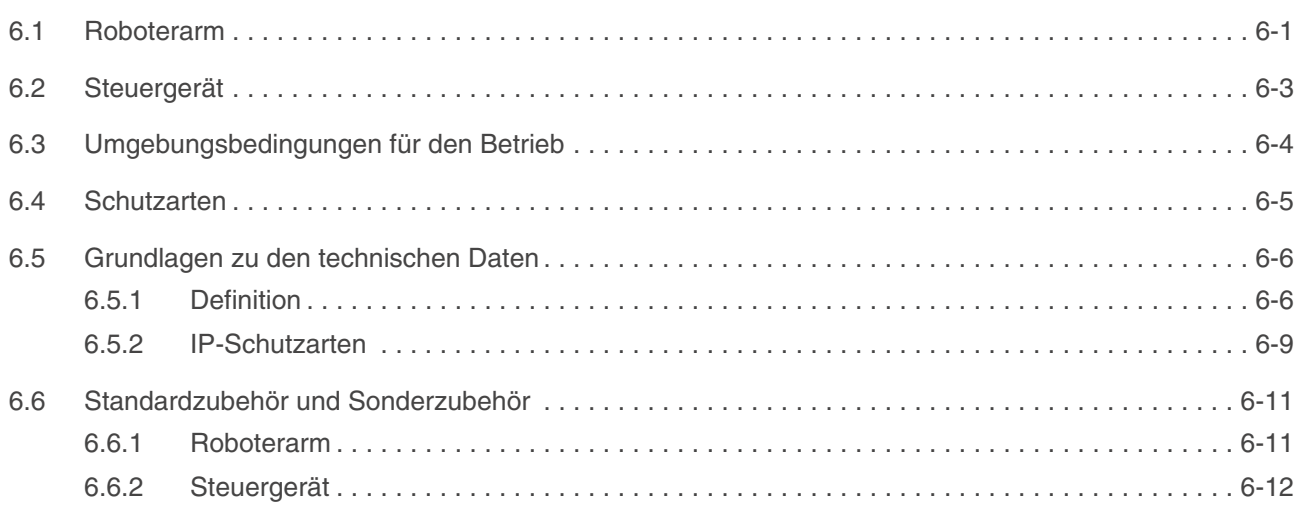

# <span id="page-16-0"></span>**1 Systemübersicht**

In diesem Kapitel werden alle zu den MELFA-Industrierobotern RV-2AJ und RV-1A gehörenden Geräte, Optionen und Systemteile beschrieben.

## **1.1 Lieferumfang**

#### **5- und 6-achsige Roboter**

Zu den 5-achsigen Robotern zählt der RV-2AJ. Der RV-1A ist ein 6-achsiger Roboter.

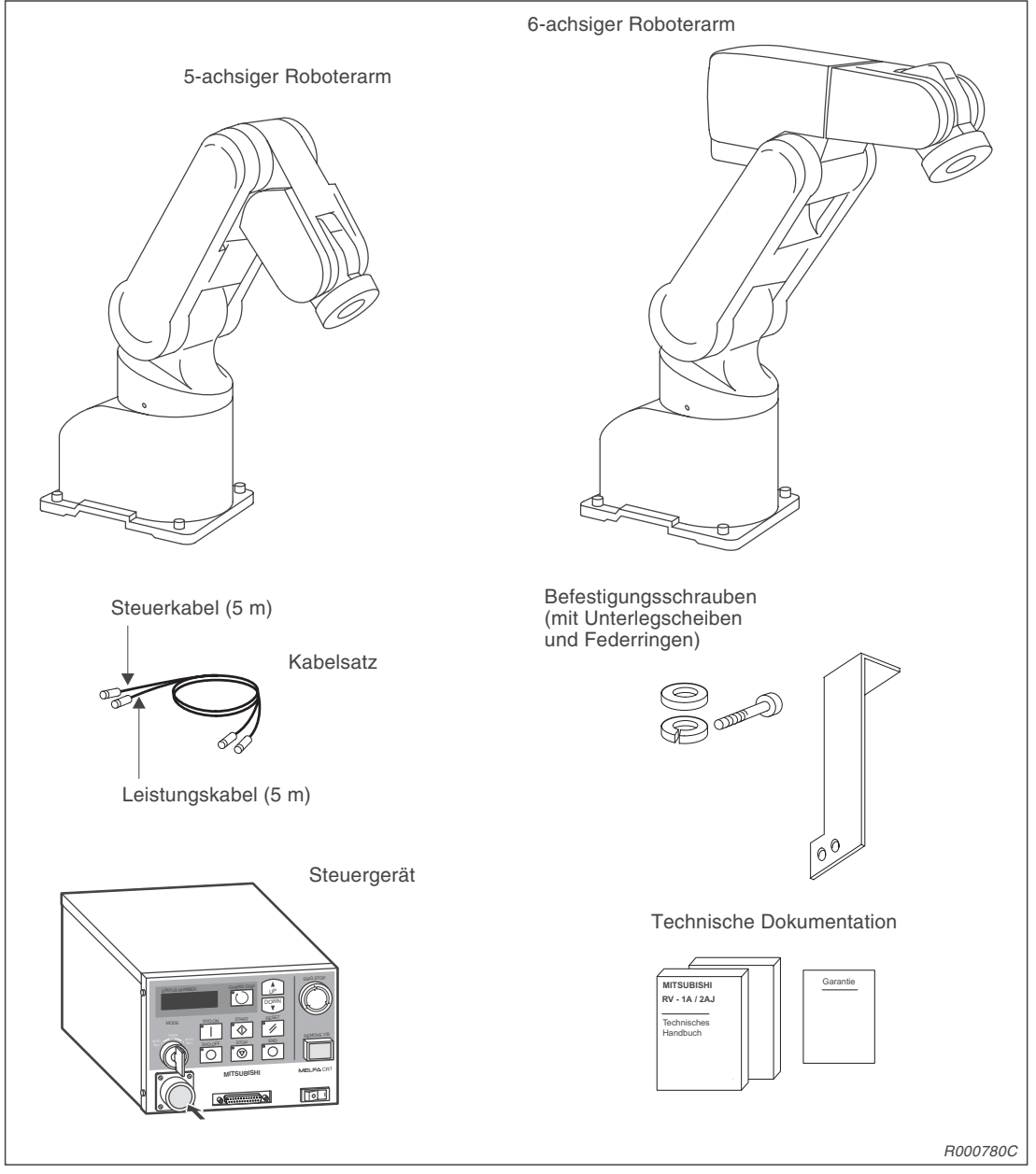

**Abb. 1-1:** Lieferumfang der Robotersysteme RV-1A und RV-2AJ

## <span id="page-17-0"></span>**1.1.1 Optionen und Ersatzteile**

| <b>Bezeichnung</b>                                                                               | <b>Typ</b>                                                     | <b>Merkmal</b>                                                    | <b>Beschreibung</b>                                                                                                    | <b>Option</b> |
|--------------------------------------------------------------------------------------------------|----------------------------------------------------------------|-------------------------------------------------------------------|----------------------------------------------------------------------------------------------------|---------------|
| Motorbetriebener<br>Greifhandsatz                                                                | 4A-HM01                                                        |                                                                   | Der Greifhandsatz<br>beinhaltet einen motorbetriebenen<br>Handgreifer (1A-HM01), einen<br>Spiralkabel (1A-GHCD), eine Schnitt-<br>stellenkarte (2A-RZ364),<br>einen Handflanschadapter (1A-HA01)<br>und Befestigungsschrauben.            |               |
| Pneumatisch<br>betriebener<br>Greifhandsatz                                                      | 4A-HP01E                                                       | positive Logik                                                    | Der Greifhandsatz<br>beinhaltet einen pneumatisch<br>betriebenen Handgreifer (1A-HP01),<br>einen Spiralschlauch (1A-ST0402C),<br>eine Schnittstellenkarte (2A-RZ375),<br>einen Handflanschadapter (1A-HA01)<br>und Befestigungsschrauben. |               |
| Magnetventilsatz                                                                                 | 1E-VD01E                                                       | 1facher Ventilsatz<br>(positive Logik)                            | Magnetventilsatz für pneumatisch<br>betriebene Greifhand                                                                                                    |               |
|                                                                                                  | 1E-VD02E                                                       | 2facher Ventilsatz<br>(positive Logik)                            | Die Befestigungsschrauben sind im<br>Lieferumfang enthalten.                                                                                                    |               |
| Handsteuerkabel                                                                                  | 1E-GR35S                                                       | 1faches oder 2faches<br>Handsteuerkabel                           | Kabel zum Anschluss eines<br>benutzerdefinierten Magnetventils                                                                                                    |               |
| Handsensorkabel                                                                                  | 1A-HC20                                                        | Einseitig mit<br>Anschlussstecker                                 | Kabel zum Anschluss einer<br>benutzerdefinierten pneumatisch<br>betriebenen Greifhand                                                                                                    |               |
| Spiralschlauch                                                                                   | 1E-ST0402C                                                     | Für 1fachen<br>Magnetventilsatz<br>$(Ø4 \times 2)$                | Spiralförmiger Luftschlauch für eine<br>pneumatisch betriebene Greifhand                                                                                                    |               |
|                                                                                                  | 1E-ST0404C                                                     | Für 2fachen<br>Magnetventilsatz<br>$(Ø4 \times 4)$                |                                                                                                    |               |
| Handflansch-<br>adapter                                                                          | 1A-HA01                                                        | Die Befestigungs-<br>schrauben sind im<br>Lieferumfang enthalten. | Handflanschadapter für die Montage<br>einer Greifhand am Handflansch                                                                                                    |               |
| <b>Teaching Box</b><br>R <sub>28</sub> T <sub>B</sub>                                            |                                                                | Länge des Anschluss-<br>kabels: 7 m                               | Handsteuergerät mit 3-stufigem<br>Totmannschalter<br>Anschluss an Steuergerät über<br>IP 65-Stecker                                                                                                    |               |
| Schnittstellenkarte<br>2A-RZ375<br>(Steuermodul) für<br>pneumatisch<br>betriebene Greif-<br>hand |                                                                | DO: 8 (positive Logik)                                            | Die Schnittstellenkarte wird in das<br>Steuergerät eingebaut. Sie wird ein-<br>gesetzt, wenn die Handsteuersignale<br>verwendet werden.                                                                                                   |               |
| Parallele Schnitt-<br>stellen für externe<br>Ein-/Ausgänge                                       | 2A-RZ371<br>DO: 32 (positive Logik)<br>DI: 32 (positive Logik) |                                                                   |                                                                                                    |               |
| Anschlusskabel<br>für externe<br>Ein-/Ausgänge                                                   | $RV-E-E/A$                                                     | Länge des Anschluss-<br>kabels: 5 m, 15 m                         |                                                                                                    |               |

**Tab. 1-1:** Übersicht der Optionen und Ersatzteile für Wartungszwecke (1)

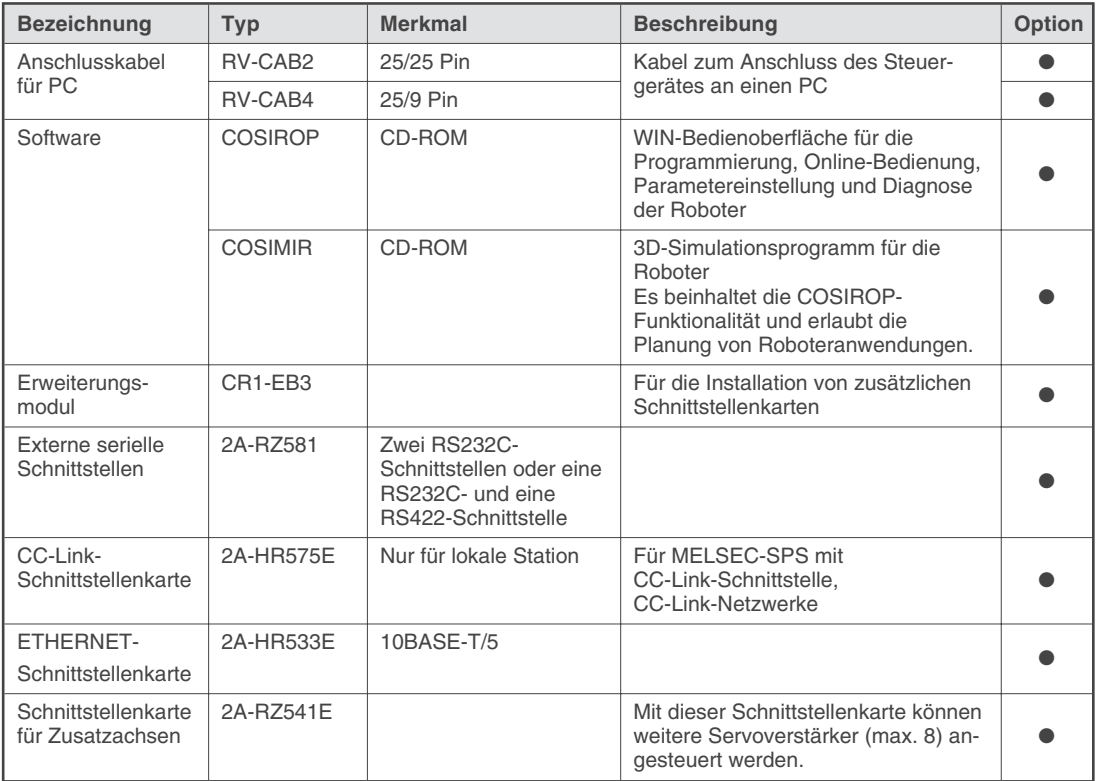

**Tab. [1-1](#page-17-0):** Übersicht der Optionen und Ersatzteile für Wartungszwecke (2)

### <span id="page-19-0"></span>**1.1.2 Grundausstattung der Robotersysteme**

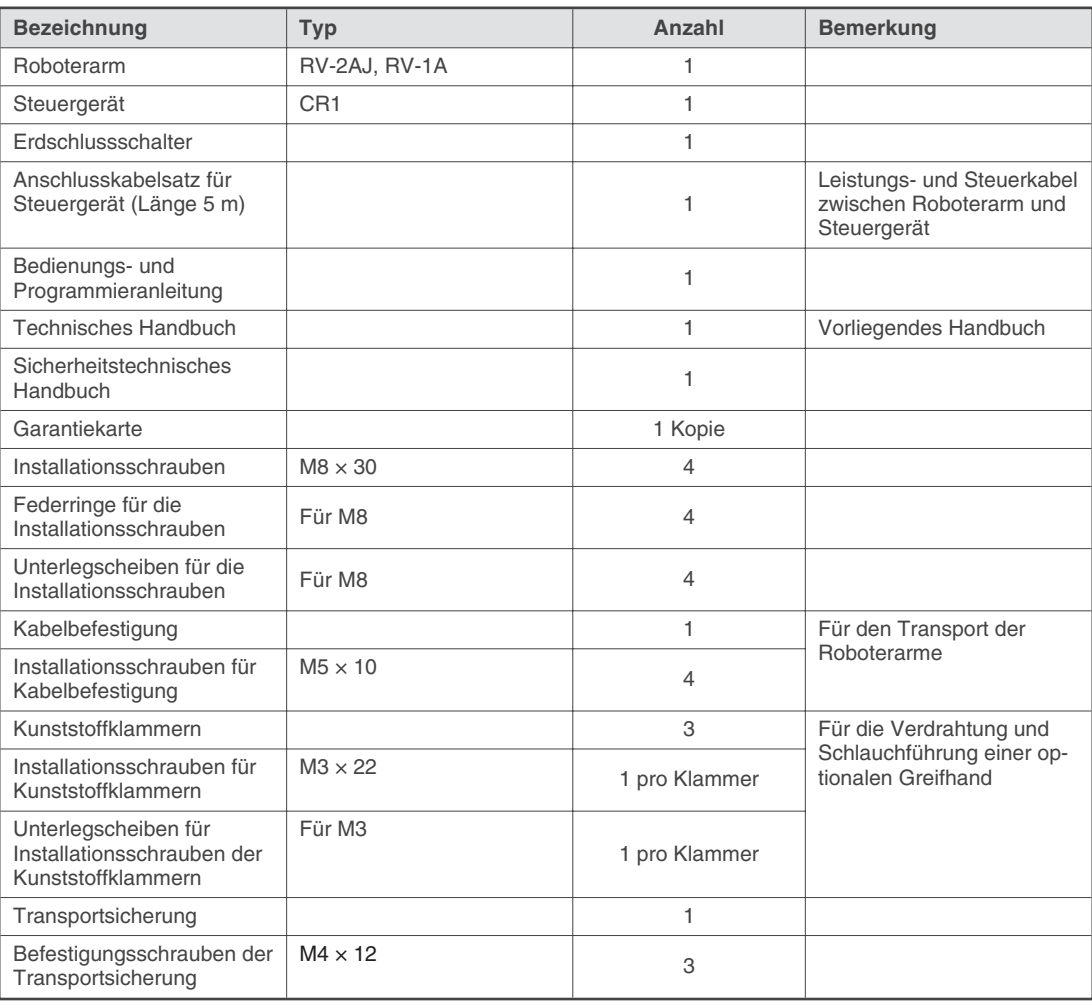

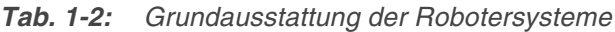

**HINWEIS** Die Grundausstattung der Robotersysteme beinhaltet keine Netzanschlussleitung und kein Erdungskabel.

## <span id="page-20-0"></span>**1.2 Systemkonfiguration**

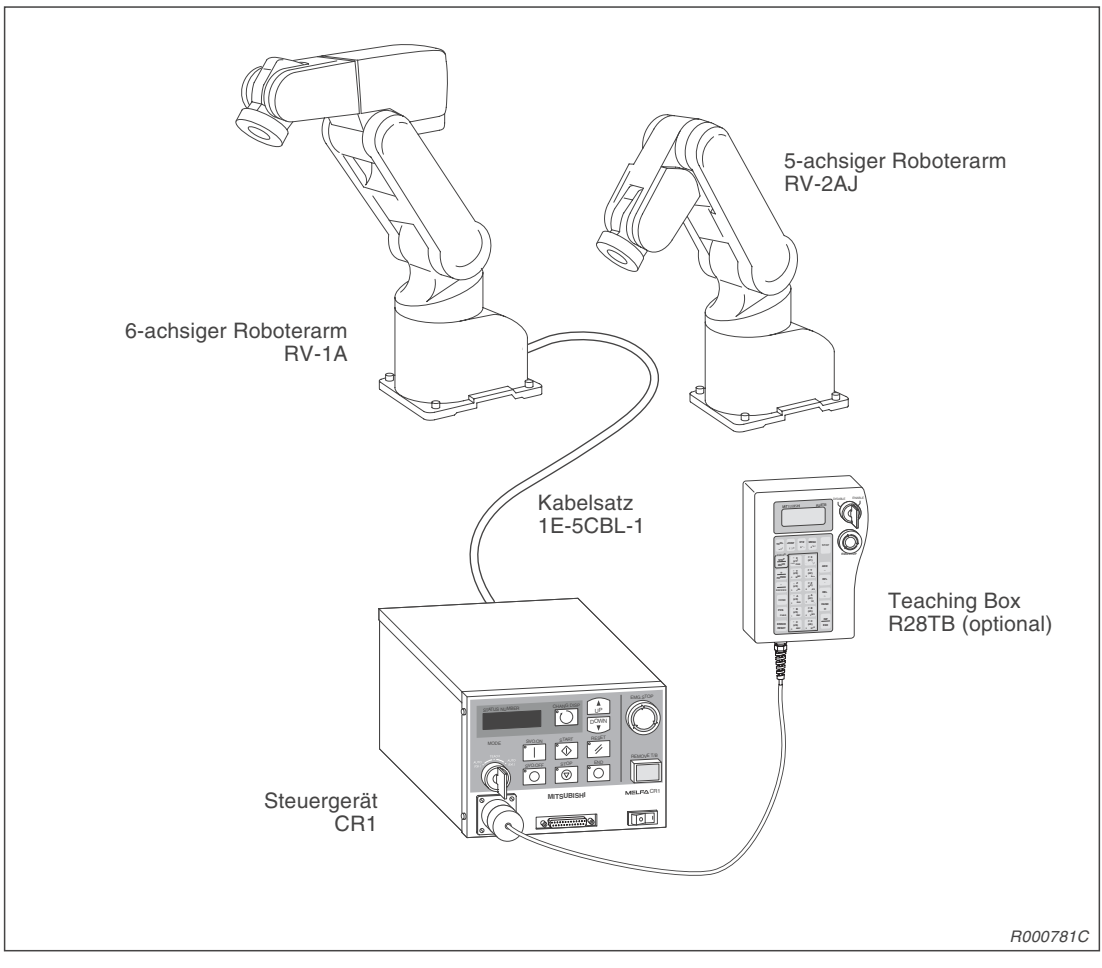

**Abb. 1-2:** Konfiguration der Robotersysteme

Die Abb. [1-2](#page-20-0) zeigt die Grundkonfiguration eines 5- sowie 6-achsigen Roboterarms. Nähere Informationen über den Anschluss an einen PC und die Programmierung entnehmen Sie bitte dem Abs. [4.3](#page-110-0).

**HINWEIS** Die Teaching Box ist optional erhältlich. Sie ist für den Grundbetrieb der Roboter notwendig.

### <span id="page-21-0"></span>**1.2.1 Roboterarm**

#### 5-achsiger Roboterarm

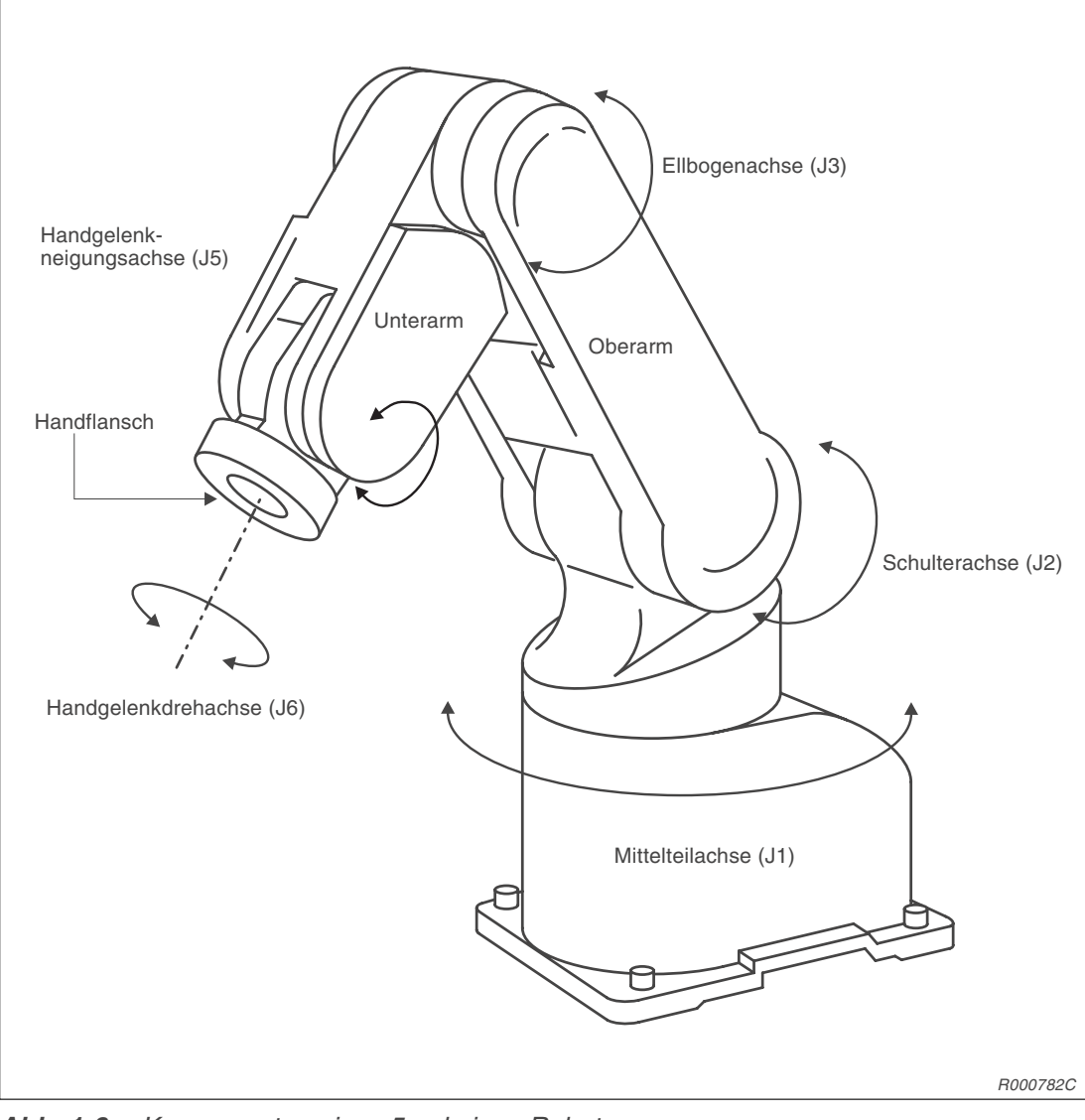

**Abb. 1-3:** Komponenten eines 5-achsigen Roboterarms

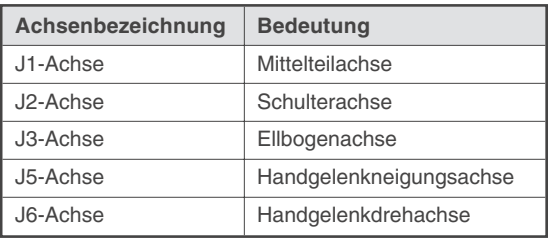

**Tab. 1-3:** Übersicht der Achsenbezeichnungen beim 5-achsigen Roboterarm

#### 6-achsiger Roboterarm

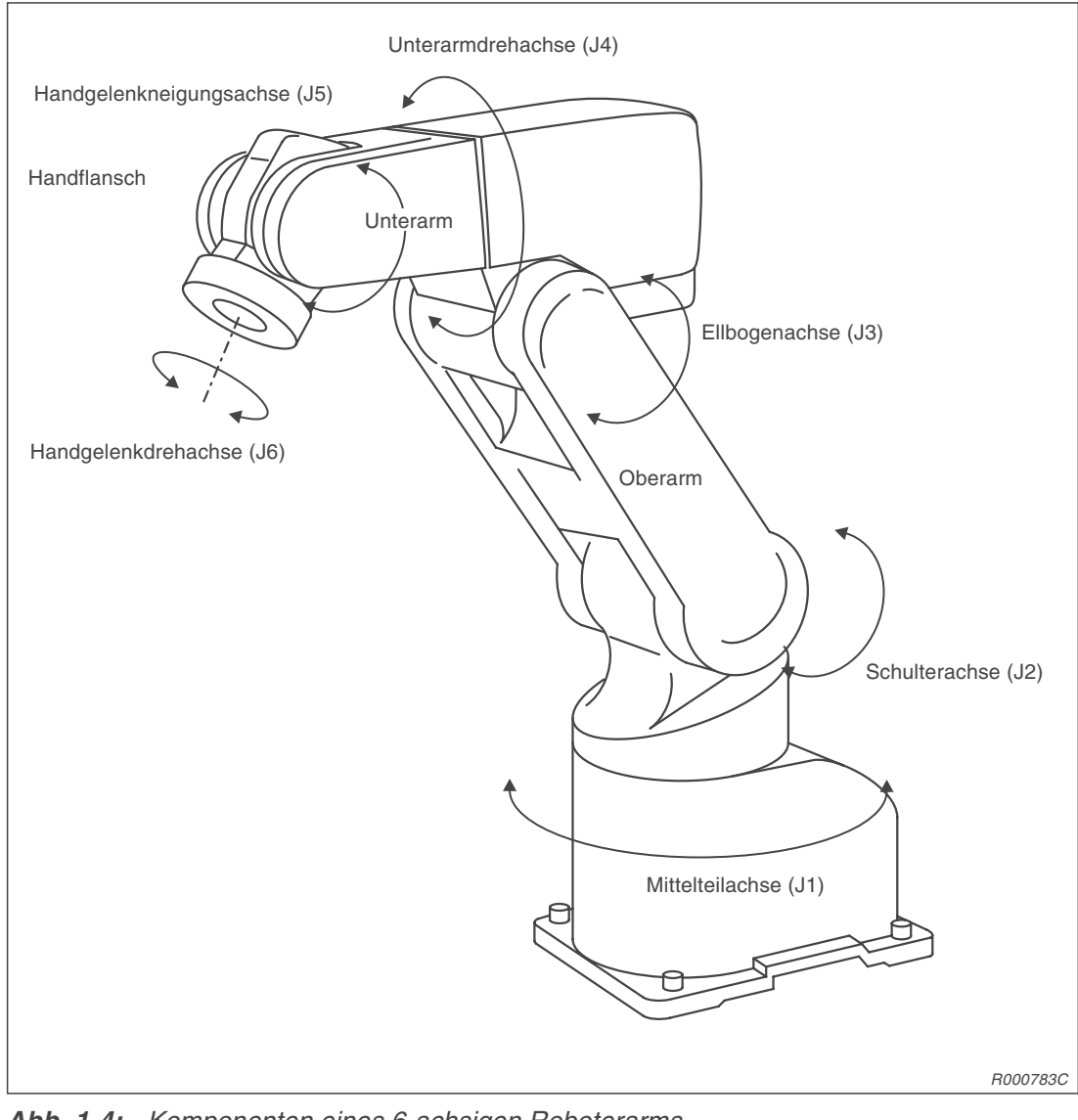

**Abb. 1-4:** Komponenten eines 6-achsigen Roboterarms

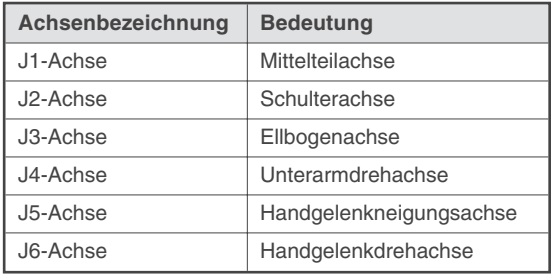

#### **Tab. 1-4:**

Übersicht der Achsenbezeichnungen beim 6-achsigen Roboterarm

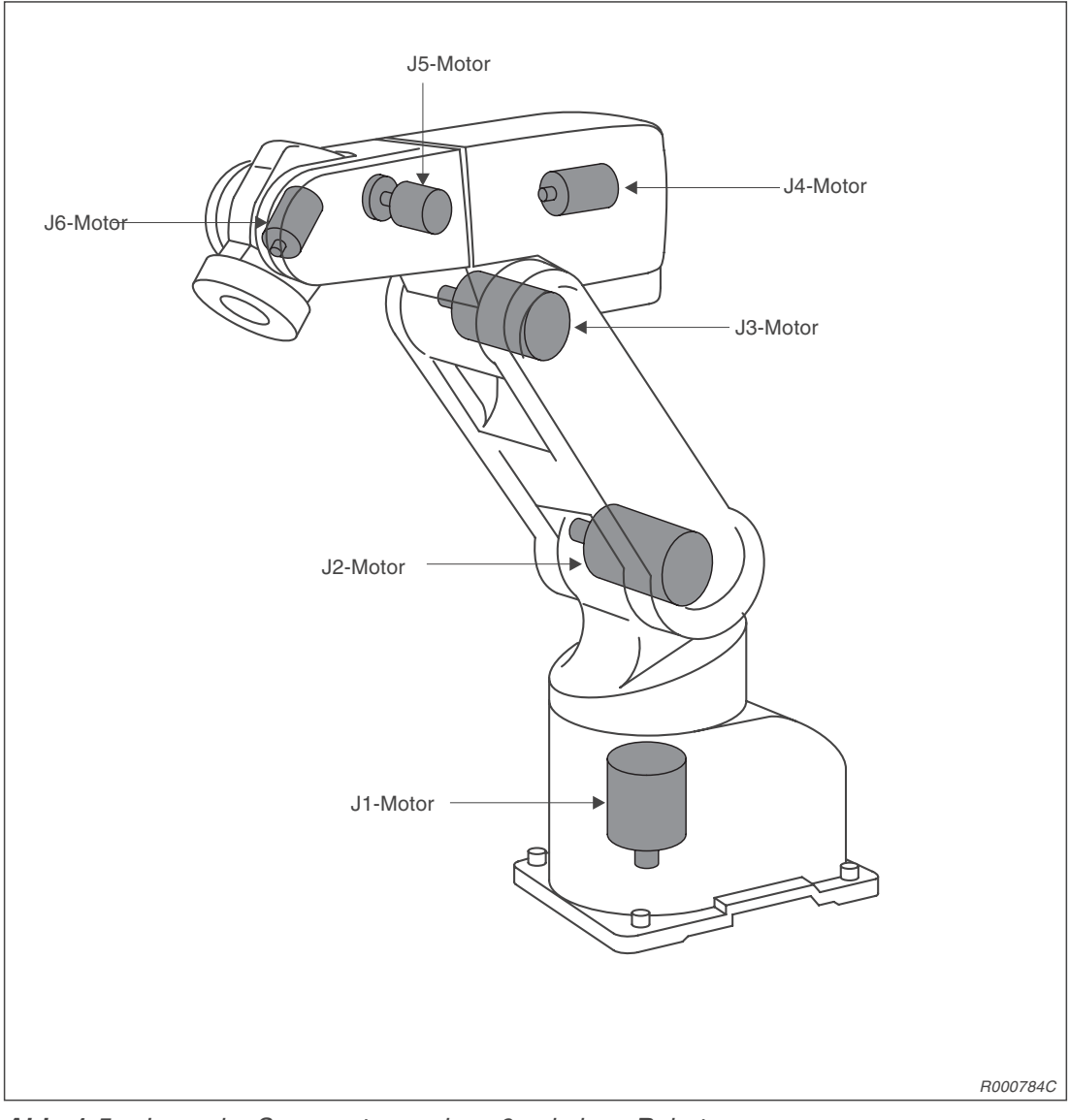

#### Lage der Servomotoren

**Abb. 1-5:** Lage der Servomotoren eines 6-achsigen Roboterarms

**HINWEIS** | Ein 5-achsiger Roboterarm besitzt keinen J4-Motor.

### <span id="page-24-0"></span>**1.2.2 Steuergerät**

Die folgende Abbildung zeigt die Vorderansicht des Steuergerätes CR1:

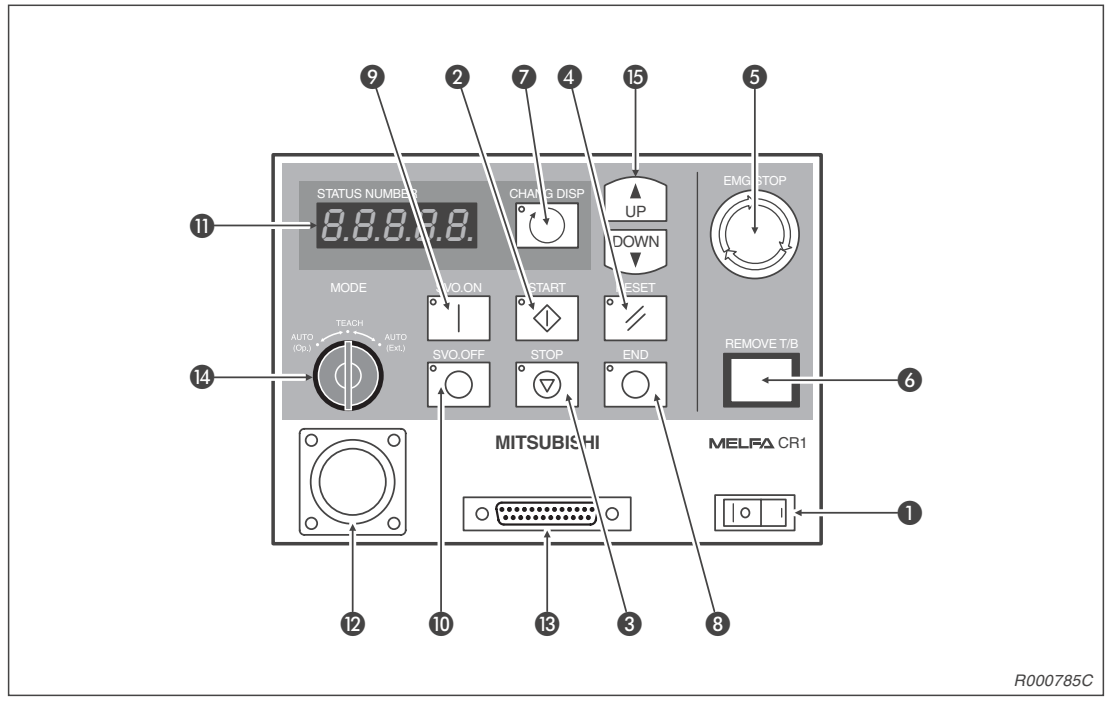

**Abb. 1-6:** Vorderansicht des Steuergerätes

| Nr.        | <b>Bezeichnung</b>    | <b>Funktion</b>                                                                                                    |
|------------|-----------------------|----------------------------------------------------------------------------------------------------|
| O          | [POWER]-Schalter      | Ein-/Ausschalten der Versorgungsspannung                                                                                                    |
| 0          | [START]-Taste         | Starten eines Programms und Betrieb des Roboterarms<br>Das Programm wird kontinuierlich abgearbeitet.                                                                                                    |
| ❸          | [STOP]-Taste          | Stoppen des Roboterarms<br>Die Servoversorgungsspannung wird nicht abgeschaltet.                                                                                                    |
| 4          | [RESET]-Taste         | Quittiert einen Fehlercode<br>Setzt den Haltezustand des Programms und das Programm<br>zurück                                                                                                    |
| 6          | [EMG.STOP]-Schalter   | Der Rastschalter dient dem NOT-HALT des Robotersystems.<br>Nach Betätigung des Schalters wird die Servoversorgungsspan-<br>nung unmittelbar abgeschaltet und der sich bewegende Roboter-<br>arm hält sofort an. Durch Rechtsdrehung wird der Schalter entrie-<br>gelt und springt wieder heraus. |
| 6          | [REMOVE T/B]-Schalter | Betätigen Sie den Schalter, wenn Sie die Teaching Box bei einge-<br>schalteter Versorgungsspannung des Steuergerätes anschließen<br>bzw. den Anschluss lösen möchten.                                                                                                    |
| ❼          | [CHANG.DISP]-Taste    | Anzeigenwechsel auf dem Display des Steuergerätes in der Rei-<br>henfolge: Übersteuerung $\rightarrow$ Programmnummer $\rightarrow$ Zeilennummer                                                                                                    |
| 8          | [END]-Taste           | Stoppen des laufenden Programms in der letzten Zeile oder bei<br>der END-Anweisung                                                                                                    |
| ໑          | [SVO.ON]-Taste        | Einschalten der Servoversorgungsspannung                                                                                                    |
| $\bf \Phi$ | [SVO.OFF]-Taste       | Ausschalten der Servoversorgungsspannung                                                                                                    |
| ❶          | Status.Number-Anzeige | Anzeige von Alarm-, Programmnummer, Übersteuerungswert (%)<br>usw.                                                                                                    |

**Tab. 1-5:** Übersicht der Bedien-/Signalelemente des Steuergerätes (1)

| Nr.          | <b>Bezeichnung</b>   |              | <b>Funktion</b>                                                                                                    |
|--------------|----------------------|--------------|----------------------------------------------------------------------------------------------------|
| $\mathbf{D}$ | T/B-Anschluss        |              | Schnittstelle für den Anschluss der Teaching Box                                                                                                    |
| $\bf \Phi$   | RS232C-Schnittstelle |              | Schnittstelle für den Anschluss eines PCs                                                                                                    |
| Ø            | [MODE]-Umschalter    | AUTO (Op.)   | Ein Betrieb ist nur über das Steuergerät möglich. Der Betrieb über<br>externe Signale oder die Teaching Box ist deaktiviert.                                              |
|              |                      | <b>TEACH</b> | Bei aktivierter Teaching Box ist ausschließlich ein Betrieb über die<br>Teaching Box möglich. Der Betrieb über externe Signale oder das<br>Steuergerät ist nicht möglich. |
|              |                      | AUTO (Ext.)  | Ein Betrieb ist nur über externe Signale möglich. Der Betrieb über<br>die Teaching Box oder das Steuergerät ist deaktiviert.                                              |
| ⊕            | [UP/DOWN]-Taste      |              | Scrollt die Anzeige                                                                                                    |

**Tab. 1[-5](#page-24-0):** Übersicht der Bedien-/Signalelemente des Steuergerätes (2)

HINWEIS | Die Taster **@, @, @, @, @** und **@** haben integrierte Kontrollanzeigen.

### <span id="page-26-0"></span>**1.2.3 Teaching Box**

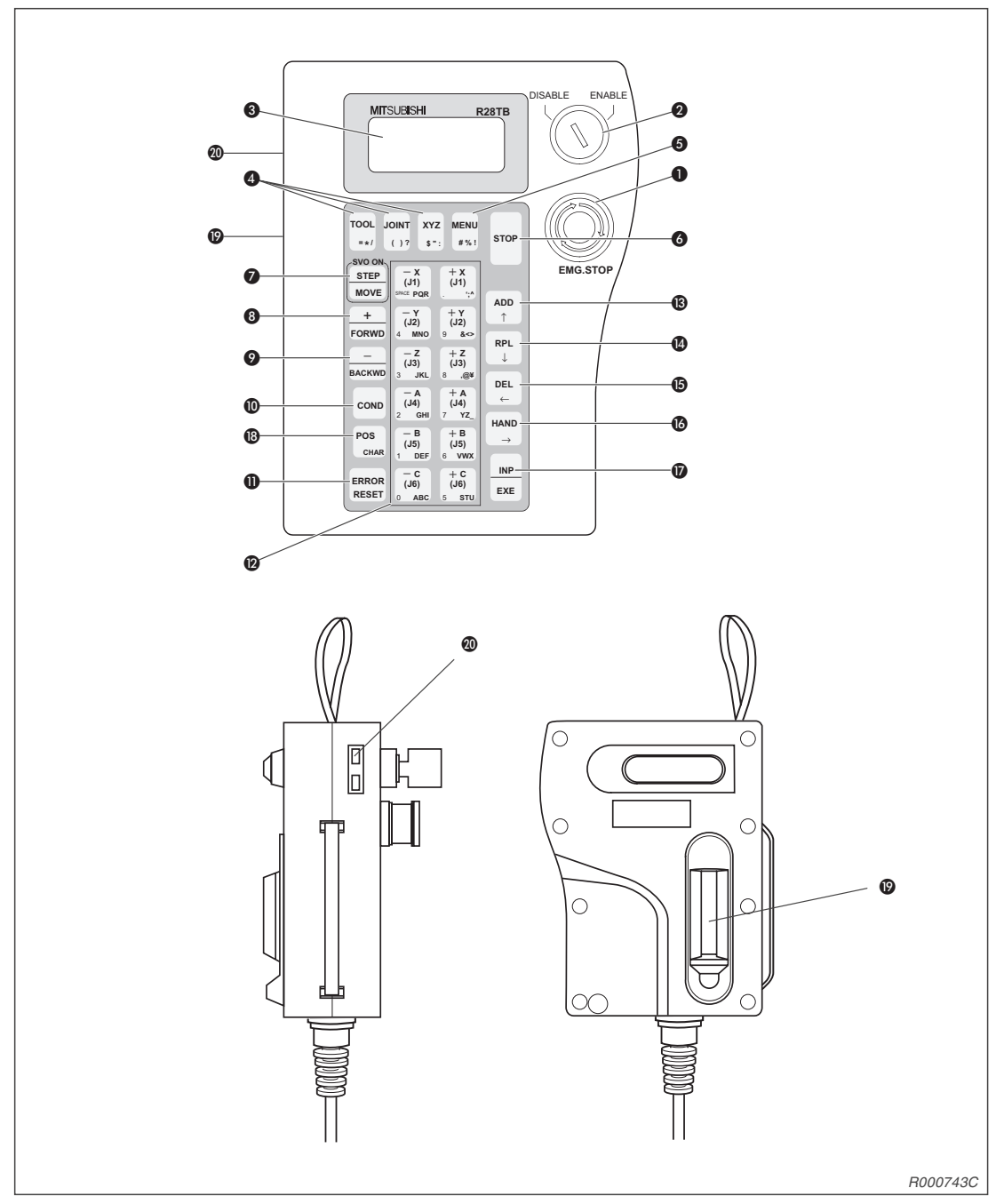

**Abb. 1-7:** Ansichten der Teaching Box

| Nr.                   | <b>Bezeichnung</b>                                    | <b>Funktion</b>                                                                                                    |  |
|-----------------------|-------------------------------------------------------|----------------------------------------------------------------------------------------------------|--|
| O                     | [EMG.STOP]-Schalter                                   | NOT-HALT-Schalter mit Verriegelungsfunktion<br>Wenn Sie den Schalter betätigen, hält der Roboterarm sofort an. Die<br>Servoversorgungsspannung wird abgeschaltet. Durch Drehen des<br>Schalters im Uhrzeigersinn wird der Schalter wieder entriegelt.                                                                   |  |
| 0                     | [ENABLE/DISABLE]-Schalter                             | Freigabe der Steuerung über die Teaching Box<br>Bringen Sie den Schalter in die Stellung "ENABLE", um den Roboterarm<br>über die Teaching Box anzusteuern.<br>Wenn die Teaching Box aktiv ist, kann weder über das Bedienfeld des<br>Steuergerätes noch extern in die Steuerung des Roboterarms eingegriffen<br>werden. |  |
| ❸                     | LCD-Anzeige                                           | Die LCD-Anzeige verfügt über 4 Zeilen zu 16 Zeichen.<br>Hier wird der Programm- oder Roboterarmzustand angezeigt.                                                                                                    |  |
|                       | [TOOL]-Taste                                          | Auswahl des Werkzeug-Jog-Betriebs                                                                                                    |  |
| ❹                     | [JOINT]-Taste                                         | Auswahl des Gelenk-Jog-Betrieb                                                                                                    |  |
|                       | [XYZ]-Taste                                           | Auswahl des XYZ-Jog- oder Kreis-Jog-Betriebs                                                                                                    |  |
| 6                     | [MENU]-Taste                                          | Rücksprung ins Hauptmenü                                                                                                    |  |
| ❻                     | [STOP]-Taste                                          | Unterbrechung des laufenden Programms und Abbremsen des Roboters<br>Die Funktion entspricht der der [STOP]-Taste auf dem Bedienfeld des<br>Steuergerätes. Die Tastenfunktion ist, unabhängig von der Stellung des<br>[ENABLE/DISABLE]-Schalters, immer verfügbar.                                                       |  |
| 0                     | [STEP/MOVE]-Taste                                     | Ausführen des Jog-Betriebs in Verbindung mit den Jog-Tasten @<br>Anweisungsschritte werden in Verbindung mit der [INP/EXE]-Taste ausge-<br>führt. Die Servoversorgungsspannung wird abgeschaltet.                                                                                                    |  |
| ❸                     | [+/FORWD]-Taste                                       | Ausführen von Vorwärtsschritten in Verbindung mit der [INP/EXE]-Taste<br>Die nächste Programmzeile im Editiermodus wird angezeigt. Betätigen Sie<br>die Taste in Verbindung mit der [STEP/MOVE]-Taste, erhöht sich die Über-<br>steuerung.                                                                              |  |
| $\boldsymbol{\Theta}$ | [-/BACKWD]-Taste                                      | Ausführen von Rückwärtsschritten in Verbindung mit der [INP/EXE]-Taste<br>Die nächste Programmzeile im Editiermodus wird angezeigt. Betätigen Sie<br>die Taste in Verbindung mit der [STEP/MOVE]-Taste, nimmt die Über-<br>steuerung ab.                                                                                |  |
| $\bf \Phi$            | [COND]-Taste                                          | Editierung des Programms                                                                                                    |  |
| $\bf \Phi$            | [ERROR RESET]-Taste                                   | Quittierung eines Fehlercodes<br>In Verbindung mit der [INP/EXE]-Taste wird ein Programm zurückgesetzt.                                                                                                    |  |
| ℗                     | 12 Tasten für Jog-Betrieb:<br>$[-X/(J1)]$ $[-C/(J6)]$ | Funktionstaste für Jog-Betrieb<br>Im Gelenk-Jog-Betrieb können alle Gelenke einzeln bewegt werden. Im<br>XYZ-Jog-Betrieb kann der Roboterarm an jeder der Koordinatenachsen<br>entlang bewegt werden. Mit den Tasten erfolgt auch die Eingabe von<br>Menüauswahlnummern oder Schrittnummern.                            |  |
| $\mathbf G$           | [ADD/1]-Taster                                        | Eingabe von Positionen oder Cursor nach oben bewegen                                                                                                    |  |
| ❹                     | [RPL/4]-Taste                                         | Änderung von Positionen oder Cursor nach unten bewegen                                                                                                    |  |
| ⊕                     | [DEL/←]-Taste                                         | Löschen von Positionen oder Cursor nach links bewegen                                                                                                    |  |
| ❻                     | [HAND/→]-Taste                                        | In Verbindung mit den Tasten [+C/(J6)] oder [-C/(J6)] Bewegung der<br>ersten Greifhand<br>In Verbindung mit den Tasten [+B/(J5)] oder [-B/(J5)] Bewegung der<br>zweiten Greifhand<br>Bewegung des Cursors nach rechts                                                                                                   |  |
| $\bf \bm \varpi$      | [INP/EXE]                                             | Dateneingabe oder Schrittweiterschaltung                                                                                                    |  |
| ®                     | [POS/CHAR]-Taste                                      | Wechselt z. B. beim Editieren von Positionsdaten zwischen Zahlen und<br><b>Buchstaben</b>                                                                                                    |  |
| ℗                     | Totmannschalter                                       | Der Totmannschalter muss für das Einschalten des Servoantriebs bei ein-<br>geschalteter Teaching Box betätigt sein.                                                                                                    |  |
| ⑳                     | Kontrasteinstellung                                   | Helligkeitseinstellung der LCD-Anzeige                                                                                                    |  |

**Tab. 1-6:** Übersicht der Bedienelemente der Teaching Box

**HINWEIS** | In der Bedienungs-/Programmieranleitung werden alle Tastenfunktionen detaillierter beschrieben.

# <span id="page-28-0"></span>**2 Installation**

In diesem und im folgenden Kapitel werden alle für den erfolgreichen Einsatz der Robotersysteme RV-2AJ und RV-1A notwendigen Vorbereitungen vom Auspacken bis zur Einstellung der Grundposition beschrieben.

## **2.1 Auspacken des Robotersystems**

#### **2.1.1 Roboterarm auspacken**

Der Roboterarm ist in einem Karton verpackt. Die folgende Abbildung zeigt schrittweise das Auspacken des Roboterarms. In Abs. [2.2](#page-30-0) ist die Handhabung des Roboterarms beschrieben.

- ① Legen Sie den Karton des Roboterarms seitlich, wie in gezeigt, auf den Boden.
- Öffnen Sie das Verpackungsband mit einem Messer o. Ä.
- Ziehen Sie die innere Verpackung horizontal aus dem Karton.
- 4) Entfernen Sie den oberen Teil 2 der inneren Verpackung.
- 6 Richten Sie den Roboterarm zusammen mit dem unteren Teil <sup>3</sup> der inneren Verpackung auf.
- Entfernen Sie den unteren Teil der inneren Verpackung.
- Transportieren Sie den Roboterarm wie in Abs. [2.2.1](#page-30-0) beschrieben zum Aufstellungsort.

**HINWEIS** | Bewahren Sie die Verpackung für einen späteren Transport auf.

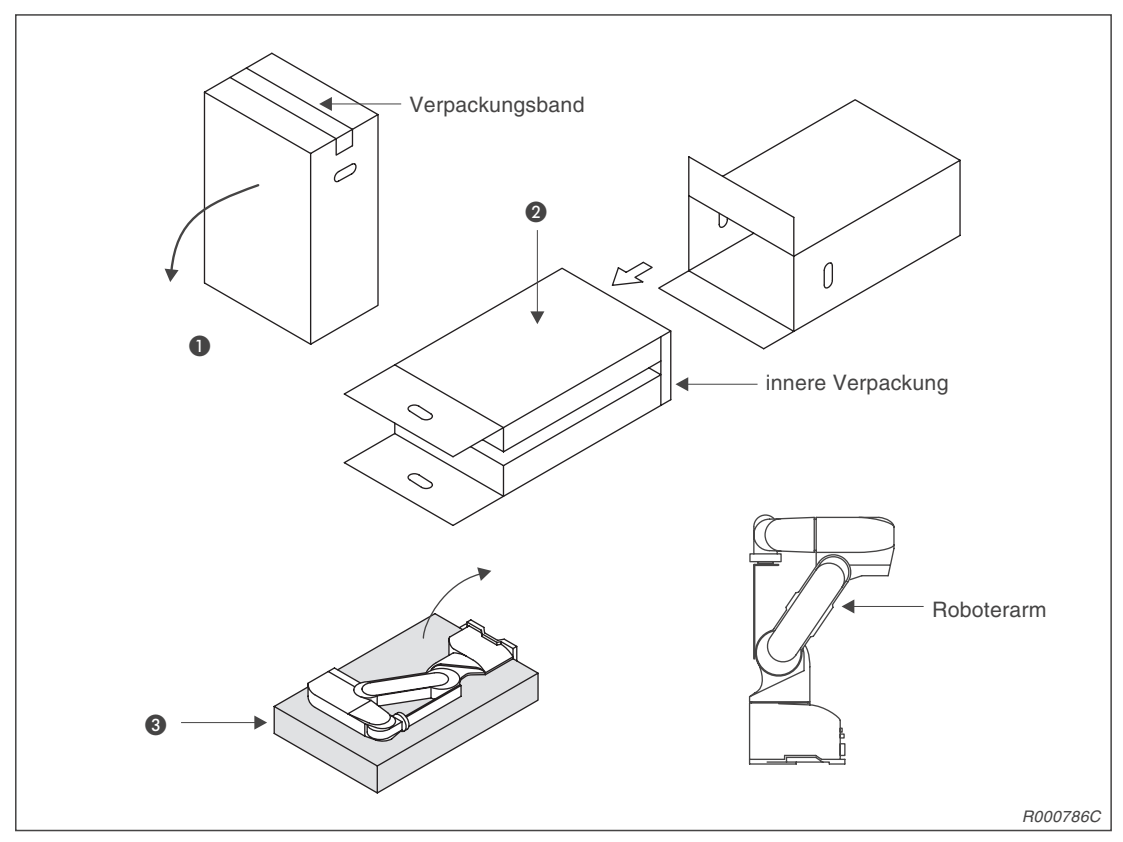

**Abb. 2-1:** Auspacken des Roboterarms

#### <span id="page-29-0"></span>**2.1.2 Steuergerät auspacken**

Das Steuergerät ist in einem Karton verpackt. Die folgende Abbildung zeigt schrittweise das Auspacken des Steuergerätes. In Abs. [2.3](#page-36-0) ist die Handhabung des Steuergerätes beschrieben.

- Öffnen Sie den Karton wie in gezeigt.
- Entnehmen Sie die Bedienungs- und Programmieranleitung.
- Entfernen Sie Teil A der inneren Verpackung. Dort finden Sie das Zubehör.
- Heben Sie Teil B der inneren Verpackung aus dem Karton.
- Um die Verpackung zu entfernen, müssen Sie das Steuergerät anheben.
- Stellen Sie das Steuergerät ab.

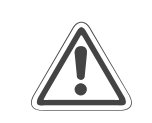

#### **ACHTUNG:**

Fassen Sie zum Anheben die Vorder- und Rückseite an! Tragen Sie das Steuergerät **nicht an den Schaltern oder Steckverbindungen!**

**HINWEIS** | Bewahren Sie die Verpackung für einen späteren Transport auf.

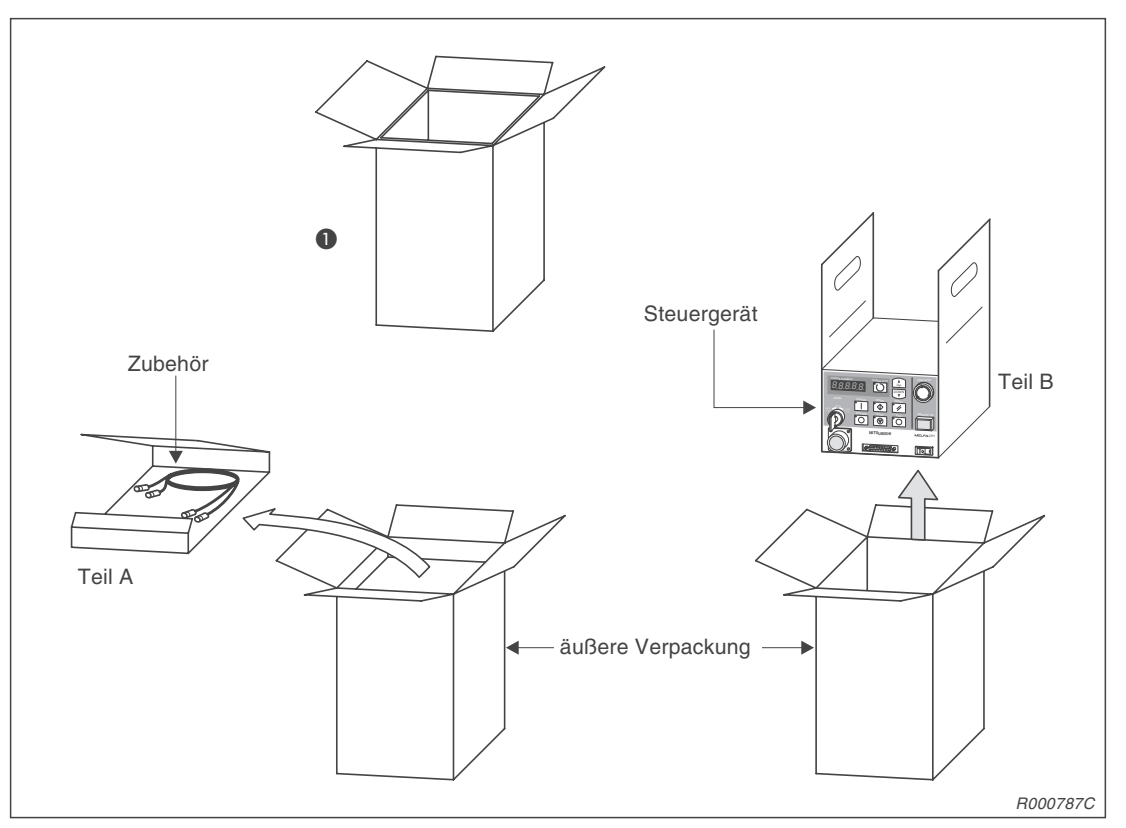

**Abb. 2-2:** Auspacken des Steuergerätes

## <span id="page-30-0"></span>**2.2 Handhabung des Roboterarms**

### **2.2.1 Roboterarm transportieren**

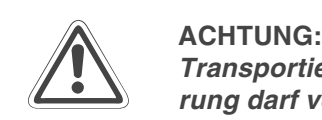

**Transportieren Sie den Roboterarm immer mit zwei Personen. Die Transportsicherung darf vor einem Transport nicht entfernt werden.**

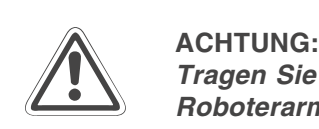

Tragen Sie den Roboterarm immer an den Haltepunkten @ und @. Tragen Sie den **Roboterarm niemals an den Abdeckungen, da dies zu Beschädigungen führen kann.**

 Der Transport muss immer mit zwei Personen erfolgen.Tragen Sie dabei den Roboterarm immer an den Punkten  $\bigcirc$  des Oberarmbereichs und  $\bigcirc$  des Sockelbereichs. Tragen Sie den Roboter niemals an den Seiten oder an den Abdeckungen, da diese sich lösen können und der Roboterarm zerstört wird.

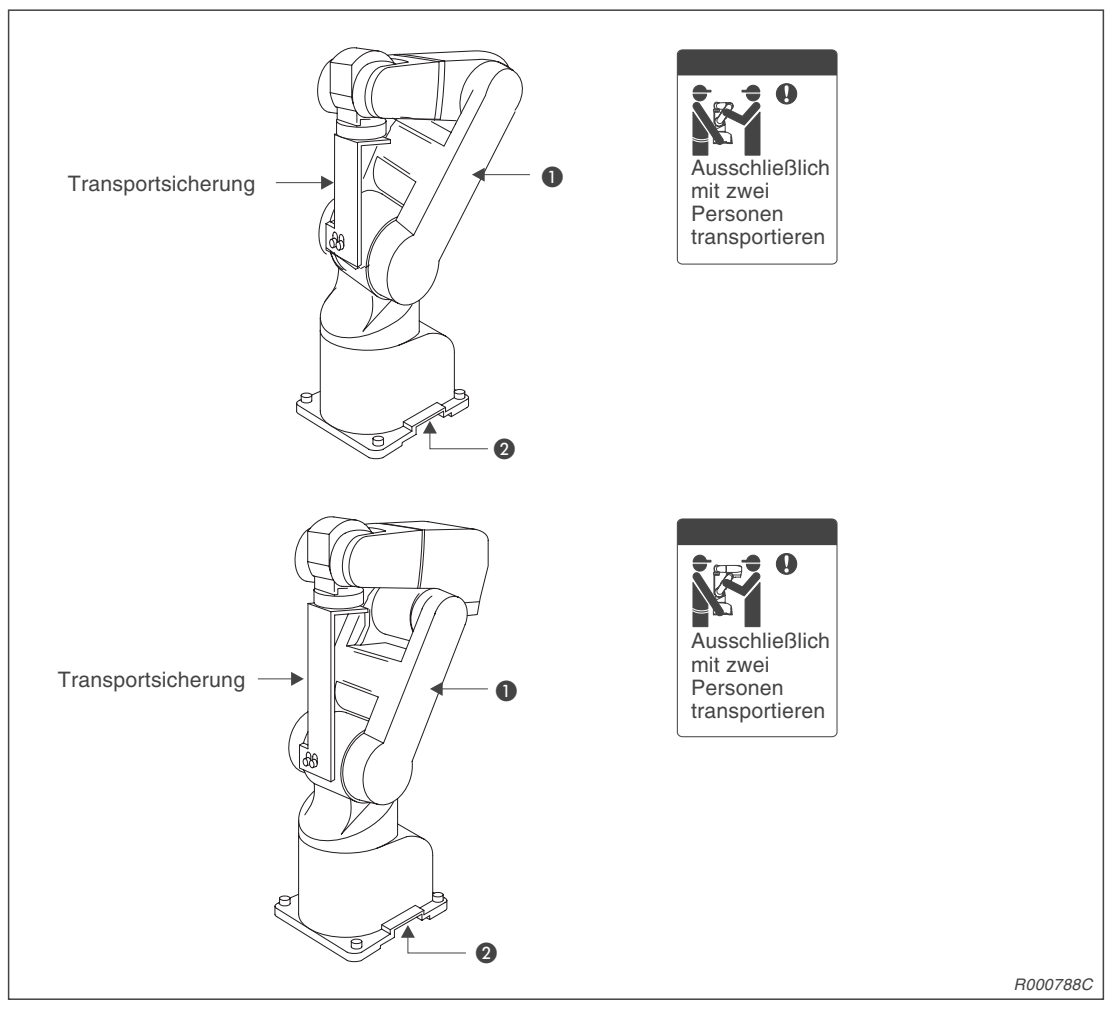

**Abb. 2-3:** Haltepunkte am Roboterarm

- Tragen Sie den Roboterarm niemals seitlich oder an den Achsen ohne Haltepunkte, da dieses zu Beschädigungen führen kann.
- Verwenden Sie für längere Transportwege einen Rollwagen. Das Tragen an den Haltepunkten sollte nur kurzzeitig erfolgen.
- Belasten Sie keine Abdeckungen.
- Vermeiden Sie Stoßbelastungen beim Transport des Roboterarms.

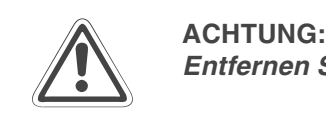

**Entfernen Sie die Transportsicherung erst nach der Installation des Roboterarms.**

#### <span id="page-32-0"></span>**2.2.2 Roboterarm aufstellen**

Die folgende Abbildung zeigt die Aufstellung und Befestigung des Roboterarms. Diese sind für 5- und 6-achsige Roboterarme identisch.

- Die Standfläche des Roboterarms ist maschinell geplant. Bei zu großer Unebenheit kann es zu Funktionsstörungen des Roboterarms kommen. Befestigen Sie den Roboterarm über die Montagelöcher (Ø9 mm) an den vier äußeren Ecken der Standfläche mit den mitgelieferten Innensechskantschrauben (M8 × 30).
- (2) Richten Sie den Roboterarm waagerecht aus.
- 3 Der Mittenrauhwert der Montageoberfläche sollte  $R<sub>A</sub> = 6,3 \mu$ m betragen. Eine zu raue Oberfläche kann zu Positionsabweichungen des Roboterarms führen.
- Um Positionsabweichungen zu vermeiden, sollten periphere Einrichtungen, auf die der Roboter zugreift, und der Roboterarm auf einer gemeinsamen Montagefläche installiert sein.
- Die Standfläche muss so beschaffen sein, dass auch durch die vom Roboter ausgehenden Belastungen und Vibrationen keine Verformungen auftreten können.
- Entfernen Sie erst nach dem Aufstellen des Roboterarms die Transportsicherung im Handbereich.

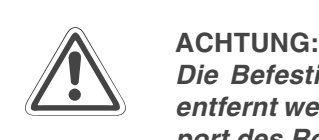

**Die Befestigungsschrauben der Transportsicherung müssen nach dem Transport entfernt werden. Bewahren Sie die Befestigungsschrauben für einen späteren Transport des Roboterarms auf.**

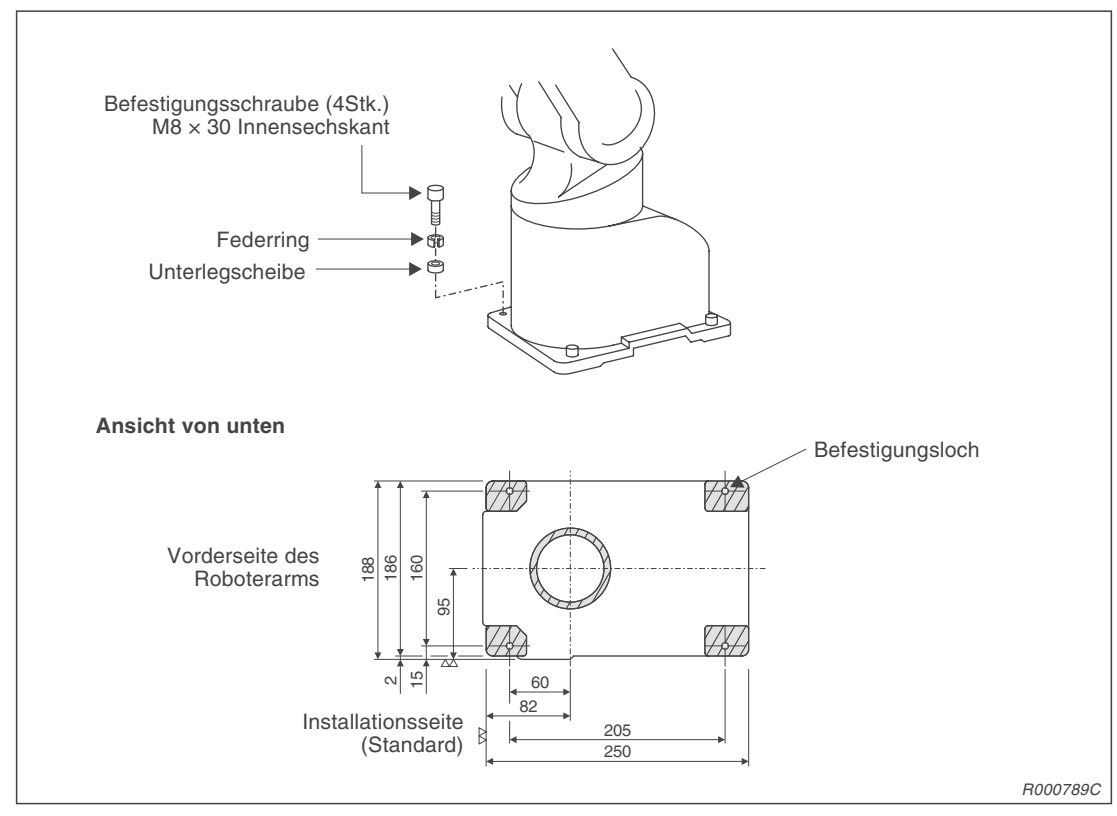

**Abb. 2-4:** Aufstellen des Roboterarms

### <span id="page-33-0"></span>**2.2.3 Erdung des Robotersystems**

#### **Allgemeine Hinweise zur Erdung des Robotersystems**

In Abb. [2](#page-33-0)-[5](#page-33-0) werden die drei Möglichkeiten einer Erdung gezeigt.

- Die separate Erdung ist die beste Lösung.
	- **–** Die Erdung des Roboterarms erfolgt über eine M4-Gewindebohrung (siehe Abb. [2-6](#page-34-0)) an der Standfläche.
	- **–** Die Erdung des Steuergerätes erfolgt gemeinsam mit dem Anschluss der Netzzuleitung. Für die Erdung des Steuergerätes gehen Sie wie in Abs. [2.5.1](#page-38-0) beschrieben vor.
- Wenn möglich, ist die Erdung des Roboterarms von anderen Geräten zu trennen.
- Der Mindestquerschnitt der Erdungskabel muss 2 mm² betragen.
- Im Lieferumfang des Robotersystems sind die Erdungskabel nicht enthalten.
- Die Erdungskabel sollten so kurz wie möglich sein.

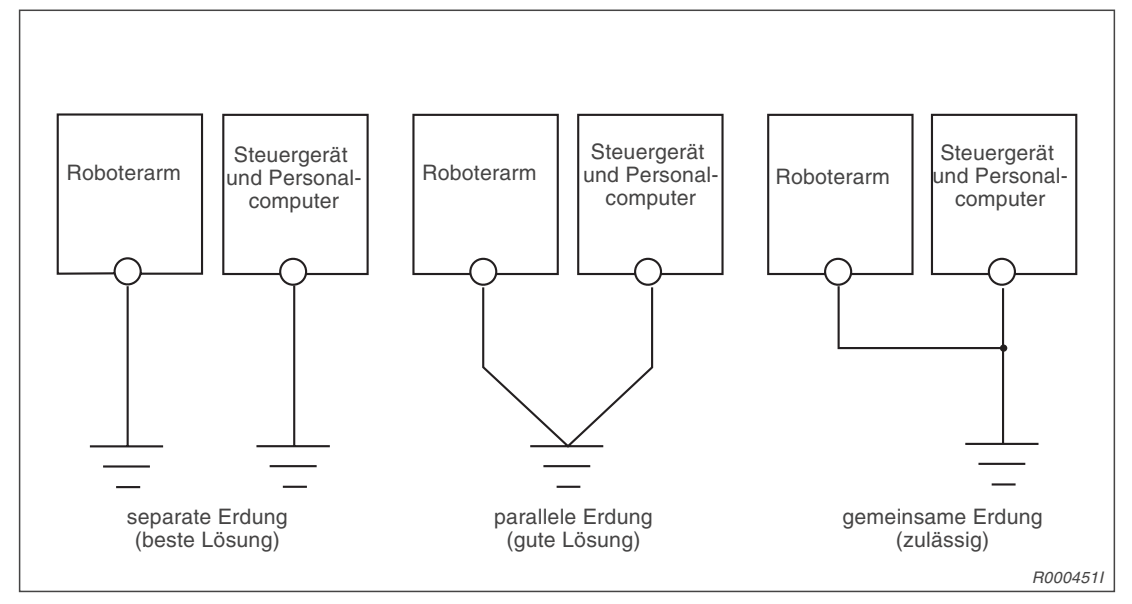

**Abb. 2-5:** Erdung des Robotersystems

#### <span id="page-34-0"></span>**Roboterarm erden**

- Verwenden Sie ein Erdungskabel mit einem Querschnitt von mindestens 2 mm².
- Prüfen Sie den Bereich der Erdungsschraube auf Belag oder Rost und entfernen Sie ihn gegebenenfalls mit einer Feile.
- Befestigen Sie das Erdungskabel mit der Erdungsschraube (M4 × 10) am Erdungsanschluss des Roboterarms (siehe dazu Abb. [2](#page-34-0)-[6](#page-34-0)).

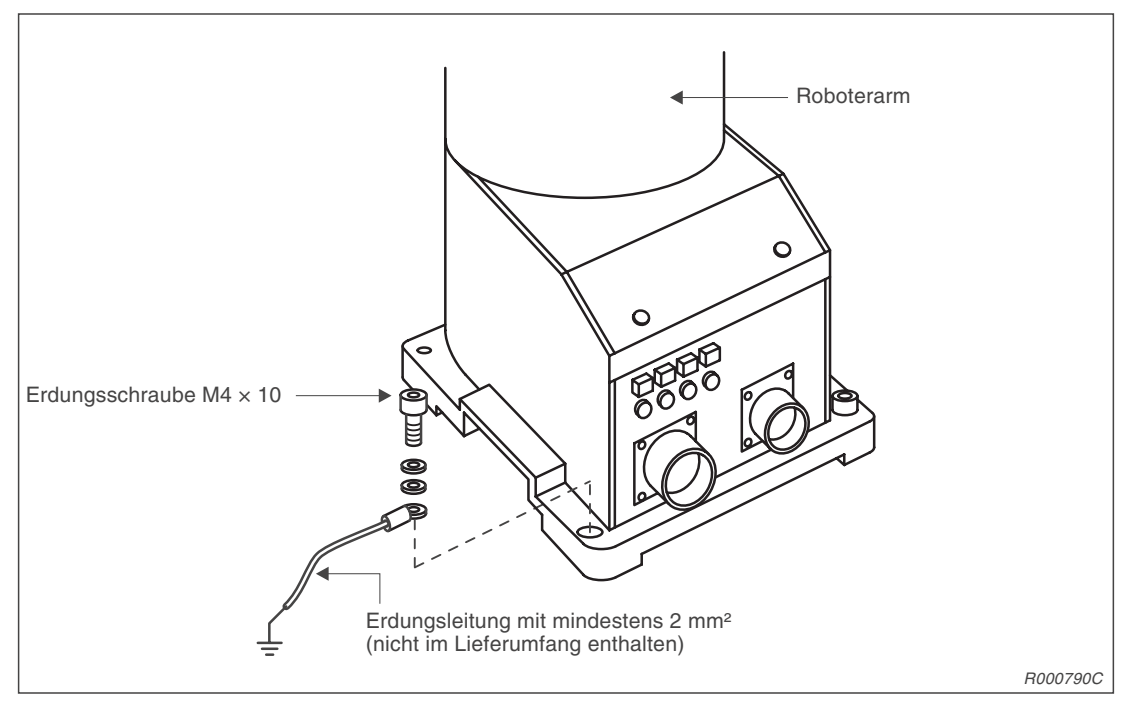

**Abb. 2-6:** Erdung des Roboterarms

#### <span id="page-35-0"></span>**2.2.4 Roboterarm verpacken**

Um den Roboterarm in seinen Originalkarton verpacken zu können, müssen einige Punkte beachtet werden. Die Transportsicherung muss wie bei der Auslieferung am Roboterarm befestigt werden, damit Schäden an den Getrieben vermieden werden.

- $\overline{O}$  Wählen Sie über den [MODE]-Drehschalter am Steuergerät die Betriebsart "TEACH".
- 2) Drehen Sie den [ENABLE/DISABLE]-Schalter der Teaching Box auf "ENABLE", nachdem Sie den Totmannschalter in die Arbeitsposition gebracht haben.
- Wählen Sie über die Tasten [STEP/MOVE] und [JOINT] den Gelenk-Jog-Betrieb aus.
- Verfahren Sie jedes Gelenk einzeln. Der Totmannschalter muss in der mittleren Position stehen.
	- **–** Über die Tasten [STEP/MOVE] in Verbindung mit der [−X]- und die [+X]-Taste wird die J1 Achse verfahren.
	- **–** Über die Tasten [STEP/MOVE] in Verbindung mit der [−Y]- und die [+Y]-Taste wird die J2 Achse verfahren.
	- **–** Über die Tasten [STEP/MOVE] in Verbindung mit der [−Z]- und die [+Z]-Taste wird die J3 Achse verfahren.
	- **–** Über die Tasten [STEP/MOVE] in Verbindung mit der [−A]- und die [+A]-Taste wird die J4 Achse verfahren.
	- **–** Über die Tasten [STEP/MOVE] in Verbindung mit der [−B]- und die [+B]-Taste wird die J5 Achse verfahren.
	- **–** Über die Tasten [STEP/MOVE] in Verbindung mit der [−C]- und die [+C]-Taste wird die J6 Achse verfahren.
- Für die Verpackungsposition müssen die einzelnen Gelenke in den folgenden Positionen stehen:
	- $J1 = 0^{\circ}$
	- $J2 = 30^{\circ}$
	- **–** J3 = 120°
	- **–** J4 = 0° (Dieses Gelenk ist nur bei 6-achsigen Roboterarmen vorhanden.)
	- $\sqrt{15} = 90^{\circ}$
	- $-$  J6 = 0 $^{\circ}$

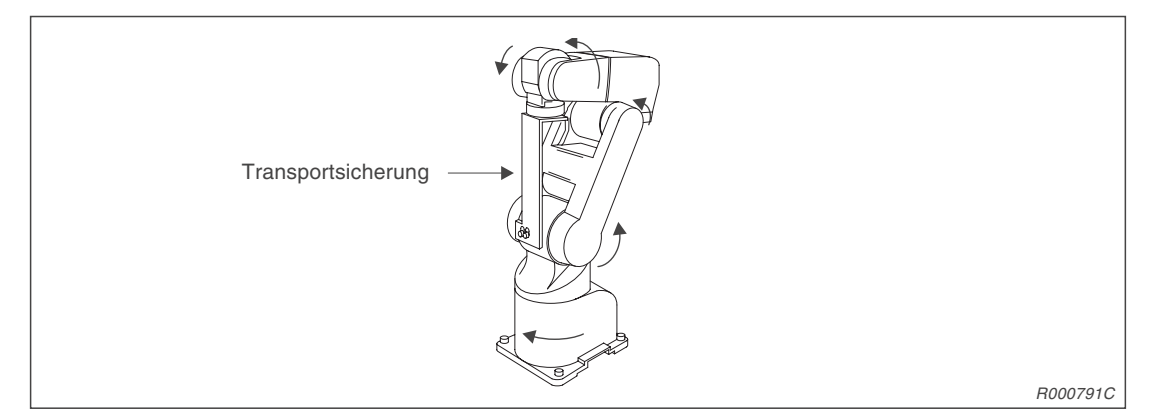

**Abb. 2-7:** Befestigung der Transportsicherung

- Montieren Sie die Transportsicherung.
- Schalten Sie das System aus. Der Roboter ist nun verpackungsfertig.
# **2.3 Handhabung des Steuergerätes**

Dieser Abschnitt beschreibt die Handhabung und Aufstellung des Steuergerätes.

### **2.3.1 Steuergerät transportieren**

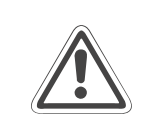

**ACHTUNG:**<br> **nicht an den Schaltern oder Steckverbindungen.**<br> **nicht an den Schaltern oder Steckverbindungen.** Fassen Sie zum Anheben die Vorder- und Rückseite an. Tragen Sie das Steuergerät

### **2.3.2 Steuergerät aufstellen**

In der folgenden Abbildung wird das Aufstellen des Steuergerätes gezeigt. Beachten Sie dabei bitte die folgenden Punkte:

- An der Unterseite des Steuergerätes befindet sich ein Ventilator. Achten Sie darauf, dass die Füße des Steuergerätes montiert sind.
- Stellen Sie sicher, dass seitlich ein Freiraum von mindestens 50 mm und an der Rückseite von mindestens 170 mm besteht.

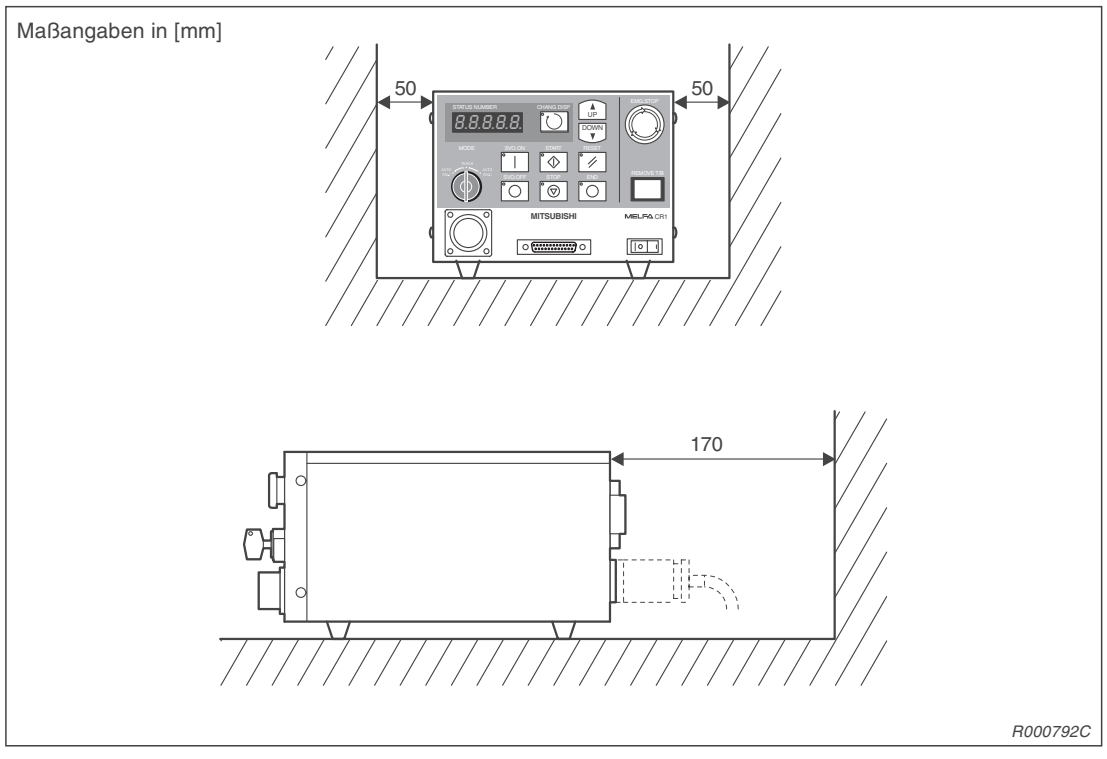

**Abb. 2-8:** Aufstellen des Steuergerätes

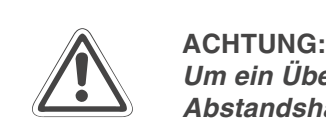

**Um ein Überhitzen des Steuergerätes zu vermeiden, müssen die Füße als Abstandshalter auf der Unterseite des Steuergerätes montiert sein.**

# **2.4 Anschluss der Verbindungskabel**

Die folgende Abbildung zeigt das Anschließen der Verbindungskabel zwischen Roboterarm und Steuergerät.

- Stellen Sie sicher, dass das Steuergerät ausgeschaltet ist. Der [POWER]-Schalter muss in "OFF-Position" stehen.
- Schließen Sie die Leistungs- und Steuerkabel an den Roboterarm und das Steuergerät an. Vermeiden Sie starkes Ziehen oder Knicken der Kabel. Dieses könnte die Kabel beschädigen.
- Schrauben Sie die Stecker mit dem Schraubring fest. Ein Klicken signalisiert Ihnen den korrekten Anschluss.

**HINWEIS** An den Steckern befinden sich Nasen. Daher passt der Stecker nur in eine Richtung in die Anschlussbuchse. Bei falschem Anschluss kann der Stecker beschädigt werden.

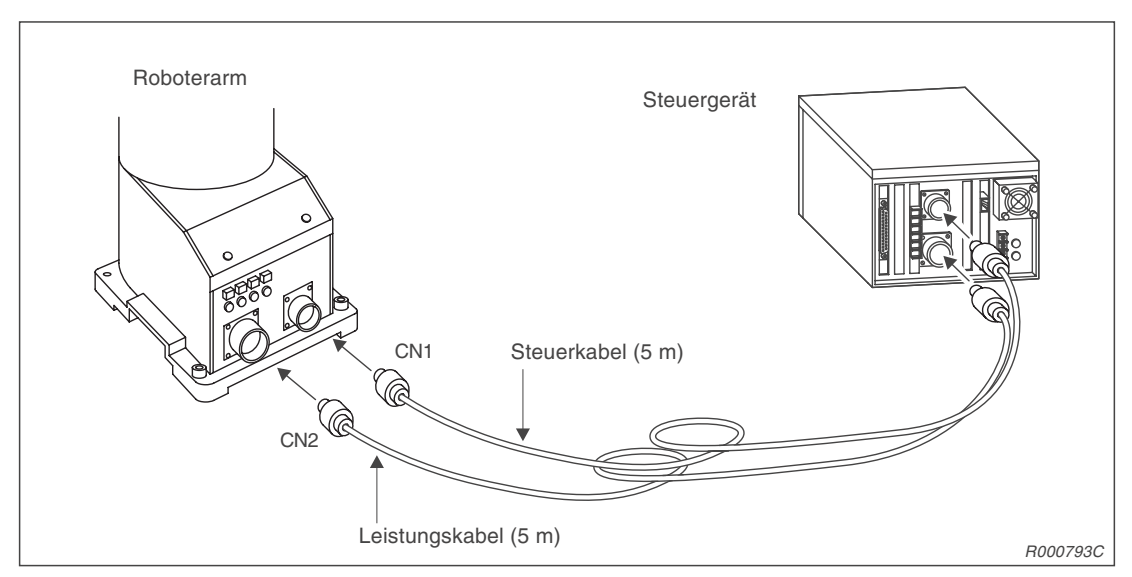

**Abb. 2-9:** Anschluss der Verbindungskabel

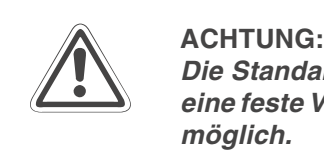

**Die Standard-Verbindungskabel zwischen Roboterarm und Steuergerät sind nur für** eine feste Verlegung geeignet. Ein Einsatz in einer Schleppkette ist zum Beispiel nicht **möglich.**

# **2.5 Netzanschluss**

### **2.5.1 Netzanschluss und Erdung anschließen**

In diesem Abschnitt wird der Anschluss der Netzzuleitung und der Erdung an das Steuergerät beschrieben. Wie Sie den Roboterarm erden, entnehmen Sie bitte dem Abschnitt [2.2.3](#page-33-0).

**HINWEIS** Das Steuergerät kann nur 1-phasig angeschlossen werden.

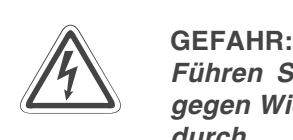

**Führen Sie die Anschlussarbeiten am Steuergerät nur bei ausgeschaltetem und gegen Wiedereinschalten gesichertem Hauptschalter für die Spannungsversorgung durch.**

- Vergewissern Sie sich, dass die Netzspannung und der Leistungsschalter des Steuergerätes ausgeschaltet sind.
- Bereiten Sie die Netzzuleitung und das Erdungskabel vor. Verwenden Sie Kabel mit einem Mindestquerschnitt von 2 mm².
- Lösen Sie die zwei Schrauben der Abdeckung des Klemmenblocks und entfernen die Abdeckung.
- Schließen Sie das Spannungsversorgungskabel entsprechend der Abb. [2](#page-39-0)-[10](#page-39-0) an die Klemmen des Klemmenblocks an.

<span id="page-39-0"></span>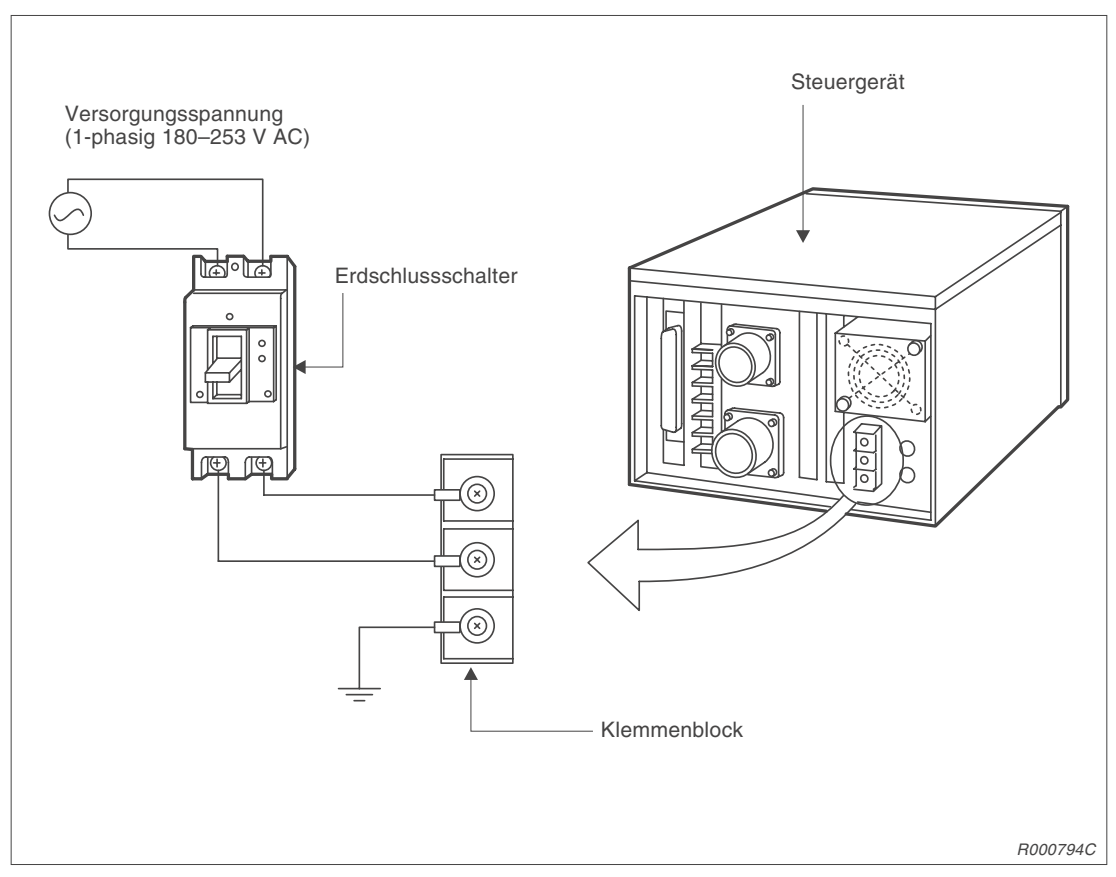

**Abb. 2-10:** Anschluss der Netzzuleitung und Erdung am Steuergerät

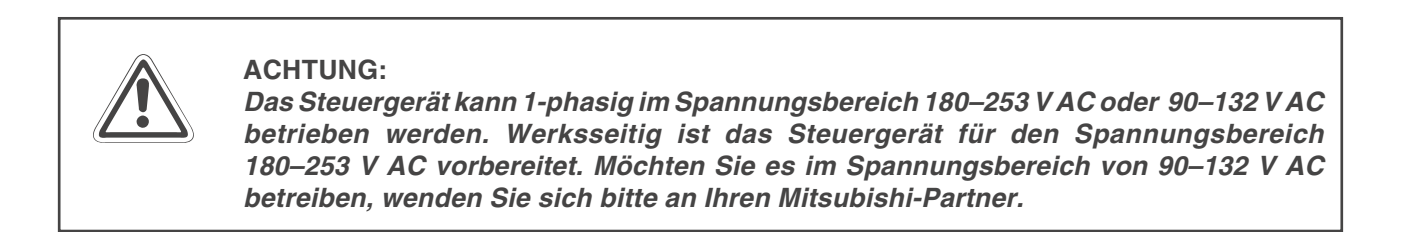

- Die andere Seite des Spannungsversorgungskabels verbinden Sie mit dem Erdschlussschalter.
- An die oberen Klemmen des Erdschlussschalters schließen Sie die Netzzuleitung an.
- Verbinden Sie das Erdungskabel mit dem durch PE gekennzeichneten Erdungsanschluss am Klemmenblock.
- Befestigen Sie die Klemmenabdeckung mit den zwei Schrauben.

### **2.5.2 Anschluss für NOT-HALT**

Auf der Rückseite des Steuergerätes befindet sich der NOT-HALT-Stecker. Auf diesem Stecker sind 6 Anschlussklemmen, je zwei um einen externen NOT-HALT-Schalter, einen Tür-Schließkontakt und eine Signallampe in den Schaltkreis des Roboters zu integrieren. Standardmäßig sind die Anschlussklemmen für den NOT-HALT-Schalter und den Tür-Schließkontakt mit jeweils einer Drahtbrücke kurzgeschlossen. Der Roboter kann über den NOT-HALT-Schalter an der Vorderseite des Steuergerätes gestoppt werden.

Um einen externen NOT-HALT-Schalter oder Tür-Schließkontakt in den Roboterschaltkreis zu integrieren, gehen Sie wie folgt vor:

- Lösen Sie die Schrauben der entsprechenden Anschlussklemmen und entfernen die Drahtbrücke.
- Nehmen Sie die Anschlussleitung des externen Schalters, z. B. NOT-HALT-Schalter, und entfernen Sie 5 bis 7 mm der Leitungsisolierung.
- Legen Sie das abisolierte Leitungsende unter die Schraubenklemme.
- Drehen Sie die Schrauben fest an.

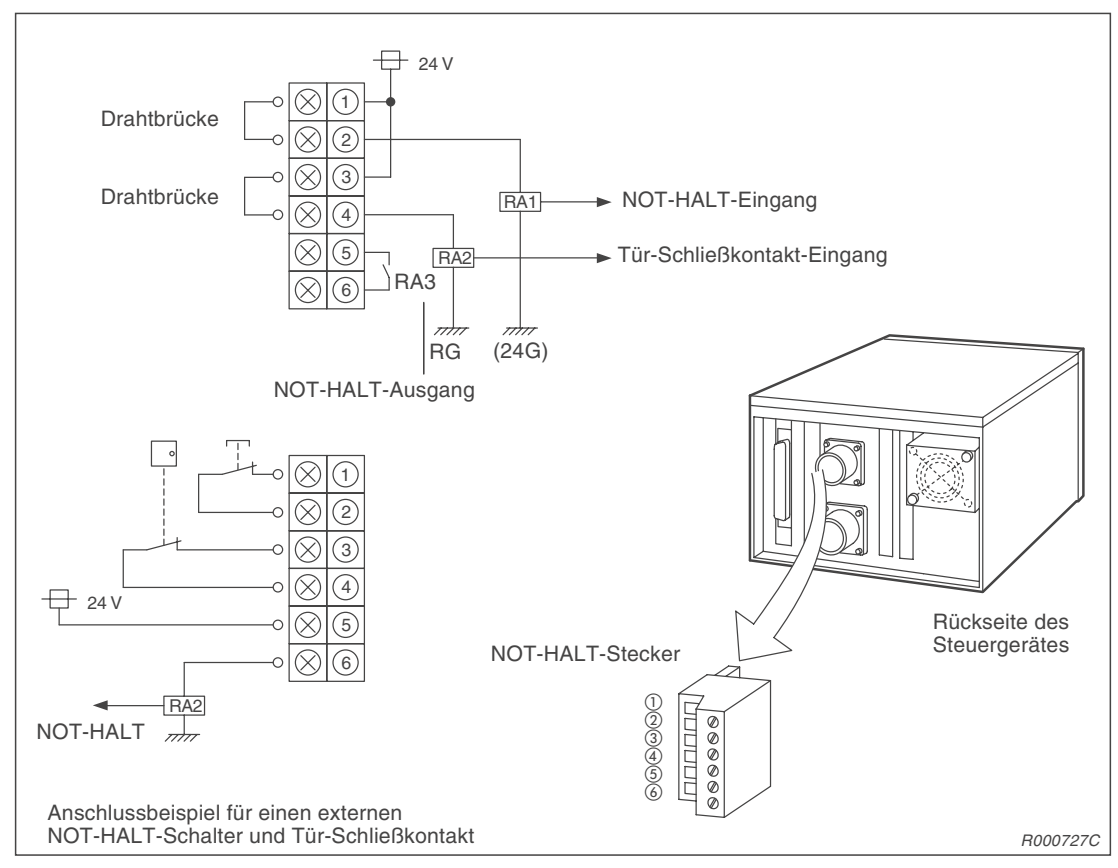

**Abb. 2-11:** Anschluss des NOT-HALT-Schalters und Tür-Schließkontakt

# **2.6 Werkzeugbestückung**

### **2.6.1 Installation des motorbetriebenen Greifhandsatzes**

Typenbezeichnung: 4A-HM01

- Befestigen Sie den mechanischen Anschlussadapter mit den Innensechskantschrauben (M3 × 8) am Handflansch des Roboterarms.
- Montieren Sie die motorbetriebene Greifhand mit den vier Innensechskantschrauben (M3 × 12) an den Anschlussadapter.
- Verbinden Sie das Handsensorkabel der Greifhand mit dem Anschluss "CON1H" am Unterarm des Roboters.
- Befestigen Sie das Handsensorkabel mit der Kunststoffklemme seitlich des Unterarms, so dass keine Kraft auf die Greifhand ausgeübt wird.
- Überprüfen Sie, ob das Kabel die Bewegung des Handneigungs- und des Unterarmdrehgelenkes nicht blockiert.

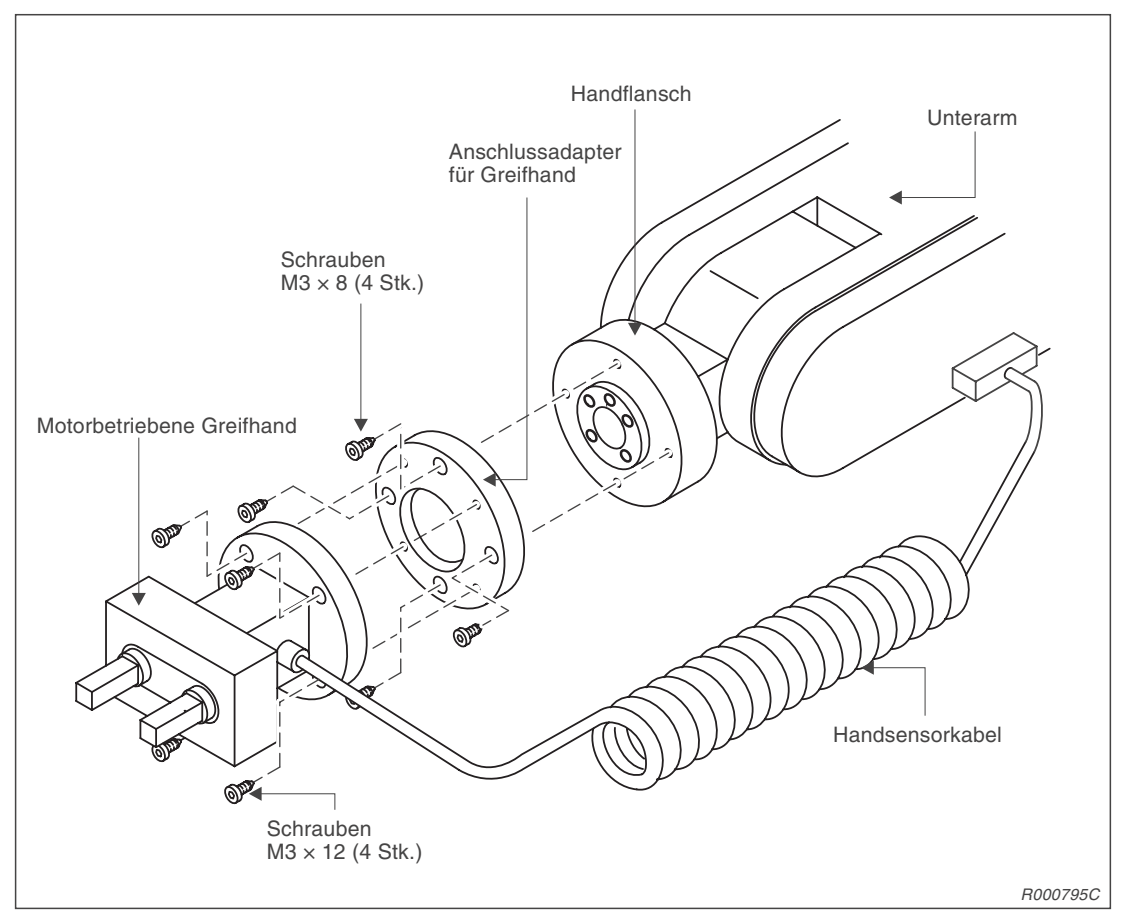

**Abb. 2-12:** Montage und Anschluss der motorbetriebenen Greifhand

**HINWEIS** Die motorbetriebene Greifhand hat eine Lebensdauer von 10 Millionen Greifzyklen bei einer Last von 50 % des Maximalwertes (1 Millionen Greifzyklen bei Maximallast).

> Detaillierte Informationen zum motorbetriebenen Greifhandsatz entnehmen Sie bitte dem Abs. [4.4.2](#page-116-0).

### **2.6.2 Installation des pneumatisch betriebenen Greifhandsatzes**

Typenbezeichnung: 4A-HP01E (positive Logik)

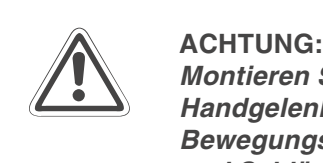

Montieren Sie die Greifhand nur in Nullstellung der Handgelenkdrehachsen und der **Handgelenkneigungsachse. Die Nullstellung befindet sich in der Mitte des jeweiligen Bewegungsbereiches. Wiederholen Sie die Installation, wenn der Roboter die Kabel** und Schläuche quetscht bzw. die Kabel und Schläuche den Roboterarm blockieren.

- Befestigen Sie den mechanischen Anschlussadapter mit den Innensechskantschrauben (M3 × 8) am Handflansch des Roboterarms.
- Montieren Sie die pneumatisch betriebene Greifhand mit den vier Innensechskantschrauben (M3 × 12) an den Anschlussadapter.
- Schließen Sie die Spiralschläuche der Greifhand an die Anschlüsse 1 und 2 im Unterarmbereich an.
	- **–** Verbinden Sie den Schlauch "OPEN" mit Anschluss 1.
	- **–** Verbinden Sie den Schlauch "CLOSE" mit Anschluss 2.
- Verbinden Sie das Handsensorkabel der Greifhand mit dem Anschluss "CON1H".
- Befestigen Sie das Kabel und die Schläuche mit der Kunststoffklemme seitlich des Unterarms, so dass keine Kraft auf die Greifhand ausgeübt wird.
- Überprüfen Sie, ob die Kabel die Bewegung des Handneigungs- und Unterarmdrehgelenkes nicht blockieren.

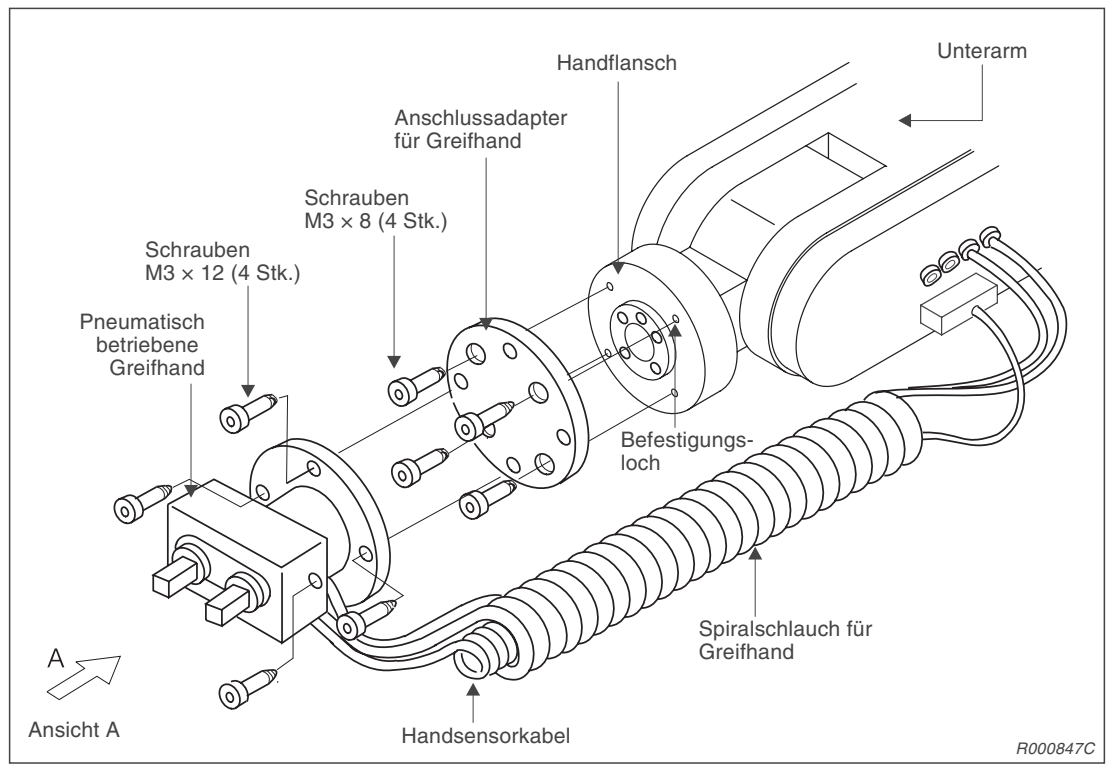

**Abb. 2-13:** Montage und Anschluss der pneumatisch betriebenen Greifhand

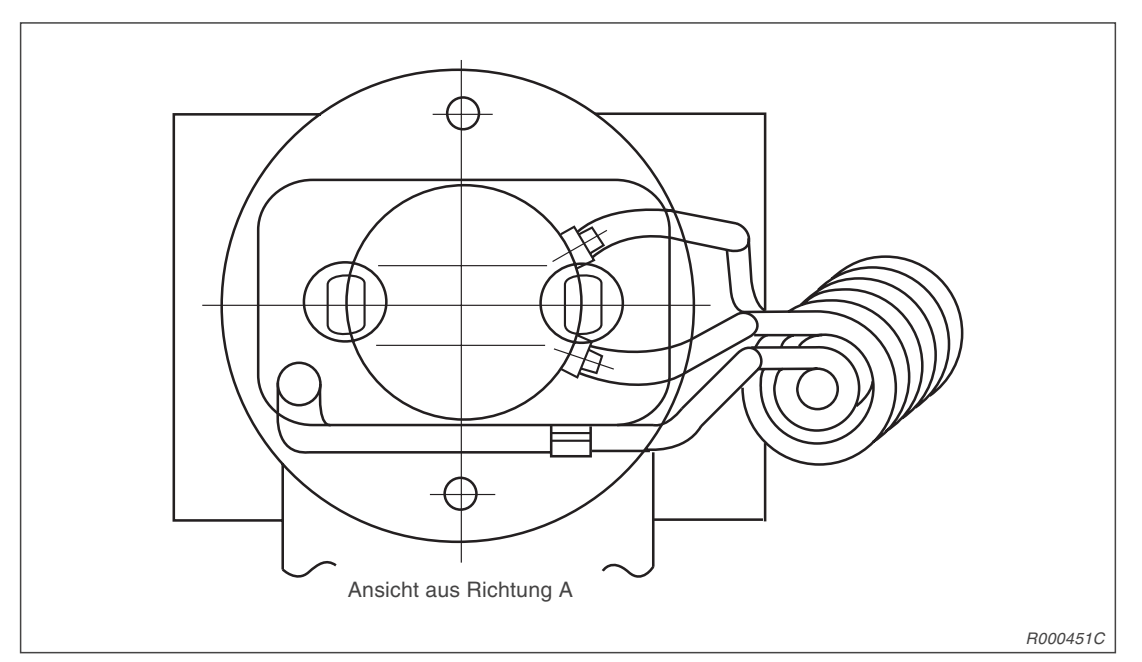

**Abb. 2-14:** Vorderansicht der installierten Greifhand

Detaillierte Informationen zum pneumatisch betriebenen Greifhandsatz entnehmen Sie bitte dem Abs. [4.4.3.](#page-118-0)

**HINWEISE** An den Schlauchenden "OPEN" und "CLOSE" befindet sich je ein Sensor.

Die pneumatisch betriebene Greifhand hat eine Lebensdauer von 10 Millionen Greifzyklen.

### **Parameter für Werkzeuglänge**

**HINWEIS** Passen Sie den Parameter für die Werkzeuglänge an. Die Werkzeuglänge der pneumatisch betriebenen Greifhand 1E-HP01E beträgt 107 mm (siehe MEXTL-Parameter in der Programmieranleitung).

### <span id="page-44-0"></span>**Eingangssignale für den Handgreiferzustand**

Die Tabelle 2-[1](#page-44-0) zeigt die Handsensorsignale in Abhängigkeit vom Handgreiferzustand. Die Nummern am Handanschluss entsprechen der Pinbelegung des Unterarmanschlusses.

| Anschluss-                       | Eingangssignal | Bit-Zustand für offen/geschlossen |                       |                     |                  |  |
|----------------------------------|----------------|-----------------------------------|-----------------------|---------------------|------------------|--|
| nummer des<br><b>Handsensors</b> |                | <b>Hand offen</b>                 | Zwischen-<br>stellung | Hand<br>qeschlossen | <b>Bemerkung</b> |  |
|                                  | Eingang 900    | $0$ (Ein)                         |                       |                     | Für Hand 1       |  |
| 2                                | Eingang 901    |                                   |                       | $0$ (Ein)           |                  |  |
| 3                                | Eingang 902    | $0$ (Ein)                         |                       |                     | Für Hand 2       |  |
| 4                                | Eingang 903    |                                   |                       | $0$ (Ein)           |                  |  |

**Tab. 2-1:** Eingangszustände der Handsensorsignale

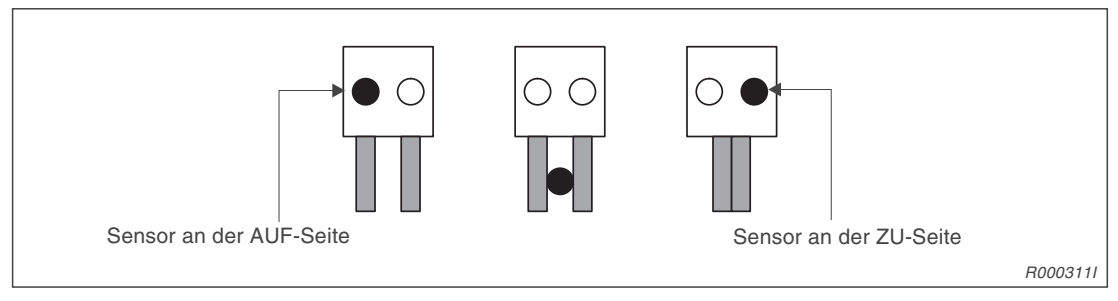

**Abb. 2-15:** Eingangszustände der Greifhandsensoren

### **Funktionsprüfung**

- Prüfen Sie den Handgreiferzustand über die Anzeige der Teaching Box, Menüpunkt: INPUT. Die Bedienung der Teaching Box wird in der Bedienungs- und Programmieranleitung beschrieben.
- Ist der angezeigte Handgreiferzustand nicht korrekt, so prüfen Sie die Anschlüsse.

### <span id="page-45-0"></span>**2.6.3 Installation des Magnetventilsatzes**

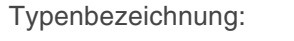

1E-VD01E (positive Logik) 1E-VD02E (positive Logik)

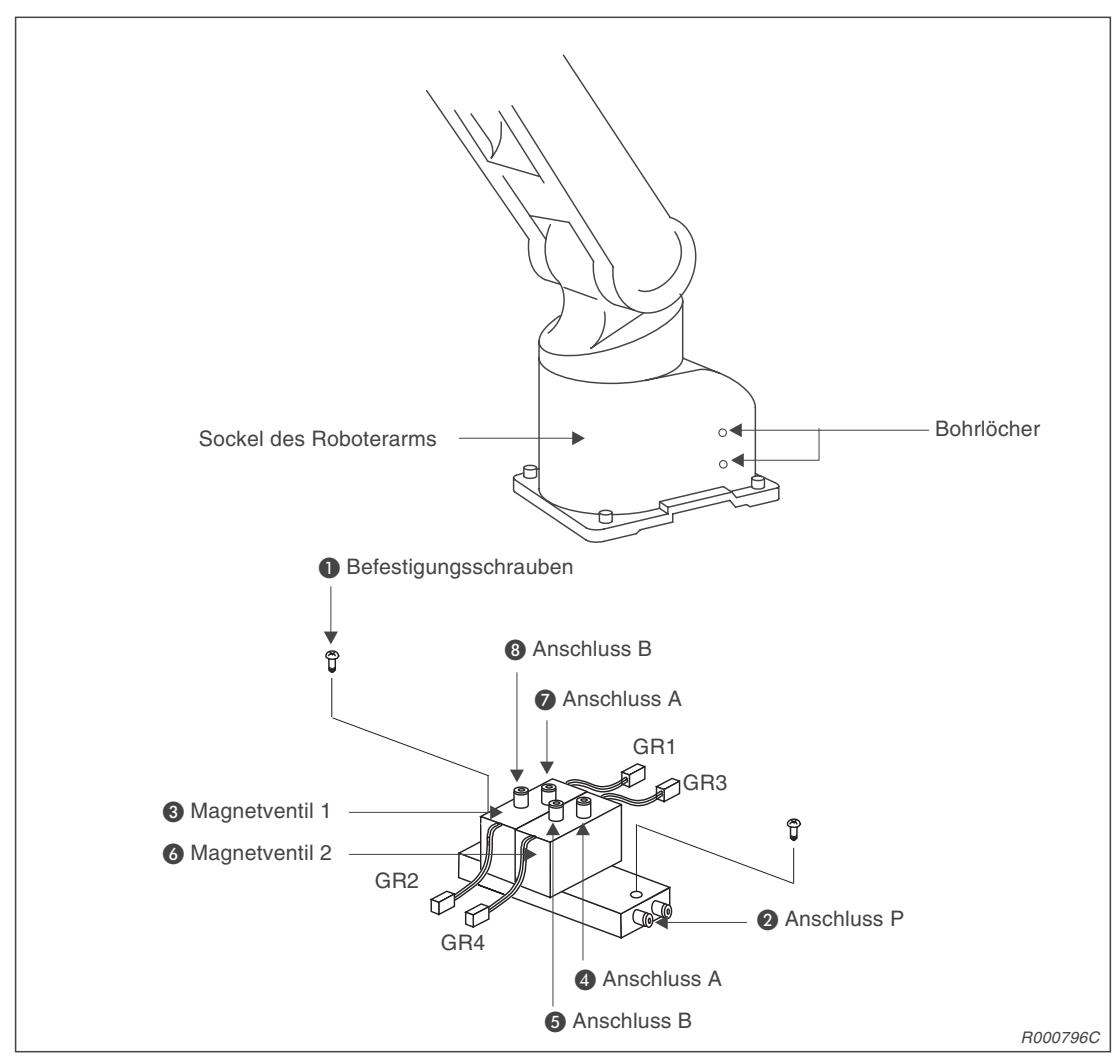

**Abb. 2-16:** Installation des Magnetventilsatzes

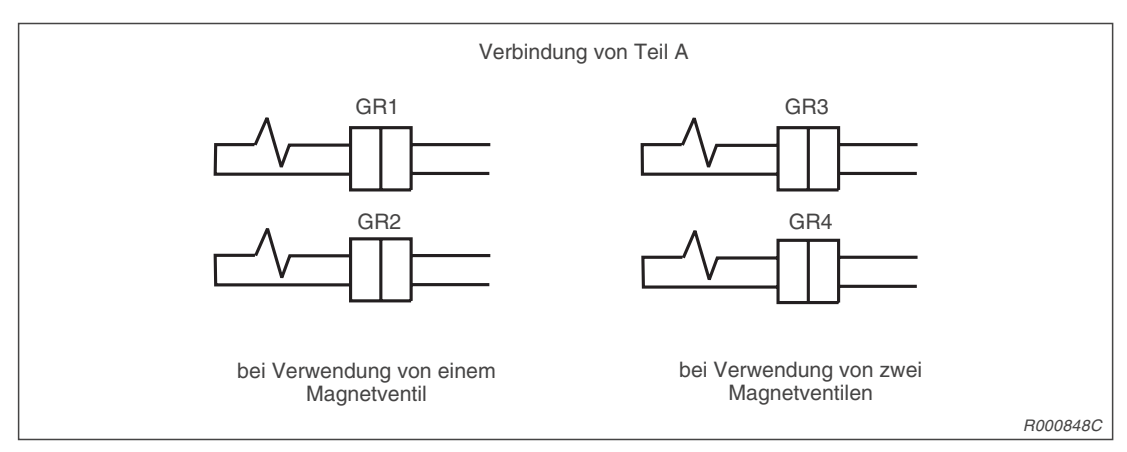

**Abb. 2-17:** Verbindung der Steueranschlüsse des Magnetventilblocks

- Verwenden Sie die Bohrlöcher im Sockelbereich des Roboters, um den Magnetventilblock zu installieren. Zur Befestigung dienen die (M3  $\times$  25)-Schrauben  $\bullet$ .
- 3 Schieben Sie den primären Pneumatikschlauch in die Schnellkupplung 2 des Magnetventils (Anschluss P). Damit wird die vom Roboterbasisanschluss kommende Druckluftversorgung eingespeist.
- Verbinden Sie den mit "AIR IN" bezeichneten Schlauch "1" mit dem Anschluss A des ersten Magnetventils 3. Verbinden Sie den mit "AIR IN" bezeichneten Schlauch "2" mit dem Anschluss B + des ersten Magnetventils  $\bigcirc$ . Für das Doppelventil 1E-VD02E: Verbinden Sie den mit "AIR IN" bezeichneten Schlauch "3" mit dem Anschluss A  $\bigcirc$  des zweiten Magnetventils 6. Verbinden Sie den mit "AIR IN" bezeichneten Schlauch "4" mit dem Anschluss B 3 des zweiten Magnetventils 6.
- Schließen Sie die Steueranschlüsse der Magnetventile gemäß Abb. 2-[16](#page-45-0) an.

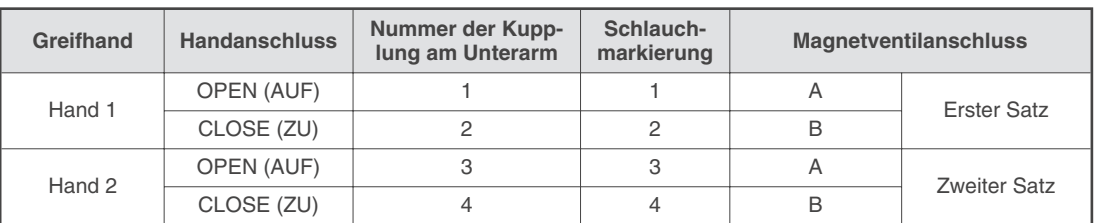

### **Übersicht der Pneumatikverbindungen**

**Tab. 2-2:** Übersicht der Pneumatikverbindungen

**HINWEIS** Ein Einzelventil kann nur die Hand 1 steuern. Die Steuerung der Hand 2 ist nicht möglich.

### **2.6.4 Verkabelung und Schlauchführung zur Greifhand**

In der folgenen Abbildung ist die Lage und Führung der Kabel und Schlauchleitungen für die Standardgreifhand gezeigt:

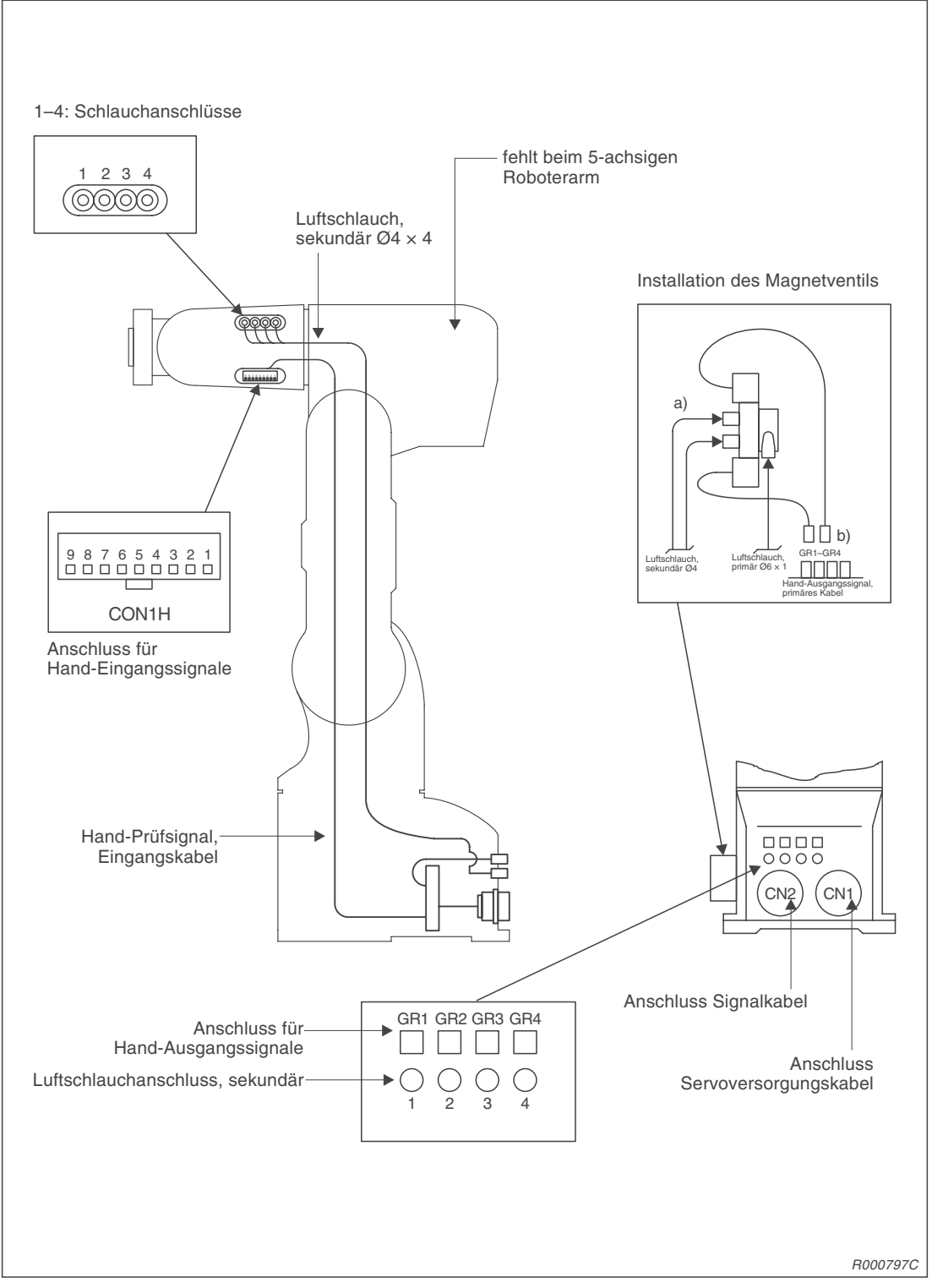

**Abb. 2-18:** Schlauch- und Kabelführung zur Greifhand

### **Übersicht der innenliegenden Druckluftleitungen (Standardausführung)**

- $\bullet$  Der Roboter verfügt über vier Polyurethanschlauchleitungen  $\varnothing$ 4 × 2,5 vom Sockelbereich bis in Höhe des Unterarms.
- Die Enden der Schlauchleitungen sind mit je vier Anschlussbrücken für Ø4-Schläuche versehen.
- Der Roboter kann im Sockelbereich bis zu zwei Pneumatikventilsätze aufnehmen.
- In Abs. [4.4.5](#page-121-0) finden Sie nähere Informationen über die Magnetventilsätze.

**HINWEIS** | Die Pneumatikventilsätze sind nur optional erhältlich.

### **Greifhandverkabelung für Pneumatikbetrieb**

- Das primäre Greifhandausgangskabel ist für den Einsatz der pneumatisch betriebenen Greifhand ausgelegt. Verfügt das Steuergerät über die Schnittstellenkarte für die pneumatisch betriebene Greifhand (2A-RZ375), so arbeitet das primäre Handausgangskabel als Schaltkabel für Pneumatikventile.
- Das Handzuleitungskabel des Roboterarms führt vom PCB-Anschluss im Sockel bis zum Schulterbereich. Die Kabelklemmen verfügen über Anschlussbrücken für 4 Handausgänge. Das Kabelende ist mit 6 Anschlusssteckern versehen, die mit den Ringmarkierungen "GR1" bis "GR4" bezeichnet sind.

### **Eingangsverkabelung für die Handsensorsignale**

Die Eingänge der Handsensorsignale sind vom Sockel direkt mit dem Stecker im Unterarm verbunden.

Die Sensorsignale der pneumatisch betriebenen sowie der motorbetriebenen Greifhand werden über diesen Stecker eingespeist.

**HINWEIS** Für die Nutzung der Sensorsignale muss je nach verwendeter Greifhand die Schnittstellenkarte für die pneumatisch betriebene oder die motorbetriebene Greifhand (2A-RZ375/ 2A-RZ364) eingesetzt werden.

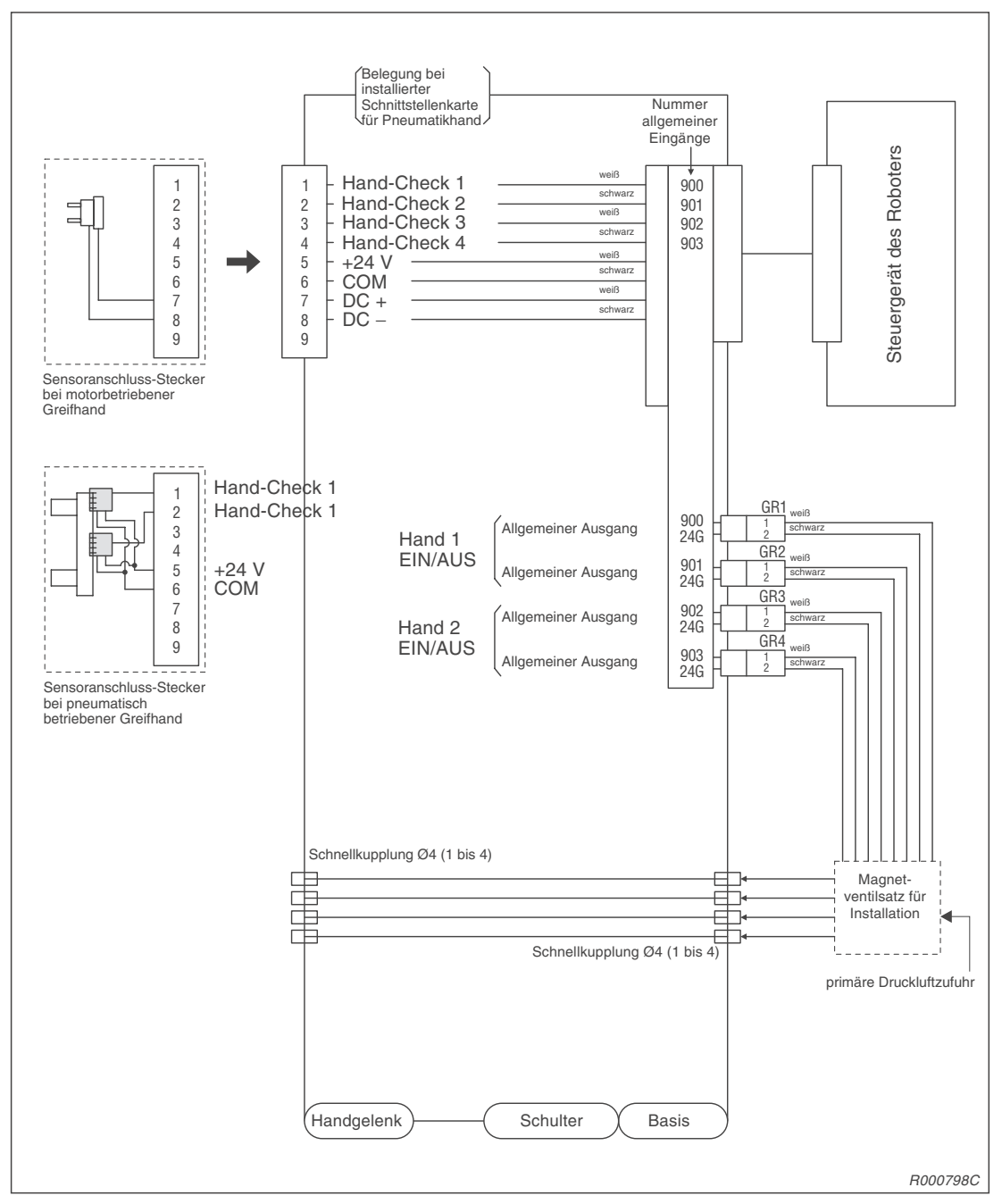

Die folgende Abbildung zeigt ein Beispiel eines Kabel- und Schlauchverlegungsplans für die Greifhände und den Magnetventileinbau:

**Abb. 2-19:** Kabel- und Schlauchverlegungsplan für Greifhände und Magnetventileinbau

**HINWEIS** Der Sensoranschluss-Stecker ist werksseitig wie dargestellt belegt.

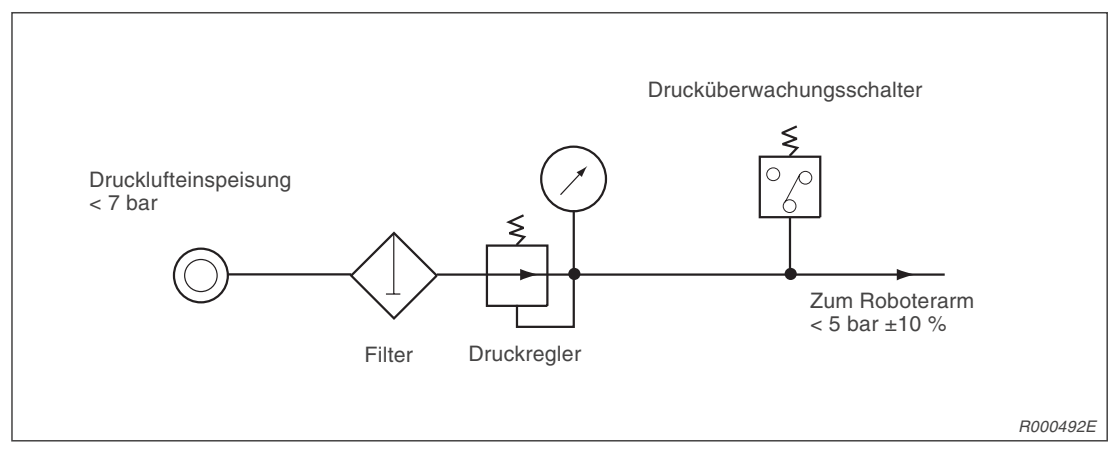

<span id="page-50-0"></span>In Abb. [2-20](#page-50-0) ist eine Beispielschaltung für die Pneumatikversorgung der Greifhand dargestellt.

**Abb. 2-20:** Beispielschaltung der Pneumatikversorgung für die Greifhand

**HINWEISE** | Beim Einsatz eines eigenen Magnetventils muss dieses unmittelbar an der Spule des Ventils mit einer Freilaufdiode ausgestattet sein.

> Die Schaltung in Abb. 2[-20](#page-50-0) verhindert das Auftreten von Problemen an der Greifhand durch sinkenden Pneumatikdruck. Der hier gezeichnete Druckschalter dient der Abschaltung des Roboters bei zu geringem Betriebsdruck.

Die optionale Greifhand und das Magnetventil benötigen für den Betrieb ölfreie Druckluft.

### **2.6.5 Installation der Schnittstellenkarte für die verwendete Greifhand**

Typenbezeichnung: 2A-RZ364 (für motorbetriebene Greifhand) 2A-RZ375 (für pneumatisch betriebene Greifhand)

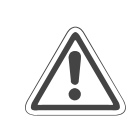

### **ACHTUNG:**

Trennen Sie die Netzzuleitung vom Stromnetz, bevor Sie die Gehäuseabdeckung ent**fernen! Schließen Sie die Spannungsversorgung erst nach Wiederbefestigung der Abdeckung wieder an das Stromnetz an.**

**HINWEIS** Nach dem Ausschalten der Versorgungsspannung müssen Sie 3 Minuten warten, bevor Sie die Gehäuseabdeckung entfernen.

> $\overline{0}$  Lösen Sie die Schraube  $\boldsymbol{Q}$  auf der Rückseite des Steuergerätes und entfernen die obere Abdeckung <sup>1</sup>.

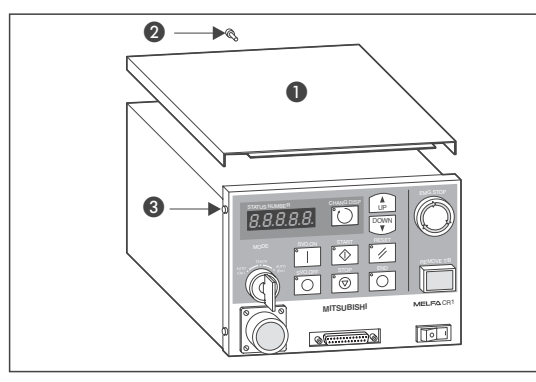

**Abb. 2-21:** Installation (1)

R000799C

(2) Lösen Sie die vier Schrauben (3) um das Bedienfeld abzunehmen. Achten Sie darauf, starkes Ziehen an den intern verlegten Kabeln zu vermeiden.

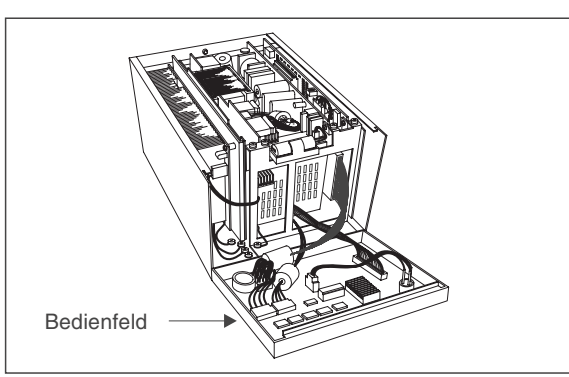

**Abb. 2-22:** Installation (2)

**Abb. 2-23:** Installation (3) R000800C

3 Lösen Sie die Steckverbindung 4. Dazu müssen Sie die Drahtklammern öffnen.

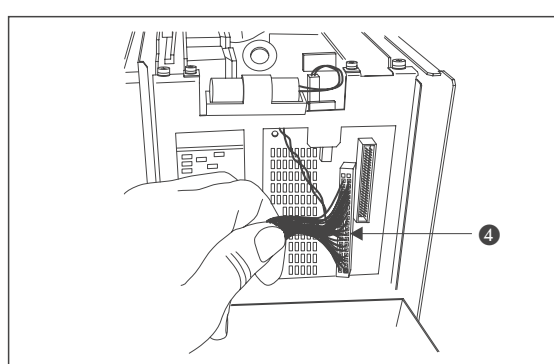

R000801C

 $\textcircled{4}$  Lösen Sie die drei Installationsschrauben  $\textcircled{5}$  der Steuerplatine  $\textcircled{6}$  (RZ687) und entnehmen diese.

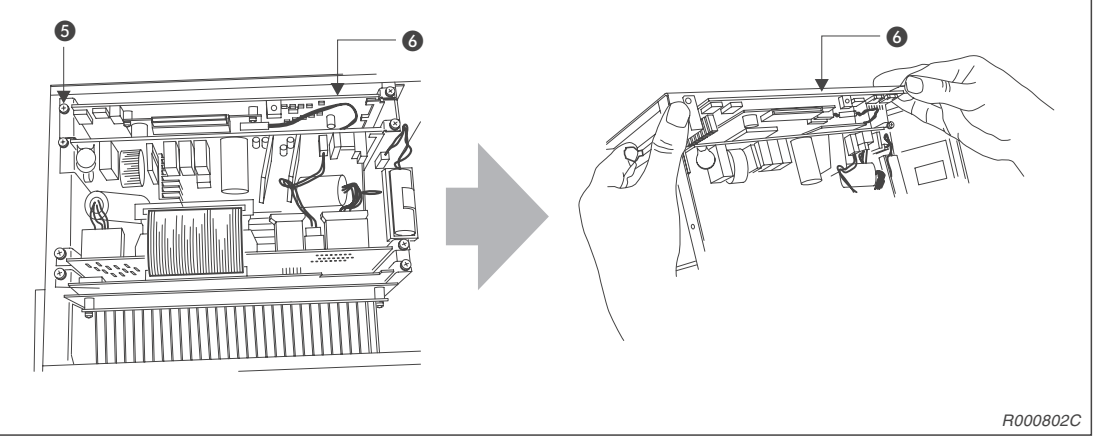

**Abb. 2- 24:** Installation(4)

6 Stecken Sie die Schnittstellenkarte @ auf die Steuerplatine . Verwenden Sie die Anschlüsse CNHNDOUT/CNHND der Steuerplatine. Bei Einsatz der motorbetriebenen Hand montieren Sie die Schnittstellenkarte 2A-RZ364. Möchten Sie die pneumatisch betriebene Greifhand verwenden, müssen Sie die Schnittstellenkarte 2A-RZ375 installieren.

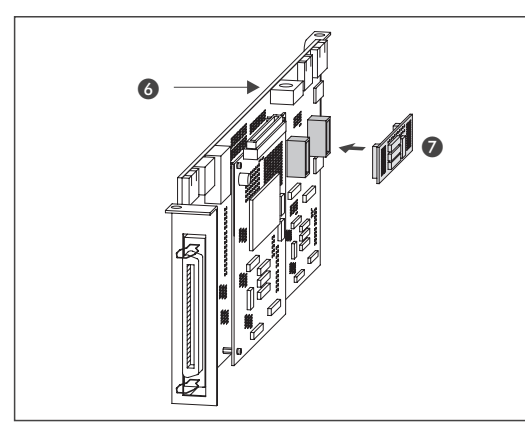

**Abb. 2- 25:** Installation (5)

R000804C

- Installieren Sie die Steuerplatine und befestigen Sie diese mit den drei Installationsschrauben.
- Befestigen Sie den Stecker A und schließen die Drahtklammern.
- Montieren Sie das Bedienfeld. Achten Sie darauf, keine internen Kabel einzuklemmen.
- **9 Montieren Sie die Gehäuseabdeckung 1.**
- Schalten Sie die Versorgungsspannung wieder ein.
- Überprüfen Sie die Funktion der installierten Greifhand.

# **2.7 Installation des Sonderzubehörs**

In diesem Abschnitt wird die Installation des Sonderzubehörs beschrieben.

### **2.7.1 Anschluss der Teaching Box**

Typenbezeichnung: R28TB

In diesem Abschnitt wird der Anschluss der Teaching Box bei ein- und ausgeschalteter Versorgungsspannung beschrieben.

In Abb. 2-[26](#page-54-0) wird der Anschluss der Teaching Box gezeigt. Detaillierte Angaben zum Zubehör finden Sie in Kapitel [4](#page-86-0).

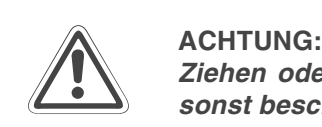

**Ziehen oder knicken Sie das Verbindungskabel nicht übermäßig! Das Kabel kann sonst beschädigt werden.**

### **Anschluss der Teaching Box bei ausgeschalteter Versorgungsspannung**

- Schalten Sie das Steuergerät aus.
- Verbinden Sie das Kabel der Teaching Box mit dem Teaching-Box-Anschluss des Steuergerätes.
- Befestigen Sie den Stecker durch Rechtsdrehung des Schraubringes. Ein Klicken signalisiert Ihnen den korrekten Anschluss.
- Stellen Sie sicher, dass der [REMOVE T/B]-Tastschalter nicht gedrückt ist. Der [REMOVE T/B]- Tastschalter darf zum Anschließen der Teaching Box nicht gedrückt sein. Das Steuergerät erzeugt einen Signalton, wenn der [REMOVE T/B]-Tastschalter betätigt ist. Betätigen Sie in diesem Fall einmal den Tastschalter.
- (5) Stellen Sie den [ENABLE/DISABLE]-Schalter der Teaching Box in die Position "DISABLE".
- Stellen Sie sicher, dass sich niemand im Bewegungsradius des Roboterarms aufhält. Schalten Sie die Versorgungsspannung wieder ein.

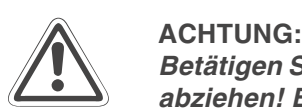

Betätigen Sie den [REMOVE T/B]-Tastschalter, bevor Sie das Kabel der Teaching Box abziehen! Bei nicht betätigtem Tastschalter wird sonst ein NOT-HALT für den Robo**terarm ausgelöst!**

**Wird die Versorgungsspannung des Steuergerätes eingeschaltet, wenn der [ENABLE/ DISABLE]-Schalter der Teaching Box bei nicht betätigtem Totmannschal**ter in Stellung, ENABLE" ist, schaltet sich die Servo-Versorgungsspannung nicht ein. Stellen Sie die Teaching Box auf "DISABLE" und schalten die Versorgungsspannung des Steuergerätes erneut ein. Sie können auch den Servoantrieb über die eingeschaltete Teaching Box auf "EIN" stellen und damit die Servoversorgungsspannung ein**schalten, während sie gleichzeitig den Totmannschalter betätigen.**

### <span id="page-54-0"></span>**Anschluss der Teaching Box bei eingeschalteter Versorgungsspannung**

Der [REMOVE T/B]-Tastschalter ermöglicht bei eingeschalteter Versorgungsspannung des Steuergerätes den Anschluss der Teaching Box. Gehen Sie wie nachstehend beschrieben vor. Bei einer anderen Vorgehensweise wird ein NOT-HALT ausgelöst.

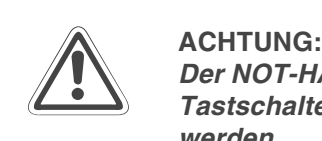

Der NOT-HALT-Schalter der Teaching Box ist wirkungslos, wenn der [REMOVE T/B]-Tastschalter gedrückt ist! Der Roboter kann durch Signale anderer Quellen gestartet **werden.**

### **Lösen der Verbindung zwischen Steuergerät und Teaching Box**

- $\circled{1}$  Stellen Sie den [ENABLE/DISABLE]-Schalter der Teaching Box auf "DISABLE".
- Betätigen Sie den [REMOVE T/B]-Tastschalter des Steuergerätes (eingedrückter Zustand). Die LED des Tastschalters beginnt zu blinken.
- Lösen Sie den Stecker der Teaching Box durch Linksdrehung des Schraubringes.
- Ziehen Sie den Stecker der Teaching Box innerhalb der nächsten 5 Sekunden aus dem Steuergerät. Die LED erlischt.

### **Anschließen der Teaching Box**

- $\overline{O}$  Stellen Sie den [ENABLE/DISABLE]-Schalter der Teaching Box auf "DISABLE".
- Verbinden Sie die Teaching Box mit dem Steuergerät. Die LED des Tastschalters beginnt zu blinken.
- Betätigen Sie den [REMOVE T/B]-Tastschalter des Steuergerätes innerhalb der nächsten 5 Sekunden (Schalter steht hervor), nachdem Sie die Teaching Box angeschlossen haben. Die LED leuchtet nun kontinuierlich.
- Befestigen Sie den Stecker der Teaching Box durch Rechtsdrehung des Schraubringes. Ein Klicken signalisiert Ihnen den korrekten Anschluss.

**HINWEIS** Wird während der oben genannten Schritte ein NOT-HALT ausgelöst, gehen Sie wie folgt vor:

> Betätigen Sie den [REMOVE T/B]-Tastschalter des Steuergerätes (Schalter steht hervor). Die LED leuchtet kontinuierlich. Stellen Sie den [ENABLE/DISABLE]-Schalter der Teaching Box auf "ENABLE". Betätigen Sie die IERROR RESETI-Taste der Teaching Box.

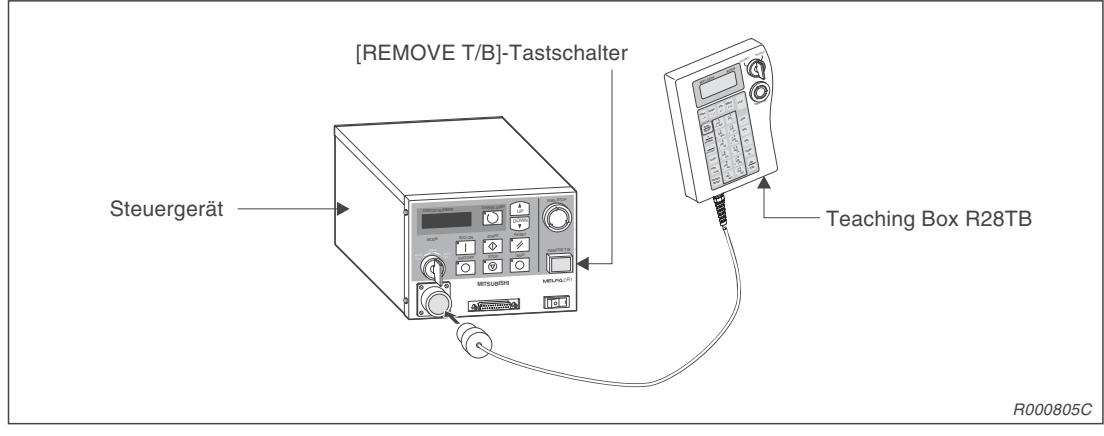

**Abb. 2-26:** Anschluss der Teaching Box

### **2.7.2 Installation einer parallelen Ein-/Ausgangsschnittstelle**

Typenpezeichnung: 2A-RZ371 (positive Logik)

Es können insgesamt bis zu 8 parallele Ein-/Ausgangsschnittstellen an das Steuergerät angeschlossen werden. Standardmäßig verfügt das Steuergerät über eine interne parallele Ein-/Ausgangsschnittstellenkarte. Extern können noch 7 weitere Schnittstellen an die Steuerplatine RZ865 (Servo Control CPU) angeschlossen werden. Innerhalb des Steuergerätes erfolgt der Anschluss über ein abgeschirmtes Netzwerkkabel (NETcable-1).

Für den Ein-/Ausgangsschaltkreis wird eine separate 24-V-DC-Spannungsversorgung benötigt. Der Anschluss erfolgt über ein DCcable-2-Anschlusskabel.

**HINWEIS** Bei der letzten Schnittstelle muss ein 150-Ω-Abschlusswiderstand (Terminator) angeschlossen werden. Die maximale Länge des Netzwerkkabels NETcable-1 zwischen Steuerung und Abschlusswiderstand beträgt 50 m.

> In der folgenden Abbildung ist die Installation einer zusätzlichen parallelen Ein-/Ausgangsschnittstelle 2A-RV371 dargestellt. Detaillierte Angaben zum Zubehör finden Sie in Kapitel [4.](#page-86-0)

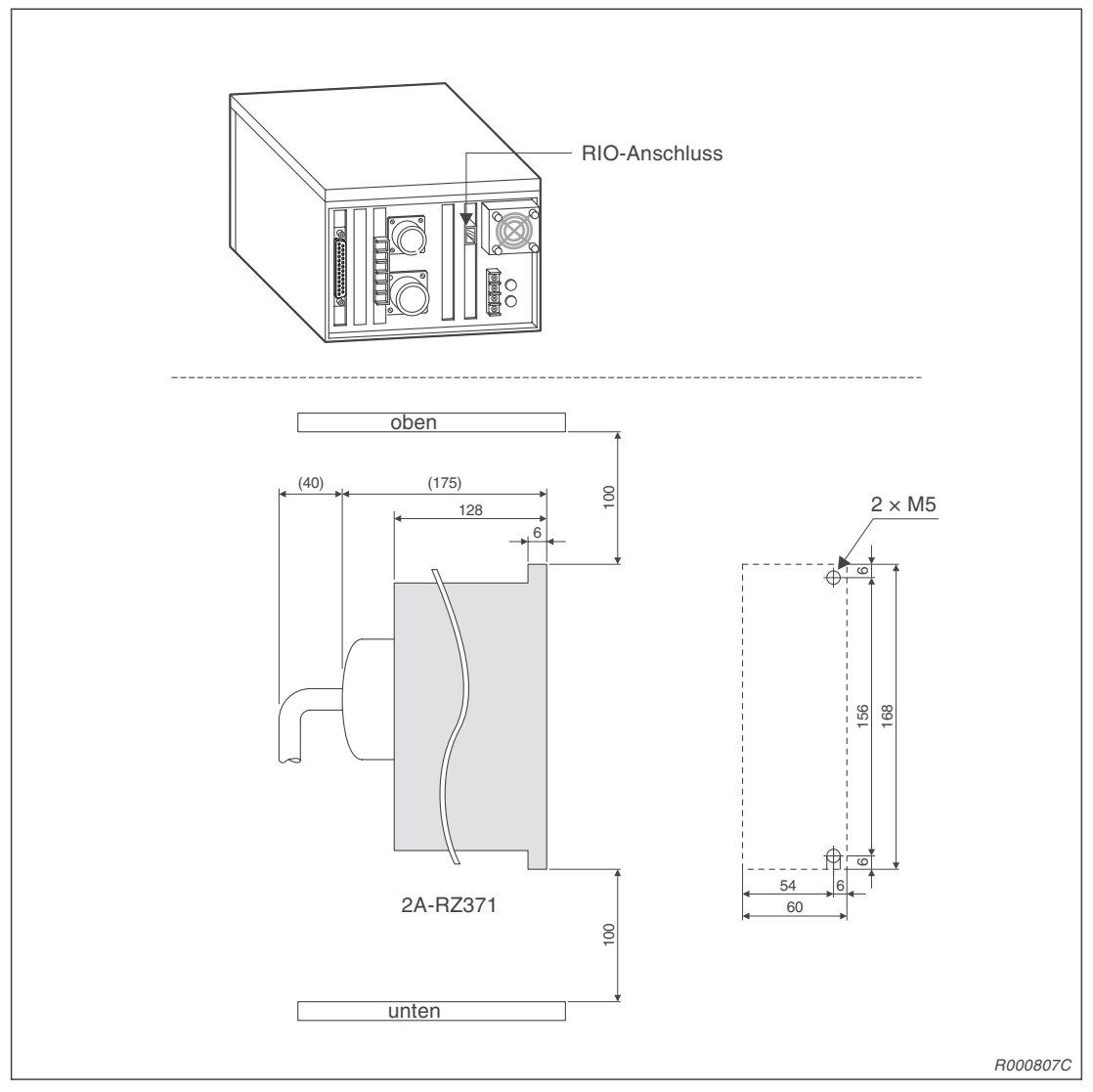

**Abb. 2-27:** Installation der Ein-/Ausgangsschnittstelle

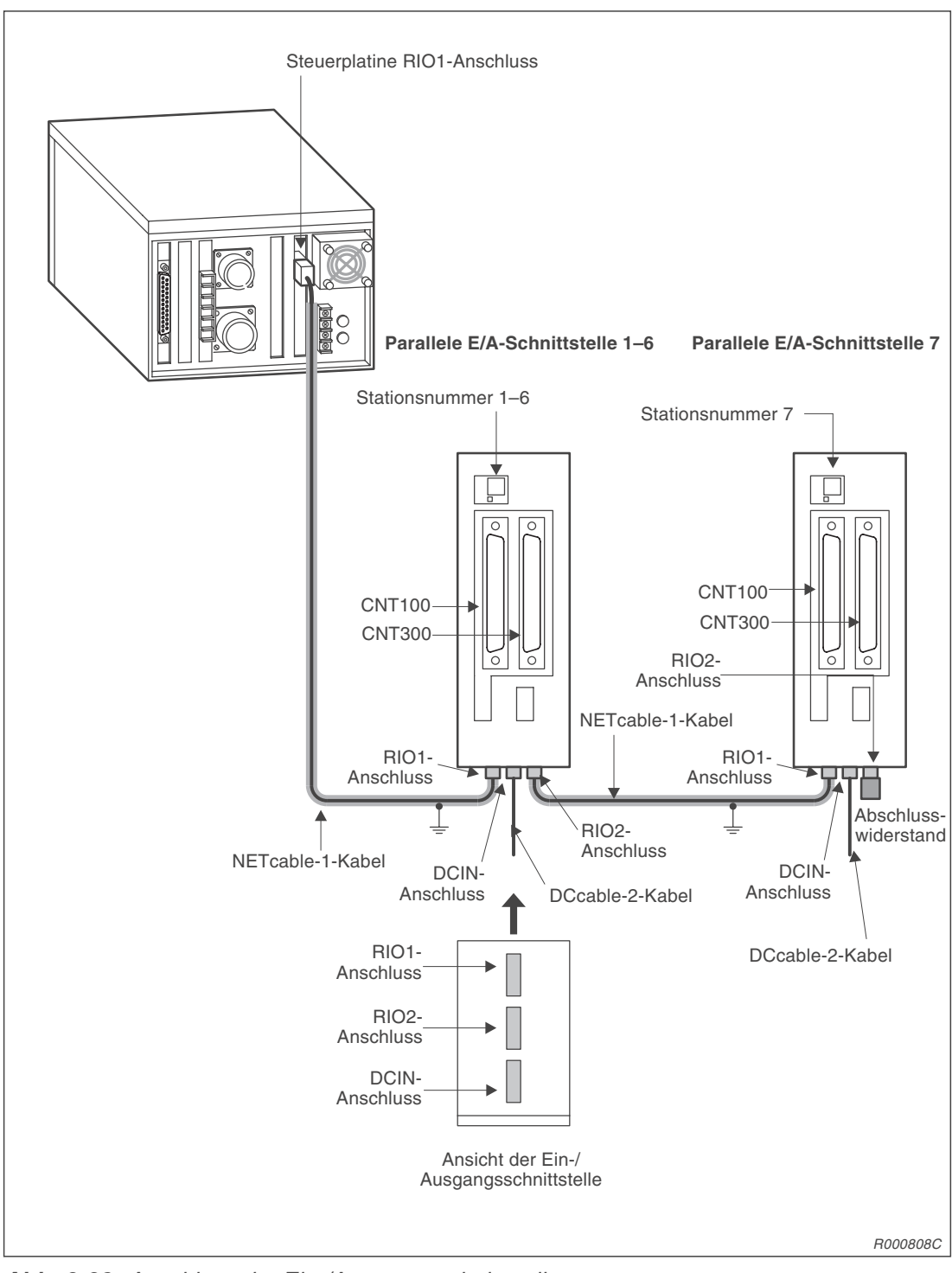

**Abb. 2-28:** Anschluss der Ein-/Ausgangsschnittstelle

### **2.7.3 Installation des Erweiterungsmoduls für zusätzliche Schnittstellenkarten**

Typenbezeichnung: CR1-EB3

- $\overline{0}$  Lösen Sie die vier Schrauben  $\bf 0$  und entfernen Sie die seitliche Abdeckung  $\bf 2$  des Steuergerätes.
- Öffnen Sie die Erweiterungsbox, indem Sie die vier Schrauben lösen und die Abdeckung **A** entfernen.
- Verbinden Sie die Anschlüsse des Steuergerätes und des Erweiterungsmoduls. Zur besseren Montage befinden sich an dem Erweiterungsmodul zwei Führungsstifte.
- 4) Befestigen Sie das Erweiterungsmodul mit den vier Schrauben .
- Montieren Sie die Abdeckung des Erweiterungsmoduls.

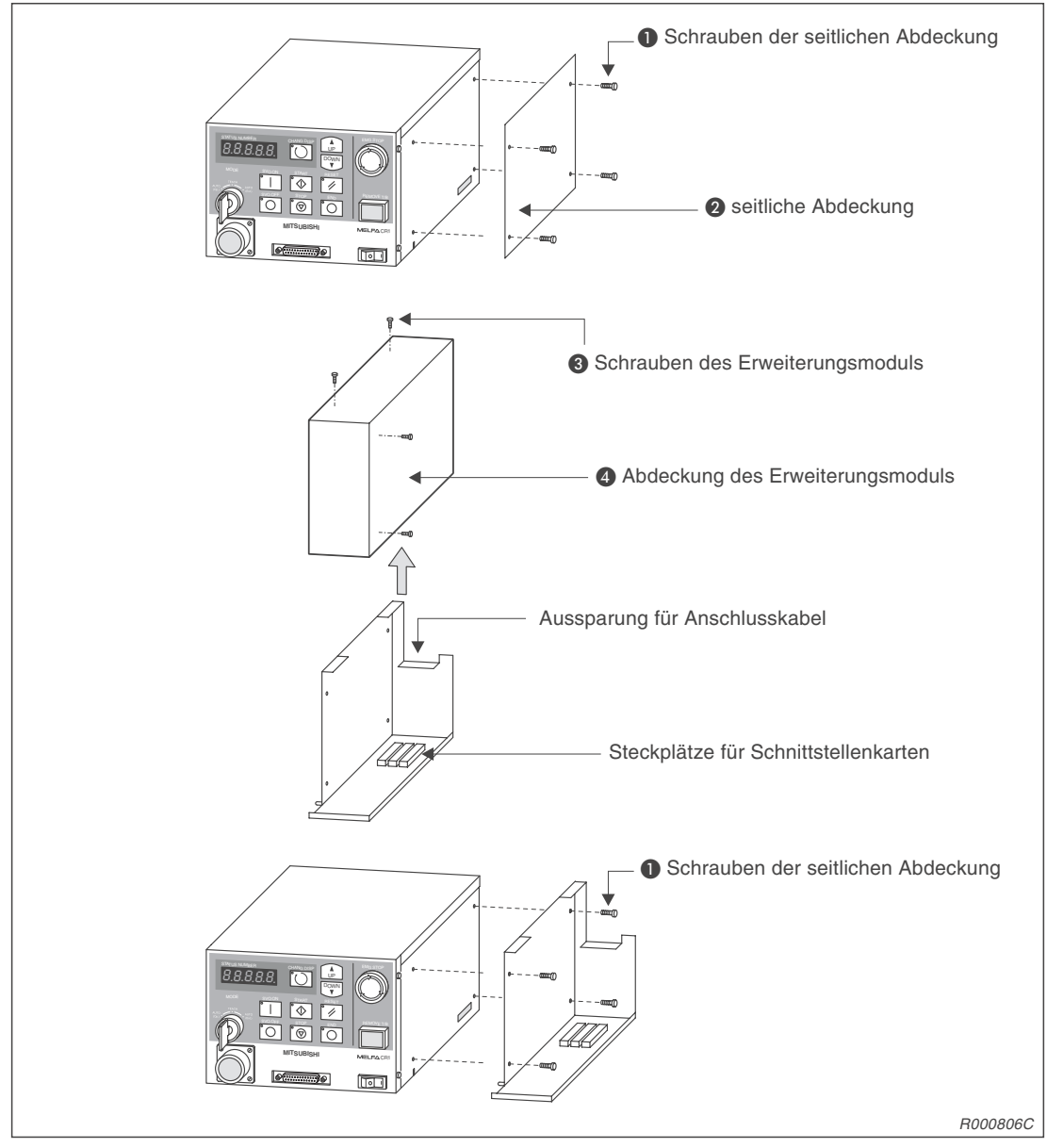

**Abb. 2-29:** Installation des Erweiterungsmoduls CR1-EB3

### <span id="page-58-0"></span>**2.7.4 Installation zusätzlicher Schnittstellenkarten**

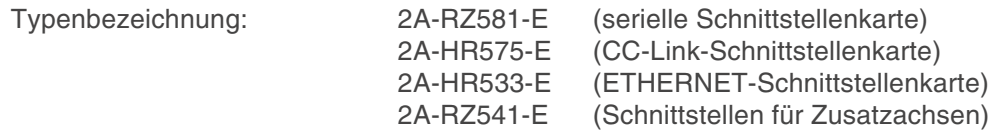

Die zusätzlichen Schnittstellenkarten werden in dem Erweiterungsmodul CR1-EB3 montiert. Dazu gehen Sie wie folgt vor:

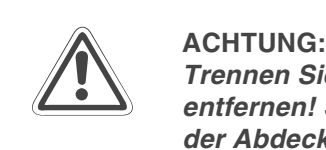

**Trennen Sie die Netzzuleitung vom Stromnetz, bevor Sie die Gehäuseabdeckung entfernen! Schließen Sie die Spannungsversorgung erst nach Wiederbefestigung der Abdeckung wieder an das Stromnetz an.**

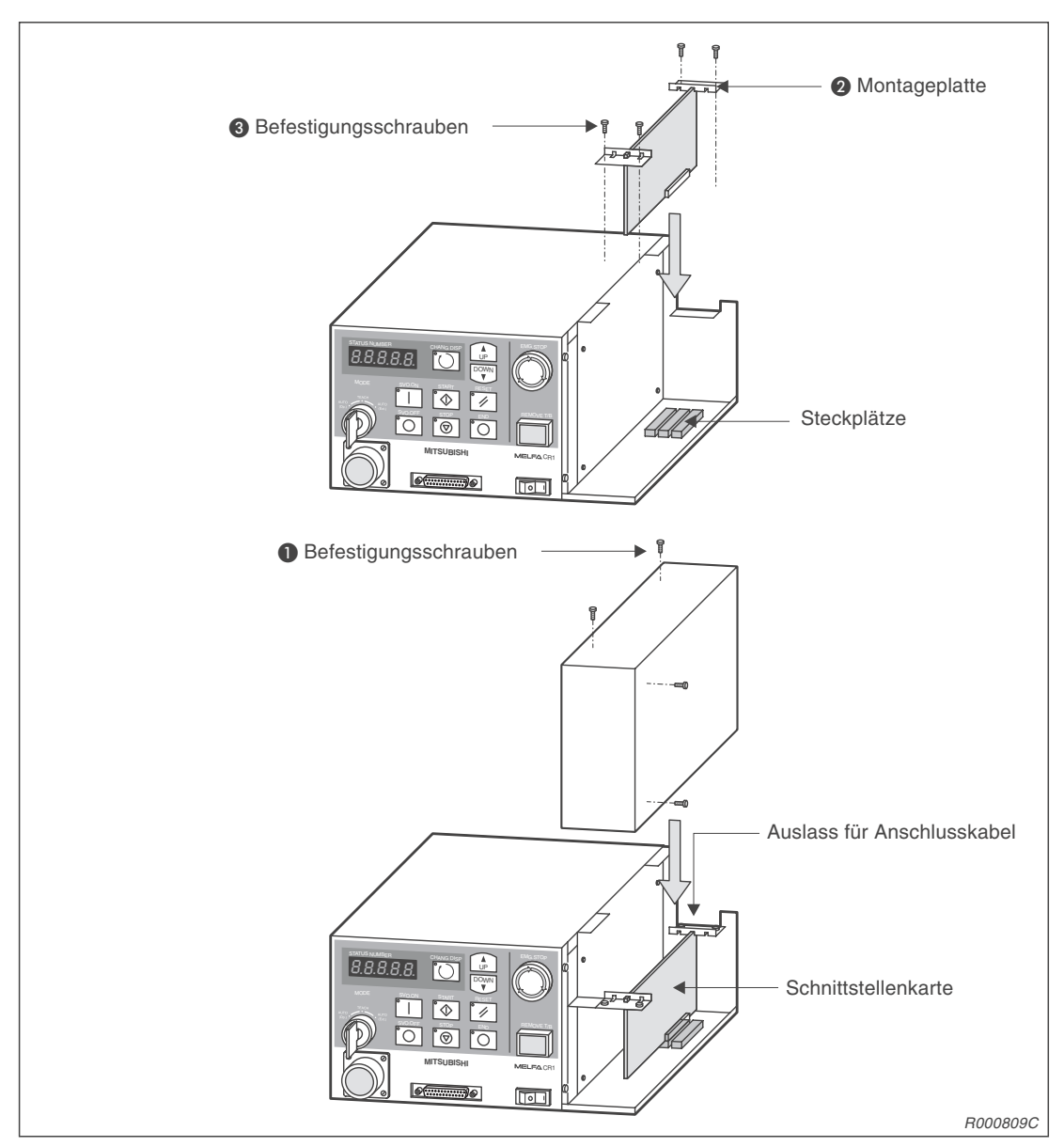

**Abb. 2-30:** Installation zusätzlicher Schnittstellenkarten

- Schalten Sie den Netzschalter des Steuergerätes aus. Trennen Sie die Netzzuleitung vom Stromnetz.
- <sup>2</sup> Öffnen Sie das Erweiterungsmodul, indem Sie die Schrauben  $\bigcirc$  lösen und die Abdeckung entfernen.
- Stecken Sie die zusätzlichen Schnittstellenkarten in den entsprechenden Steckplatz.

**HINWEIS** Die Steckplatzbelegung ist von der verwendeten Schnittstellenkarte abhängig. Detaillierte Informationen entnehmen Sie bitte den Bedienungsanleitungen der entsprechenden Schnittstellenkarten.

- $\overline{4}$  Befestigen Sie die Schnittstellenkarten mit den Montageplatten  $\overline{2}$  und den Schrauben  $\overline{3}$ .
- Montieren Sie die Abdeckung des Erweiterungsmoduls Abb. 2[-30](#page-58-0):
- Achten Sie darauf, das keine Kabel eingeklemmt werden.

### **2.7.5 Installation des Anschlusskabels für einen Personalcomputer**

Typenbezeichnung: RV-CAB2 RV-CAB4

Die folgende Abbildung zeigt den Anschluss eines Personalcomputers über das Rechneranschlusskabel.

- Prüfen Sie die Kompatibilität zwischen Personalcomputer und Anschlusskabel.
- Verbinden Sie das Anschlusskabel mit dem seriellen RS232C-Anschluss des Steuergerätes. Vermeiden Sie starkes Ziehen oder Knicken des Kabels. Es könnte sonst beschädigt werden.

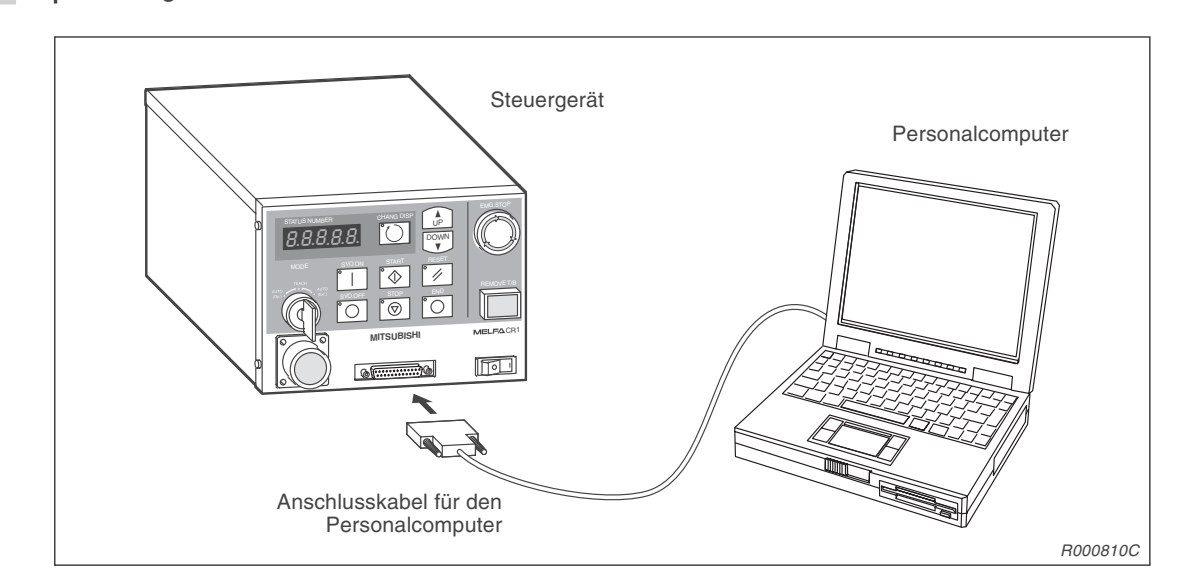

**HINWEIS** | Befestigen Sie den Stecker mit den Schrauben.

**Abb. 2-31:** Anschluss des Rechneranschlusskabels

# **3 Inbetriebnahme**

# **3.1 Abgleich des Robotersystems**

### **3.1.1 Arbeitsablauf**

In diesem Abschnitt erhalten Sie schrittweise Anleitungen, wie Sie die Versorgungsspannung und die Teaching Box einschalten.

Anschließend wird das Einstellen und Speichern der Grundposition beschrieben.

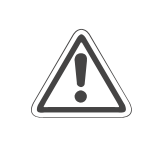

### **ACHTUNG:**

Das Einstellen der Grundposition ist für eine einwandfreie Funktion des Roboters not**wendig und muss nach dem Auspacken oder einer Neukonfiguration (Roboterarm oder Steuergerät) durchgeführt werden.**

In der folgenden Tabelle sind drei Methoden für die Einstellung der Grundposition aufgeführt. Die Methode "Einstellung über Dateneingabe" ist die meist verwendete Einstellungsmethode für die Grundposition.

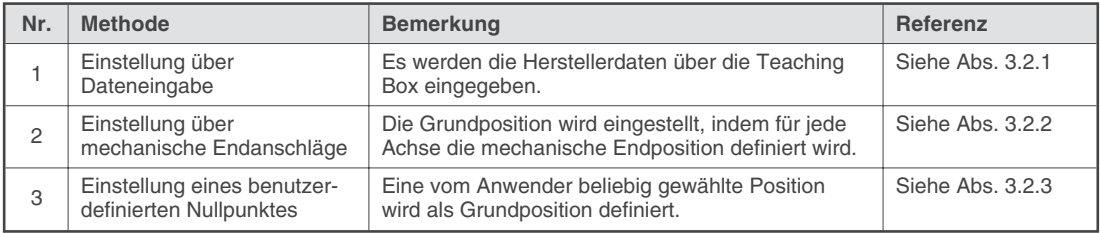

**Tab. 3-1:** Methoden zum Einstellen der Grundposition (Nullposition)

### <span id="page-63-0"></span>**3.1.2 Vorbereitung des Systems für den Wartungsbetrieb**

### **Schritt 1: Versorgungsspannung einschalten**

- Vergewissern Sie sich, dass sich niemand im Bewegungsbereich des Roboterarms aufhält.
- <sup>2</sup> Bringen Sie den [POWER]-Schalter an der Seite des Steuergerätes in die Position "ON".
- Die Kontroll-LEDs des Steuergerätes blinken einen Moment. Auf der STATUS NUMBER-Anzeige erscheint die Anzeige "o.100".

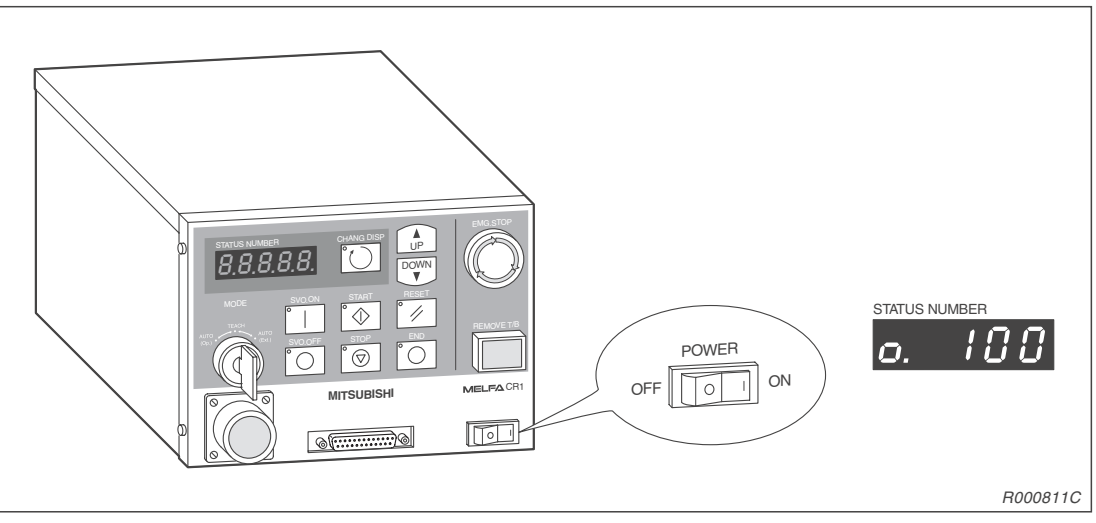

**Abb. 3-1:** Einschalten der Versorgungsspannung

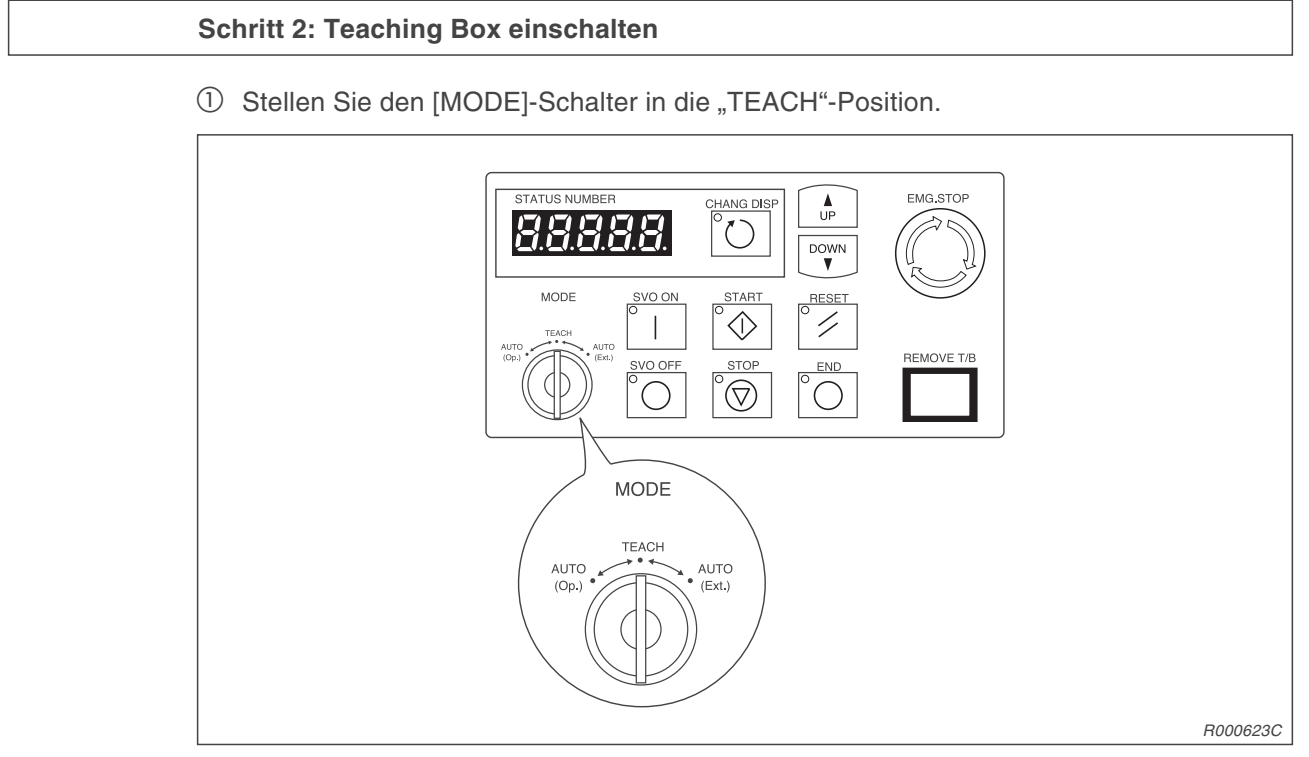

**Abb. 3-2:** [MODE]-Schalter am Steuergerät auf "TEACH" stellen

 $Q$  Drehen Sie den [ENABLE/DISABLE]-Schalter in die Position "ENABLE".

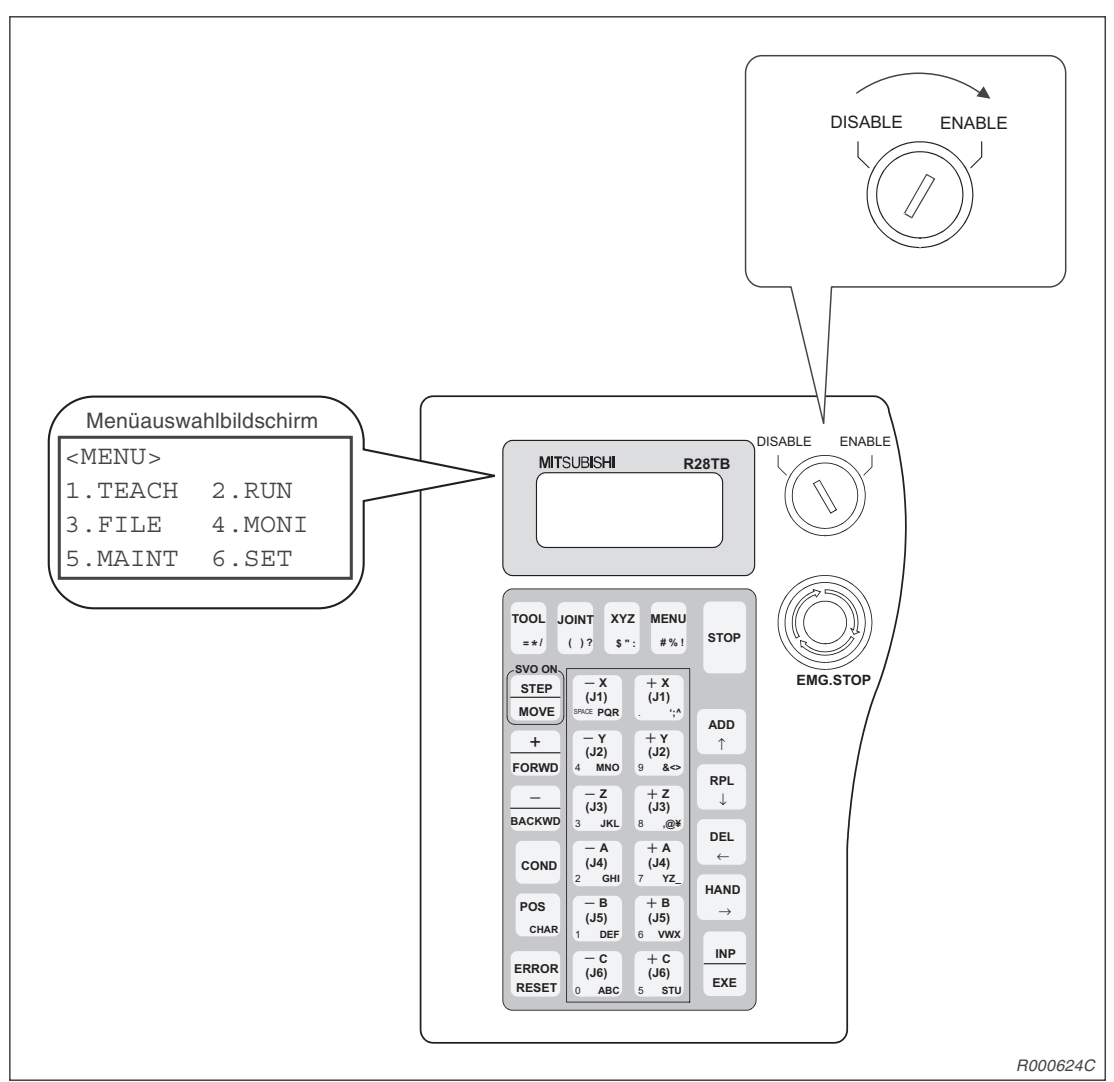

Auf dem Display der Teaching Box erscheint das Hauptmenü.

**Abb. 3-3:** Teaching Box einschalten

ACHTUNG:<br>
Um die alle Um die alleinige Kontrolle über das Robotersystem zu erlangen, sollten Sie den [ENABLE/DISABLE]-Schalter der Teaching Box in die Position "ENABLE" stellen. In **diesem Zustand sind die Steuerfunktionen am Steuergerät inaktiviert. Aus Sicherheitsgründen sind alle NOT-HALT-Schalter und STOPP-Schalter des Systems immer aktiv.**

**HINWEIS** Um aus einem Untermenü wieder in das Hauptmenü der Teaching Box zu wechseln, müssen Sie die [MENU]-Taste betätigen. Ebenso können Sie den [ENABLE/DISABLE]-Schalter erst in die "DISABLE"-Position und dann in die "ENABLE"-Position stellen.

# <span id="page-65-0"></span>**3.2 Einstellen der Grundposition (Nullpunkt)**

### **3.2.1 Einstellung über Dateneingabe**

Diese Methode wird nach Auslieferung des Roboters zur Einstellung der Grundposition verwendet. Die Daten der vom Hersteller vorgegebenen Grundposition befinden sich auf einem Aufkleber an der Innenseite der Batteriefachabdeckung und auf dem Beipackzettel im Karton des Roboterarms.

Detaillierte Angaben zum Batteriefach und dem Batteriewechsel finden Sie in Abs. [5.3.9](#page-175-0).

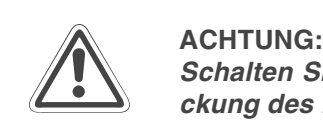

Schalten Sie die Versorgungsspannung des Steuergerätes ab, bevor Sie die Abde**ckung des Batteriefaches entfernen.**

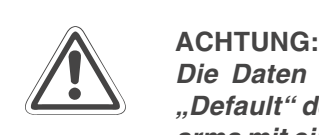

Die Daten für die Grundeinstellung des Nullpunktes befinden sich in der Spalte **"Default" des Aufklebers. Sollte eine Neueinstellung der Grundposition des Roboter**arms mit einer anderen Methode vorgenommen worden sein (z. B. beim Auswechseln **eines Motors), gelten die zuletzt eingetragenen Daten.**

| Date   | <b>Default</b> | $\sim$ $\sim$        | $\sim$ $\sim$ $\sim$ | .                    |                                                   |
|--------|----------------|----------------------|----------------------|----------------------|---------------------------------------------------|
| D      | V!#S29         |                      |                      |                      |                                                   |
| J1     | 06DTYY         |                      |                      |                      |                                                   |
| J2     | 2?HL9X         |                      |                      |                      |                                                   |
| J3     | <b>1CP55V</b>  |                      |                      |                      |                                                   |
| J4     | T6!M\$Y        |                      |                      |                      |                                                   |
| J5     | Z2IJ%Z0        |                      |                      |                      |                                                   |
| J6     | A12%Z0         |                      |                      |                      | Einstellmethode<br>Е:<br>mit Kalibriervorrichtung |
| Method | E              | $E \cdot N \cdot SP$ | $E \cdot N \cdot SP$ | $E \cdot N \cdot SP$ | keine Funktion<br>N:<br>SP:<br>keine Funktion     |

**Abb. 3-4:** Aufkleber mit den Daten der Grundposition (Beispieldaten)

**HINWEIS** Beim 5-achsigen Roboterarm ist die J4-Achse nicht vorhanden. Sie ist auf dem Aufkleber nicht aufgeführt.

Führen Sie eingangs die Schritte entsprechend den Anweisungen aus Abs. [3.1.2](#page-63-0) aus. Anschließend wählen Sie das Menü "Einstellung über Dateneingabe". Gehen Sie dabei wie folgt vor:

### **Schritt 1: Auswahl der Einstellmethode**

| Nr.            | <b>Display-Darstellung</b>                                               | Tastenbetätigungen                             | <b>Beschreibung</b>                                                     |
|----------------|--------------------------------------------------------------------------|------------------------------------------------|-------------------------------------------------------------------------|
| $\circled{1}$  | $<$ MENU $>$<br>1. TEACH 2. RUN<br>4.MONI<br>3.FILE<br>.MAINT 6.SET<br>5 | $+ c$<br>(J6)<br>STU<br>5                      | Das Menü<br>"MAINTENANCE"<br>wird ausgewählt.                           |
| $\circled{2}$  | $<$ MAINT><br>1. PARAM 2. INIT<br>3. BRAKE 4. ORIGIN<br>5. POWER         | $-Y$<br>(J2)<br><b>MNO</b>                     | Das Menü "ORIGIN"<br>wird ausgewählt.                                   |
| $\circled{3}$  | $<$ ORIGIN><br>1<br>.DATA 2.MECH<br>3.TOOL 4.ABS<br>5. USER              | $-\overline{B}$<br>(J5)<br>DEF                 | Die Einstellmethode<br>"1.DATA" wird ausge-<br>wählt.                   |
| $\circledcirc$ | $<$ ORIGIN><br>SERVO OFF<br>OK? $(1)$<br>$1:$ EXECUTE                    | – B<br><b>INP</b><br>(J5)<br>DEF<br><b>EXE</b> | Die Versorgungsspan-<br>nung der Servoantrie-<br>be wird ausgeschaltet. |

Tab. 3-2: Auswahl der Methode "Einstellung über Dateneingabe"

### <span id="page-67-0"></span>**Schritt 2: Eingabe der Grundpositionsdaten**

Nachdem die Versorgungsspannung der Servoantriebe abgeschaltet ist, wird das Menü zur Eingabe der Grundpositionsdaten angezeigt.

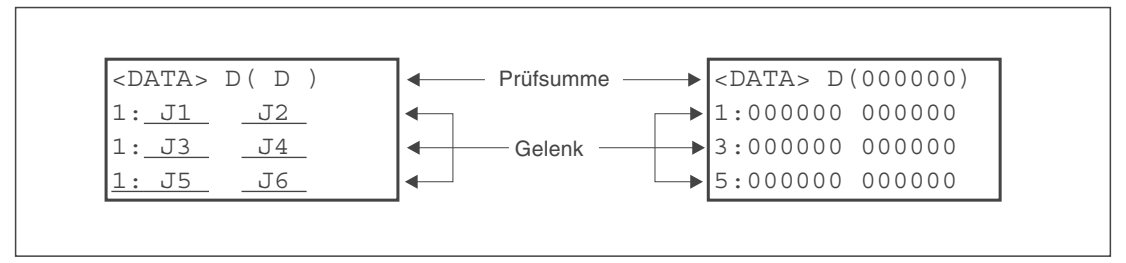

**Abb. 3-5:** Zuordnung der Daten auf dem Display

In Tab. [3-3](#page-68-0) finden Sie ein Beispiel, wie Sie die vom Hersteller angegebenen Daten eingeben (siehe auch Abb. [3](#page-67-0)-[5](#page-67-0)).

HINWEISE | Den Cursor auf dem Display der Teaching Box können Sie über die Tasten [ADD  $\uparrow$  ],  $[RPL]$ ],  $[DEL \leftarrow]$  und  $[HAND \rightarrow]$  bewegen. Die Eingabe von Zeichen erfolgt bei gleichzeitiger Betätigung der [POS/CHAR]-Taste und der Taste für das Zeichen. Bei mehrmaliger Betätigung der Zeichentaste wird jeweils das nächste Zeichen aufgerufen. Die Eingabe von Ziffern erfolgt über die Zifferntasten. Fehlerhafte Eingaben können Sie mit der [DEL–]-Taste löschen.

> Bei fehlerhaft eingegebenen Grundpositionsdaten wird der Alarm Nr. 1760 angezeigt. Betätigen Sie die Taste [ERROR RESET] und geben Sie die Daten für die Grundposition erneut ein.

<span id="page-68-0"></span>

| Nr.            | Display-Darstellung                                                                                | Tastenbetätigungen                       | <b>Beschreibung</b>                                                               |  |  |
|----------------|----------------------------------------------------------------------------------------------------|------------------------------------------|-----------------------------------------------------------------------------------|--|--|
| $\odot$        | $\angle$ DATA> D( $\overline{V}$ 00000)<br>1:000000 000000<br>3:000000 000000<br>5:000000 000000   | POS<br>(J5)<br><b>CHAR</b><br><b>VWX</b> | Das Zeichen "V" wird<br>eingegeben.                                               |  |  |
| $\circled{2}$  | $\langle \text{DATA} \rangle$ D(V!0000)<br>1:000000 000000<br>3:000000 000000<br>5:000000 000000   | POS<br>MENU<br>$\bigcirc$ 3 x<br>CHAR    | Das Zeichen "!" wird<br>eingegeben.                                               |  |  |
| $\circled{3}$  | $\angle$ DATA> D(V! $\blacksquare$ 000)<br>1:000000 000000<br>3:000000 000000<br>5:000000 000000   | POS<br><b>MENU</b><br>CHAR<br>#%!        | Das Zeichen "#" wird<br>eingegeben.                                               |  |  |
| $\circled{4}$  | $\n  <$ DATA> D(V!# $S$ 00)<br>1:000000 000000<br>3:000000 000000<br>5:000000 000000               | POS<br>(J6)<br>CHAR<br>STL               | Das Zeichen "S" wird<br>eingegeben.                                               |  |  |
| $\circledS$    | $\langle \text{DATA} \rangle$ D(V!#S20)<br>1:000000 000000<br>3:000000 000000<br>5:000000 000000   | - A<br>(J4)<br>GHI)                      | Die Ziffer "2" wird ein-<br>gegeben.                                              |  |  |
| $\circledcirc$ | $\n  <$ DATA> D(V!#S29)<br>1:000000 000000<br>3:000000 000000<br>5:000000 000000                   | + Y<br>(J2)<br>&                         | Die Ziffer "9" wird ein-<br>gegeben.                                              |  |  |
| v              | $\langle \text{DATA} \rangle$ D(V!#S29)<br>$1:000000$ 000000<br>3:000000 000000<br>5:000000 000000 | <b>RPL</b><br>↓                          | Der Cursor wird zur<br>Dateneingabe für das<br>J1-Gelenk bewegt.                  |  |  |
| $\circledS$    | Die Eingabe der Daten für J1 bis J6 erfolgt in der oben beschriebenen Weise.                       |                                          |                                                                                   |  |  |
| $\circledcirc$ | <data> D(V!#S29)<br/>1:06DTYY 2?HL9X<br/>3:1CP55V T6!M\$Y<br/>5: Z2IJ%Z A12%Z0</data>              | <b>INP</b><br>EXE                        | Nach Eingabe aller<br>Daten wird der Bestä-<br>tigungsbildschirm auf-<br>gerufen. |  |  |
| $^{\circledR}$ | $<$ ORIGIN><br>CHANGES TO ORIGIN<br>OK? $(\blacksquare)$<br>$\mathbf{1}$ : EXECUTE                 | – B<br><b>INP</b><br>(J5)<br>DEF<br>EXE  | Die Einstellung der<br>Grundposition wird<br>ausgeführt.                          |  |  |

**Tab. 3-3:** Einstellung der Grundposition über Dateneingabe

### <span id="page-69-0"></span>**3.2.2 Einstellung über die mechanischen Endanschläge**

### **Schritt 1: Auswahl der Einstellmethode**

In diesem Abschnitt wird die Einstellung der Grundposition über die mechanischen Endanschläge beschrieben.

Führen Sie eingangs die Schritte entsprechend den Anweisungen in Abs. [3.1.2](#page-63-0) aus. Anschließend wählen Sie das Menü "Einstellung über die Endanschläge". Gehen Sie wie folgt vor:

**HINWEIS** Fahren Sie das J4-Gelenk im Jog-Betrieb mit Hilfe der Teaching Box in den oberen Endanschlag.

| Nr.           | Display-Darstellung                                                                                                    | Tastenbetätigung                                    | <b>Beschreibung</b>                                                     |  |
|---------------|----------------------------------------------------------------------------------------------------|-----------------------------------------------------|-------------------------------------------------------------------------|--|
| (1)           | $<$ MENU $>$<br>1. TEACH 2. RUN<br>3. FILE<br>4. MONI<br>5.MAINT 6.SET                                                                                      | $+ c$<br>(J6)<br>5<br>STU,                          | Das Menü<br>"MAINTENANCE" wird<br>ausgewählt.                           |  |
| (2)           | $<$ MAINT><br>1. PARAM 2. INIT<br>3. BRAKE 4. ORIGIN<br>5. POWER                                                                                            | - Y<br>(J2)<br><b>MNO</b>                           | Das Untermenü<br>"ORIGIN" wird ausge-<br>wählt.                         |  |
| (3)           | $\langle$ ORIGIN><br>2. MECH<br>1.DATA<br>3. T00L<br>4.ABS<br>5.USER                                                                                        | $- A$<br>(J4)<br>GHI.                               | Die Einstellmethode<br>"2.MECH" wird ausge-<br>wählt.                   |  |
| $\circled{4}$ | $<$ MECH $>$<br>SERVO OFF<br>OK? $(1)$<br>$1:$ EXECUTE                                                                                                    | — в<br><b>INP</b><br>(J5)<br>D<br>DEF<br><b>EXE</b> | Die Versorgungsspan-<br>nung der Servoantrie-<br>be wird ausgeschaltet. |  |
| $\circledS$   | Nachdem die Versorgungsspannung der Servoantriebe abgeschaltet ist, wird das Menü zur Einstellung der<br>Grundposition und zum Lösen der Bremsen angezeigt. |                                                     |                                                                         |  |

**Tab. 3-4:** Auswahl der Einstellmethode über die Endanschläge

### **HINWEIS** Mit dieser Methode können Sie alle Achsen des Roboterarms einzeln einstellen.

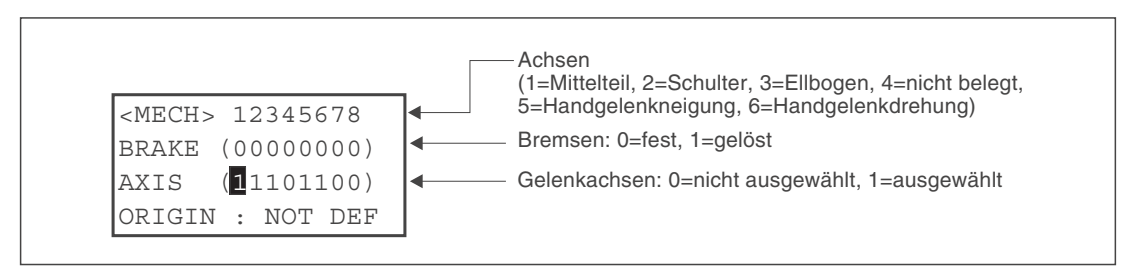

**Abb. 3-6:** Menü zum Lösen der Bremsen beim 5-achsigen Roboterarm

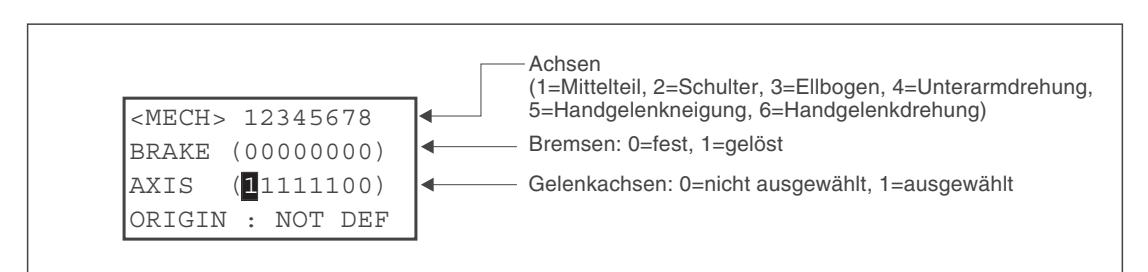

**Abb. 3-7:** Menü zum Lösen der Bremsen beim 6-achsigen Roboterarm

Schritt 2: Einstellung der Grundposition für die J1-Achse (in "−"-Richtung)

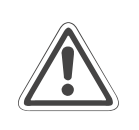

### **ACHTUNG:**

Bei dieser Einstellmethode werden die Bremsen gelöst. Stellen Sie sicher, dass eine zweite Person den Roboterarm unterstützt, bevor Sie die Bremsen lösen. So kann ein **unkontrolliertes Fallen in den Endanschlag verhindert werden.** Stellen Sie weiterhin sicher, dass für die zweite Person keine Verletzungsgefahr beim **Unterstützen des Roboterarms durch Quetschungen der Hände und Finger besteht.**

Die folgende Tabelle zeigt das schrittweise Vorgehen bei der Einstellung der Grundposition des Mittelteilgelenks (J1-Achse):

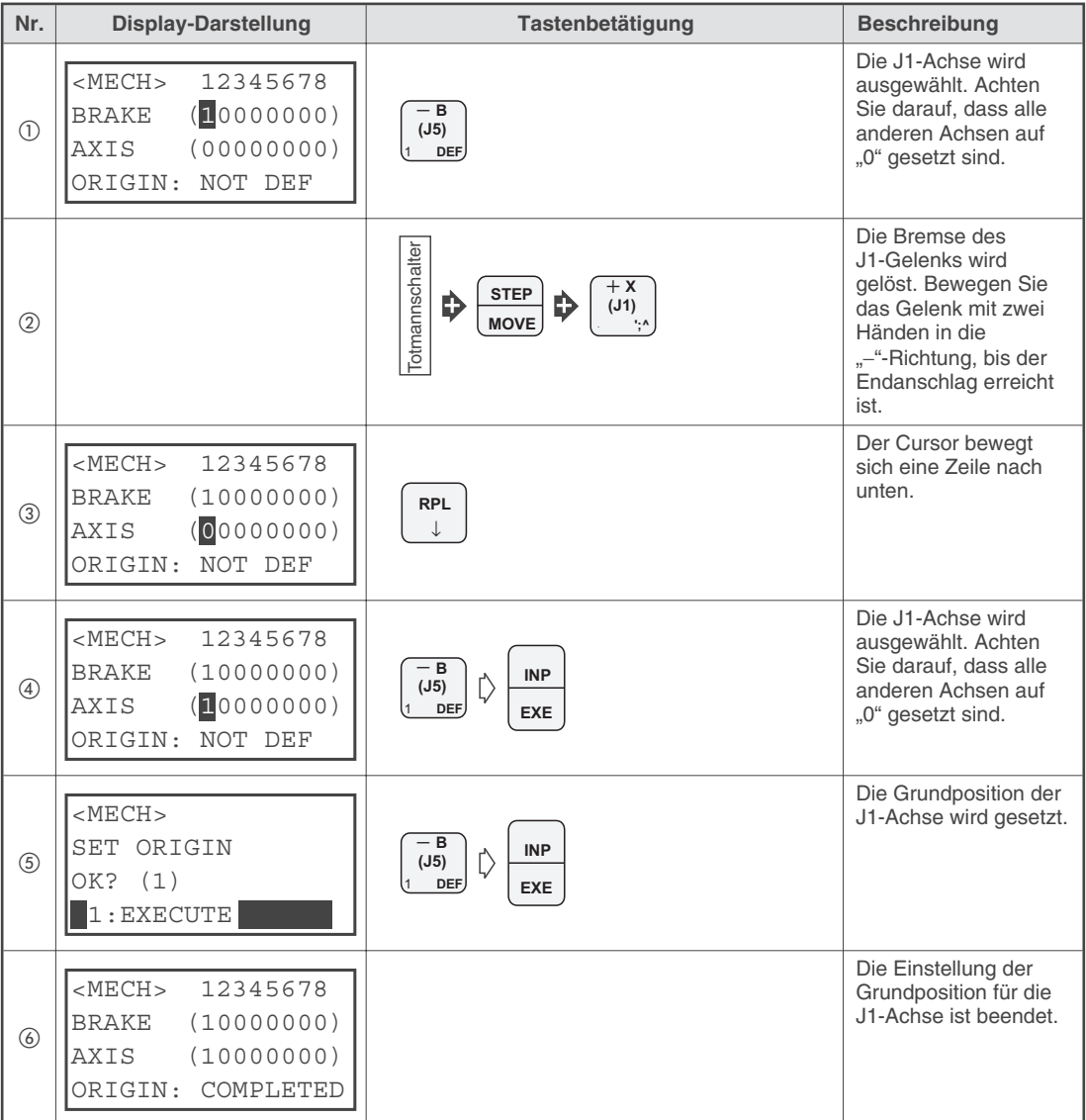

### **Tab. 3-5:** Einstellung der Grundposition (J1-Achse)
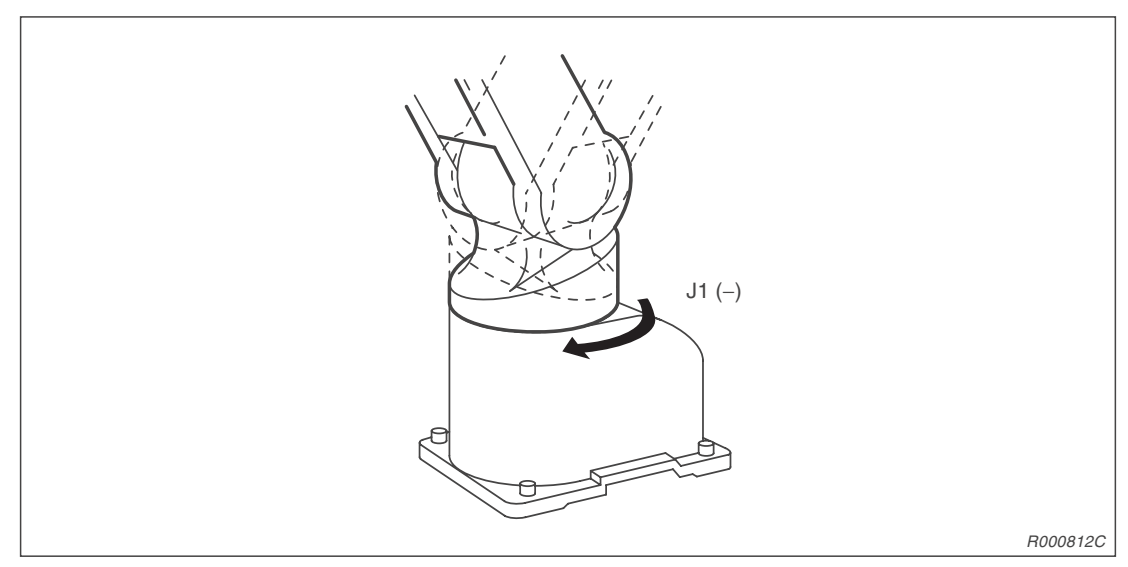

**Abb. 3-8:** Festlegung der Grundposition für die Mittelteilachse

**HINWEISE** Die Bremsen ziehen sofort wieder an, wenn Sie die [+X]-Taste oder den Totmannschalter loslassen, während die Bremsen gelöst sind.

> Sie können den Cursor mit den Tasten [ADD ↑ ], [RPL ↓ ], [DEL←] und [HAND→] innerhalb des Displays bewegen.

> Bei der Auswahl der Achse darf nur die gewünschte Achse auf "1" gesetzt sein. Alle anderen Achsen müssen den Wert "0" besitzen.

### <span id="page-73-0"></span>Schritt 2: Einstellung der Grundposition für die J2-Achsen (in "−"-Richtung)

Die Einstellung der Grundposition für die J2-Achse ist identisch zur Einstellung der Grundposition für die J1-Achse. Daher erfolgt hier nur eine kurze Beschreibung. Beachten Sie auch die Anweisungen aus Tab. [3-5.](#page-71-0)

- **10 Wählen Sie unter dem Menüpunkt "BRAKE" die J2-Achse aus. Der zweite Eintrag muss** auf "1" gesetzt sein.
- Lösen Sie die Bremse der J2-Achse, indem Sie die Tasten [MOVE] und [+X] gemeinsam mit dem Totmannschalter betätigen.
- Bewegen Sie das Gelenk mit zwei Händen in die "−"-Richtung, bis der Endanschlag erreicht ist.
- Drücken Sie die [RPL]-Taste. Der Cursor befindet sich bei der ersten Ziffer des Menüpunktes "AXIS".
- **5** Wählen Sie die J2-Achse aus. Der zweite Eintrag muss auf "1" gesetzt sein. Bestätigen Sie die Eingabe mit der [INP]-Taste.
- Den Bestätigungsbildschirm quittieren Sie mit dem Wert "1" und der [INP]-Taste.
- Vermerken Sie die Grundposition auf dem Aufkleber auf der Batteriefachabdeckung.

**HINWEISE** Die Bremsen ziehen sofort wieder an, wenn Sie die [+X]-Taste oder den Totmannschalter loslassen, während die Bremsen gelöst sind.

> Sie können den Cursor mit den Tasten [ADD ↑ ], [RPL ↓ ], [DEL←] und [HAND→] innerhalb des Displays bewegen.

> Bei der Auswahl der Achse darf nur die gewünschte Achse auf "1" gesetzt sein. Alle anderen Achsen müssen den Wert "0" besitzen.

### Schritt 2: Einstellung der Grundposition für die J3-Achsen (in "+"-Richtung)

Die Einstellung der Grundposition für die J3-Achse ist identisch zur Einstellung der Grundposition für die J1-Achse. Daher erfolgt hier nur eine kurze Beschreibung. Beachten Sie auch die Anweisungen aus Tab. [3](#page-71-0)-[5](#page-71-0).

- $\overline{O}$  Wählen Sie unter dem Menüpunkt "BRAKE" die J3-Achse aus. Der dritte Eintrag muss auf "1" gesetzt sein.
- Lösen Sie die Bremse der J3-Achse, indem Sie die Tasten [MOVE] und [+X] gemeinsam mit dem Totmannschalter betätigen.
- 3 Bewegen Sie das Gelenk mit zwei Händen in die "+"-Richtung, bis der Endanschlag erreicht ist.
- Drücken Sie die [RPL]-Taste. Der Cursor befindet sich bei der ersten Ziffer des Menüpunktes "AXIS".
- (5) Wählen Sie die J3-Achse aus. Der dritte Eintrag muss auf "1" gesetzt sein. Bestätigen Sie die Eingabe mit der [INP]-Taste.
- Den Bestätigungsbildschirm quittieren Sie mit dem Wert "1" und der [INP]-Taste.
- Vermerken Sie die Grundposition auf dem Aufkleber auf der Batteriefachabdeckung.

### **HINWEISE** Die Bremsen ziehen sofort wieder an, wenn Sie die [+X]-Taste oder den Totmannschalter loslassen, während die Bremsen gelöst sind.

Sie können den Cursor mit den Tasten [ADD ↑ ], [RPL ↓ ], [DEL←] und [HAND→] innerhalb des Displays bewegen.

Bei der Auswahl der Achse darf nur die gewünschte Achse auf "1" gesetzt sein. Alle anderen Achsen müssen den Wert "0" besitzen.

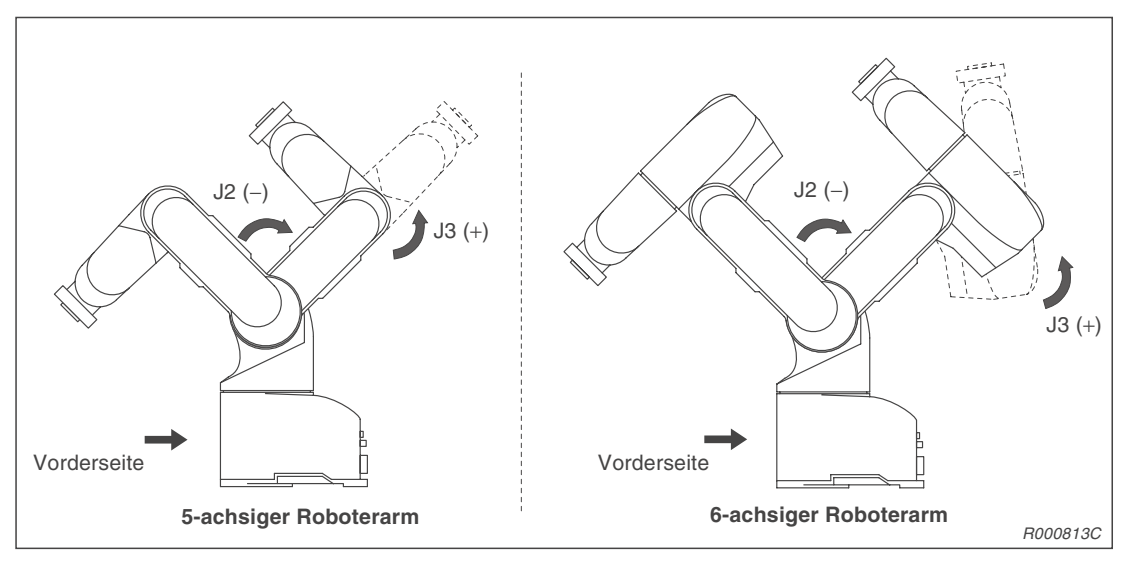

**Abb. 3-9:** Einstellung der Grundposition für Schulter- und Ellenbogengelenk

# <span id="page-75-0"></span>Schritt 2: Einstellung der Grundposition für die J4-Achsen (in "+"-Richtung)

Die Einstellung der Grundposition für die J4-Achse ist identisch zur Einstellung der Grundposition für die J1-Achse. Daher erfolgt hier nur eine kurze Beschreibung. Beachten Sie auch die Anweisungen aus Tab. [3](#page-71-0)-[5](#page-71-0).

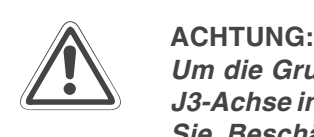

Um die Grundposition in "+"-Richtung der J4-Achse einzustellen, verfahren Sie die J3-Achse in eine Position, in der sich der Unterarm frei drehen lässt. Damit verhindern **Sie Beschädigungen am Roboterarm. Bei einem 5-achsigen Roboterarm ist die J4-Achse nicht vorhanden.**

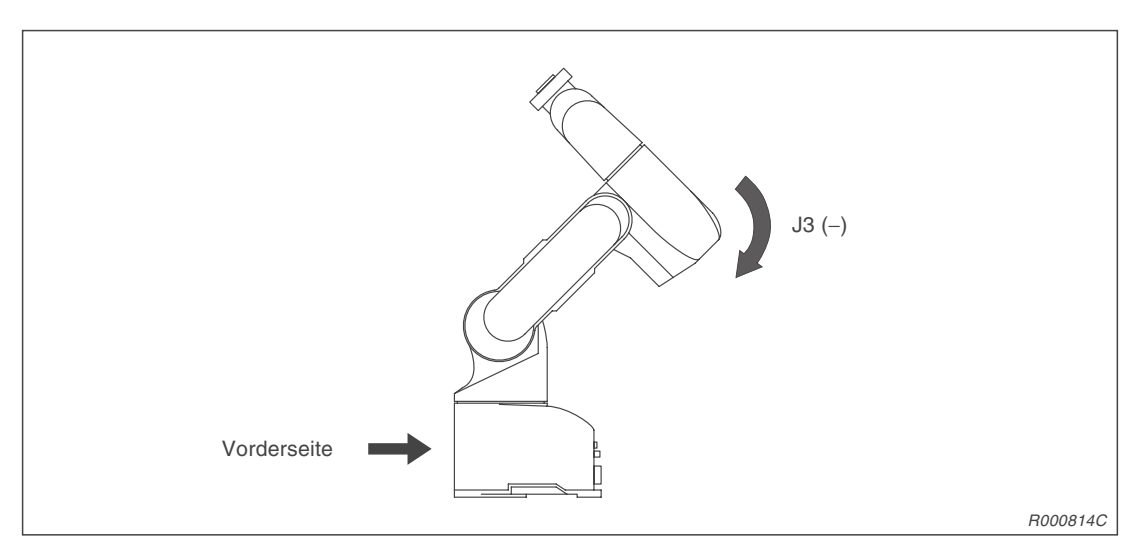

**Abb. 3-10:** Voreinstellung für die Einstellung der Grundposition der Unterarmdrehachse

- $\overline{0}$  Wählen Sie unter dem Menüpunkt "BRAKE" die J4-Achse aus. Der vierte Eintrag muss auf "1" gesetzt sein.
- Lösen Sie die Bremse der J4-Achse, indem Sie die Tasten [MOVE] und [+X] gemeinsam mit dem Totmannschalter betätigen.
- 3) Bewegen Sie das Gelenk mit zwei Händen in die "+"-Richtung, bis der Endanschlag erreicht ist.
- Drücken Sie die [RPL]-Taste. Der Cursor befindet sich bei der ersten Ziffer des Menüpunktes "AXIS".
- (5) Wählen Sie die J4-Achse aus. Der vierte Eintrag muss auf "1" gesetzt sein. Bestätigen Sie die Eingabe mit der [INP]-Taste.
- Den Bestätigungsbildschirm quittieren Sie mit dem Wert "1" und der [INP]-Taste.
- Vermerken Sie die Grundposition auf dem Aufkleber auf der Batteriefachabdeckung.

### **HINWEISE** Die Bremsen ziehen sofort wieder an, wenn Sie die [+X]-Taste oder den Totmannschalter loslassen, während die Bremsen gelöst sind.

Sie können den Cursor mit den Tasten [ADD ↑ ], [RPL ↓ ], [DEL←] und [HAND→] innerhalb des Displays bewegen.

Bei der Auswahl der Achse darf nur die gewünschte Achse auf "1" gesetzt sein. Alle anderen Achsen müssen den Wert "0" besitzen.

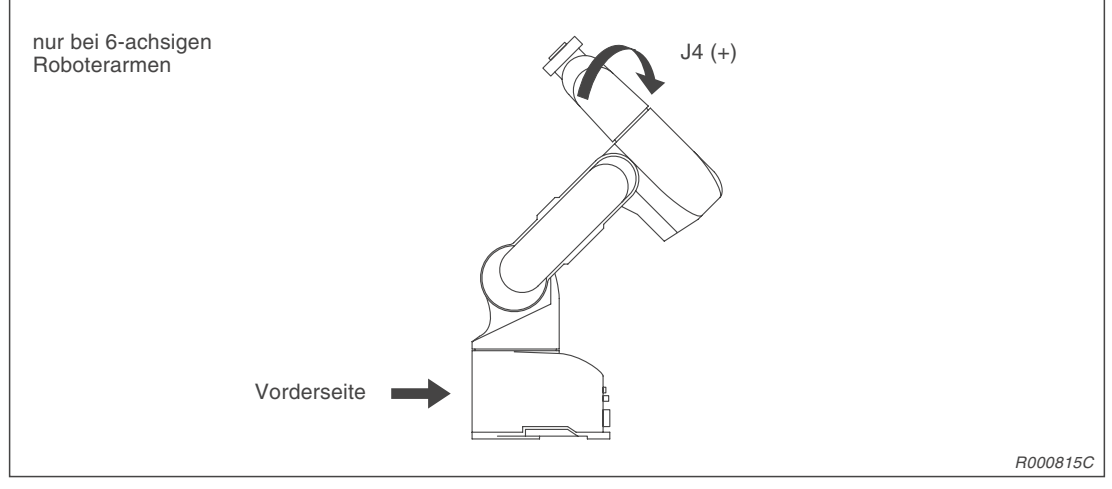

**Abb. 3-11:** Einstellung der Grundposition für die Unterarmdrehachse

# <span id="page-77-0"></span>Schritt 2: Einstellung der Grundposition für die J5-Achsen (in "−"-Richtung)

Die Einstellung der Grundposition für die J5-Achse ist identisch zur Einstellung der Grundposition für die J1-Achse. Daher erfolgt hier nur eine kurze Beschreibung. Beachten Sie auch die Anweisungen aus Tab. [3](#page-71-0)-[5](#page-71-0).

- $\overline{0}$  Wählen Sie unter dem Menüpunkt "BRAKE" die J5-Achse aus. Der fünfte Eintrag muss auf "1" gesetzt sein.
- Lösen Sie die Bremse der J5-Achse, indem Sie die Tasten [MOVE] und [+X] gemeinsam mit dem Totmannschalter betätigen.
- Bewegen Sie das Gelenk mit zwei Händen in die "−"-Richtung, bis der Endanschlag erreicht ist.
- Drücken Sie die [RPL]-Taste. Der Cursor befindet sich bei der ersten Ziffer des Menüpunktes "AXIS".
- (5) Wählen Sie die J5-Achse aus. Der fünfte Eintrag muss auf "1" gesetzt sein. Bestätigen Sie die Eingabe mit der [INP]-Taste.
- Den Bestätigungsbildschirm quittieren Sie mit dem Wert "1" und der [INP]-Taste.
- Vermerken Sie die Grundposition auf dem Aufkleber auf der Batteriefachabdeckung.

**HINWEIS** Die Bremsen ziehen sofort wieder an, wenn Sie die [+X]-Taste oder den Totmannschalter loslassen, während die Bremsen gelöst sind.

> Sie können den Cursor mit den Tasten [ADD ↑ ], [RPL ↓ ], [DEL←] und [HAND→] innerhalb des Displays bewegen.

> Bei der Auswahl der Achse darf nur die gewünschte Achse auf "1" gesetzt sein. Alle anderen Achsen müssen den Wert "0" besitzen.

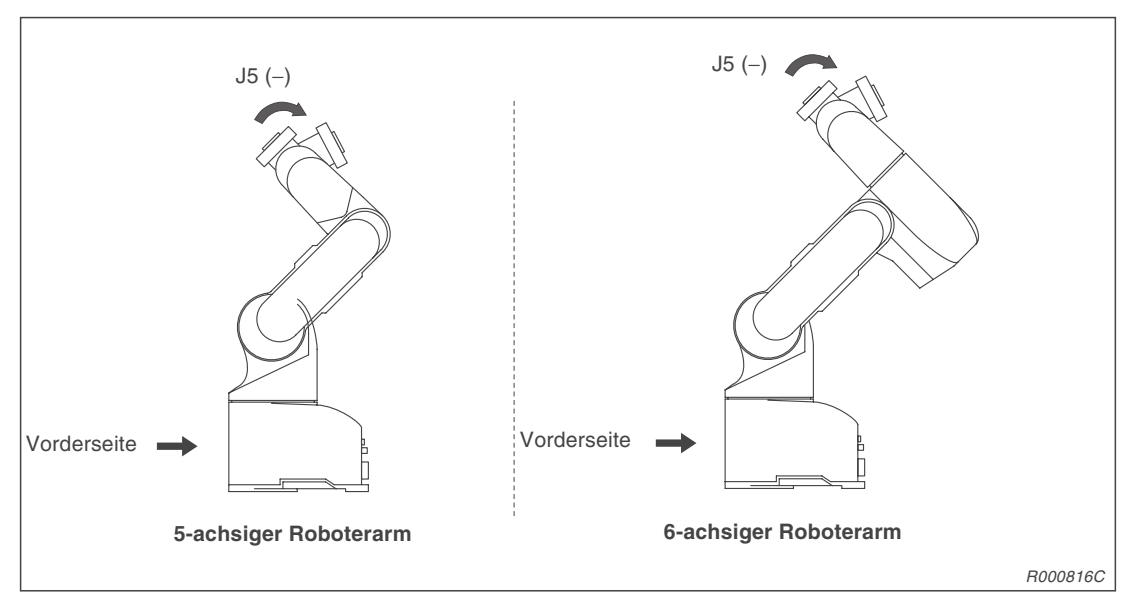

**Abb. 3-12:** Einstellung der Grundposition für die Handgelenkneigung

# <span id="page-78-0"></span>Schritt 2: Einstellung der Grundposition für die J6-Achse (in "−"-Richtung)

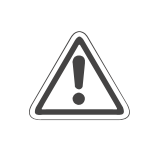

### **ACHTUNG:**

**Die Handgelenkdrehachse besitzt keinen mechanischen Endanschlag. Bei der Defini**tion der Grundposition achten Sie darauf, die Handgelenkdrehachse nur im Bewe**gungsbereich (± 200°) zu verdrehen.**

Montieren Sie zwei M5-Schrauben auf dem Handflansch. Zur Definition der Grundposition gehen Sie wie folgt vor:

| Nr.            | <b>Display-Darstellung</b>                                                                           | Tastenbetätigung                                                        | <b>Beschreibung</b>                                                                                                    |
|----------------|----------------------------------------------------------------------------------------------------|-------------------------------------------------------------------------|----------------------------------------------------------------------------------------------------|
| (1)            | 12345678<br>$<$ MECH $>$<br>(00000100)<br><b>BRAKE</b><br>(00000000)<br>AXIS<br>ORIGIN: NOT DEF      | – B<br>(J5)<br>DEF                                                      | Die J6-Achse wird<br>ausgewählt. Achten<br>Sie darauf, dass alle<br>anderen Achsen auf<br>"0" gesetzt sind.                                                                                                  |
| (2)            |                                                                                                    | Totmannschalter<br>$+x$<br><b>STEP</b><br>D<br>D<br>(J1)<br><b>MOVE</b> | Die Bremse des J6-<br>Gelenks wird gelöst.<br>Bewegen Sie das Ge-<br>lenk. Der Markierungs-<br>pfeil der Hand muss<br>auf die Pfeilspitze des<br>Pfeils zeigen, der sich<br>auf dem Handadapter<br>befindet. |
| (3)            | 12345678<br>$<$ MECH $>$<br>(00000100)<br><b>BRAKE</b><br>(00000000)<br>AXIS<br>ORIGIN: NOT DEF      | <b>RPL</b><br>T                                                         | Der Cursor bewegt<br>sich eine Zeile nach<br>unten.                                                                                                    |
| $\circled{4}$  | $<$ MECH $>$<br>12345678<br>(00000100)<br><b>BRAKE</b><br>(00000100)<br>AXIS<br>ORIGIN: NOT DEF      | - B<br><b>INP</b><br>(J5)<br>DEF<br><b>EXE</b>                          | Die J6-Achse wird<br>ausgewählt. Achten<br>Sie darauf, dass alle<br>anderen Achsen auf<br>"0" gesetzt sind.                                                                                                  |
| $\circledS$    | $<$ MECH $>$<br>SET ORIGIN<br>OK?<br>(1)<br>$1:$ EXECUTE                                             | – B<br><b>INP</b><br>(J5)<br>DEF.<br><b>EXE</b>                         | Die Grundposition der<br>J6-Achse wird gesetzt.                                                                                                    |
| $\circledcirc$ | $<$ MECH $>$<br>12345678<br>(00000100)<br><b>BRAKE</b><br>(00000100)<br>AXIS<br>ORIGIN:<br>COMPLETED |                                                                         | Die Einstellung der<br>Grundposition für die<br>J6-Achse ist beendet.                                                                                                    |

**Tab. 3-6:** Einstellung der Grundposition (J6-Achse)

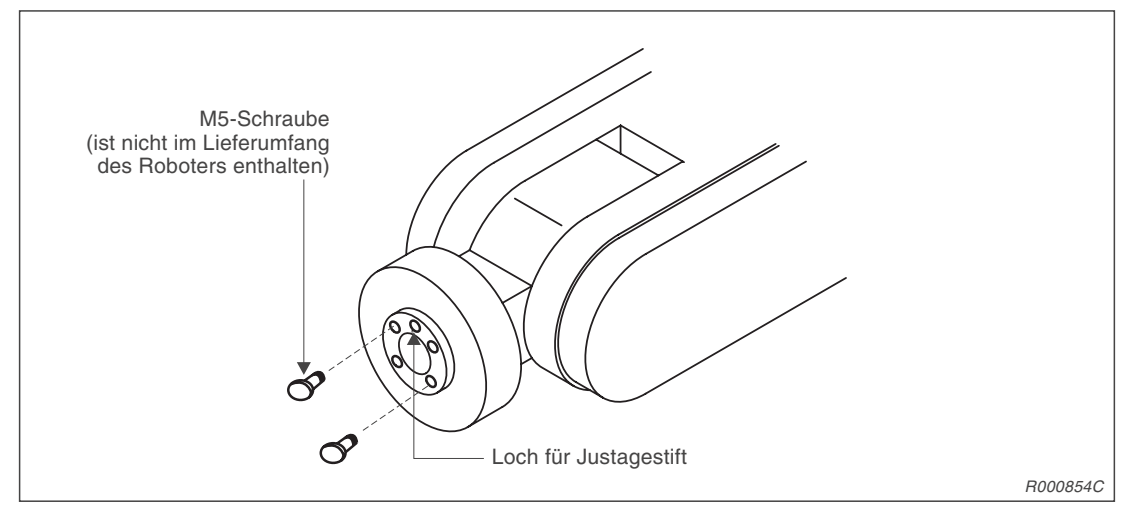

**Abb. 3-13:** Einstellung der Grundposition für die Handgelenkdrehachse

**HINWEISE** Die Bremsen ziehen sofort wieder an, wenn Sie die [+X]-Taste oder den Totmannschalter loslassen, während die Bremsen gelöst sind.

> Sie können den Cursor mit den Tasten [ADD ↑ ], [RPL ↓ ], [DEL←] und [HAND→] innerhalb des Displays bewegen.

> Bei der Auswahl der Achse darf nur die gewünschte Achse auf "1" gesetzt sein. Alle anderen Achsen müssen den Wert "0" besitzen.

### **Schritt 3: Einstellung der Grundposition für alle Achsen**

- Stellen Sie die Grundposition für die Handgelenkneigungsachse wie auf Seite [3-16](#page-77-0) beschrieben ein.
- Stellen Sie den Winkel der Handgelenkneigungsachse im Gelenk-Jog-Betrieb auf 0° ein, um ein Anstoßen des Handgelenks an den Roboterarm zu vermeiden.

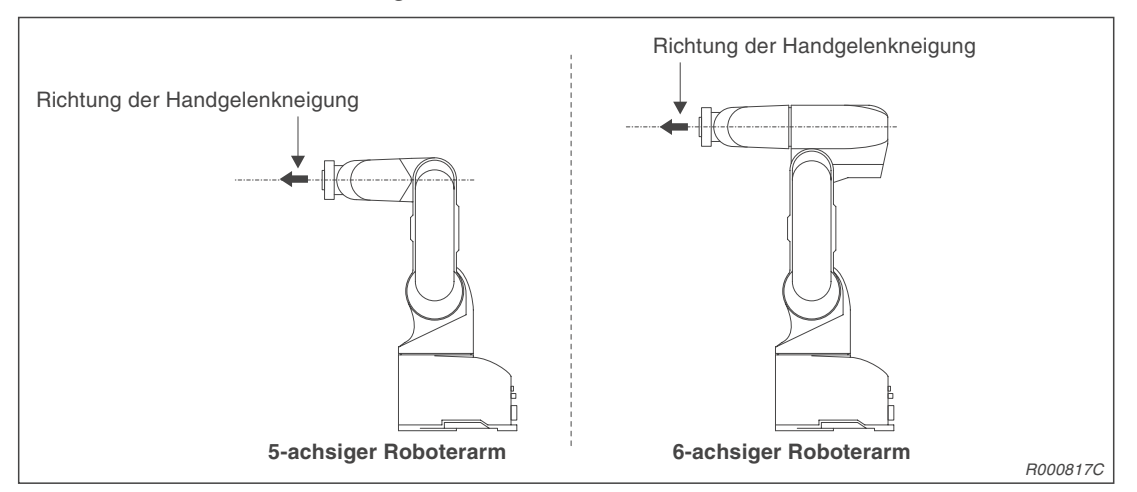

**Abb. 3-14:** Voreinstellung der Handgelenkachse

- Bei einem 6-achsigen Roboterarm führen Sie die Einstellung der Grundposition der J4-Ach-se wie auf Seite [3-14](#page-75-0) in den Punkten  $\cap$  bis  $\circled3$  beschrieben durch. Achten Sie darauf, dass die Ellbogenachse die Bewegung der Unterarmdrehachse nicht stört. Die Punkte  $\widehat{A}$  bis  $\widehat{B}$ werden gleichzeitig für alle Achsen durchgeführt und können hier wegfallen.
- **HINWEIS** | Bei 5-achsigen Roboterarmen ist die J4-Achse nicht vorhanden. Fahren Sie bitte mit Punkt (4) fort.
	- Führen Sie folgende Schritte durch:
		- **–** Punkt (1) bis  $\oslash$  aus "Einstellung der Gundposition für die J1-Achse" (siehe Seite [3-10](#page-71-0))
		- **–** Punkt bis aus "Einstellung der Gundposition für die J2-Achse" (siehe Seite [3-12](#page-73-0))
		- **–** Punkt (1) bis (3) aus "Einstellung der Gundposition für die J3-Achse" (siehe Seite [3-12](#page-73-0))
		- **–** Punkt (1) bis  $\Omega$  aus "Einstellung der Gundposition für die J6-Achse" (siehe Seite [3-17](#page-78-0))

**HINWEIS** Die nachfolgenden Punkte für die Einstellung einzelner Achsen werden für alle Achsen gleichzeitig ausgeführt.

> Die Abbildung 3-[16](#page-81-0) zeigt die Richtung an, in die die einzelnen Achsen bei der Einstellung der Grundposition gedreht werden.

<span id="page-81-0"></span>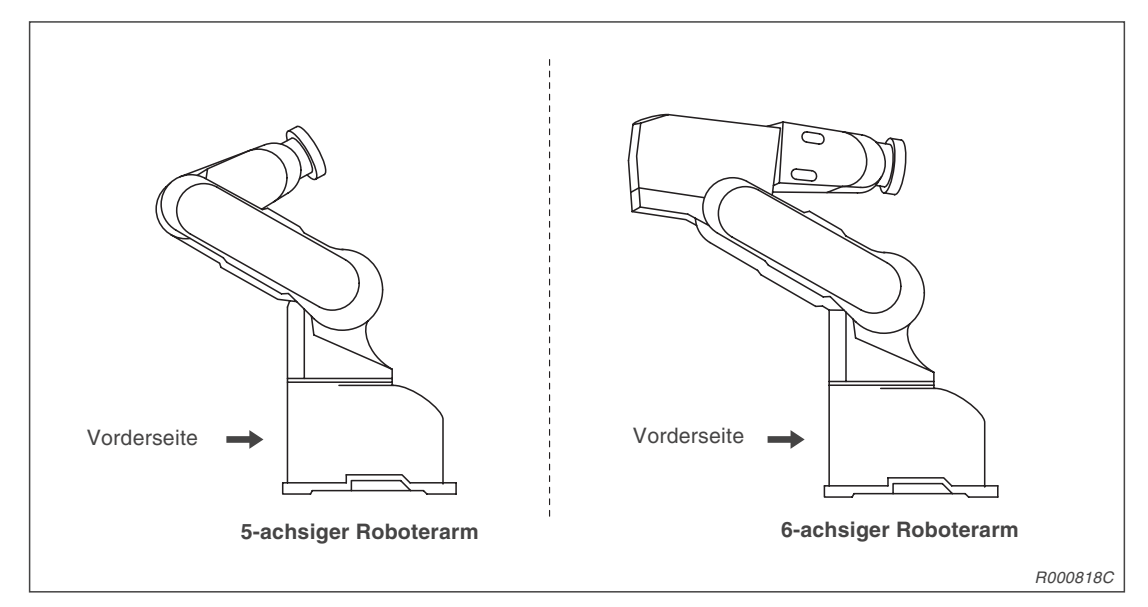

**Abb. 3-15:** Grundpostion des Roboterarms

**6** Betätigen Sie die [RPL]-Taste, um zum Menüeintrag "AXIS" zu gelangen.

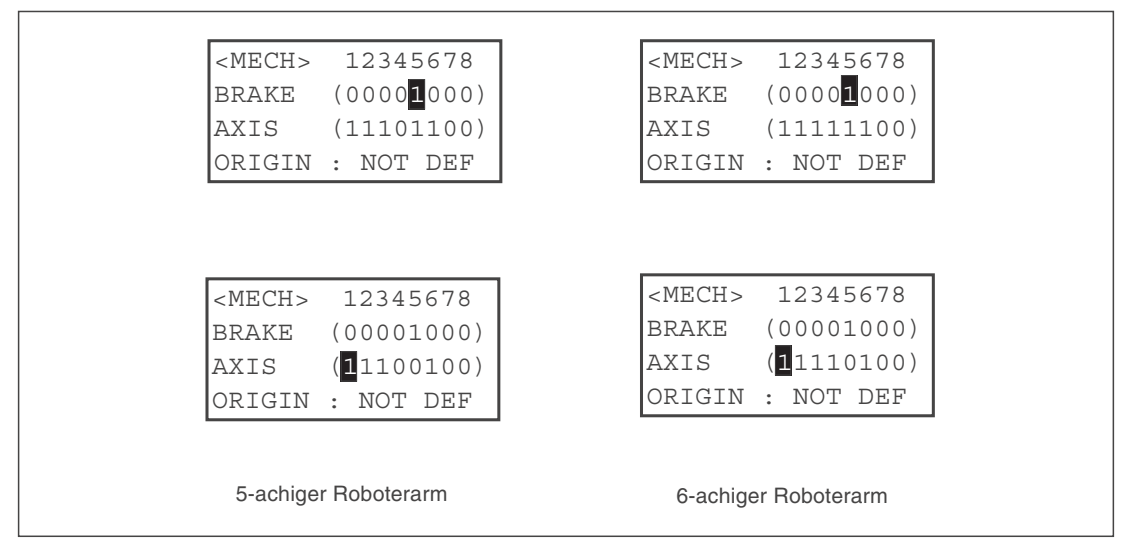

**Abb. 3- 16:** DarstellungdesMenüsderTeachingBox

 Wählen Sie die Achsen, für die die Einstellung der Grundposition vorgenommen werden soll. Die Grundposition der J5-Achse ist bereits durchgeführt. Setzen Sie deshalb die fünfte Achse auf "0" und alle anderen Achsen auf "1". Bestätigen Sie die Eingabe mittels der [INP]-Taste.

**HINWEIS** | Bei 5-achsigen Roboterarmen ist die J4-Achse nicht vorhanden.

- Geben Sie zur Bestätigung eine "1" ein. Die Grundposition wird gesetzt.
- Schalten Sie die Servoversorgungsspannung wieder ein.
- Vermerken Sie die Grundposition auf dem Aufkleber auf der Batteriefachabdeckung.

# <span id="page-82-0"></span>**3.2.3 Einstellung einer benutzerdefinierten Grundposition**

Bei der Einstellung einer benutzerdefinierten Grundposition wird eine willkürlich gesetzte Position als Grundposition definiert. Die benutzerdefinierte Grundposition muss vor der Einstellung geteacht worden sein.

### **Schritt 1: Teachen der benutzerdefinierten Grundposition**

Stellen Sie den [MODE]-Schalter des Steuergerätes in die Stellung "TEACH". Aktivieren Sie die Teaching Box, indem Sie den [ENABLE/DISABLE]-Schalter der Teaching Box in die .ENABLE"-Position drehen.

| Nr.            | <b>Display-Darstellung</b>                                                 | Tastenbetätigung                                                                                                    | <b>Beschreibung</b>                                                                                                    |
|----------------|----------------------------------------------------------------------------|----------------------------------------------------------------------------------------------------|----------------------------------------------------------------------------------------------------|
| $\circled{1}$  | $<$ MENU $>$<br>1. TEACH 2. RUN<br>4.MONI<br>3. FILE<br>5. MAINT 6. SET    | $- B$<br>(J5)<br>DEF                                                                                                    | Das Menü "TEACH"<br>wird ausgewählt.                                                                                                    |
| $\circled{2}$  | $<$ TEACH $>$<br>$\overline{\mathbf{1}}$<br>SELECT PROGRAM                 | - B<br><b>INP</b><br>(J5)<br>$\mapsto$<br>DEF.<br><b>EXE</b>                                                                                                    | Die Programmnummer<br>"1" wird ausgewählt.<br>(Es muss keine<br>Programmnummer<br>angegeben werden.)                                                                   |
| $\circled{3}$  | ST:1<br>PR:1<br>T.N: O<br>$- - NO$ $DATA - -$                              | POS<br><b>ADD</b><br>↑<br>CHAR                                                                                                    | Nach der Tasten-<br>bestätigung wird das<br>Menü zur Editierung<br>der Positionsdaten<br>angezeigt.                                                                    |
| $\circled{4}$  | MO.POS<br>$\left($<br>X:<br>$+0.00$<br>Υ:<br>$+0.00$<br>Z:<br>$+0.00$      | $+$ A<br>– X<br><b>STEP</b><br>(J1)<br>000000<br>(J4)<br><b>MOVE</b><br>PACE PQR<br>YZ                                                                                | Bewegen Sie den<br>Roboterarm im<br>Jog-Betrieb zu der<br>Position, die als<br>Grundposition definiert<br>werden soll.                                                 |
| $\circledS$    | MO.POS<br>$($ PO $)$<br>X:<br>$+0.00$<br>Y:<br>$+0.00$<br>Z:<br>$+0.00$    | с<br>POS<br>$\frac{-x}{1}$<br>Ď<br>(J6)<br>L)<br><b>CHAR</b><br>PACE PQR.<br>ABC,<br><b>STEP</b><br><b>STEP</b><br><b>ADD</b><br>D<br>↑<br><b>MOVE</b><br><b>MOVE</b> | Geben Sie die Posi-<br>tionsnummer "P0" ein.<br>Betätigen Sie gleich-<br>zeitig die Tasten<br>[ADD] und [MOVE]<br>und lassen Sie nur die<br>Taste [ADD] wieder<br>los. |
| $\circledcirc$ | MO.POS<br>(PO <sub>0</sub> )<br>X:<br>$+0.00$<br>Υ:<br>$+0.00$<br>ADDITION | <b>STEP</b><br><b>ADD</b><br>D<br><b>MOVE</b>                                                                                                    | Es ertönt ein Summ-<br>ton und eine Bestäti-<br>gungsabfrage wird<br>angezeigt. Quittieren<br>Sie die Definition der<br>neuen Position.                                |

**Tab. 3-7:** Teachen der benutzerdefinierten Grundposition (1)

| Nr.                         | Display-Darstellung                                                    | Tastenbetätigung | <b>Beschreibung</b>                                                                                                    |
|-----------------------------|------------------------------------------------------------------------|------------------|----------------------------------------------------------------------------------------------------|
| $\left( \mathcal{D}\right)$ | MO.POS (PO<br>$+132.30$<br>X:<br>Υ:<br>254.10<br>Z:<br>$+32.10$        |                  | Erneut ertönt ein<br>Summton, Nach<br>Anzeige von<br>"ADDITION" ist die<br>neu definierte Grund-<br>position gespeichert. |
| (8)                         | $<$ MENU $>$<br>1. TEACH 2. RUN<br>3.FILE<br>4.MONI<br>5. MAINT 6. SET | MENU<br>#%!      | Nach Betätigung der<br>[MENU]-Taste<br>erscheint das Haupt-<br>menü auf dem<br>Display.                                   |

**Tab. [3-7](#page-82-0):** Teachen der benutzerdefinierten Grundposition (2)

## **Schritt 2: Einstellung der benutzerdefinierten Grundposition**

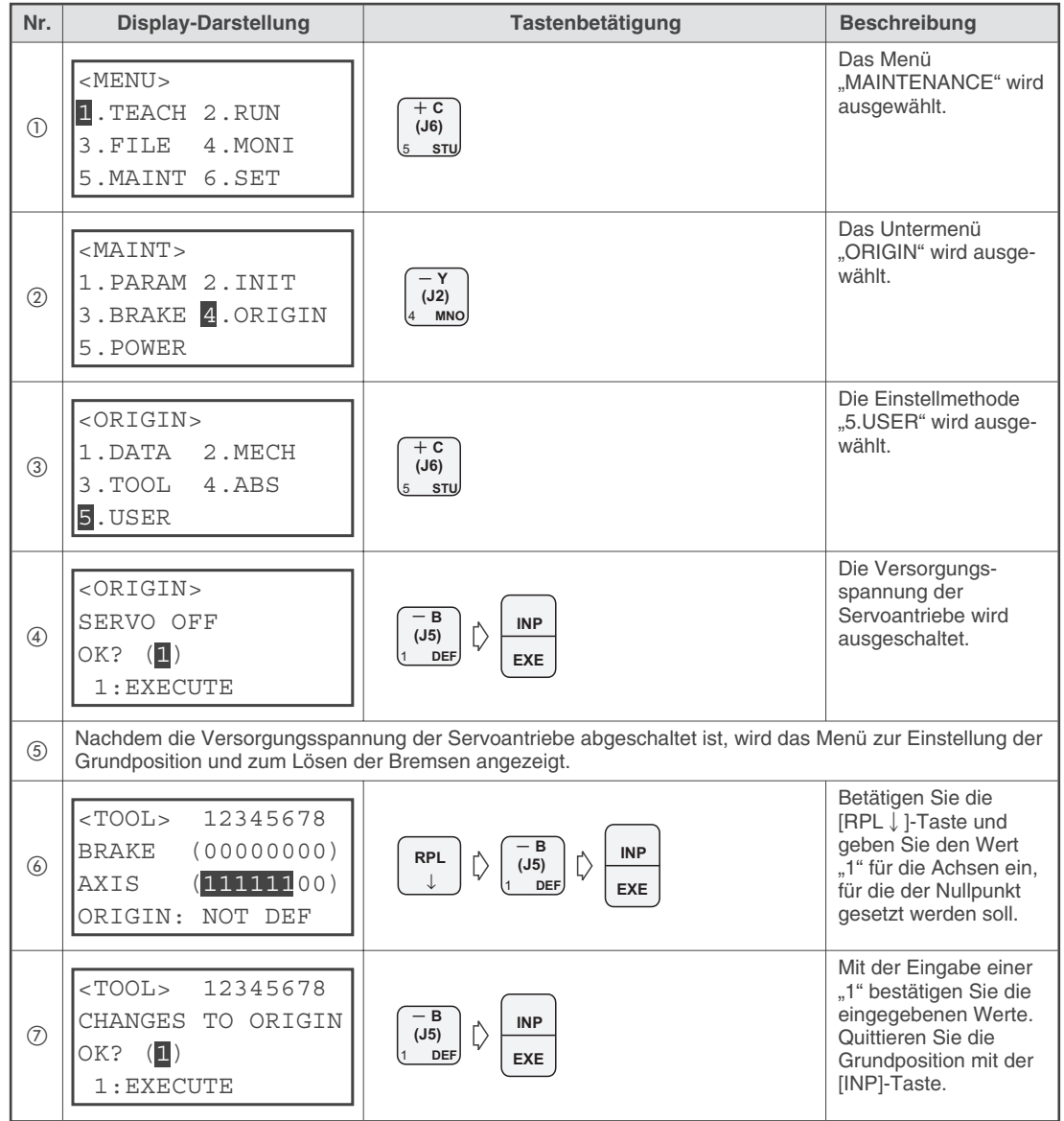

In diesem Schritt wird die geteachte Position als Grundposition definiert.

**Tab. 3-8:** Einstellen der benutzerdefinierten Grundposition

# **3.2.4 Aufzeichnung der Grundposition**

Notieren Sie die Daten der Grundposition auf der mitgelieferten Datentabelle oder auf dem Datenaufkleber auf der Abdeckung des Batteriefachs. Somit haben Sie die Möglichkeit, die nächste Einstellung der Grundposition über Dateneingabe vorzunehmen.

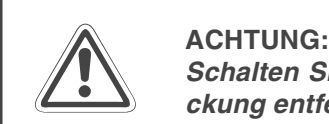

Schalten Sie die Versorgungsspannung des Steuergerätes ab, bevor Sie die Abde**ckung entfernen.**

- Entfernen Sie die Abdeckung des Batteriefachs des Roboterarms. Auf der Innenseite befindet sich der Datenaufkleber, auf dem die Daten der Grundposition eingetragen sind.
- Die Daten für den Eintrag auf dem Datenaufkleber können vom Display der Teaching Box abgelesen werden. Rufen Sie dazu die folgenden Menüpunkte auf:
	- 1) 5.MAINT
	- 2) 4.ORIGIN
	- 3) 1.DATA
- Übertragen Sie die Daten der Grundposition vom Display der Teaching Box auf den Aufkleber.
- Montieren Sie die Abdeckung des Batteriefachs.

# **4 Anschluss und Referenzdaten**

# **4.1 Der Roboterarm**

# **4.1.1 Koordinatensystem des Roboters**

Die folgende Abbildung zeigt die drei Koordinatensysteme des Roboterarms:

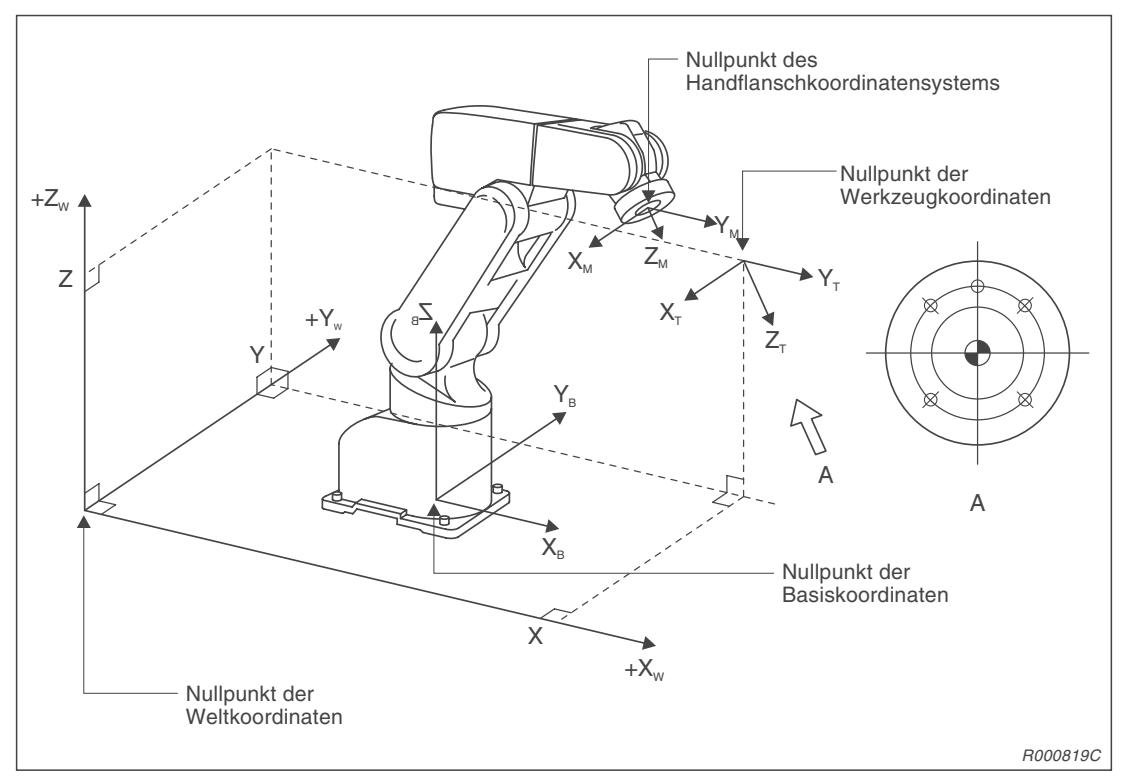

**Abb. 4-1:** Koordinatensysteme des Roboterarms

| <b>Bezeichnung</b>           | <b>Bedeutung</b>                                                                                                    |
|------------------------------|----------------------------------------------------------------------------------------------------|
| Weltkoordinatensystem        | Bezogen auf den Aufstellort                                                                                                    |
| Basiskoordinatensystem       | Bezogen auf die Standfläche des Roboterarms<br>Der "Standard-Basiskoordinaten-Parameter" (MEXBS) gibt die<br>Relation zum Weltkoordinatensystem an.  |
| Handflanschkoordinatensystem | Bezogen auf den Handflansch                                                                                                    |
| Werkzeugkoordinatensystem    | Bezogen auf die Werkzeugspitze<br>Der "Standard-Werkzeugkoordinaten-Parameter" (MEXTL) definiert die<br>Abstandswerte zum Werkzeugkoordinatensystem. |

**Tab. 4-1:** Bedeutung der Koordinatensysteme

# <span id="page-87-0"></span>**4.1.2 Außenabmessungen**

In der Abb.4-2 [s](#page-87-0)ind die Außenabmessungen des 5-achsigen Roboterarms RV-2AJ aufgeführt.

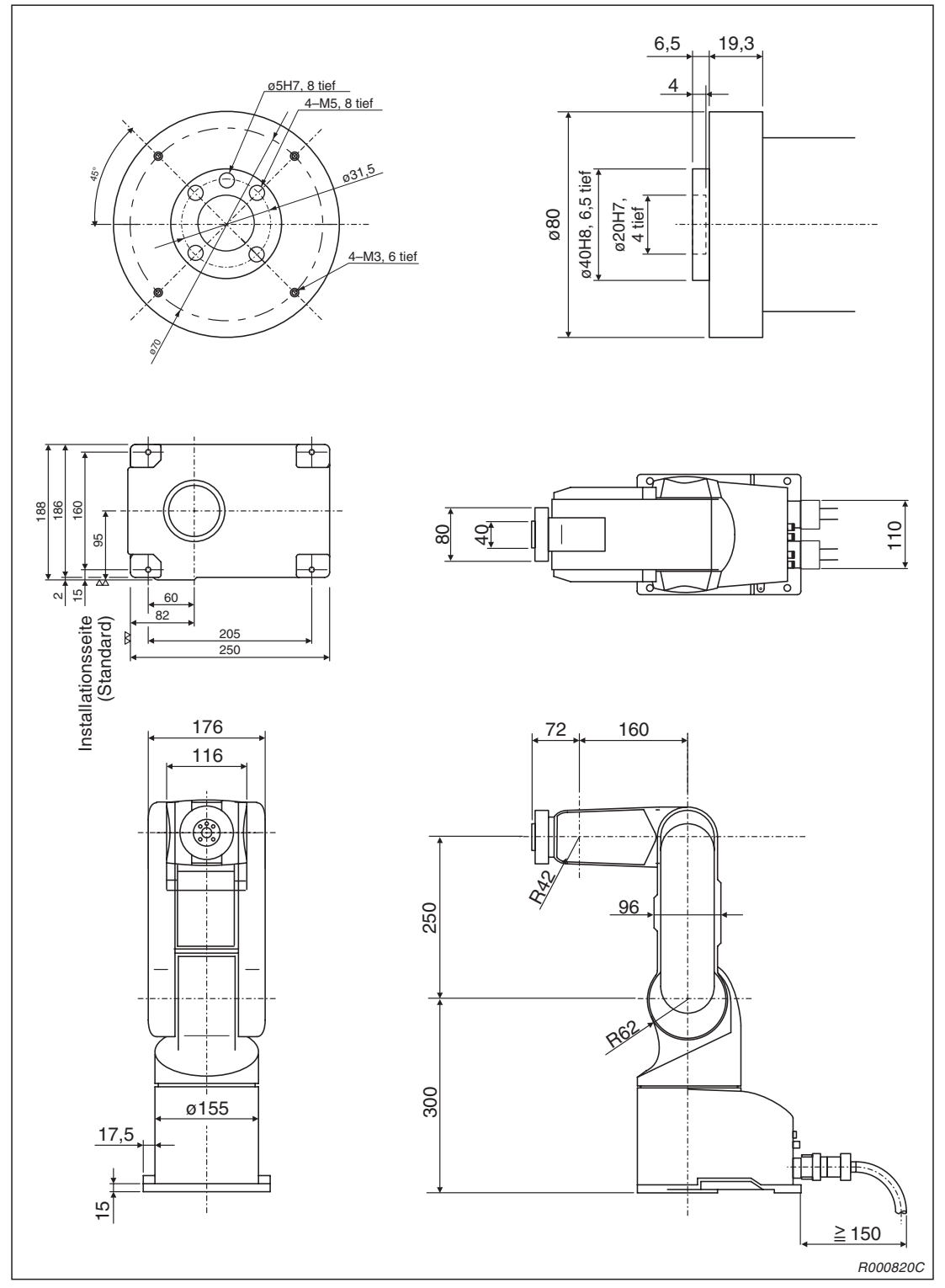

**Abb. 4-2:** Außenabmessungen des Roboterarms RV-2AJ

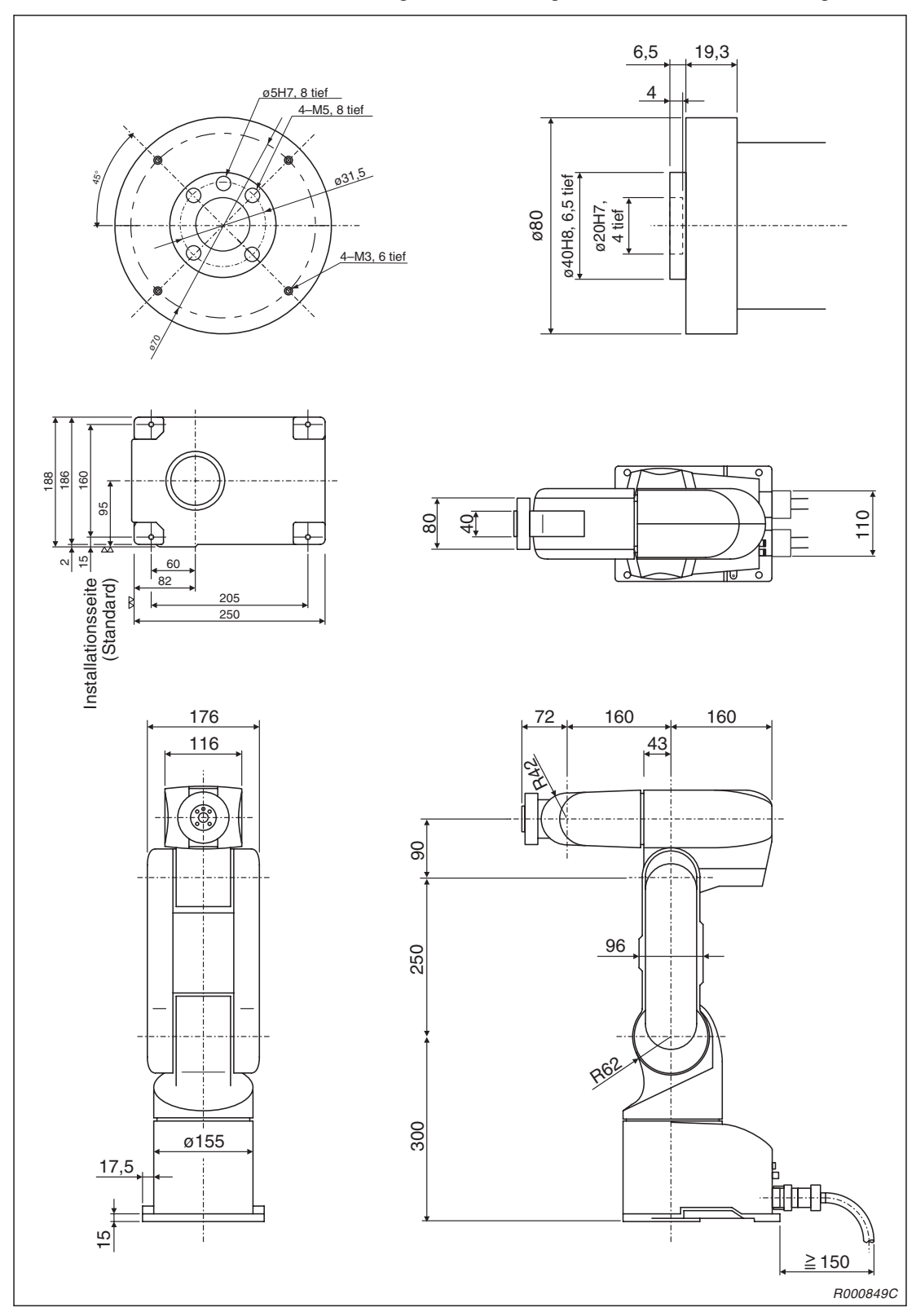

<span id="page-88-0"></span>In der Abb.4-[3](#page-88-0) sind die Außenabmessungen des 6-achsigen Roboterarms RV-1A aufgeführt.

**Abb. 4-3:** Außenabmessungen des Roboterarms RV-1A

# **4.1.3 Arbeitsbereich**

Die folgende Abbildung zeigt den Bewegungsbereich des 5-achsigen Roboterarms RV-2AJ.

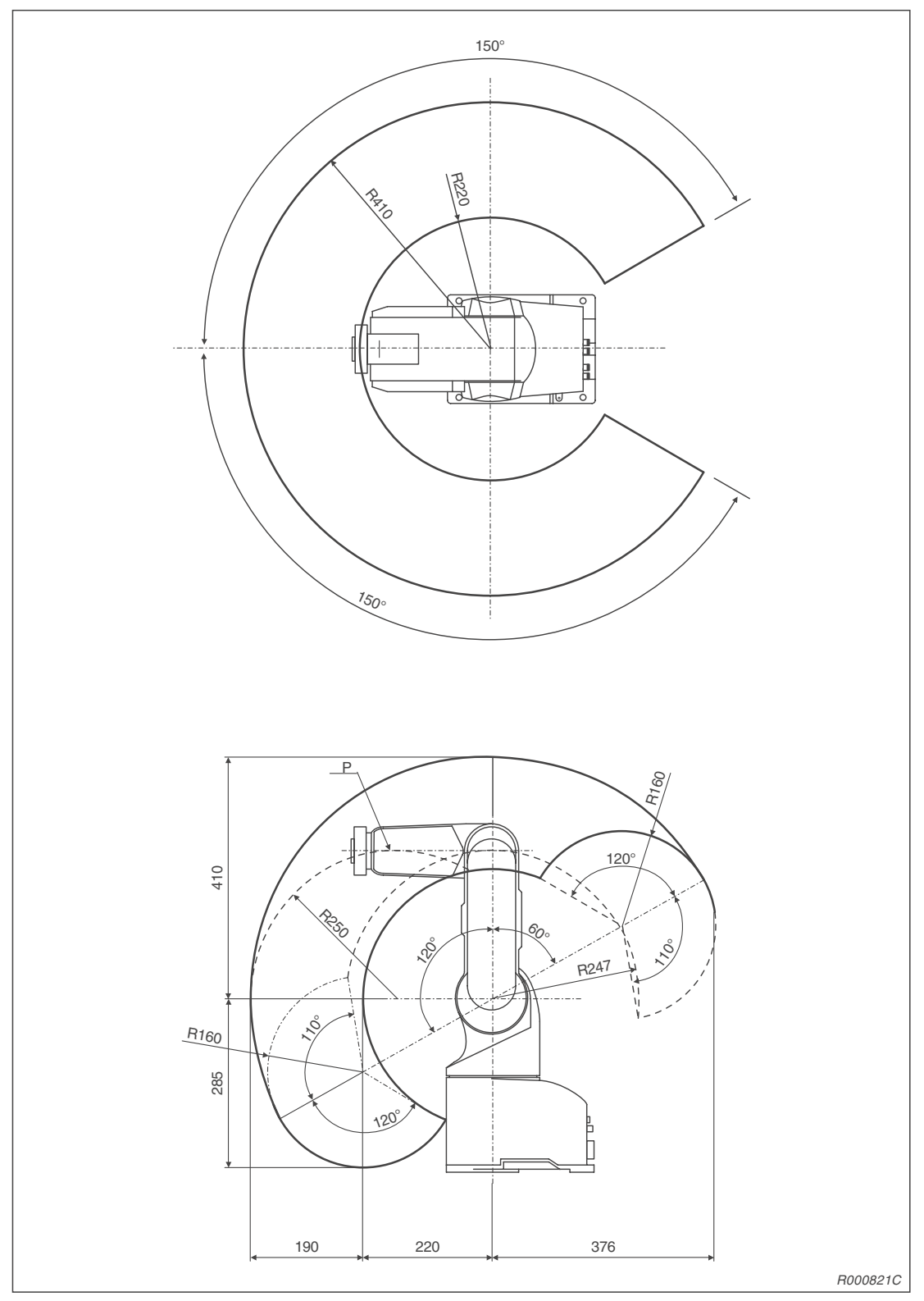

**Abb. 4-4:** Bewegungsbereich des Roboterarms RV-2AJ

**HIMWEIS** Der angegebene Arbeitsbereich bezieht sich auf den Punkt P des Roboterarms ohne Greifhand.

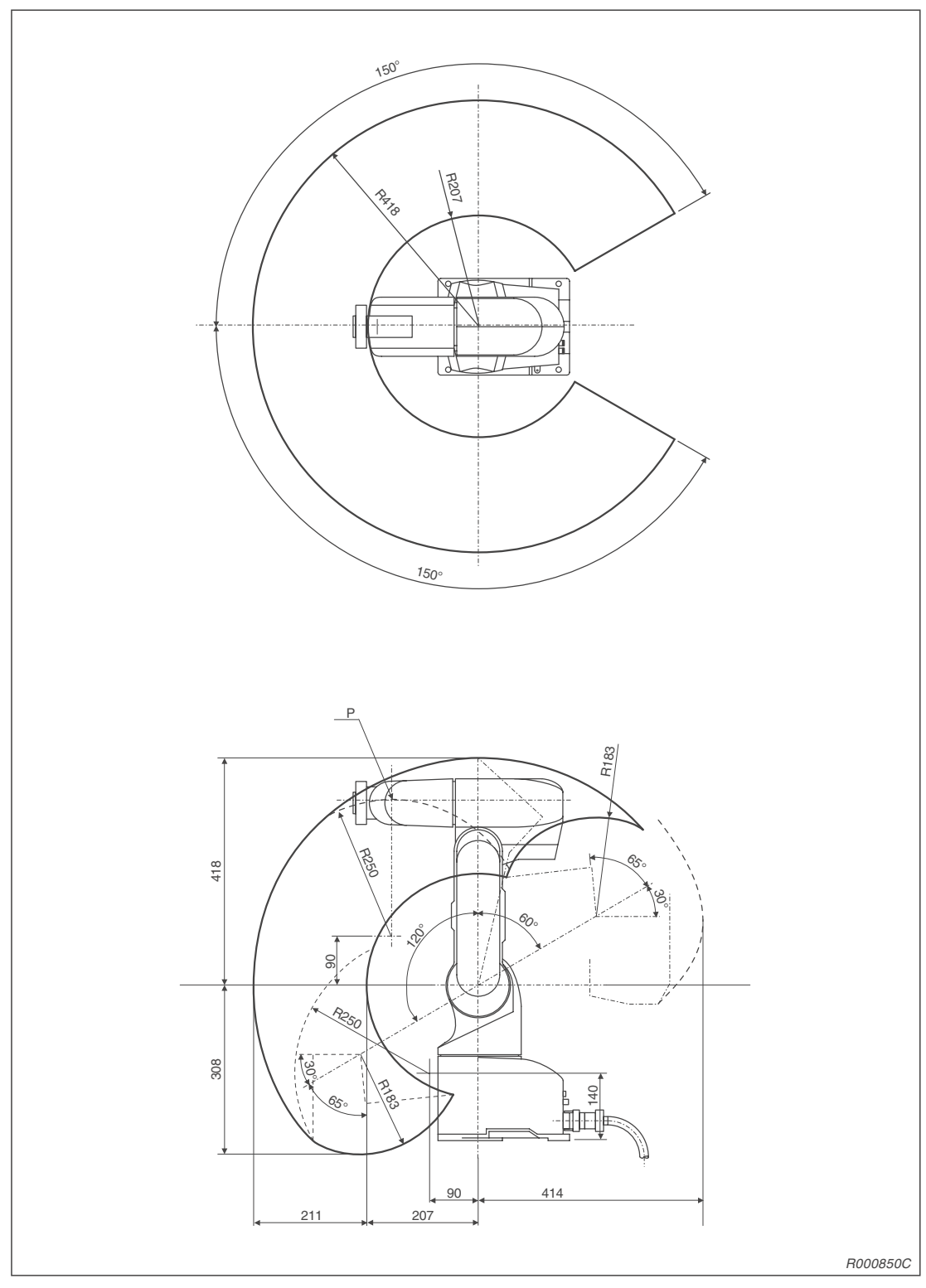

Die folgende Abbildung zeigt den Bewegungsbereich des 6-achsigen Roboterarms RV-1A.

**Abb. 4-5:** Bewegungsbereich des Roboterarms RV-1A

**HIMWEIS** Der angegebene Arbeitsbereich bezieht sich auf den Punkt P des Roboterarms ohne Greifhand.

# **4.2 Das Steuergerät**

# **4.2.1 Bezeichnung der Komponenten**

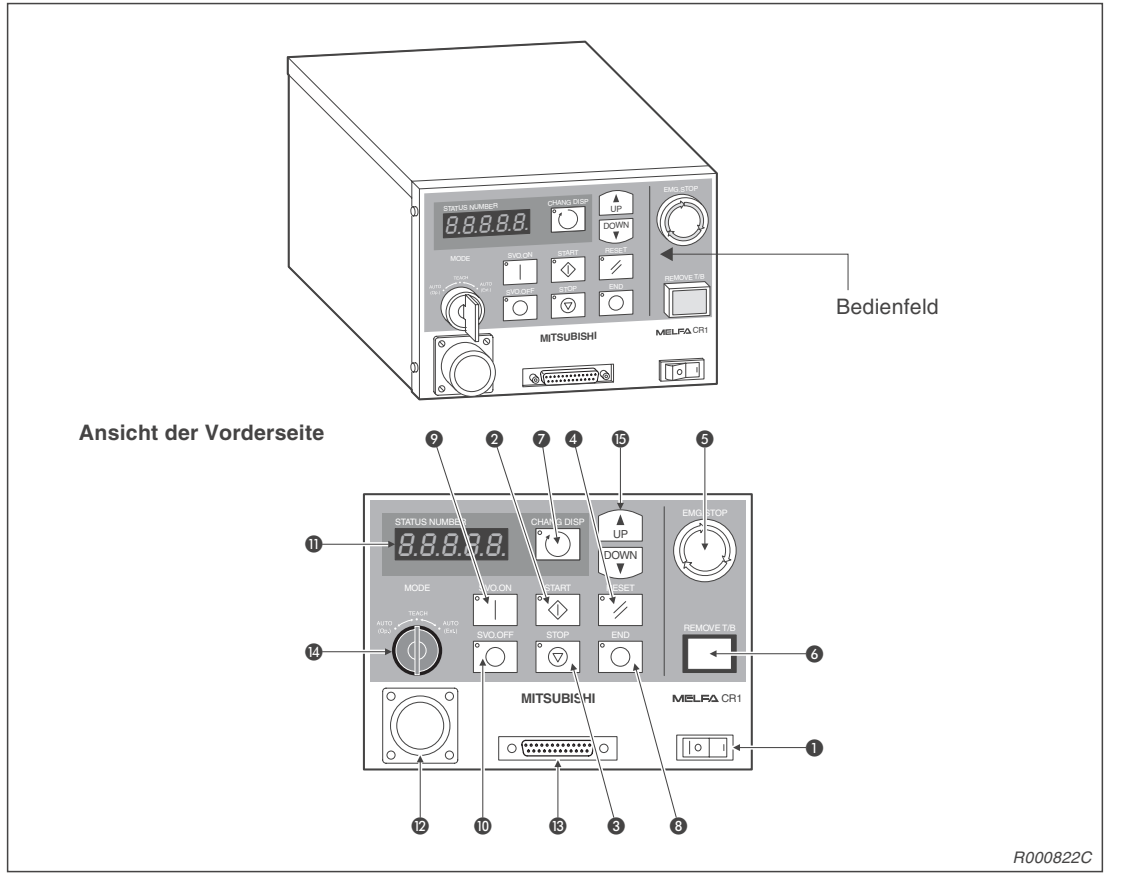

**Abb. 4-6:** Vorderseite des Steuergerätes

| Nr.                   | <b>Bezeichnung</b>                        | <b>Funktion</b>                                       |
|-----------------------|-------------------------------------------|-------------------------------------------------------|
| $\bf o$               | Hauptschalter                             | Ein-/Ausschalter der Versorgungsspannung              |
| 0                     | Startschalter                             | Startet den Roboter                                   |
| ❸                     | Stoppschalter                             | Stoppt den Roboter                                    |
| ❹                     | Alarm-Reset-Schalter                      | Quittiert einen Fehlercode                            |
| 6                     | [NOT-HALT]-Schalter                       | Stoppt den Roboterarm bei Gefahr                      |
| ❻                     | <b>TEACHING BOX-Anschluss-Schalter</b>    | Verhindert einen Alarm beim Abziehen der Teaching Box |
| ❼                     | [CHANG.DISP]-Taste                        | Anzeigewechsel auf dem Display                        |
| ❸                     | [END]-Taste                               | Stoppt das Programm                                   |
| $\boldsymbol{\Theta}$ | [SVO.ON]-Taste                            | Servoversorgung einschalten                           |
| ◍                     | [SVO.OFF]-Taste                           | Servoversorgung ausschalten                           |
| $\bf \Phi$            | STATUS.NUMBER-Anzeige                     | Zeigt die Nummer des Programms oder Fehlercodes usw.  |
| ℗                     | Anschlussbuchse für Teaching Box          | Anschluss für die Teaching Box                        |
| ®                     | Anschlussbuchse für Personalcom-<br>puter | RS232C-kompatibler Anschluss für einen PC             |
| $\bf \Phi$            | [MODE]-Schalter                           | Wahl der Betriebsart                                  |
| ⊕                     | [UP/DOWN]-Taste                           | Scrollt die Anzeige                                   |

**Tab. 4-2:** Aufstellung der Komponenten an der Vorderseite des Steuergerätes

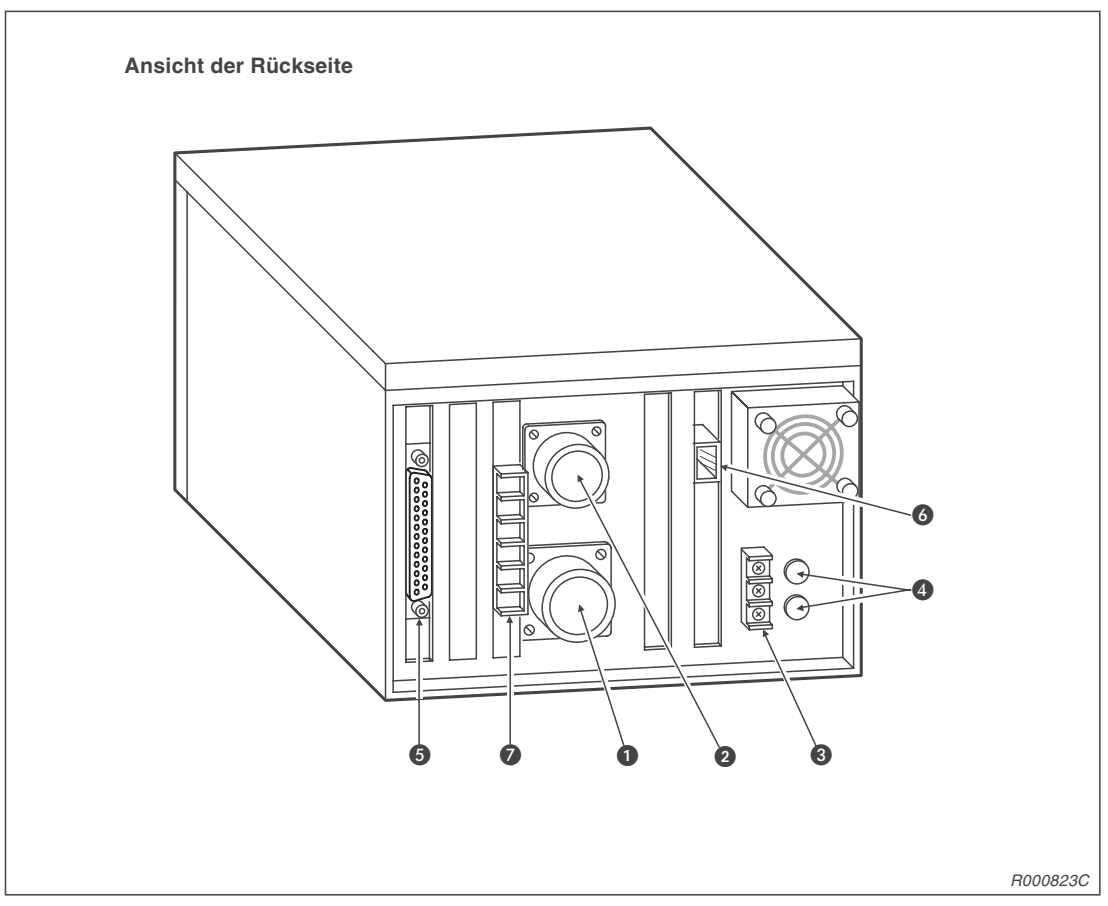

**Abb. 4-7:** Rückseite des Steuergerätes

| Nr. | <b>Bezeichnung</b>                                      | <b>Funktion</b>                                                        |
|-----|---------------------------------------------------------|------------------------------------------------------------------------|
| A   | Anschluss für<br>Servovorsorgungskabel                  | Für Roboterversorgungsspannung                                         |
| 0   | Anschluss für Signalkabel                               | Für Robotersteuerkabel                                                 |
| 0   | Anschluss für Netzzuleitung und<br>Erdung               |                                                                        |
| ❹   | Sicherungen                                             |                                                                        |
| 6   | Anschluss für externe<br>Ein-/Ausgangsmodule            | Für Anschlusskabel des Typs RV-E-E/A                                   |
| 6   | Netzwerkanschluss der parallelen<br>Ein-/Ausgangsmodule | Für Netzwerkkabel (NETcable-1)                                         |
| Ω   | Klemmenblock des externen<br>NOT-HALT-Schalters         | Für externen NOT-HALT-Schalter, Tür-Schließkontakt oder<br>Signallampe |

**Tab. 4-3:** Aufstellung der Komponenten an der Rückseite des Steuergerätes

# **4.2.2 Gehäuseabmessung**

In der folgenden Abbildung sind die Außenabmessungen des Steuergerätes zusammengestellt:

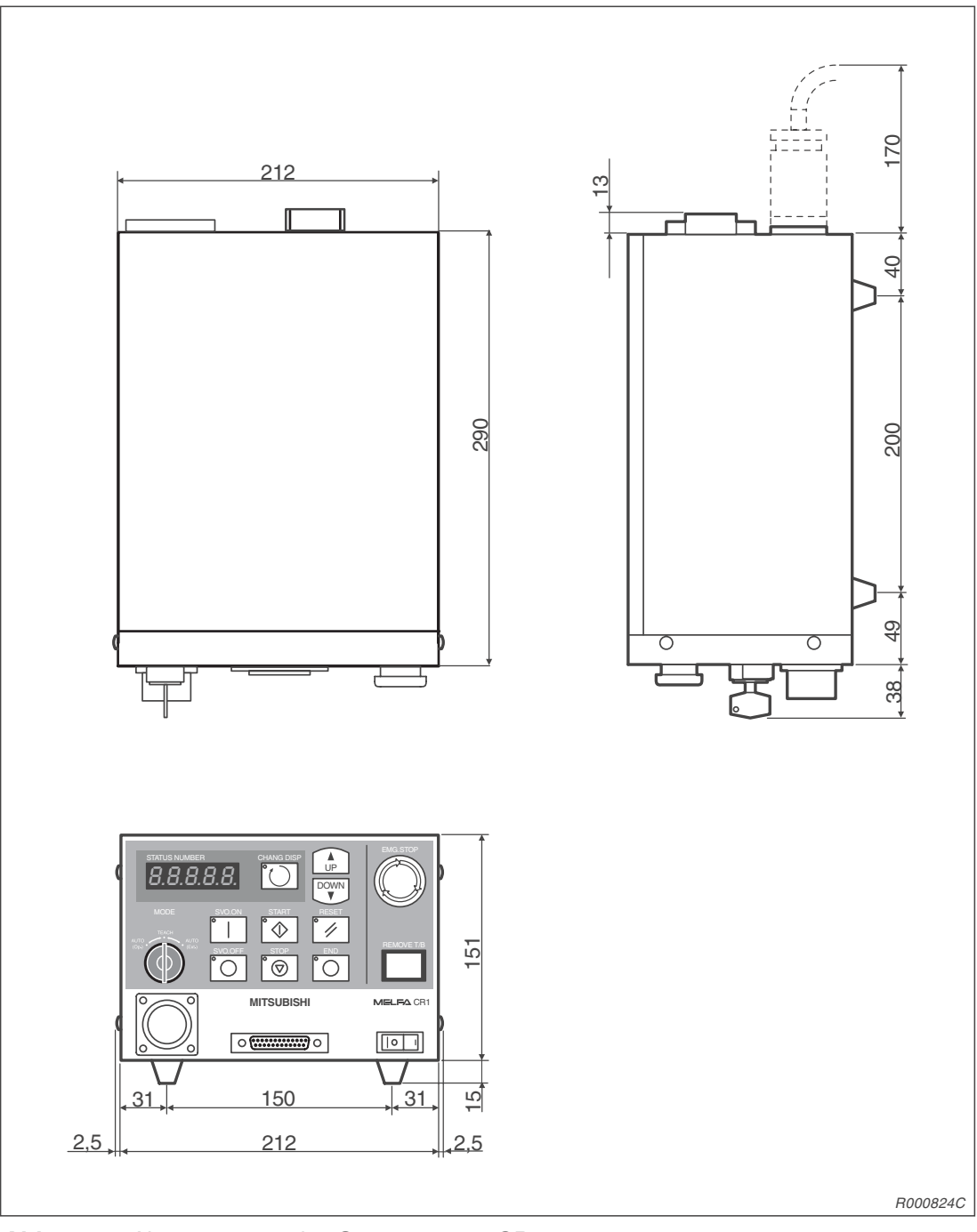

**Abb. 4-8:** Abmessungen des Steuergerätes CR1

# **4.2.3 Externe Ein-/Ausgänge**

### **Allgemeines**

Die externen Ein-/Ausgänge sind in drei Gruppen gegliedert:

- Spezielle Ein-/Ausgänge Die Ein-/Ausgänge dienen zur Steuerung und Statusanzeige des Roboterarms.
- **Allgemeine Ein-/Ausgänge** Die Ein-/Ausgänge dienen zur Steuerung von Peripheriegeräten und können frei programmiert werden.
- Ein-/Ausgänge für die Greifhand Die Ein-/Ausgänge können zur Unterstützung von Handfunktionen programmiert werden. Dazu benötigen Sie die optionale Schnittstellenkarte für die pneumatisch betriebene Greifhand.

Die Ein-/Ausgangskapazität kann durch Anschluss von weiteren sieben externen parallelen Ein-/Ausgangsschnittstellenmodulen auf 240 Ein- und Ausgänge (inkl. Standardschnittstellenmodul) erweitert werden.

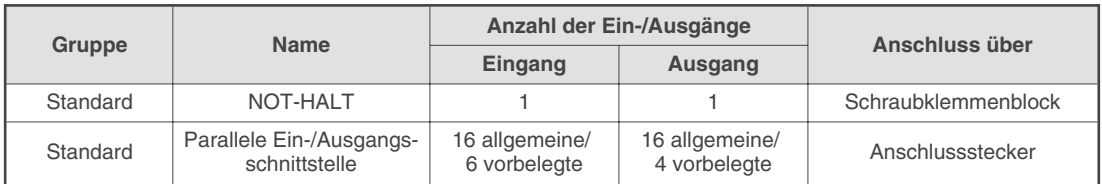

**Tab. 4-4:** Externe Ein-/Ausgänge (Standard)

**HINWEISE** Verwenden Sie zum Anschluss der externen parallelen Ein-/Ausgangsschnittstellen an Peripheriegeräte das Anschlusskabel RV-E-E/A.

> Verwenden Sie zum Anschluss der externen parallelen Ein-/Ausgangsschnittstelle an das Steuergerät das Verbindungskabel NETcable-1.

### **NOT-HALT-Eingänge**

Auf der Rückseite des Steuergerätes befinden sich Eingänge für den Anschluss eines potentialfreien NOT-HALT-Kreises, eines Tür-Schließkontaktes und einer Signallampe. Informationen zur Installation des NOT-HALT-Kreises, des Tür-Schließkontaktes und der Signallampe entnehmen Sie bitte dem Abs. [2.5.2](#page-40-0). Detaillierte Beschreibungen der einzelnen Sicherheitsschaltkreise entnehmen Sie bitte dem Sicherheitstechnischen Handbuch.

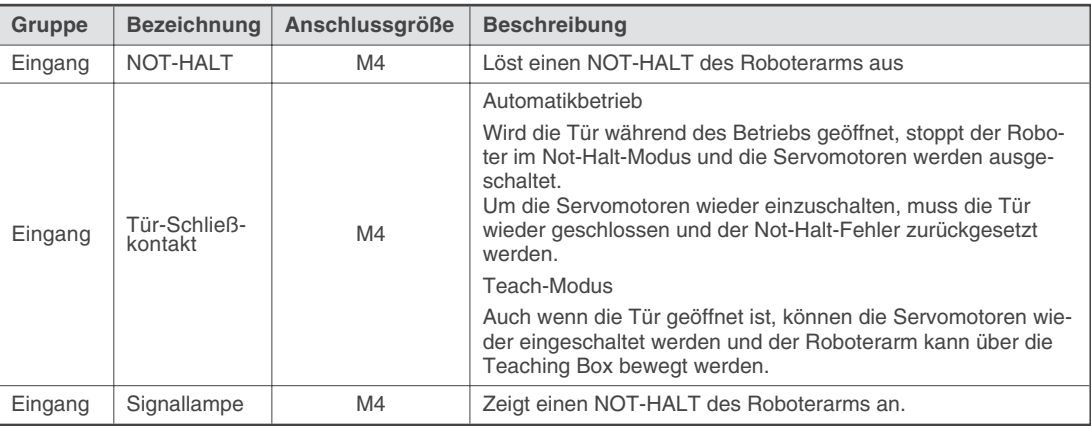

**Tab. 4-5:** Sondereingänge im Steuergerät

# **Vorsichtsmaßnahmen beim Anschluss externer Geräteeinheiten**

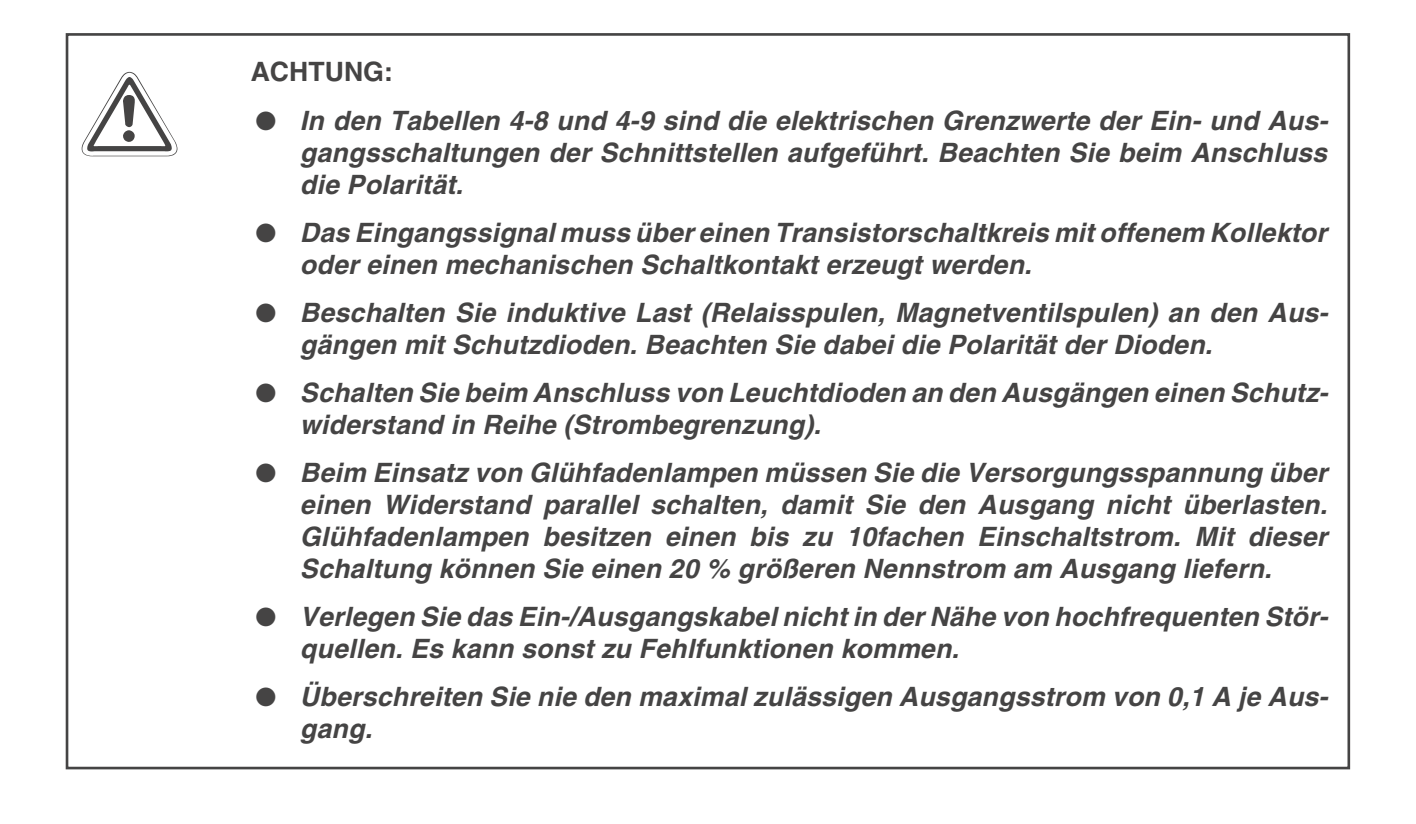

# <span id="page-96-0"></span>**4.2.4 Spezielle Ein-/Ausgänge**

In der nachstehenden Tabelle sind die Funktionen aufgelistet, die den Ein-/Ausgängen zugewiesen werden können. Die Parameter werden den Signalnummern in der Reihenfolge Eingangssignalnummer/Ausgangssignalnummer zugewiesen. Die genaue Vorgehensweise zur Einstellung der Parameter finden Sie in der Bedienungs-/Programmieranleitung des Roboters. Die Anzahl der verfügbaren Ein-/Ausgangssignale kann durch die optionalen parallelen Ein-/Ausgangsschnittstellen vergrößert werden.

| <b>Parameter</b> | <b>Zuordnung</b> | <b>Bezeichnung</b>                                | <b>Beschreibung</b>                                                                                                    | Signal-<br>pegel $^{\cup}$ | Werksein-<br>stellung <sup>(2)</sup> |  |
|------------------|------------------|---------------------------------------------------|----------------------------------------------------------------------------------------------------|----------------------------|--------------------------------------|--|
|                  | Eingang          | $\overline{\phantom{m}}$                          | $\overline{\phantom{0}}$                                                                                                    |                            |                                      |  |
| <b>TEACHMD</b>   | Ausgang          | Ausgangssignal<br><b>Teach-Modus</b>              | Zeigt den Teach-Betrieb an                                                                                                    |                            | $-1, -1$                             |  |
|                  | Eingang          |                                                   |                                                                                                    |                            |                                      |  |
| <b>ATTOPMD</b>   | Ausgang          | Ausgangssignal Au-<br>tomatikbetrieb              | Zeigt den Automatikbetrieb an                                                                                                    |                            | $-1, -1$                             |  |
|                  | Eingang          | $\overline{\phantom{0}}$                          | $\overline{\phantom{0}}$                                                                                                    |                            |                                      |  |
| <b>ATEXTMD</b>   | Ausgang          | Ausgangssignal<br>externer Betrieb                | Zeigt den externen Betrieb an                                                                                                    |                            | $-1, -1$                             |  |
| <b>AUTOENA</b>   | Eingang          | Eingangssignal<br>Automatikbetrieb<br>freigegeben | EIN: Automatikbetrieb freigegeben,<br>AUS: Automatikbetrieb gesperrt                                                                                                    | H                          | $-1, -1$                             |  |
|                  | Ausgang          | Ausgangssignal<br>Automatikbetrieb<br>freigegeben | Zeigt an, dass der Automatikbetrieb<br>freigegeben ist                                                                                                    |                            |                                      |  |
|                  | Eingang          | Startsignal                                       | Startet alle Programme                                                                                                    | $\uparrow$                 |                                      |  |
| <b>START</b>     | Ausgang          | Ausgangssignal<br>Programm aktiv                  | Zeigt einen aktiven Programmplatz<br>an                                                                                                    |                            | 3,0                                  |  |
| <b>STOP</b>      | Eingang          | Stoppsignal                                       | Stoppt alle Programme<br>Die Eingangssignalnummer ist auf<br>"0" festgelegt.<br>HINWEIS:<br>Verwenden Sie für alle sicherheits-<br>relevanten Stopps den<br>NOT-HALT-Eingang. | H                          | $0, -1$                              |  |
|                  | Ausgang          | Wartestatus aktiv                                 | Zeigt an, dass die Abarbeitung der<br>entsprechenden Programme vor-<br>übergehend unterbrochen ist                                                                            |                            |                                      |  |
| <b>SLOTINIT</b>  | Eingang          | Programme zurück-<br>setzen                       | Setzt den Wartestatus der Program-<br>me und die Programme selbst zu-<br>rück                                                                                                 | $\uparrow$                 |                                      |  |
|                  | Ausgang          | Ausgangssignal<br>Programmwahl frei-<br>gegeben   | Zeigt an, dass die Programmwahl<br>freigegeben ist                                                                                                    |                            | $-1, -1$                             |  |
|                  | Eingang          | Fehler quittieren                                 | Quittiert den aktuellen Fehler                                                                                                    | $\uparrow$                 |                                      |  |
| <b>ERRRESET</b>  | Ausgang          | Ausgangssignal<br>Fehler                          | Zeigt an, dass ein Fehler<br>aufgetreten ist                                                                                                    |                            | 2, 2                                 |  |
|                  | Eingang          | Zyklischen Betrieb<br>stoppen                     | Stoppt den zyklischen Betrieb                                                                                                    | H                          |                                      |  |
| <b>CYCLE</b>     | Ausgang          | Ausgangssignal<br>zyklischer Betrieb<br>gestoppt  | Zeigt an, dass der zyklische Betrieb<br>gestoppt ist                                                                                                    |                            | $-1, -1$                             |  |

**Tab. 4-6:** Parameter für Ein-/Ausgänge (1)

| <b>Parameter</b>           | Zuordnung | <b>Bezeichnung</b>                                          | <b>Beschreibung</b>                                                                        | Signal-<br>pegel $^{\cup}$ | Werksein-<br>stellung <sup>2</sup> |
|----------------------------|-----------|-------------------------------------------------------------|--------------------------------------------------------------------------------------------|----------------------------|------------------------------------|
| <b>SRVOFF</b>              | Eingang   | Servoversorgungs-<br>spannung abschal-<br>ten               | Schaltet die Servoversorgungs-<br>spannung ab; das Einschalten der<br>Servos wird gesperrt | H                          | $1, -1$                            |
|                            | Ausgang   | Servos einschalten<br>gesperrt                              | Zeigt an, dass das Einschalten der<br>Servos gesperrt ist (Rückmeldung)                    |                            |                                    |
| <b>SRVON</b>               | Eingang   | Servoversorgungs-<br>spannung einschal-<br>ten              | Schaltet die Spannungsversorgung<br>für alle Servos ein                                    | $\uparrow$                 |                                    |
|                            | Ausgang   | Servoversorgungs-<br>spannung einge-<br>schaltet            | Zeigt an, dass die Servoversor-<br>gungsspannung eingeschaltet ist                         |                            | 4, 1                               |
| <b>IOENA</b>               | Eingang   | Eingangssignal<br><b>Betriebsrechte</b>                     | Anforderung der Betriebsrechte für<br>eine externe Steuerung                               | $\uparrow$                 | 5.3                                |
|                            | Ausgang   | Ausgangssignal<br>Betriebsrechte                            | Zeigt an, dass der Betrieb über<br>externe Signale freigegeben ist                         |                            |                                    |
| <b>MELOCK</b>              | Eingang   | Verriegelungssignal                                         | Ein- bzw. Ausschalten des Verriege-<br>lungszustandes                                      | ↑                          |                                    |
|                            | Ausgang   | Ausgangssignal<br>Verriegelung aktiv                        | Zeigt an, dass der Roboterarm im<br>verriegelten Zustand ist                               |                            | $-1, -1$                           |
| <b>SAFEPOS</b>             | Eingang   | Eingangssignal<br>Ersatzposition<br>anfahren                | Anfahren der Ersatzposition                                                                | $\uparrow$                 | $-1, -1$                           |
|                            | Ausgang   | Fährt die Ersatz-<br>position an                            | Zeigt an, dass die Ersatzposition an-<br>gefahren wird                                     |                            |                                    |
| <b>OUTRESET</b>            | Eingang   | Allgemeine<br>Ausgangssignale<br>zurückgesetzt              | Zurücksetzen der allgemeinen Aus-<br>gangssignale                                          | ↑                          | $-1, -1$                           |
|                            | Ausgang   | $\overline{\phantom{0}}$                                    | $\overline{\phantom{0}}$                                                                   |                            |                                    |
|                            | Eingang   | $\overline{\phantom{0}}$                                    |                                                                                            |                            |                                    |
| <b>EMGERR</b>              | Ausgang   | Ausgangssignal<br>NOT-HALT                                  | Zeigt den NOT-HALT-Status an                                                               |                            | $-1, -1$                           |
| S1START                    | Eingang   | Starteingang                                                | Startet das entsprechende Pro-<br>gramm                                                    | $\uparrow$                 | $-1, -1$                           |
| S32START                   | Ausgang   | Programmplatz<br>aktiv                                      | Zeigt den aktuellen Status jedes<br>Programmplatzes an                                     |                            | $-1, -1$                           |
| S1STOP                     | Eingang   | Stoppeingang                                                | Stoppt das entsprechende Pro-<br>gramm                                                     | H                          | $-1, -1$                           |
| S32STOP                    | Ausgang   | Programm gestoppt                                           | Zeigt an, dass das Programm jedes<br>Programmplatzes vorübergehend<br>gestoppt ist         |                            | ÷<br>$-1, -1$                      |
| PRGSEL                     | Eingang   | Programmwahl-<br>signal                                     | Einlesen der numerischen Eingabe<br>zur Programmwahl                                       | $\uparrow$                 | $-1, -1$                           |
|                            | Ausgang   | $\overline{\phantom{0}}$                                    |                                                                                            |                            |                                    |
| <b>OVRDSEL</b>             | Eingang   | Geschwindigkeits-<br>übersteuerung aus-<br>wählen           | Einlesen der numerischen<br>Geschwindigkeitsübersteuerung                                  | ↑                          | $-1, -1$                           |
|                            | Ausgang   | $\overline{\phantom{0}}$                                    |                                                                                            |                            |                                    |
| <b>IODATA</b> <sup>3</sup> | Eingang   | Eingang für numeri-<br>sche Eingabe<br>(Start-Nr., End-Nr.) | Eingabe der Programmnummer,<br>Geschwindigkeitsübersteuerung,<br>Zuordnungsnummer          | H                          | $-1, -1$                           |
|                            | Ausgang   | Ausgang für nume-<br>rische Eingabe<br>(Start-Nr., End-Nr.) | Ausgabe der Programmnummer,<br>Geschwindigkeitsübersteuerung,<br>Zuordnungsnummer          |                            | $-1, -1$                           |

**Tab. 4[-6](#page-96-0):** Parameter für Ein-/Ausgänge (2)

| <b>Parameter</b>                          | Zuordnung | <b>Bezeichnung</b>                                         | <b>Beschreibung</b>                                                                                     | Signal-<br>pegel $^{\circledR}$ | Werksein-<br>stellung <sup>2</sup> |
|-------------------------------------------|-----------|------------------------------------------------------------|----------------------------------------------------------------------------------------------------|---------------------------------|------------------------------------|
| <b>PRGOUT</b>                             | Eingang   | Ausgabeanforde-<br>rung Programm-<br>nummer                | Anforderung zur Ausgabe der Pro-<br>grammnummer                                                         | $\uparrow$                      |                                    |
|                                           | Ausgang   | Ausgabe der<br>Programmnummer                              | Zeigt an, dass die Programmnum-<br>mer über den numerischen Ausgang<br>ausgegeben wird                  |                                 | $-1, -1$                           |
|                                           | Eingang   | Ausgabeanforde-<br>rung Zeilennummer                       | Anforderung zur Ausgabe der Zei-<br>lennummer                                                           | $\uparrow$                      |                                    |
| <b>LINEOUT</b>                            | Ausgang   | Ausgabe der<br>Zeilennummer                                | Zeigt an, dass die Zeilennummer<br>über den numerischen Ausgang<br>ausgegeben wird                      |                                 | $-1, -1$                           |
| <b>OVRDOUT</b>                            | Eingang   | Ausgabeanforde-<br>rung Geschwindig-<br>keitsübersteuerung | Anforderung zur Ausgabe der<br>Geschwindigkeitsübersteuerung                                            | $\uparrow$                      |                                    |
|                                           | Ausgang   | Ausgabe der Ge-<br>schwindigkeitsüber-<br>steuerung        | Zeigt an, dass die Geschwindig-<br>keitsübersteuerung über den nume-<br>rischen Ausgang ausgegeben wird |                                 | $-1, -1$                           |
|                                           | Eingang   | Ausgabeanforde-<br>rung Fehlernummer                       | Anforderung zur Ausgabe der Feh-<br>lernummer                                                           | $\uparrow$                      |                                    |
| <b>ERROUT</b>                             | Ausgang   | Ausgabe der<br>Fehlernummer                                | Zeigt an, dass die Fehlernummer<br>über den numerischen Ausgang<br>ausgegeben wird                      |                                 | $-1, -1$                           |
| <b>JOGENA</b>                             | Eingang   | Freigabe Jog-<br><b>Betrieb</b>                            | Freigabe des Jog-Betriebs über<br>externe Signale                                                       | $\uparrow$                      |                                    |
|                                           | Ausgang   | Freigabe Jog-<br><b>Betrieb</b>                            | Zeigt an, dass der Jog-Betrieb über<br>externe Signale freigegeben ist                                  |                                 | $-1, -1$                           |
| JOGM <sup>(4)</sup>                       | Eingang   | 2-Bit-Eingabe des<br>Job-Betriebs                          | Festlegung des Jog-Modus                                                                                | H.                              | $-1, -1$                           |
|                                           | Ausgang   | 2-Bit-Ausgabe des<br>Job-Betriebs                          | Ausgabe des aktuellen Jog-Modus                                                                         |                                 | $-1, -1$                           |
| $JOG+{}^{\circled{\scriptscriptstyle 0}}$ | Eingang   | Jog-Vorschub in<br>positiver Richtung<br>für 8 Achsen      | Festlegung des Jog-Betriebs in<br>positiver Richtung                                                    | H                               | $-1, -1$                           |
|                                           | Ausgang   |                                                            | $\overline{\phantom{0}}$                                                                                |                                 |                                    |
| $JOG-$ <sup><math>(D)</math></sup>        | Eingang   | Jog-Vorschub in<br>negativer Richtung<br>für 8 Achsen      | Festlegung des Jog-Betriebs in<br>negativer Richtung                                                    | H.                              | $-1, -1$                           |
|                                           | Ausgang   |                                                            |                                                                                                    |                                 |                                    |
|                                           | Eingang   | Eingangssignal<br>Fehler Hand 1                            | Abfrage auf Handfehler                                                                                  | H.                              |                                    |
| HNDERR1                                   |           | Eingangssignal<br>Fehler Hand 5                            |                                                                                                    |                                 | $-1, -1$                           |
| HNDERR5                                   | Ausgang   | Ausgangssignal<br>Fehler Hand 1                            | Zeigt an, dass ein Handfehler<br>aufgetreten ist                                                        |                                 | $-1, -1$                           |
|                                           |           | Ausgangssignal<br>Fehler Hand 5                            |                                                                                                    |                                 |                                    |

**Tab. 4[-6](#page-96-0):** Parameter für Ein-/Ausgänge (3)

| <b>Parameter</b>   | <b>Zuordnung</b> | <b>Bezeichnung</b>                                                                                       | <b>Beschreibung</b>                                              | Signal-<br>pegel <sup>0</sup> | Werksein-<br>stellung <sup>2</sup> |
|--------------------|------------------|----------------------------------------------------------------------------------------------------|------------------------------------------------------------------|-------------------------------|------------------------------------|
| AIRERR1            | Eingang          | Luftdruck im Pneu-<br>matiksystem 1<br>fehlerhaft<br>Luftdruck im Pneu-<br>matiksystem 5 feh-<br>lerhaft | Abfrage auf Pneumatikfehler                                      |                               | $-1, -1$                           |
| AIRERR5            | Ausgang          | Ausgabe Pneuma-<br>tikfehler im System<br>Ausgabe Pneuma-<br>tikfehler im System<br>5                    | Zeigt an, dass ein Fehler im<br>Pneumatiksystem aufgetreten ist  |                               | $-1, -1$                           |
|                    | Eingang          |                                                                                                    |                                                                  |                               |                                    |
| USRAREA $^{\circ}$ | Ausgang          | Uber 8 Bereiche<br>festgelegter Arbeits-<br>bereich                                                      | Zeigt an, dass sich der Roboterarm<br>im Arbeitsbereich befindet |                               | $-1, -1$                           |

**Tab. 4[-6](#page-96-0):** Parameter für Ein-/Ausgänge (4)

- $\overline{0}$  Signalpegel H: Die Funktion ist aktiv, wenn das externe Signal eingeschaltet ist. Die Funktion ist inaktiv, wenn das externe Signal ausgeschaltet ist. Signalpegel ↑: Die Funktion ist aktiv, wenn das externe Signal vom AUS- in den EIN-Zustand wechselt. Die aktivierte Funktion bleibt auch nach einem Wechsel des externen Signals in den AUS-Zustand erhalten. Erst bei einem erneuten Wechsel des externen Signals vom AUS- in den EIN-Zustand wird die Funktion zurückgesetzt.
- <sup>②</sup> Die Werkseinstellung "−1" bedeutet, dass die Funktion nicht aktiv ist.
- Die Eingabe erfolgt in der Reihenfolge: Eingangsstartnummer, Eingangsendnummer, Ausgangsstartnummer, Ausgangsendnummer. Geben Sie bei einer Ein-/Ausgabe eines aktuellen Wertes die Start- und Endnummer als binären Wert an. Dabei entspricht die Startnummer dem niederwertigen und die Endnummer dem höherwertigen Bit. Setzen Sie nur die zur Einstellung notwendigen Werte. Stehen z. B. bei einer Programmwahl nur die Programme 1 bis 6 zur Auswahl, reichen zur Darstellung 3 Bits. Es können bis zu 16 Bits gesetzt werden.
- **Beispiele**  $\nabla$  Die Zuweisung des Starteingangssignals an Eingang 16 und des Ausgangssignals "Programm aktiv" an Ausgang 25 erfolgt über: Parameter START = [16, 25]

Die Zuweisung der numerische Eingabe an die Eingänge 6 bis 9 und der numerischen Ausgabe an die Ausgänge 6 bis 9 erfolgt über: Parameter IODATA =  $[6, 9, 6, 9]$ 

- <sup>4</sup> Die Eingabe erfolgt in der Reihenfolge: Eingangsstartnummer, Eingangsendnummer, Ausgangsstartnummer, Ausgangsendnummer. Geben Sie bei Aktivierung des aktuellen Jog-Modus die Start- und Endnummer als binären Wert an. Dabei entspricht die Startnummer dem niederwertigen, die Endnummer dem höherwertigen Bit. Setzen Sie nur die zur Einstellung notwendigen Werte.
- <sup>5</sup> Die Eingabe erfolgt in der Reihenfolge: Eingangsstartnummer, Eingangsendnummer, Ausgangsstartnummer, Ausgangsendnummer. Über die Startnummer wird die Achse J1/X festgelegt und über die Endnummer können Achsen bis zu J8/L2 festgelegt werden.
- Die Eingabe erfolgt in der Reihenfolge: Ausgangsstartnummer, Ausgangsendnummer. Bis zu 8 Adressen können so nacheinander gesetzt werden.

 $\wedge$ 

**Beispiele** Die Festlegung zweier Benutzerbereiche erfolgt über zwei Bits. Die Einstellung beider Benutzerbereiche auf den Ausgang 10 erfolgt über: Parameter USRAREA = [10, 10]

> Die Festlegung eines Benutzerbereichs auf die Ausgänge 10–11 erfolgt über: Parameter USRAREA = [10, 11]

Dabei müssen die Ausgänge in numerischer Reihenfolge angegeben werden. Ein Benutzerbereich kann nicht Ausgang 10 und 13 beinhalten.

 $\triangle$ 

### **Freigabe der zugewiesenen Eingangssignale**

Die Gültigkeit eines anliegenden oder zugewiesenen Eingangssignals hängt vom Betriebszustand des Roboters ab.

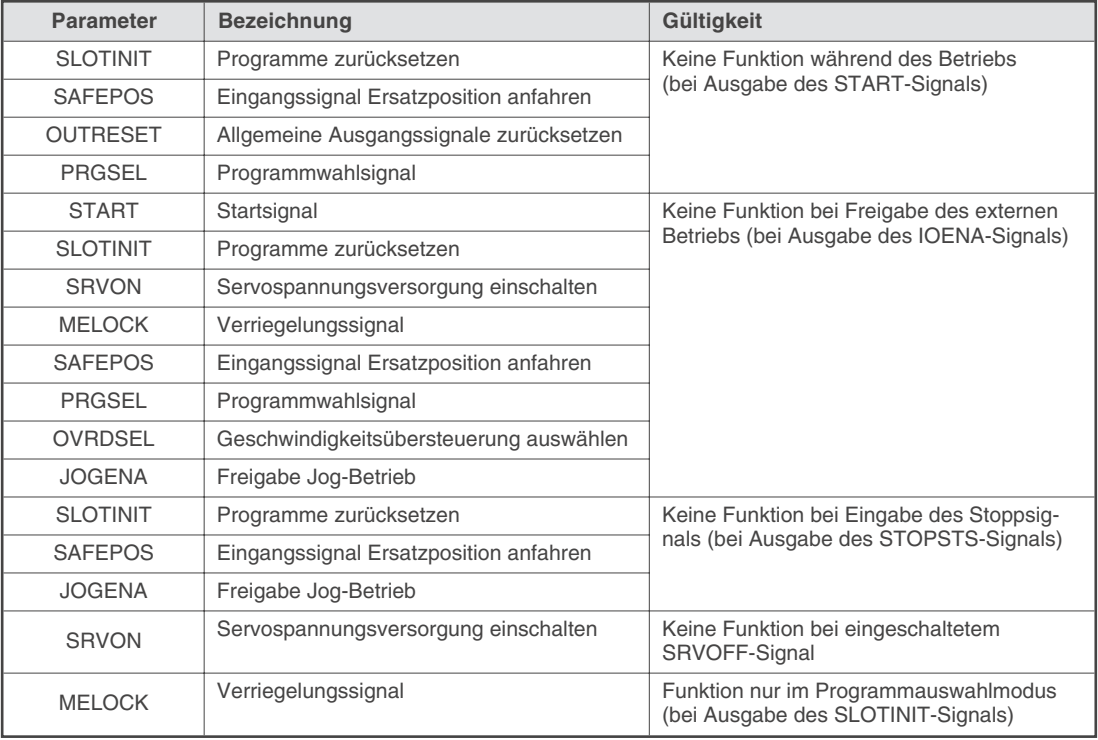

**Tab. 4-7:** Gültigkeit der Eingangssignale

# **4.2.5 Programmsteuerung durch externe Signale**

Zeitablaufdiagramme bei externer Steuerung

Die folgende Abbildung zeigt das Zeitablaufdiagramm für die Steuerung der Funktionen "Programmwahl", "Start", "Stopp" und "Neustart" durch externe Signale:

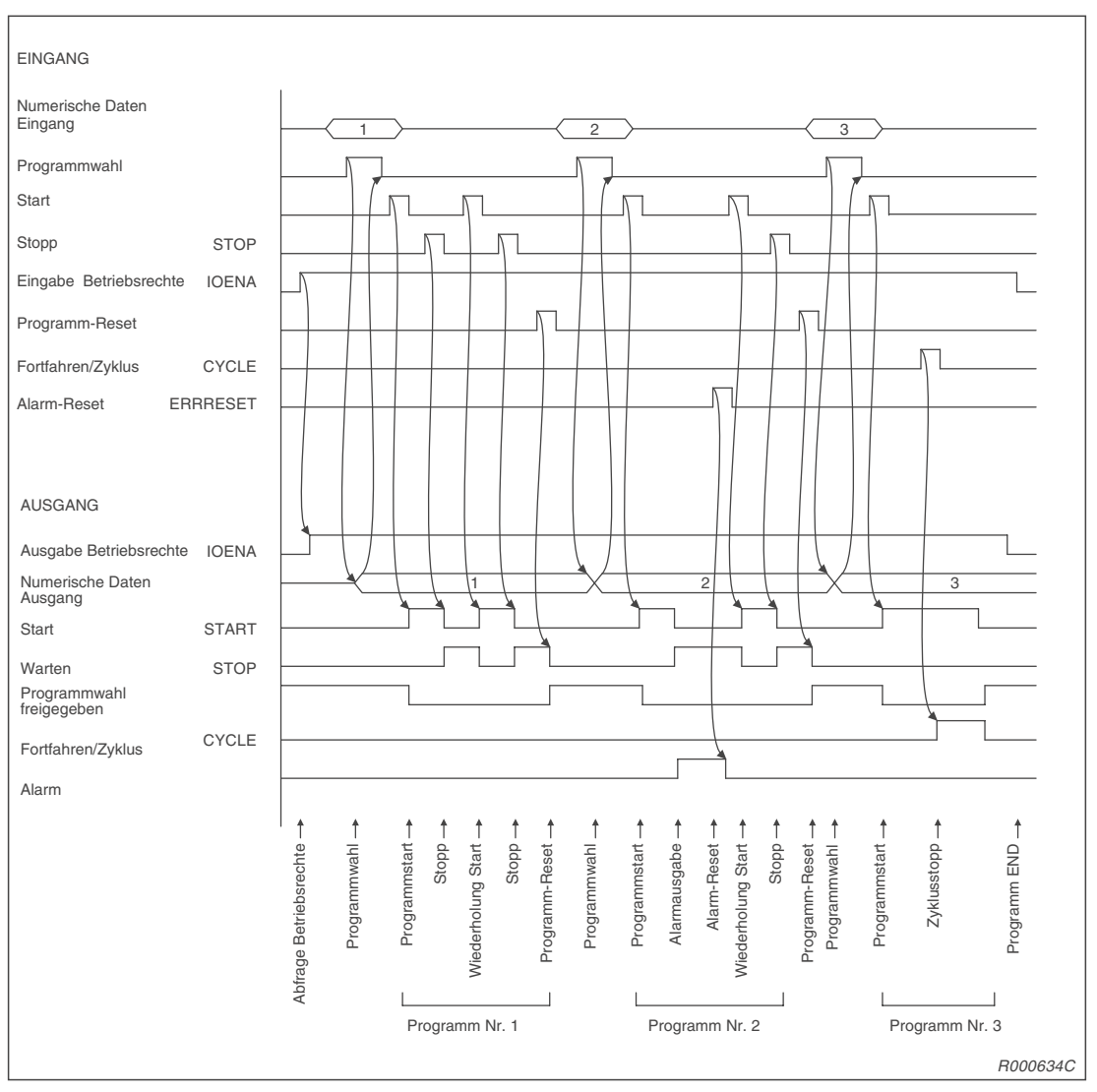

**Abb. 4-9:** Zeitablaufdiagramm 1 bei externer Steuerung

Die folgende Abbildung zeigt das Zeitablaufdiagramm für die Steuerung der Funktionen "Servo EIN/AUS", "Programmwahl", "Auswahl des Geschwindigkeitsübersteuerungswert", "Start", "Ausgabe der Zeilennummer" usw. durch externe Signale:

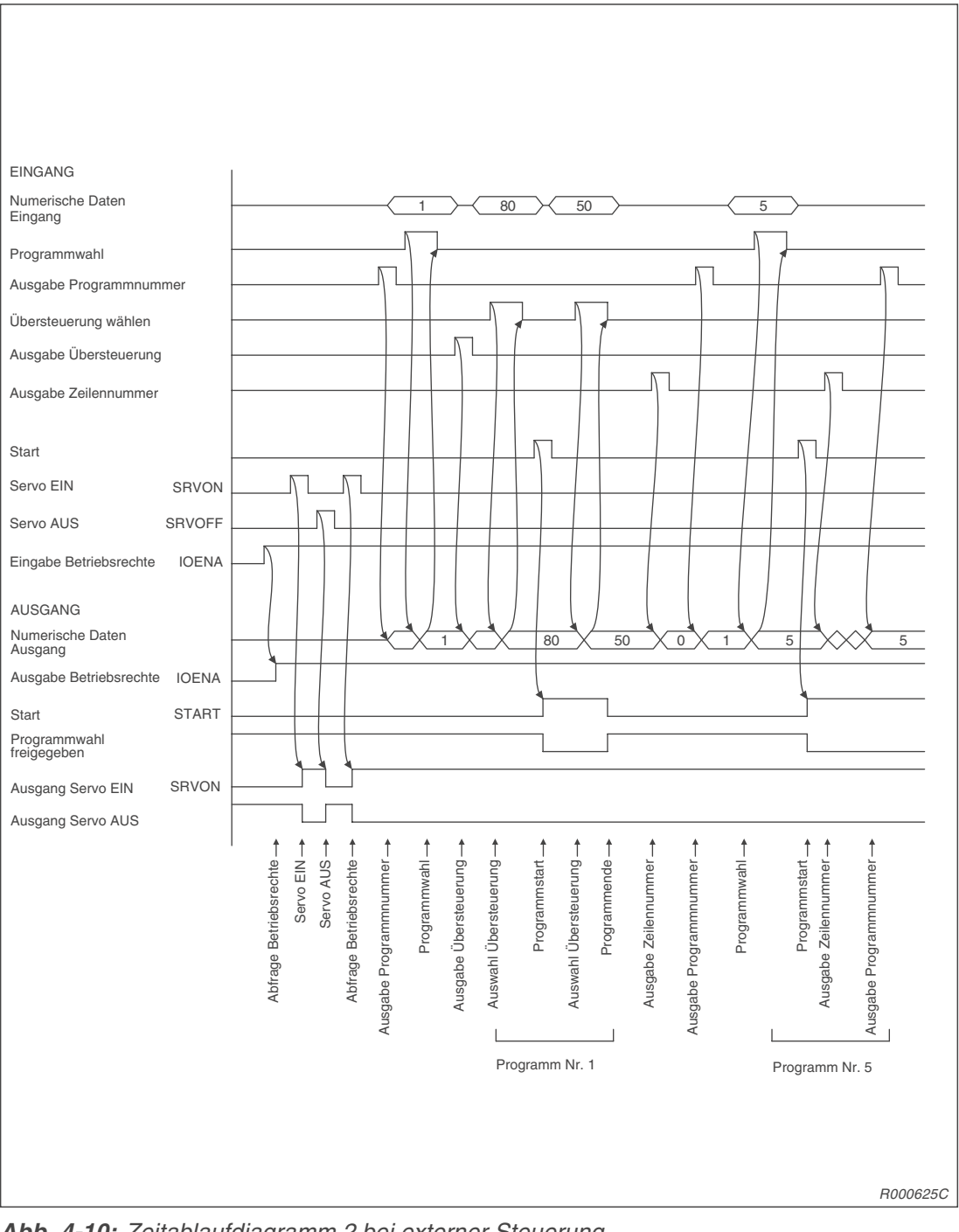

**Abb. 4-10:** Zeitablaufdiagramm 2 bei externer Steuerung

Die folgende Abbildung zeigt das Zeitablaufdiagramm für die Steuerung der Funktionen "Fehler zurücksetzen", "Allgemeinen Ausgang zurücksetzen", "Programm zurücksetzen" usw. durch externe Signale:

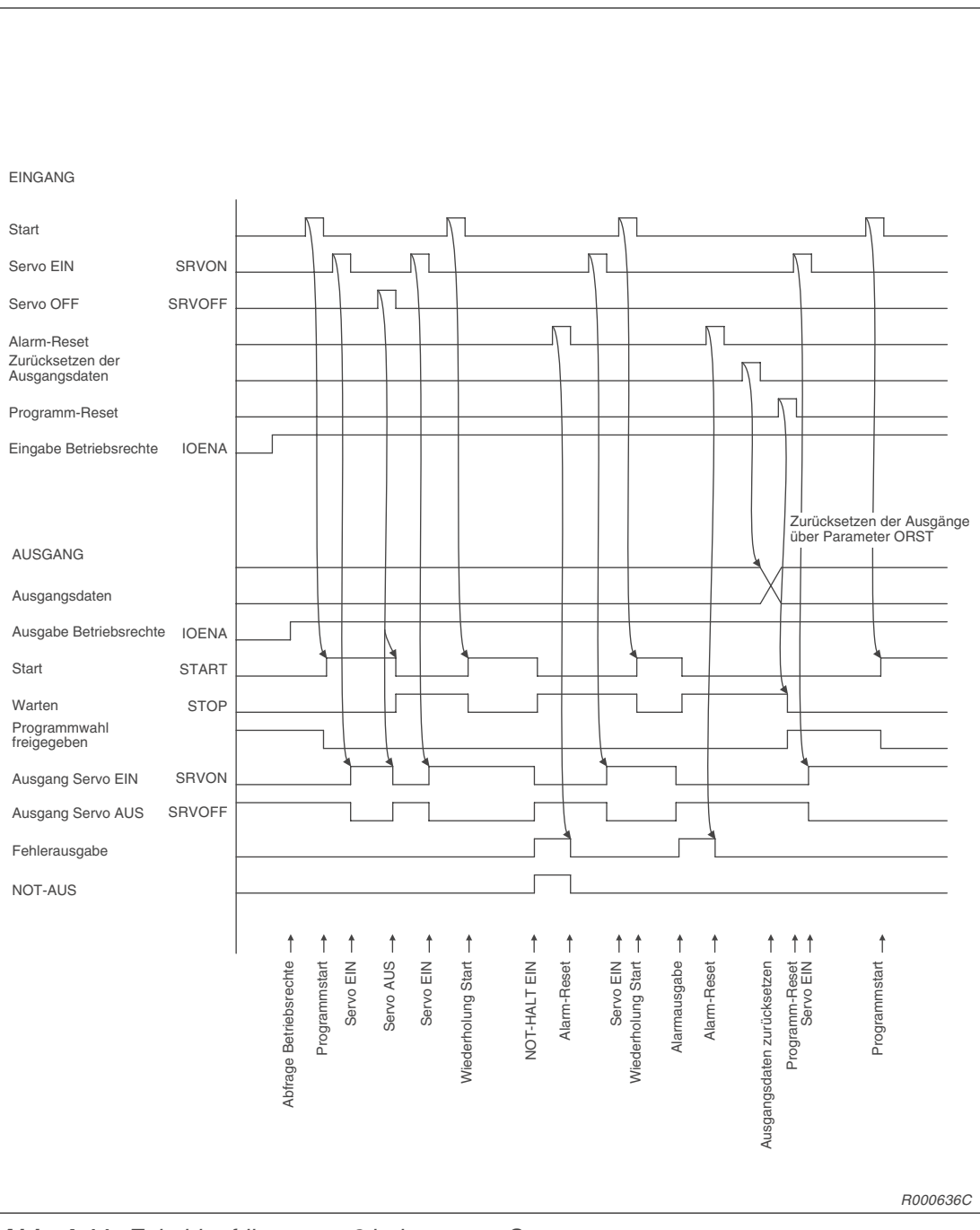

**Abb. 4-11:** Zeitablaufdiagramm 3 bei externer Steuerung

Die folgende Abbildung zeigt das Zeitablaufdiagramm für die Steuerung der Funktionen "Jog-Betrieb", "Anfahren der Ersatzposition", "Programm zurücksetzen" usw. durch externe Signale:

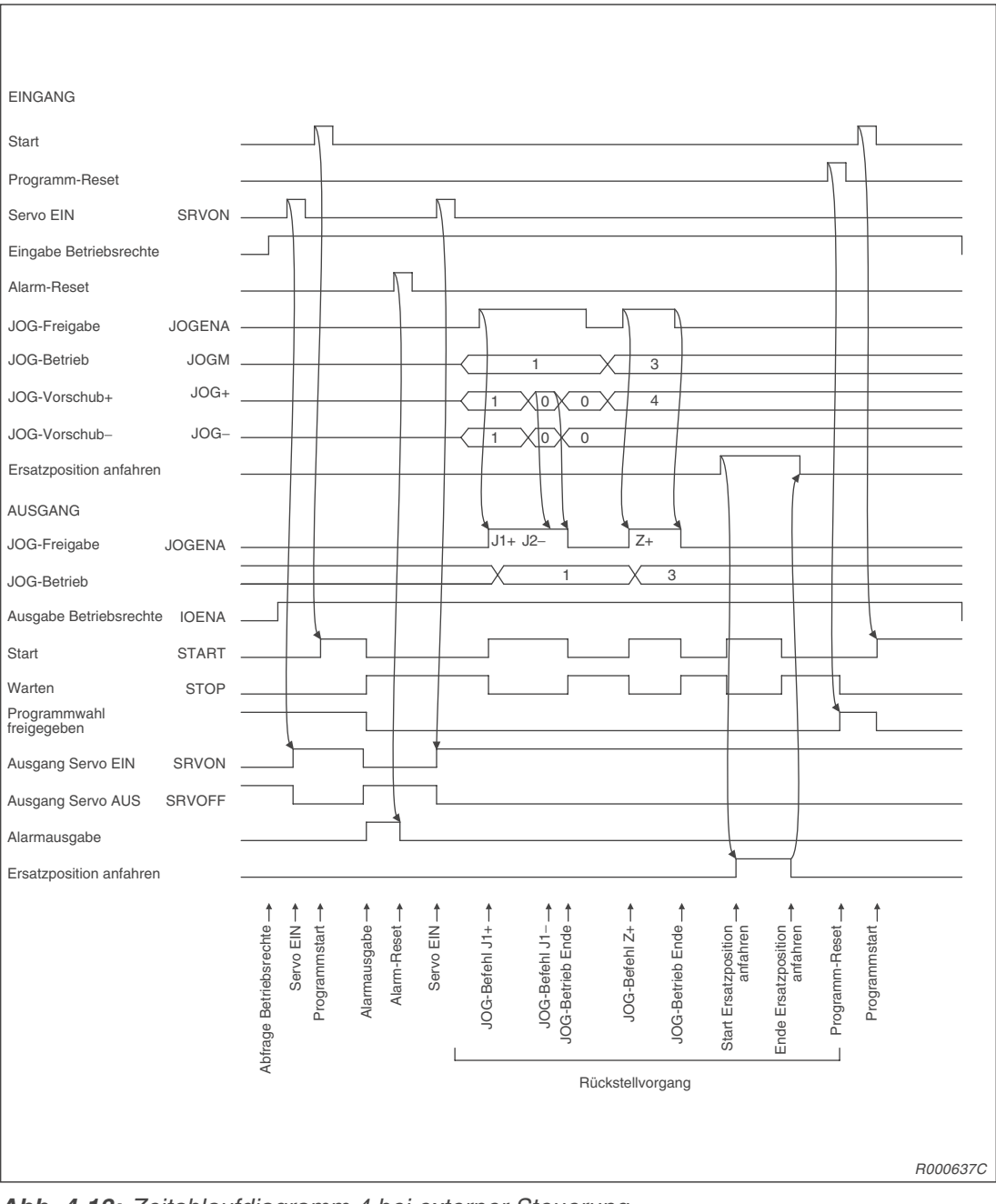

**Abb. 4-12:** Zeitablaufdiagramm 4 bei externer Steuerung

# **4.2.6 Parallele Ein-/Ausgangsschnittstelle (Standard)**

Die parallele Ein-/Ausgangsschnittstelle (Standard) ist mit einem 50-poligen Stecker ausgerüstet. Wenn Sie externe Geräteeinheiten an einen Roboter anschließen möchten, benötigen Sie ein spezielles Ein-/Ausgangskabel RV-E-E/A (Details entnehmen Sie bitte Abs. [4.4.14\)](#page-142-0).

### **Beschreibung:**

- Das Steuergerät verfügt standardmäßig über eine parallele Ein-/Ausgangsschnittstelle (16E/16A)
- In Tab. 4[-8](#page-106-0) und 4-[9](#page-106-0) sind die Schaltungsspezifikationen der Ein-/Ausgangsschnittstelle zusammengestellt.
- Die Tabelle 4[-10](#page-107-0) zeigt die Pin-Belegung des Steckeranschlusses der externen Ein-/Ausgangsschnittstelle und die entsprechende Aderfarbe des optionalen Anschlusskabels.
- Anschluss-Pins, die sowohl einen Eintrag für allgemeine als auch für Spezialverwendung haben, unterstützen beide Funktionen.
- Bei der Programmierung können Sie auch die anderen Spezialein-/ausgänge zuweisen, die nicht für die allgemeine Ein-/Ausgabe vorgesehen sind.

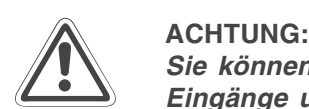

**Sie können die Spezialeingänge während der Programmausführung in allgemeine Eingänge umdefinieren. Dies ist aus Sicherheitsgründen nur für die numerischen** Dateneingänge zu empfehlen. Dagegen können Sie die Spezialausgänge nicht als allgemeine Ausgänge im Programm benutzen. Bei einem Versuch löst der Roboter einen **Alarm aus.**

 Benötigen Sie weitere Ein-/Ausgänge, so können Sie optional zusätzliche Ein-/Ausgangsschnittstellenmodule installieren.

**HINWEIS** In Abs. [4.4.13](#page-134-0) wird die Belegung der optionalen Ein-/Ausgangsschnittstellenmodule gezeigt.

<span id="page-106-0"></span>

| <b>Merkmal</b>           |                       | <b>Daten</b>                                                | <b>Interne Schaltung</b> |
|--------------------------|-----------------------|-------------------------------------------------------------|--------------------------|
| Typ                      |                       | DC-Eingänge                                                 |                          |
| Anzahl der Eingänge      |                       | 16                                                          |                          |
| Galvanische Trennung     |                       | Uber Optokoppler                                            |                          |
| Eingangsnennspannung     |                       | 12 V DC/24 V DC                                             |                          |
| Eingangsnennstrom        |                       | Ca. 3 mA (12 V DC)/7 mA (24 V DC)                           |                          |
| Arbeitsspannungsbereich  |                       | Welligkeit sollte $< 5$ % sein<br>(10,2 V DC bis 26,4 V DC) | (COM)                    |
| Einschaltspannung/-strom |                       | $> 8$ V DC/2 mA                                             |                          |
| Ausschaltspannung/-strom |                       | $<$ 4 V DC/1 mA                                             | 820                      |
| Eingangswiderstand       |                       | Ca. 3,3 $k\Omega$                                           | (Eingang)<br>3.3k        |
| Ansprechzeit             | $AUS \rightarrow EIN$ | $<$ 10 ms (24 V DC)                                         |                          |
| $EIN \rightarrow AUS$    |                       | $<$ 10 ms (24 V DC)                                         |                          |
| Gemeinsamer Bezugspunkt  |                       | Jeweils 8 Kanäle haben einen ge-<br>meinsamen Bezugspunkt.  |                          |
| Leitungsanschluss        |                       | Uber Steckverbindung                                        | R000501E                 |

**Tab. 4-8:** Elektrische Spezifikationen der Eingangsschaltkreise

| <b>Merkmal</b>                       |                       | <b>Daten</b>                                                     | <b>Interne Schaltung</b> |
|--------------------------------------|-----------------------|------------------------------------------------------------------|--------------------------|
| Typ                                  |                       | Transistorausgänge                                               |                          |
| Anzahl der Ausgänge                  |                       | 16                                                               |                          |
| Galvanische Trennung                 |                       | Über Optokoppler                                                 |                          |
| Lastnennspannung                     |                       | 12 V DC/24 V DC                                                  |                          |
| Lastspannungsbereich                 |                       | 10.2 V DC-30 V DC<br>(Spannungsspitze bei 30 V DC))              | Sicherung                |
| <b>Maximaler Laststrom</b>           |                       | 0.1 A/Ausgang $(100\%)$                                          | (12 V/24 V               |
| Ausschaltreststrom                   |                       | $< 0.1$ mA                                                       |                          |
| Maximaler Spannungsabfall<br>bei EIN |                       | 0,9 V DC (max.)                                                  | Ausgang<br>⊻             |
| Ansprechzeit                         | $AUS \rightarrow FIN$ | < 2 ms (Hardware)                                                | (0 V)                    |
|                                      | $FIN \rightarrow AUS$ | < 2 ms (Hardware) bei Widerstands-<br>last                       |                          |
| Sicherung                            |                       | 3,2 A (in jeder gemeinsamen Bezugs-<br>punktleitung)             |                          |
| Gemeinsamer Bezugspunkt              |                       | Jeweils 4 Kanäle besitzen einen ge-<br>meinsamen Bezugspunkt.    |                          |
| Leitungsanschluss                    |                       | Über Steckverbindung                                             |                          |
| Externe                              | Spannung              | 12 V DC/24 V DC (10,2-30 V DC)                                   |                          |
| Spannungs-<br>versorgung             | Strom                 | 60 mA (max. 24 V DC für jede ge-<br>meinsame Bezugspunktleitung) | R000502E                 |

**Tab. 4-9:** Elektrische Spezifikationen der Ausgangsschaltkreise

**HINWEIS** Das Steuergerät stellt keine Spannungsversorgung mit 24 V DC für die Ein-/Ausgangsschaltkreise zur Verfügung.

<span id="page-107-0"></span>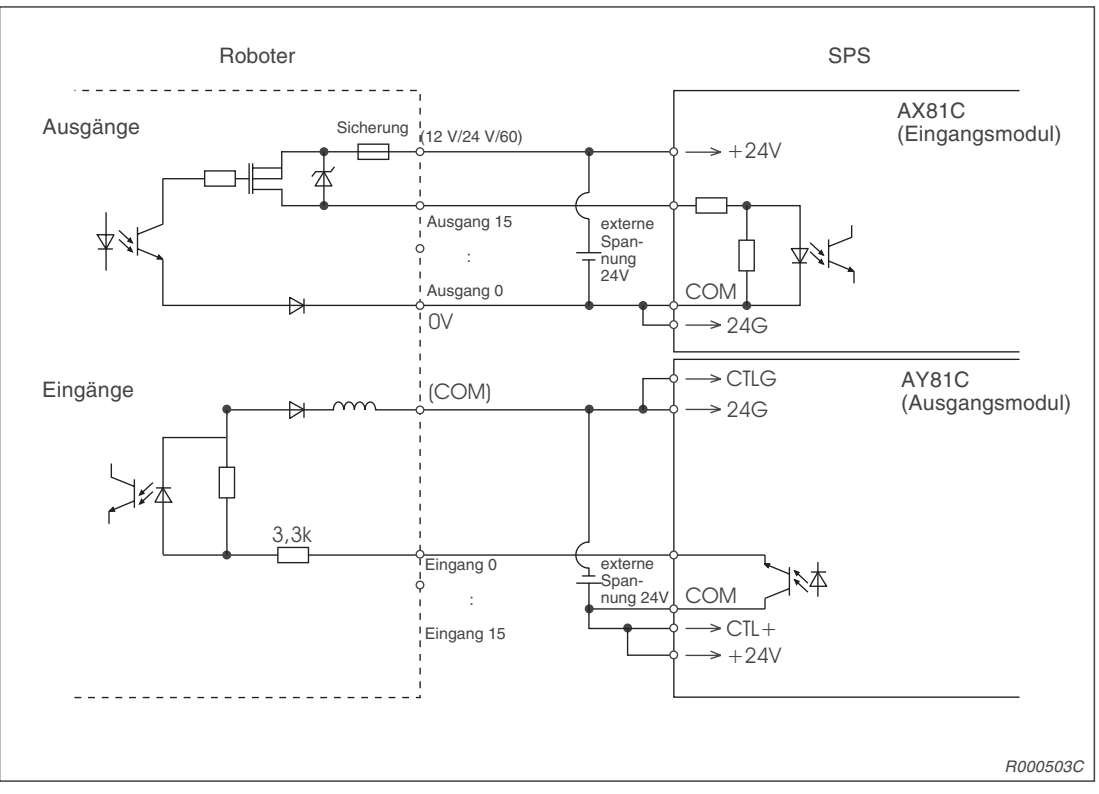

**Abb. 4-13:** Anschlussbeispiel für Ein-/Ausgangsmodule einer SPS aus der A-Serie

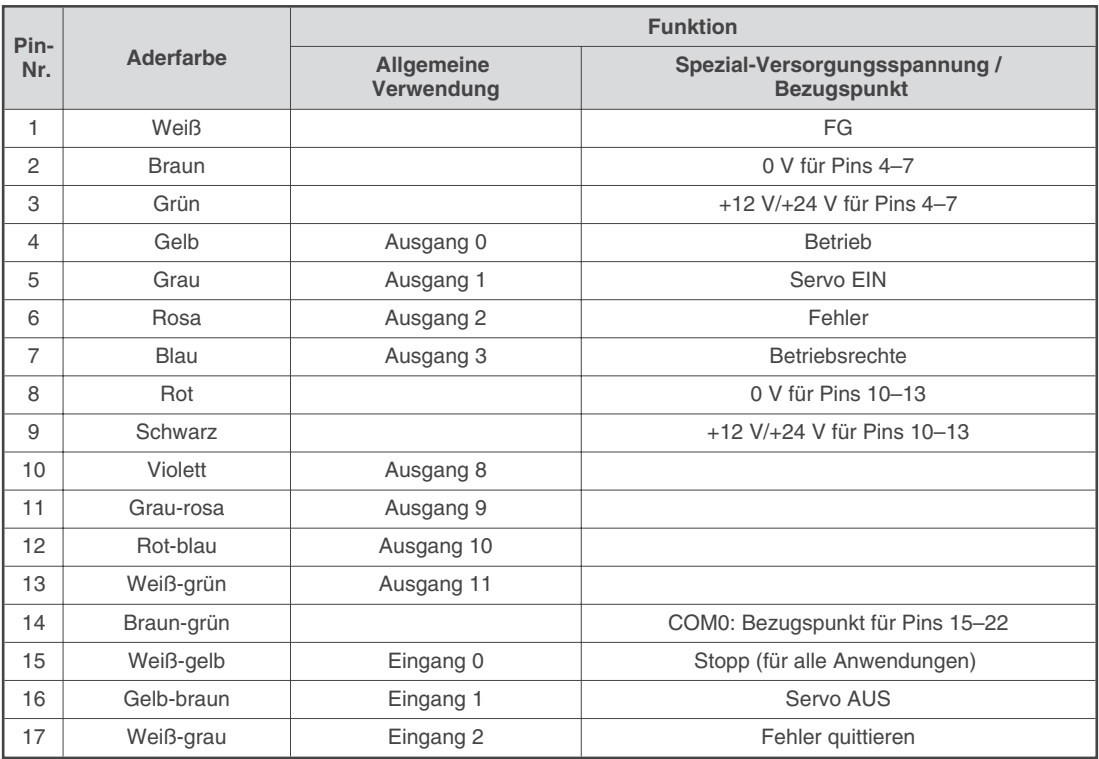

### **Übersicht der Pin-Belegung für den CN100-Anschluss (Kabel: RV-E-E/A)**

**Tab. 4-10:** Übersicht der Pin-Belegung des Standardein-/ausgangsmoduls CN100 (1)
| Pin- |                    | <b>Funktion</b>                 |                                                     |  |
|------|--------------------|---------------------------------|-----------------------------------------------------|--|
| Nr.  | <b>Aderfarbe</b>   | <b>Allgemeine</b><br>Verwendung | Spezial-Versorgungsspannung /<br><b>Bezugspunkt</b> |  |
| 18   | Grau-braun         | Eingang 3                       | <b>Start</b>                                        |  |
| 19   | Weiß-rosa          | Eingang 4                       | Servo EIN                                           |  |
| 20   | Rosa-braun         | Eingang 5                       | Betriebsrechte                                      |  |
| 21   | Weiß-blau          | Eingang 6                       |                                                     |  |
| 22   | Braun-blau         | Eingang 7                       |                                                     |  |
| 23   | Weiß-rot           |                                 |                                                     |  |
| 24   | Braun-rot          |                                 |                                                     |  |
| 25   | Weiß-schwarz       |                                 |                                                     |  |
| 26   | Braun-schwarz      |                                 | FG                                                  |  |
| 27   | Grau-grün          |                                 | 0 V für Pins 29-32                                  |  |
| 28   | Gelb-grau          |                                 | +12 V/+24 V für Pins 29-32                          |  |
| 29   | Rosa-grün          | Ausgang 4                       |                                                     |  |
| 30   | Gelb-rosa          | Ausgang 5                       |                                                     |  |
| 31   | Grün-blau          | Ausgang 6                       |                                                     |  |
| 32   | Gelb-blau          | Ausgang 7                       |                                                     |  |
| 33   | Grün-rot           |                                 | 0 V für Pins 35-38                                  |  |
| 34   | Gelb-rot           |                                 | +12 V/+24 V für Pins 35-38                          |  |
| 35   | Grün-schwarz       | Ausgang 12                      |                                                     |  |
| 36   | Gelb-schwarz       | Ausgang 13                      |                                                     |  |
| 37   | Grau-blau          | Ausgang 14                      |                                                     |  |
| 38   | Rosa-blau          | Ausgang 15                      |                                                     |  |
| 39   | Grau-rot           |                                 | COM1: Bezugspunkt für Pins 40-47                    |  |
| 40   | Rosa-rot           | Eingang 8                       |                                                     |  |
| 41   | Grau-schwarz       | Eingang 9                       |                                                     |  |
| 42   | Rosa-schwarz       | Eingang 10                      |                                                     |  |
| 43   | Blau-schwarz       | Eingang 11                      |                                                     |  |
| 44   | Rot-schwarz        | Eingang 12                      |                                                     |  |
| 45   | Weiß-braun-schwarz | Eingang 13                      |                                                     |  |
| 46   | Gelb-grün-schwarz  | Eingang 14                      |                                                     |  |
| 47   | Grau-rosa-schwarz  | Eingang 15                      |                                                     |  |
| 48   | Blau-rot-schwarz   |                                 |                                                     |  |
| 49   | Weiß-grün-schwarz  |                                 |                                                     |  |
| 50   | Grün-braun-schwarz |                                 |                                                     |  |

**Tab. 4[-10](#page-107-0):** Übersicht der Pin-Belegung des Standardein-/ausgangsmoduls CN100 (2)

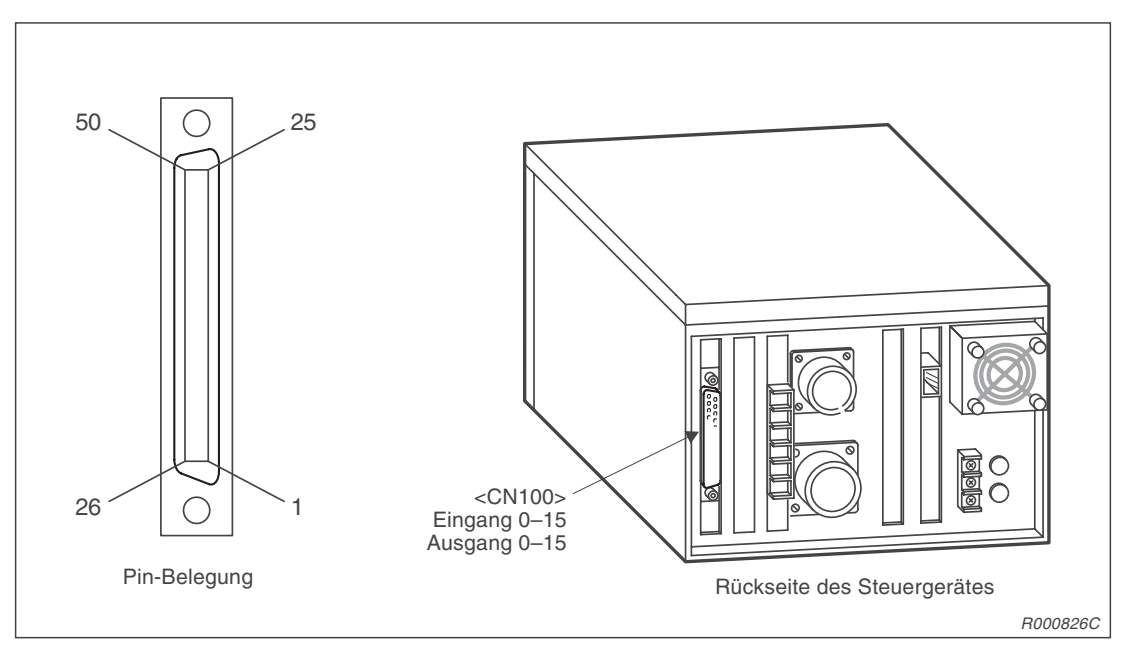

**Abb. 4-14:** Anschluss und Pin-Belegung des parallelen Ein-/Ausgangsmoduls

# **4.3 Anschluss an einen PC**

## **4.3.1 RS232C-Schnittstelle**

Das Steuergerät verfügt an der Vorderseite über eine serielle RS232C-Schnittstelle für den Anschluss eines Personalcomputers.

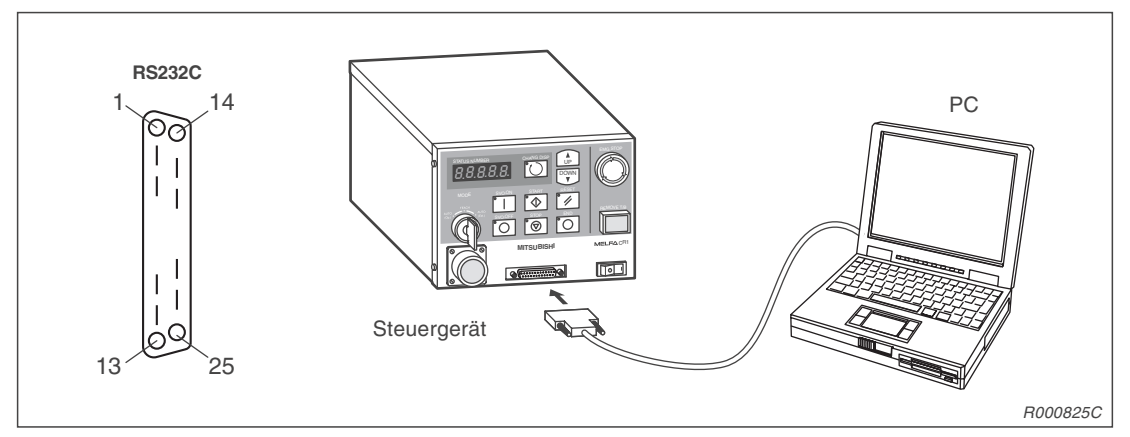

**Abb. 4-15:** Anschluss und Pin-Belegung der RS232C-Schnittstelle

| Pin-Nr.         | Signalbezeichnung | Pin-Nr. | Signalbezeichnung |
|-----------------|-------------------|---------|-------------------|
| 1               | FG                | 14      | Nicht belegt      |
| 2               | SD (TXD)          | 15      | Nicht belegt      |
| 3               | RD (RXD)          | 16      | Nicht belegt      |
| $\overline{4}$  | RS (RTS)          | 17      | Nicht belegt      |
| 5               | CS (CTS)          | 18      | Nicht belegt      |
| 6               | DR (DSR)          | 19      | Nicht belegt      |
| $\overline{7}$  | SG                | 20      | ER (DTR)          |
| 8               | Nicht belegt      | 21      | Nicht belegt      |
| 9               | Nicht belegt      | 22      | Nicht belegt      |
| 10 <sup>1</sup> | Nicht belegt      | 23      | Nicht belegt      |
| 11              | Nicht belegt      | 24      | Nicht belegt      |
| 12 <sup>2</sup> | Nicht belegt      | 25      | Nicht belegt      |
| 13              | Nicht belegt      |         |                   |

**Tab. 4-11:** Signalbelegung der RS232C-Schnittstelle

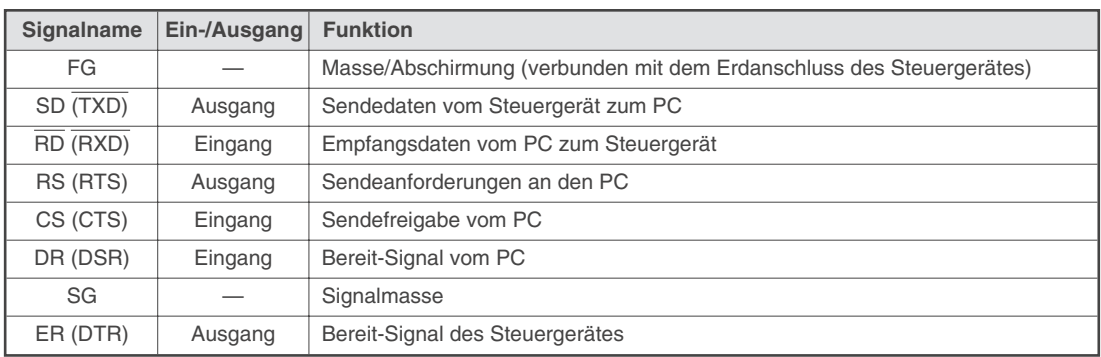

**Tab. 4-12:** Funktion der RS232C-Schnittstellensignale

## **4.3.2 Einstellung der RS232C-Schnittstelle**

In der folgenden Tabelle sind die Standardeinstellungen der seriellen RS232C-Schnittstelle zusammengefasst:

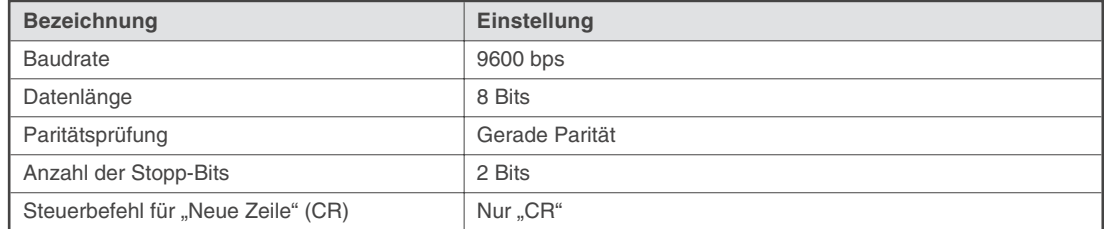

**Tab. 4-13:** Schnittstellenparameter

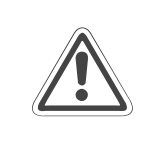

### **ACHTUNG:**

Bevor Sie das Schnittstellenkabel mit den Anschlussbuchsen des PCs oder des Steu**ergerätes verbinden, müssen Sie eine eventuell vorhandene statische Aufladung Ihres Körpers gegen Erde ableiten!**

## **4.3.3 Zeitverhalten der Signalleitung**

Die im technischen Standard für RS232C-Schnittstellen festgelegten Spezifikationen beinhalten alle Angaben der elektrischen Daten des Anschlusssteckers und der Pin-Belegung.

Es kann bei der Kommunikation zwischen Robotersystem und Personalcomputer aufgrund von Protokollproblemen oder verschiedenen Pinbelegungen der Schnittstelle zu Problemen kommen. In diesem Zusammenhang ist das Verständnis der Signalfunktionen auf der Schnittstelle von großer Bedeutung. Der gesamte Datenaustausch wird im ASCII-Code abgewickelt.

#### **Zeitablauf der Datenübertragung zwischen PC und Robotersystem**

**•** Roboterseite

Der Roboter schaltet die Leitungssignale ER (DTR) und RS (RTS) nach "HIGH" und wartet auf Daten. Wurde das Befehl-Ende-Zeichen ("CR"=ØDh) empfangen, werden ER (DTR) und RS (RTS) nach "LOW" geschaltet, um die Daten zu verarbeiten. Das Befehl-Ende-Zeichen kann ("CR"=ØDh) und/oder ("LF"=ØAh) sein. Während der Verarbeitung des Ende-Befehls sind die Pegel von ER (DTR) und RS (RTS) nach "LOW" geschaltet.

PC-Seite

Der PC sollte das erste Zeichen senden, während der Signalzustand von DR (DSR) auf "HIGH" ist. Das nächste Zeichen sollte mit der ansteigenden Flanke des DR-Signals (DSR) gesendet werden. Das Robotersystem meldet einen Fehler, wenn der PC kontinuierlich Daten bei ständig gesetztem DR-Signal (DSR) sendet.

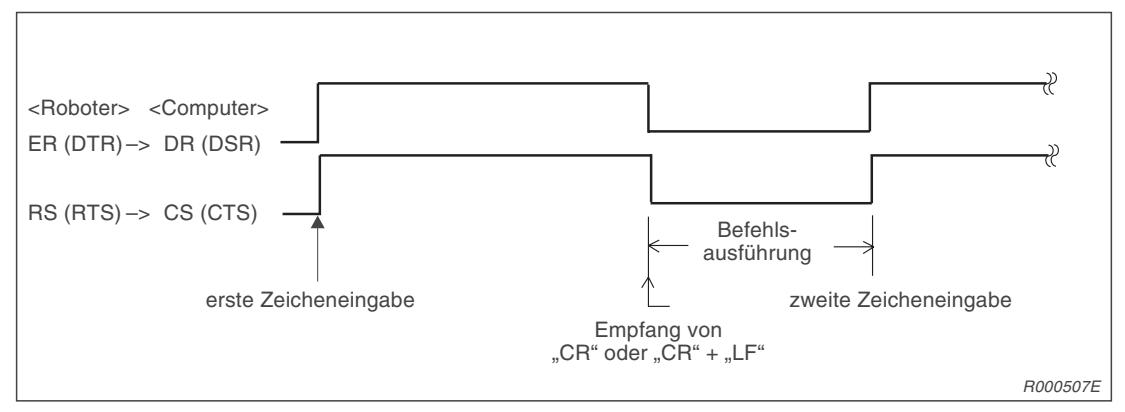

**Abb. 4-16:** Zeitablauf der Datenübertragung vom PC zum Robotersystem

#### **Zeitablauf der Datenübertragung zwischen Robotersystem und PC**

**•** Roboterseite

Der Roboter startet die Datenübertragung, wenn er das Leitungssignal ER (DTR) nach "HIGH" schaltet. Mit dem letzten Zeichen (Ende-Code "0Dh") wird die ER-Leitung (DTR) nach "LOW" geschaltet.

PC-Seite

Der PC schaltet das RS-Signal (RTS) auf "HIGH" und wartet auf Daten vom Robotersystem.

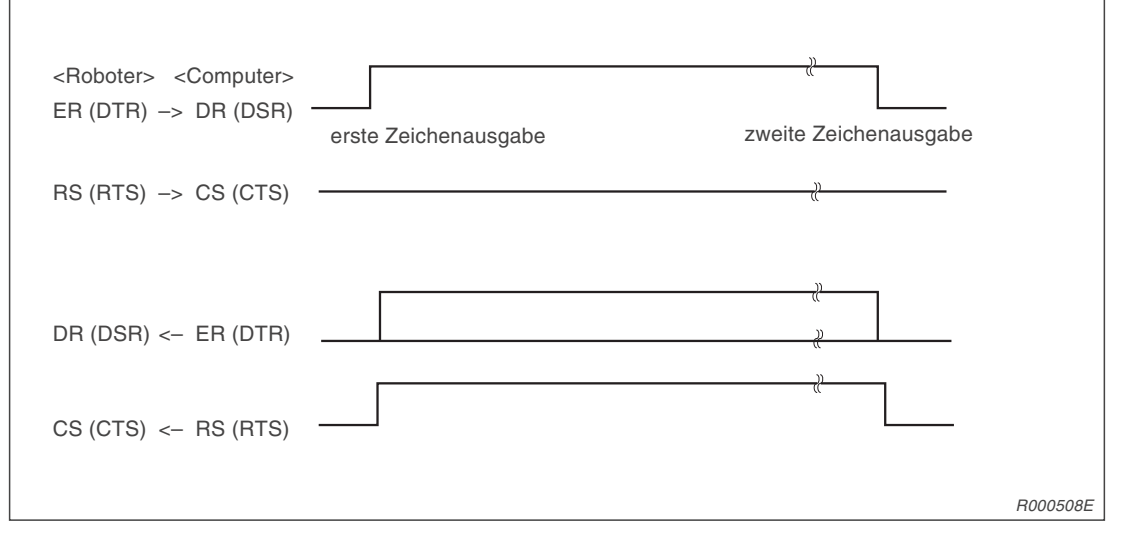

**Abb. 4-17:** Zeitablauf der Datenübertragung vom Robotersystem zum PC

**HINWEISE** | Einige PC-Systeme bedienen während der Datenübertragung zum Robotersystem die Signalleitung DR oder CS nicht richtig. Damit der Roboter keinen Fehler meldet, benötigen derartige Computersysteme eine Verzögerungszeit bei der Übertragung.

> Wenn die Verarbeitungsgeschwindigkeit des PCs zu langsam ist, kommt es zu Übertragungsfehlern (Pufferüberlauf). Der Roboter benötigt dann eine Verzögerungszeit bei der Übertragung, um diesen Fehler zu verhindern.

> Das Robotersystem kann keine neuen Befehle empfangen, wenn ein Direkt-Befehl ausgeführt wird (z. B. der MOV-Befehl). Senden Sie erst dann neue Daten, wenn der Befehl komplett abgearbeitet ist.

> Wenn das Robotersystem im Betrieb einen falschen Befehl über die RS232C-Schnittstelle empfängt, wird eine Fehlermeldung erzeugt. In diesem Fall muss der Fehler durch Betätigen der [RESET]-Taste am Steuergerät quittiert werden.

## **4.3.4 Anschluss an ein PC-System**

Für den Anschluss eines Personalcomputers an das Steuergerät benötigen Sie das optional erhältliche RS232C-Verbindungskabel RV-CAB2 oder RV-CAB4.

Schalten Sie das Steuergerät und den Computer aus, bevor Sie beide Systeme mit dem Kabel verbinden.

# **4.4 Optionen und Zubehör**

## **4.4.1 Übersicht**

Die MELFA-Roboterarme RV-2AJ und RV-1A verfügen über eine breite Palette von Optionen. Damit können die Robotersysteme an unterschiedliche Einsatzgebiete angepasst werden.

## **Teilesatz-Optionen**

Eine Teilesatz-Option beinhaltet mehrere verschiedene Einzelkomponenten (z. B. pneumatisch betriebener Greifhandsatz). Im Lieferumfang sind alle für die komplette Funktion benötigten Teile enthalten.

## **Einzel-Optionen**

Eine Einzel-Option besteht aus einer oder mehreren baugleichen Komponenten. Diese Optionen können Sie nach Ihren speziellen Anforderungen zusammenstellen.

In der folgenden Tabelle sind alle verfügbaren Konstruktions- und Installations-Optionen zusammengefasst:

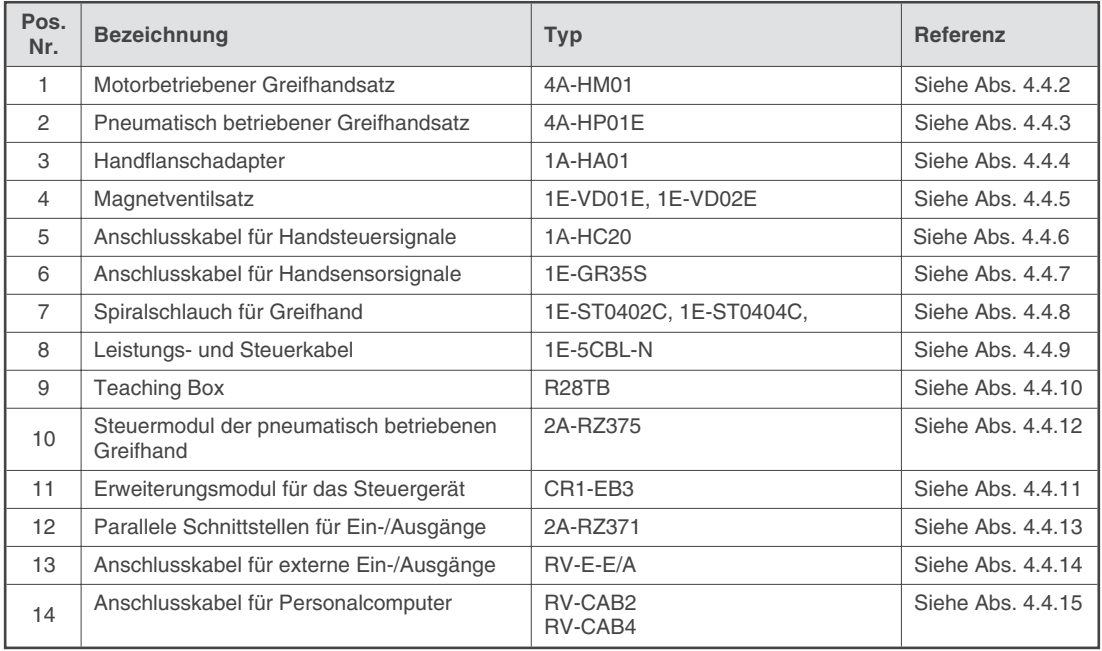

**Tab. 4-14:** Übersicht der verfügbaren Optionen

## <span id="page-116-0"></span>**4.4.2 Motorbetriebener Greifhandsatz**

#### **Bestellangaben**

Typ.-Nr.: 4A-HM01

#### **Beschreibung**

Der Greifhandsatz beinhaltet die motorbetriebene Greifhand und alle notwendigen Zubehörteile. Die motorbetriebene Greifhand ist besonders für den Einsatz in Laboratorien geeignet, da keine Druckluftversorgung benötigt wird. Die Greifkraft ist einstellbar. Die Lebensdauer beträgt ca. 10 Mio. Greifzyklen bei einer Belastung von 50 %.

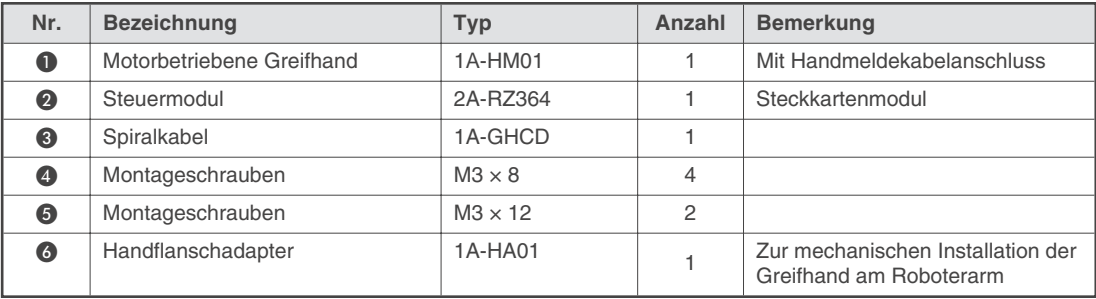

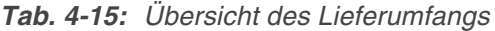

#### **Technische Daten**

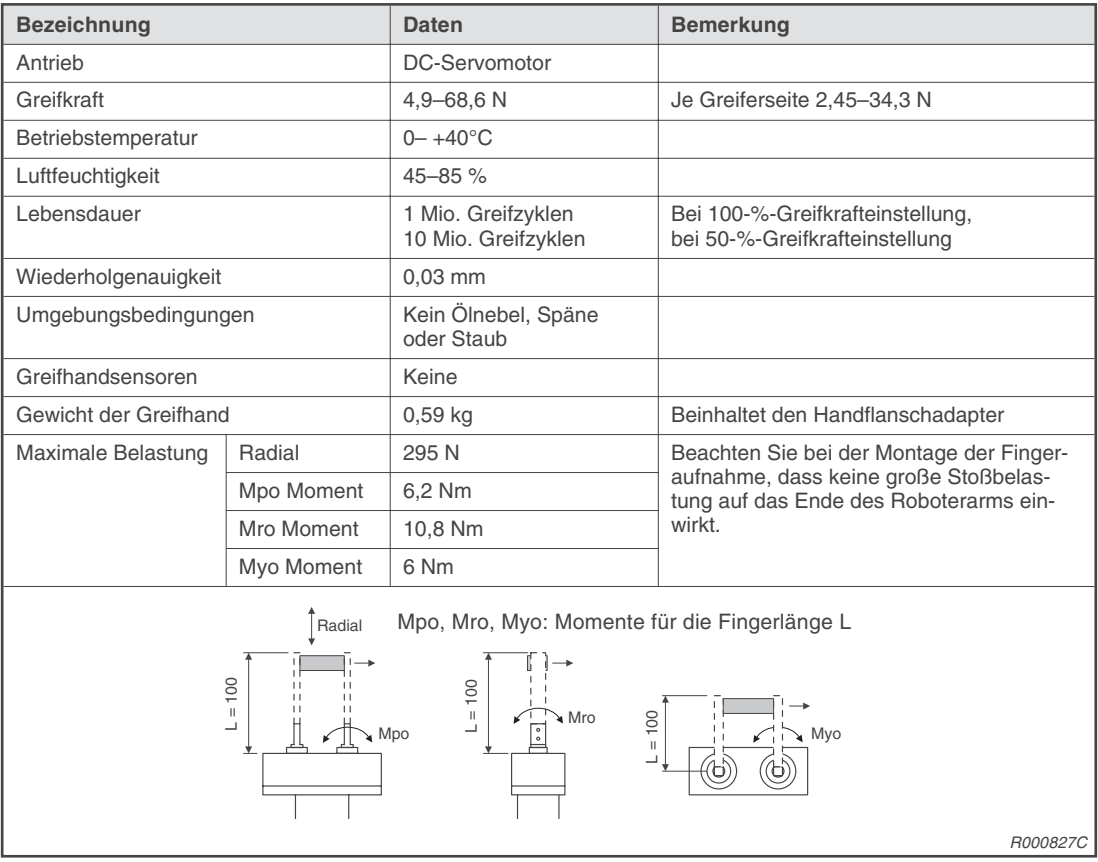

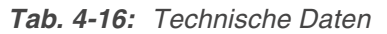

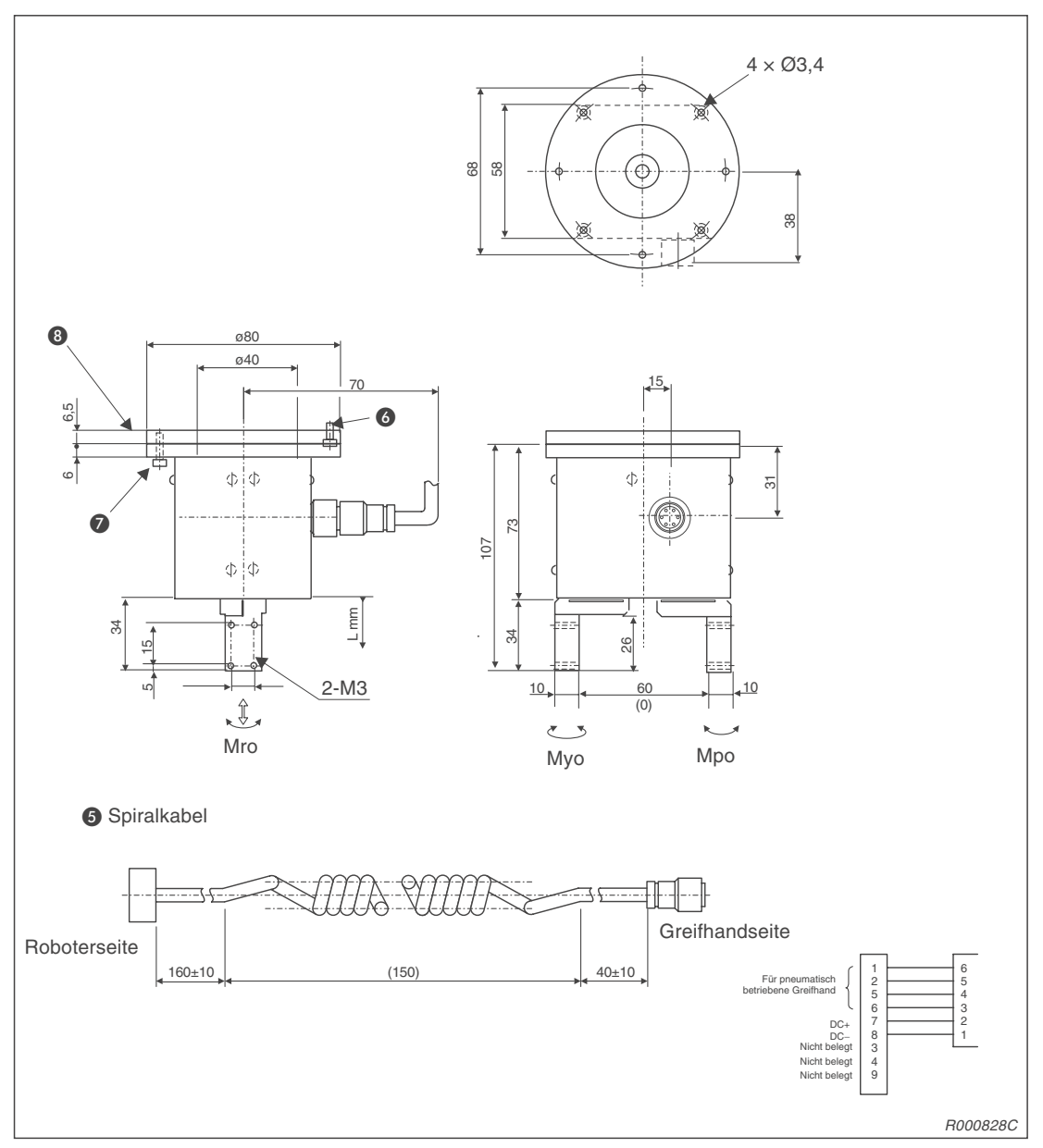

**Abb. 4-18:** Abmessungen der motorbetriebenen Hand

**HINWEIS** | Die angegebenen Nummern beziehen sich auf Tab. 4[-15.](#page-116-0)

## <span id="page-118-0"></span>**4.4.3 Pneumatisch betriebener Greifhandsatz**

#### **Bestellangaben**

Typ.-Nr.: 4A-HP01E

#### **Beschreibung**

Der pneumatisch betriebene Greifhandsatz besteht aus der Greifhand und allen zum Betrieb notwendigen Komponenten. Die Greifhand besitzt eine Lebensdauer von 10 Mio. Greifzyklen. In der Greifhand sind Sensoren für die Rückmeldung der Greiferstellung integriert.

#### **Lieferumfang**

| Nr.                 | <b>Bezeichnung</b>                    | <b>Typ</b>     | Anzahl | <b>Bemerkung</b>                                             |
|---------------------|---------------------------------------|----------------|--------|--------------------------------------------------------------|
| $\mathbf \Omega$    | Pneumatisch betriebene Greif-<br>hand | 1A-HP01E       |        | Mit Spiralkabel und<br>Pneumatikanschlüssen                  |
| 0                   | Steuermodul                           | 2A-RZ375       |        | Steckkartenmodul                                             |
| ❸                   | Magnetventilsatz (einfach)            | 1E-VD01E       |        | Siehe Abs. 4.4.5                                             |
| $\boldsymbol{\Phi}$ | Spiralschlauch für Greifhand          | 1A-ST0402C     |        | 1 Satz = $2$ Stück; siehe Abs. 4.4.8                         |
| 6                   | Spiralkabel                           | 1A-GHCD        |        |                                                              |
| 6                   | Montageschrauben                      | $M3 \times 8$  | 4      |                                                              |
| の                   | Montageschrauben                      | $M3 \times 12$ | 4      |                                                              |
| B                   | Handflanschadapter                    | 1A-HA01        |        | Zur mechanischen Installation der<br>Greifhand am Roboterarm |

**Tab. 4-17:** Übersicht des Lieferumfangs

#### **Technische Daten**

| <b>Bezeichnung</b>  |                                     | <b>Daten</b>                                 | <b>Bemerkung</b>                                                                          |
|---------------------|-------------------------------------|----------------------------------------------|-------------------------------------------------------------------------------------------|
| Betriebsmedium      |                                     | Ölfreie Druckluft                            |                                                                                           |
| Betriebsdruck       |                                     | $0,4 - 7,0$ bar                              |                                                                                           |
| Betriebstemperatur  |                                     | $0 - +40^{\circ}C$                           |                                                                                           |
| Greifhub            |                                     | $12 \text{ mm}$                              |                                                                                           |
| Lebensdauer         |                                     | 10 Mio. Greifzyklen                          |                                                                                           |
| Greifprinzip        |                                     | Doppelgreifer                                |                                                                                           |
| Gewicht             |                                     | $0.45$ kg                                    | Beinhaltet den Handflansch-Adapter                                                        |
| Greifhandsensor     |                                     | AUF-Seite und ZU-Seite                       |                                                                                           |
| Druckluftanschlüsse |                                     | Anschlussschlauch Ø4<br>Ø4 (Schnellkupplung) |                                                                                           |
| Maximale Belastung  | Radial                              | 686 N                                        | Beachten Sie bei der Montage der Finger-                                                  |
|                     | Mpo Moment                          | 6,07 Nm                                      | aufnahme, dass keine große Stoßbelas-<br>tung auf das Ende des Roboterarms ein-<br>wirkt. |
|                     | Mro Moment                          | 10,6 Nm                                      |                                                                                           |
|                     | Myo Moment                          | 5,88 Nm                                      |                                                                                           |
|                     |                                     | Mpo, Mro, Myo: Momente für die Fingerlänge L |                                                                                           |
| Radial              | $L = 100$<br>Mpo<br>Mpo<br>$L = 10$ | Mro<br> 00                                   | $L = 100$<br>Myo<br>Myo<br>$L = 10$<br>$L = 10$<br><b>R000509E</b>                        |

**Tab. 4-18:** Technische Daten

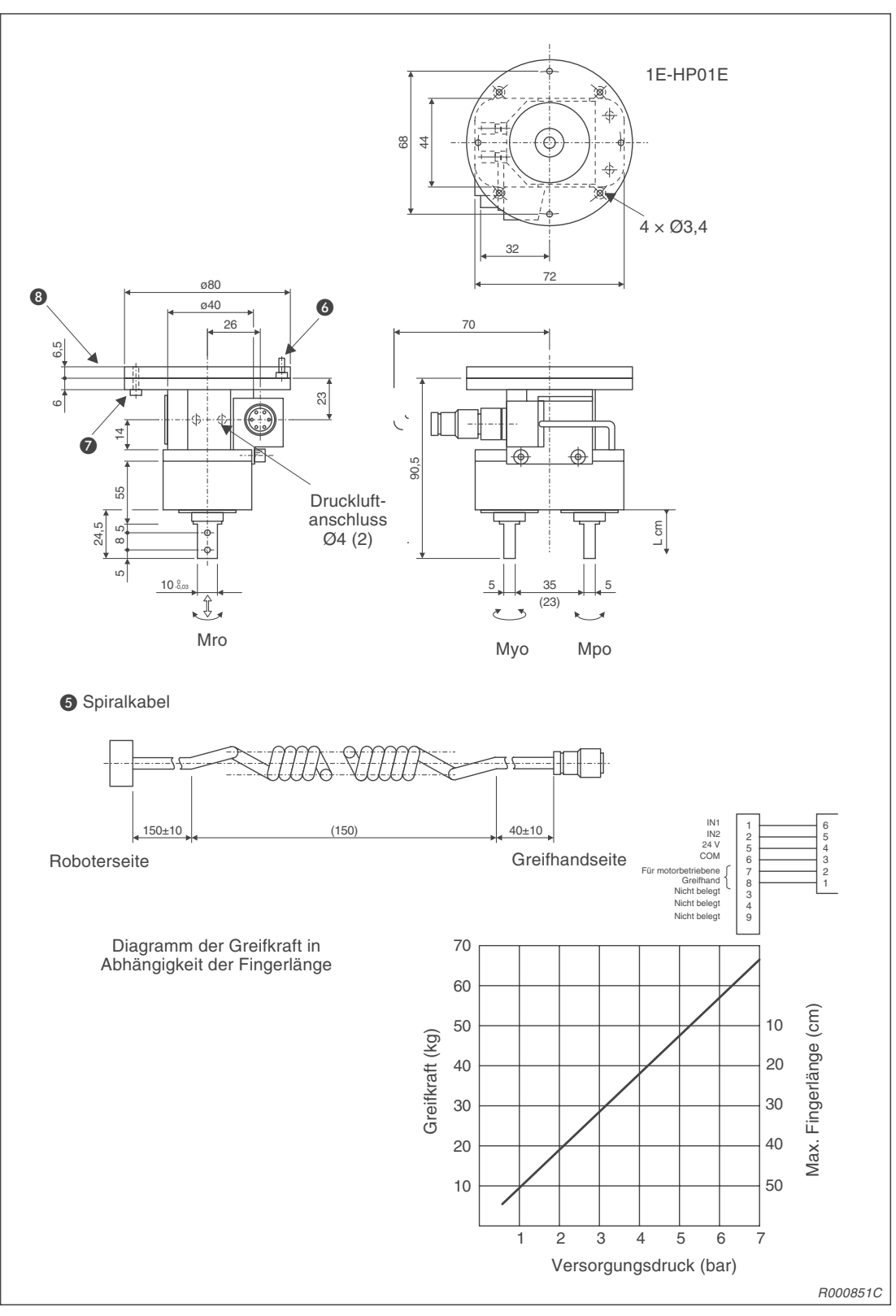

**Abb. 4-19:** Abmessungen der pneumatisch betriebenen Greifhand

## **HINWEIS** | Die angegebenen Nummern beziehen sich auf Tab. 4[-17.](#page-118-0)

## <span id="page-120-0"></span>**4.4.4 Handflanschadapter**

#### **Bestellangaben**

Typ.-Nr.: 1A-HA01

#### **Lieferumfang**

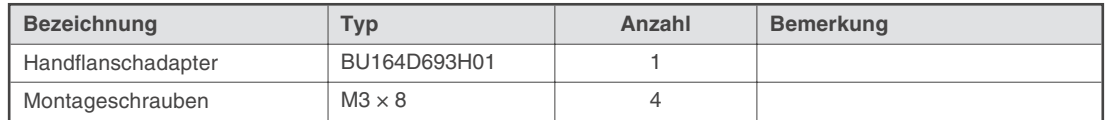

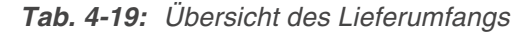

### **Technische Daten**

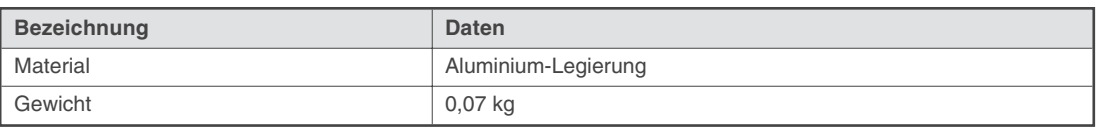

#### **Tab. 4-20:** Technische Daten

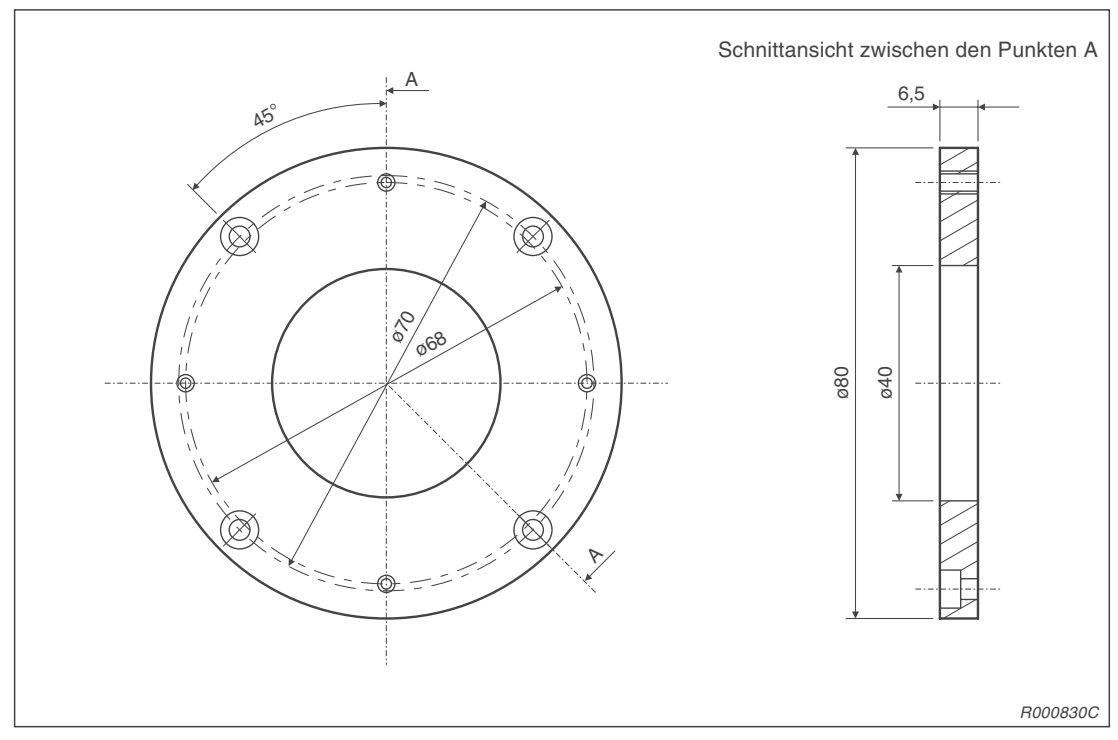

**Abb. 4-20:** Abmessungen des Handflanschadapters

## <span id="page-121-0"></span>**4.4.5 Magnetventilsatz**

#### **Bestellangaben**

Typ.-Nr. (Einzelventil): 1E-VD01E Typ.-Nr. (Doppelventil): 1E-VD02E

### **Beschreibung**

Mit dieser Option kann das am Roboterarm montierte Greifwerkzeug gesteuert werden. Dabei steht eine Einzel- und Doppelversion zur Verfügung. Der Ventilsatz beinhaltet alle für die Installation notwendigen Teile, wie Abzweigverteiler, Kupplungsstücke und Dämpfer. Zudem beinhaltet er ein Handsteuerkabel. Dieses ist am Ventilsatz angeschlossen.

**HINWEIS** Für den Greifhandbetrieb mit Handsteuerkabel muss die Schnittstellenkarte für die pneumatisch betriebene Greifhand installiert sein. Eine detaillierte Beschreibung der Schnittstellenkarte entnehmen Sie bitte Abs. [4.4.12.](#page-133-0)

#### **Lieferumfang**

| <b>Bezeichnung</b>             |          |        | Anzahl        | <b>Befestigung</b>          | Zubehör                                  |
|--------------------------------|----------|--------|---------------|-----------------------------|------------------------------------------|
|                                | Typ      | Einzel | <b>Doppel</b> |                             |                                          |
| Magnetventilsatz<br>(einfach)  | 1E-VD01E |        |               | Mit 2 Montage-<br>schrauben | Handsteuerkabel<br>(bereits installiert) |
| Magnetventilsatz<br>(zweifach) | 1E-VD02E |        |               | $(M3 \times 25)$            |                                          |

**Tab. 4-21:** Übersicht des Lieferumfangs

## **Technische Daten**

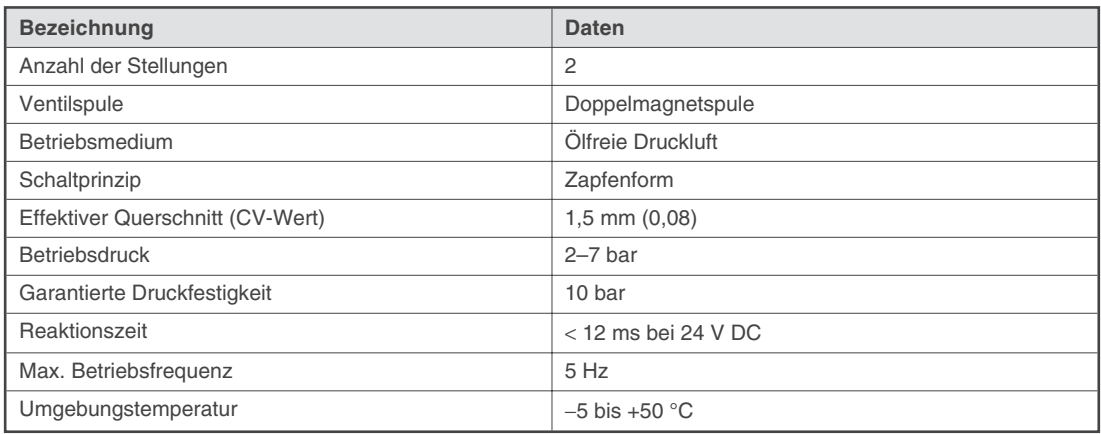

## **Tab. 4-22:** Technische Daten des Ventils

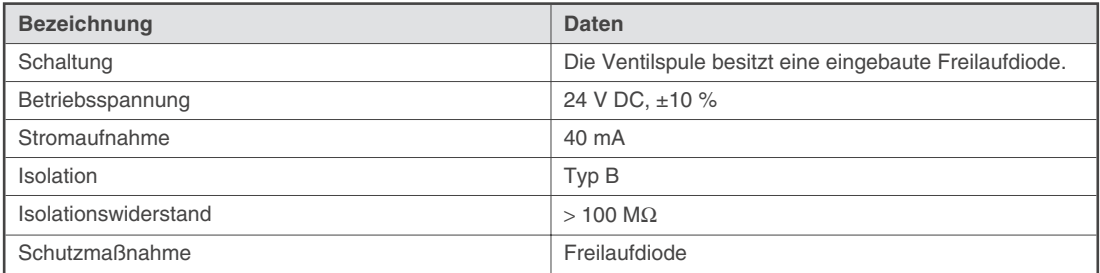

**Tab. 4-23** Technische Daten der Ventilspule

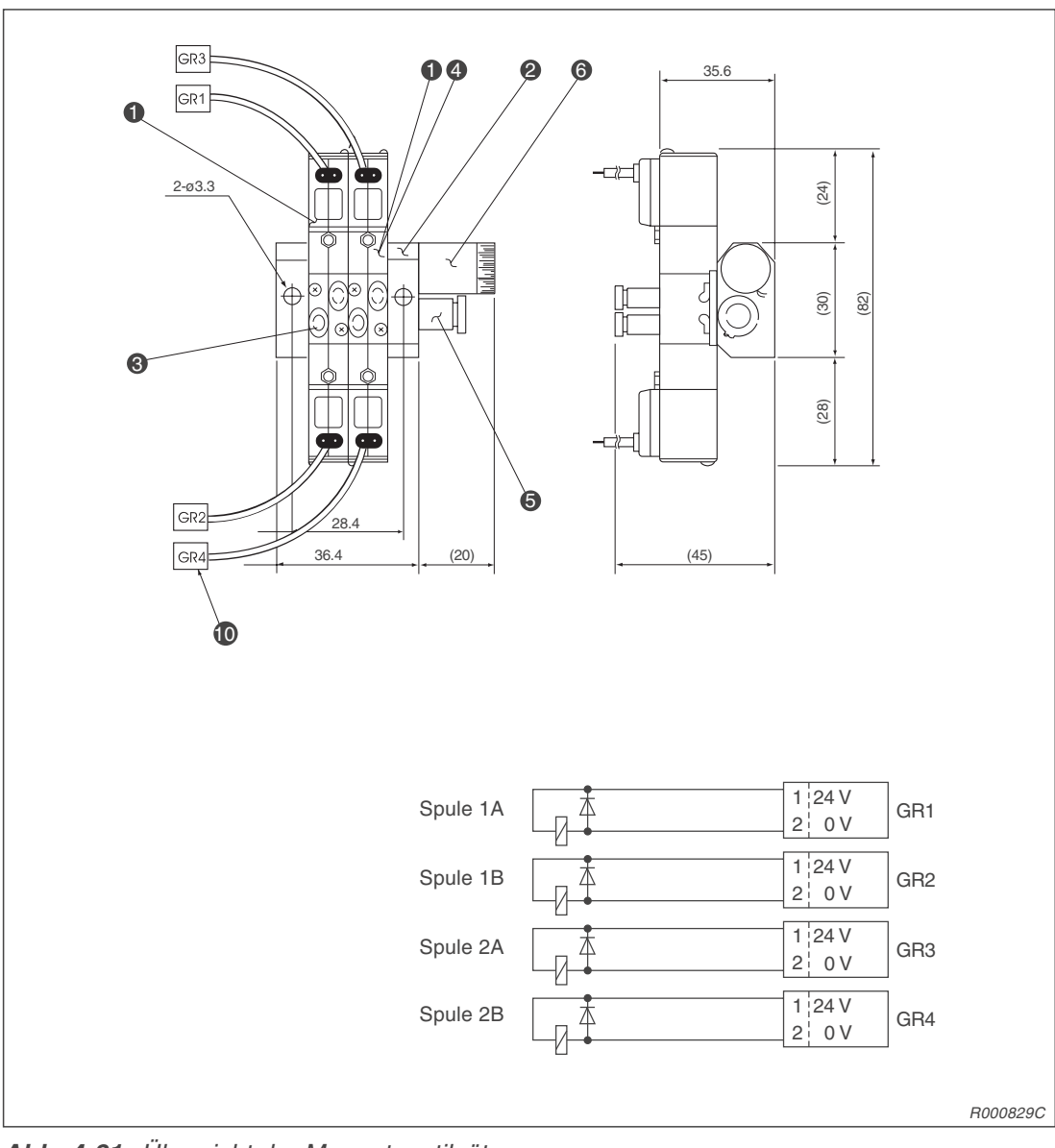

**Abb. 4-21:** Übersicht der Magnetventilsätze

| Nr.              | <b>Bezeichnung</b>     | Einfach | <b>Doppelt</b> | <b>Daten</b>   |
|------------------|------------------------|---------|----------------|----------------|
| $\bf{0}$         | Magnetventil           |         | $\mathcal{P}$  |                |
| $\boldsymbol{Q}$ | Leitungsverteilerblock |         |                |                |
| ❸                | Schnellkupplung        | 2       | $\overline{4}$ | $\emptyset$ 4  |
| $\boldsymbol{c}$ | Verschlussplatte       |         | <sup>0</sup>   |                |
| 6                | Schnellkupplung        |         |                | Ø6             |
| G                | Dämpfer                |         |                |                |
| $\bf \Phi$       | Anschlussstecker       | 2       | 4              |                |
|                  | Montageschrauben       | っ       | っ              | $M3 \times 25$ |

**Tab. 4-24:** Teilebezeichnung des Magnetventils

## <span id="page-124-0"></span>**4.4.6 Anschlusskabel für Handsteuersignale (Magnetventilanschluss)**

#### **Bestellangaben**

Typ.-Nr.: 1E-GR35S

#### **Beschreibung**

Dieses Anschlusskabel wird benötigt, wenn Sie nicht den standardmäßigen Magnetventilsatz verwenden. Ein Ende des Anschlusskabels ist mit Anschlusssteckern ausgerüstet. Diese werden für den Anschluss an den Roboterarm benötigt.

**HINWEIS** Die Ansteuerung des Magnetventilsatzes ist nur nach Einbau der Schnittstellenkarte für die pneumatisch betriebene Greifhand in das Steuergerät möglich.

#### **Lieferumfang**

| Bezeichnung     | TVP      | Anzahl | Bemerkung |
|-----------------|----------|--------|-----------|
| Handsteuerkabel | 1E-GR35S |        |           |

**Tab. 4-25:** Übersicht des Lieferumfangs

#### **Technische Daten**

| <b>Bezeichnung</b> | <b>Daten</b>       | <b>Bemerkung</b>                                              |
|--------------------|--------------------|---------------------------------------------------------------|
| Anzahl der Adern   | $2 \times 2$ Adern | Das Kabel ist einseitig mit Anschlusssteckern<br>ausgerüstet. |
| Aderguerschnitt    | $0.3 \text{ mm}^2$ |                                                               |
| Gesamtlänge        | 350 mm             |                                                               |

**Tab. 4-26:** Technische Daten des Handsteuerkabels

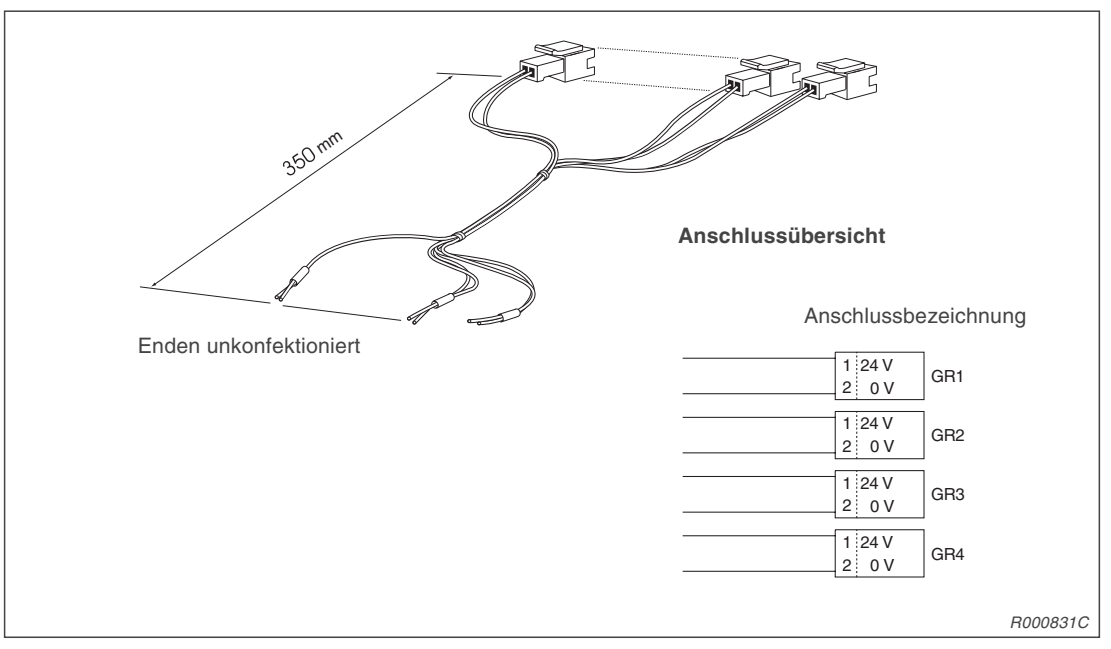

**Abb. 4-22:** Abmessungen des Handsteuerkabels

## <span id="page-125-0"></span>**4.4.7 Anschlusskabel für Handsensorsignale**

#### **Bestellangaben**

Typ.-Nr.: 1A-HC20

### **Beschreibung**

Dieses Anschlusskabel wird benötigt, wenn Sie eine selbstangefertigte pneumatisch betriebene Greifhand einsetzen möchten. Bei einer pneumatisch betriebenen Greifhand ist es notwendig, die Stellung der Greifhand zu überwachen. Ein Ende des Anschlusskabels ist mit einem Stecker für die Handsensorsignale ausgerüstet. Das andere Ende ist unkonfektioniert und kann individuell verdrahtet werden.

**HINWEIS** Die Ansteuerung des Magnetventilsatzes ist nur nach Einbau der Schnittstellenkarte für die pneumatisch betriebene Greifhand in das Steuergerät möglich.

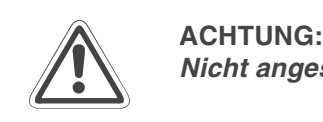

**Nicht angeschlossene Anschlussdrähte sind zu isolieren!**

#### **Lieferumfang**

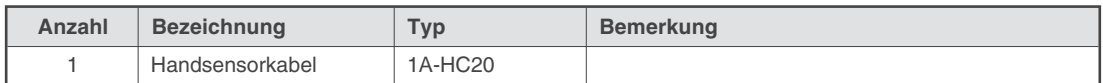

**Tab. 4-27:** Übersicht des Lieferumfangs

#### **Technische Daten**

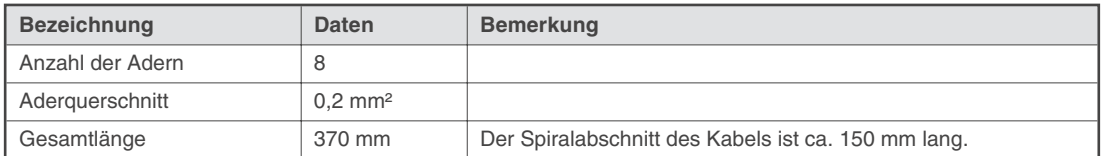

**Tab. 4-28:** Technische Daten des Handsensorkabels

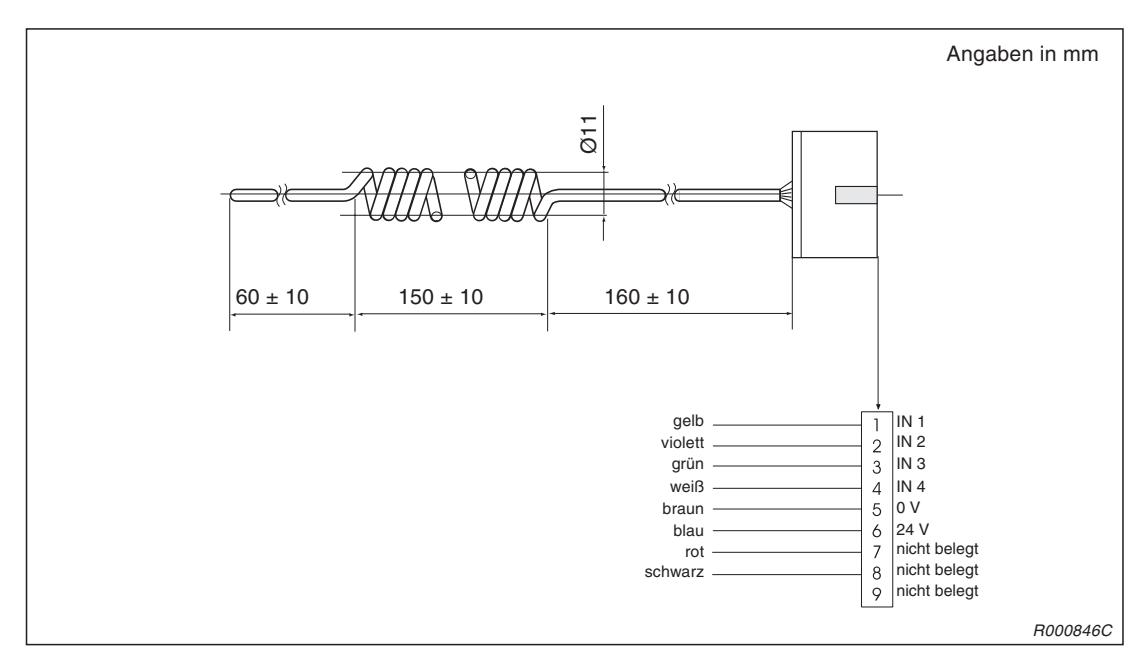

**Abb. 4-23:** Abmessungen des Handsensorkabels

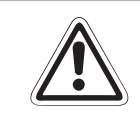

**ACHTUNG:**<br>Sollten Sie Sollten Sie einen Kurzschluss an diesem Kabel verursachen, kann die Sicherung auf **der Platine im Robotersockel zerstört werden.**

## <span id="page-127-0"></span>**4.4.8 Spiralschlauch für Greifhand**

#### **Bestellangaben**

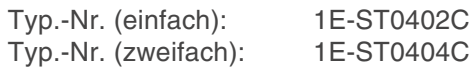

#### **Beschreibung**

Die Spiralschläuche sind für den Einsatz mit der pneumatisch betriebenen Greifhand konzipiert.

#### **Lieferumfang**

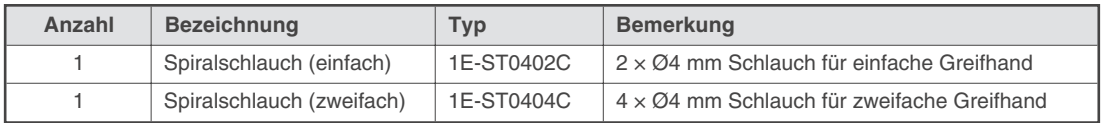

**Tab. 4-29:** Übersicht des Lieferumfangs

#### **Technische Daten**

| Bezeichnung | <b>Daten</b>                                   |
|-------------|------------------------------------------------|
| Material    | Polyurethan                                    |
| Größe       | Außendurchmesser 4 mm, Innendurchmesser 2,5 mm |

**Tab. 4-30:** Technische Daten des Spiralschlauchs

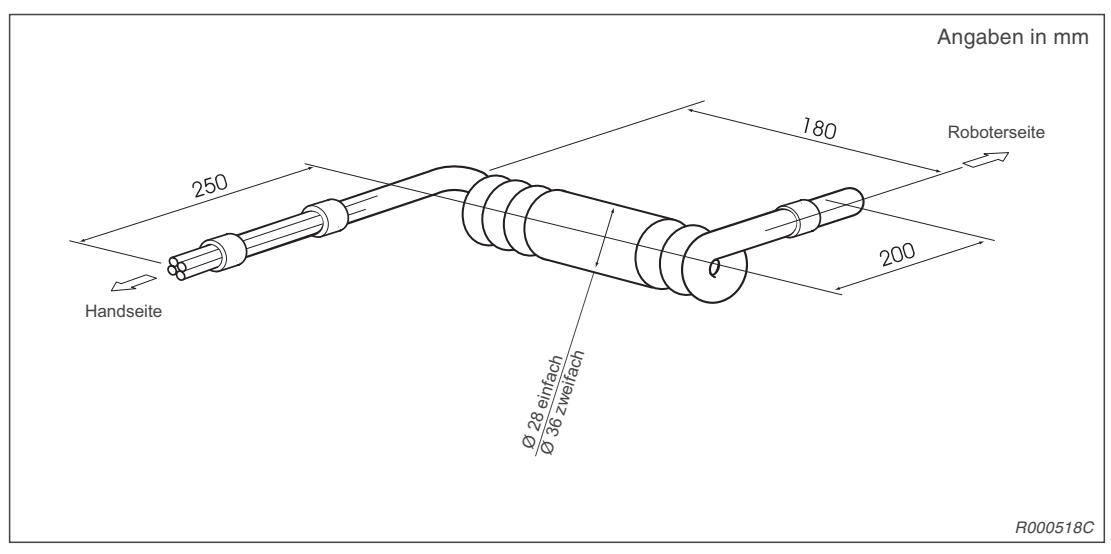

**Abb. 4-24:** Abmessungen der Spiralschläuche

## <span id="page-128-0"></span>**4.4.9 Leistungs- und Steuerkabel**

#### **Bestellangaben**

Typ.-Nr.: 1E5CBL-N

#### **Beschreibung**

Mit dem Leistungs- und Steuerkabel können Sie die Distanz zwischen dem Steuergerät und dem Roboterarm verlängern. Dabei haben Sie die Möglichkeit, die mitgelieferten Verbindungskabel durch längere Kabel zu ersetzen. Das mitgelieferte Kabel besitzt eine Länge von 5 m.

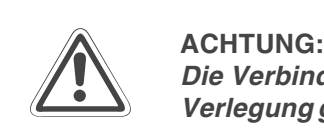

Die Verbindungskabel zwischen Roboterarm und Steuergerät sind nur für eine feste Verlegung geeignet. Ein Einsatz in einer Schleppkette ist zum Beispiel nicht möglich.

#### **Technische Daten**

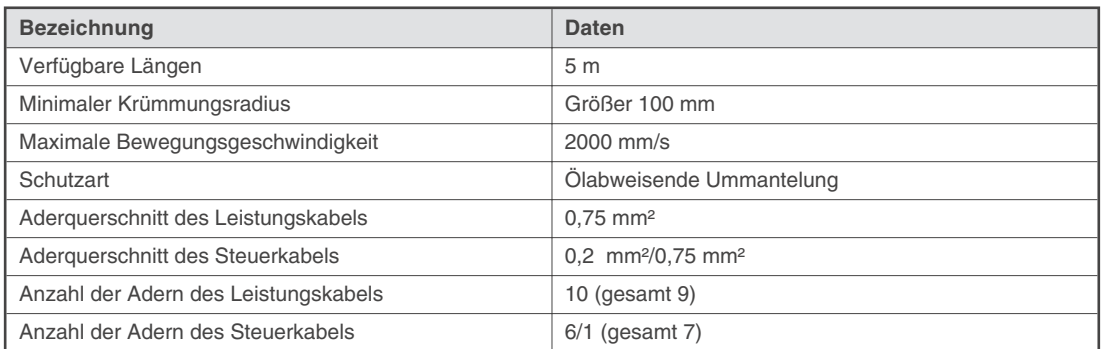

**Tab. 4-31:** Technische Daten des Leistungs- und Steuerkabels

## <span id="page-129-0"></span>**4.4.10 Teaching Box**

#### **Bestellangaben**

Typ.-Nr.: R28TB

### **Beschreibung**

Die Teaching Box wird für den Teach- und den Jog-Betrieb benötigt. Zur Unterstützung bei der Programmierung und der Robotersteuerung ist ein LCD-Display integriert. Auf dem Display werden 4 Zeilen zu jeweils 16 Zeichen dargestellt.

Auf der Rückseite der Teaching Box befindet sich ein dreistufiger Totmannschalter. Dieser muss während des Jog-Betriebs in der Mittelstellung gehalten werden. Sobald der Totmannschalter losgelassen oder durchgedrückt wird, stoppt der Roboterarm.

#### **Lieferumfang**

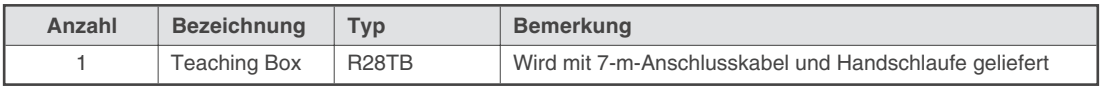

**Tab. 4-32:** Übersicht des Lieferumfangs

#### **Technische Daten**

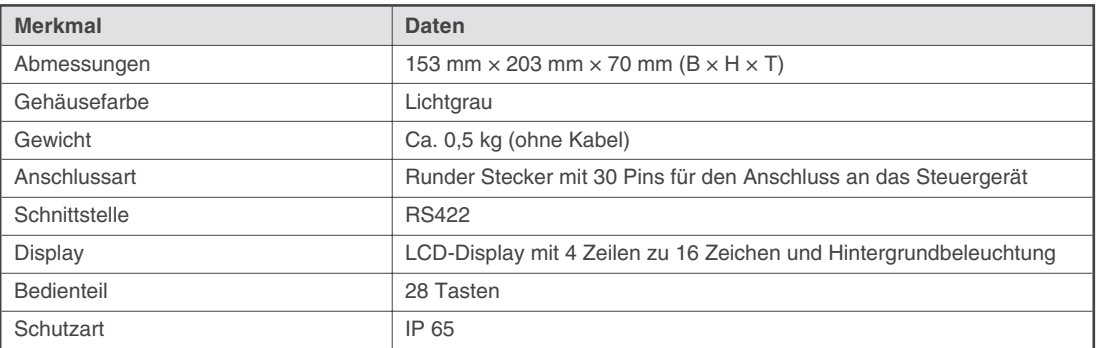

**Tab. 4-33:** Technische Daten der Teaching Box

#### **Totmannschalter**

| <b>Position</b>  | <b>Funktion</b>                                                             |
|------------------|-----------------------------------------------------------------------------|
| Keine Betätigung | Der Roboterarm ist gestoppt. <sup>(1)</sup>                                 |
| Mittelstellung   | Der Roboterarm kann betrieben werden. Der Teach-Modus ist freige-<br>geben. |
| Durchgedrückt    | Der Roboterarm ist gestoppt. <sup>(1)</sup>                                 |

**Tab. 4-34:** Funktionen des Totmannschalters

 $\overline{0}$  Funktionen wie z. B. Programmeditierung oder Statusanzeige sind möglich; ein Betrieb des Roboterarms ist nicht möglich. Das Durchdrücken bzw. Loslassen des Totmannschalters bewirkt die Abschaltung der Servoversorgungsspannung.

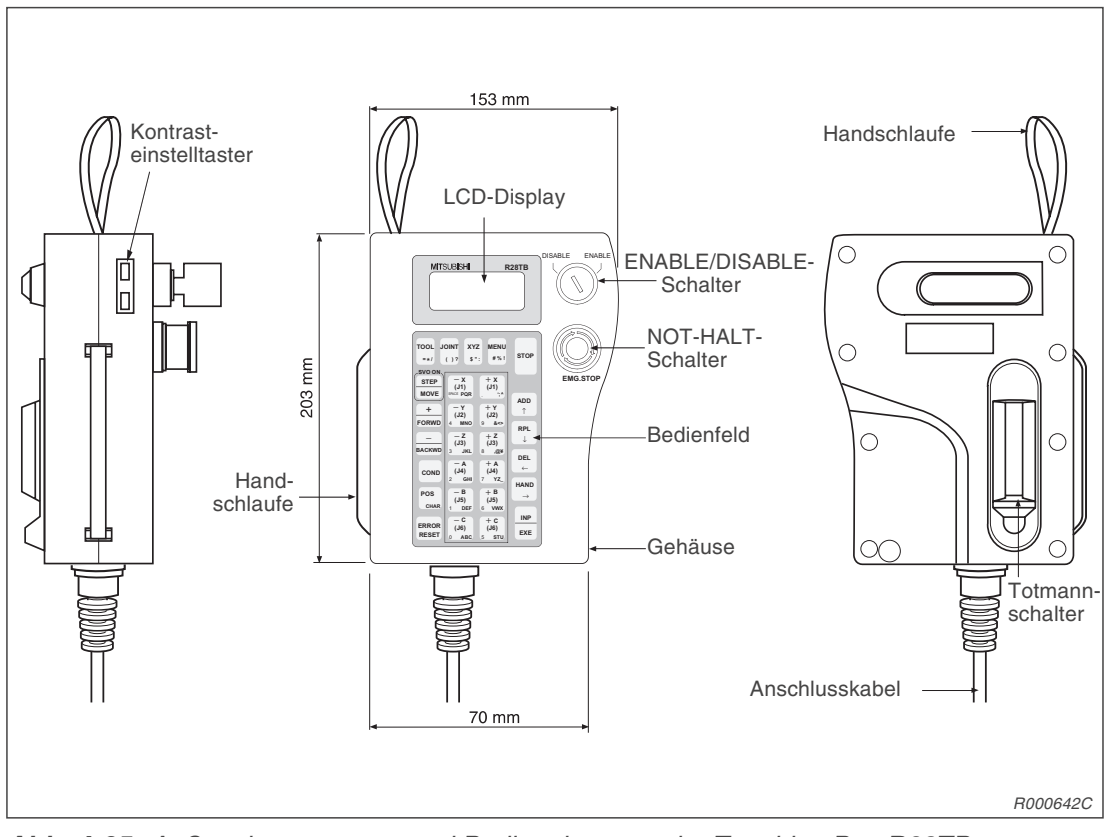

**Abb. 4-25:** Außenabmessungen und Bedienelemente der Teaching Box R28TB

## <span id="page-131-0"></span>**4.4.11 Erweiterungsmodul für das Steuergerät**

#### **Bestellangaben**

Typ.-Nr.: CR1-EB3

#### **Beschreibung**

Dieses Erweiterungsmodul müssen Sie installieren, wenn Sie eine zusätzliche Schnittstellenkarte (CC-Link-, ETHERNET-, serielle Schnittstellenkarte und Schnittstellenkarte für Zusatzachsen) installieren möchten. In diesem Modul können Sie maximal 3 Schnittstellenkarten montieren.

#### **Lieferumfang**

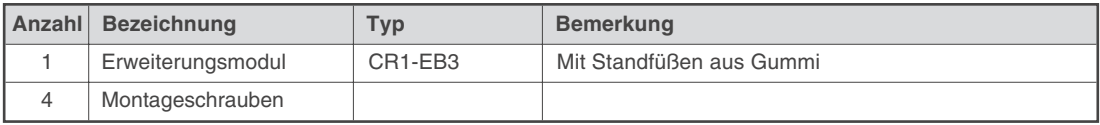

**Tab. 4- <sup>35</sup>:** ÜbersichtdesLieferumfangs

#### **Technische Daten**

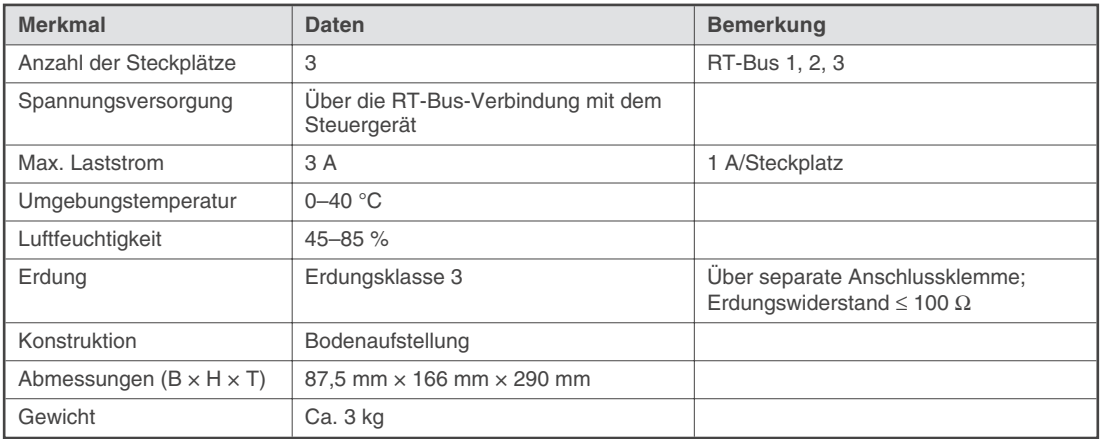

**Tab. 4- 36:** TechnischeDaten

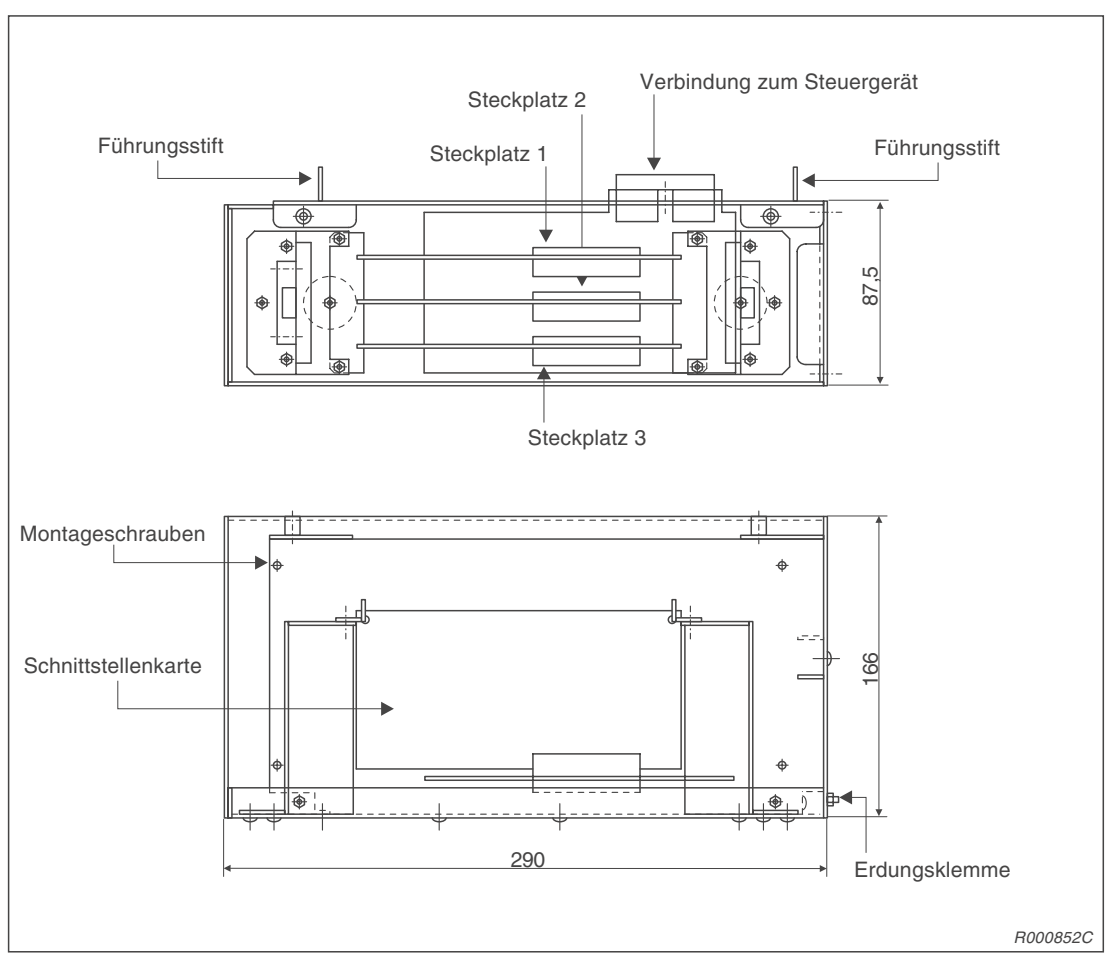

**Abb. 4-26:** Abmessungen des Erweiterungsmoduls

## <span id="page-133-0"></span>**4.4.12 Steuermodul für die pneumatisch betriebene Greifhand**

#### **Bestellangaben**

Typ.-Nr.: 2A-RZ375

#### **Beschreibung**

Über diese Schnittstellenkarte kann das am Roboterarm befestigte Greifwerkzeug angesteuert werden.

- Mit dieser Schnittstelle können bis zu acht Handausgänge angesteuert werden.
- Die acht Handausgänge können auch ohne die Schnittstellenkarte für die pneumatisch betriebene Greifhand verwendet werden.
- Über zusätzliche parallele Ein-/Ausgangsschnittstellen können mehr als acht Ein-/Ausgangssignale verarbeitet werden. Detaillierte Informationen über die zusätzlichen Ein-/Ausgangsschnittstellen entnehmen Sie Abs. [4.4.13.](#page-133-0)

#### **Lieferumfang**

| <b>∣Anzahl</b> | <b>Bezeichnung</b>                                             | Typ.     | <b>Bemerkung</b>                  |
|----------------|----------------------------------------------------------------|----------|-----------------------------------|
|                | Schnittstellenkarte für<br>pneumatisch betriebene<br>Greifhand | 2A-RZ375 | zur Steuerung von 8 Handausgängen |

**Tab. 4-37:** Übersicht des Lieferumfangs

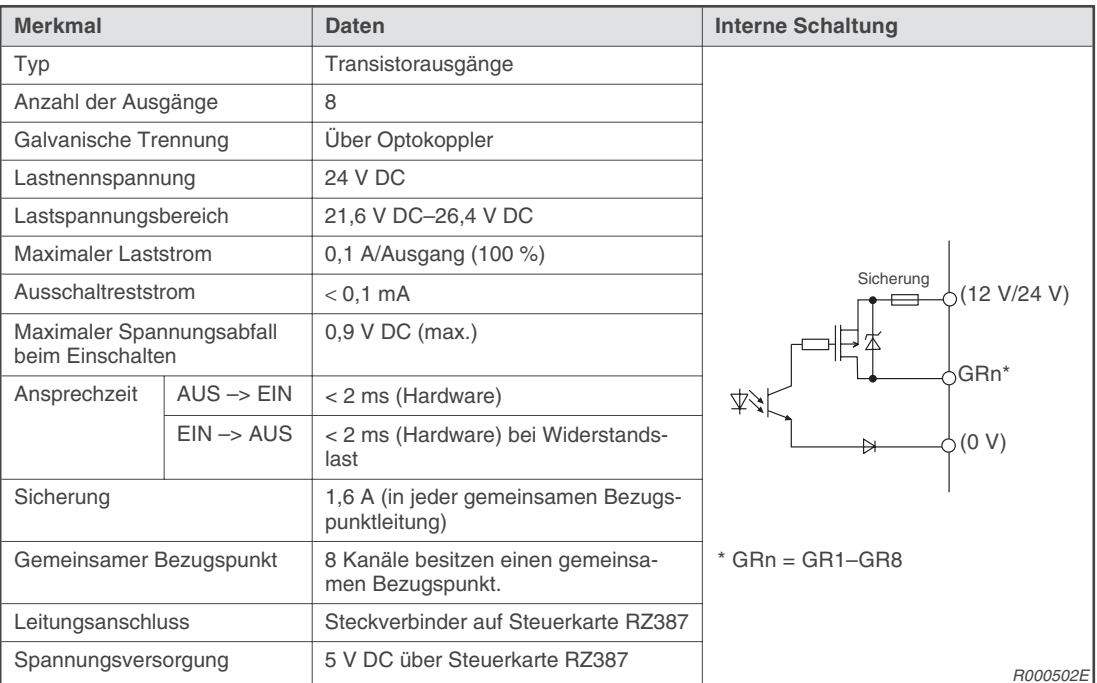

#### **Technische Daten**

**Tab. 4-38:** Technische Daten

4 – 48 **MITSUBISHI ELECTRIC**

## <span id="page-134-0"></span>**4.4.13 Parallele Schnittstellen für Ein-/Ausgänge**

## **Bestellangaben**

Typ.-Nr.: 2A-RZ371

### **Beschreibung**

Mit diesem Modul kann die externe Ein-/Ausgangskapazität des Robotersystems erweitert werden. Das Verbindungskabel (RV-E-E/A) ist nicht im Lieferumfang enthalten.

#### **Lieferumfang**

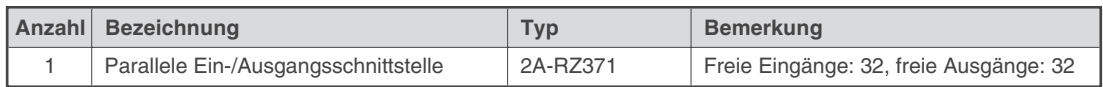

**Tab. 4-39:** Übersicht des Lieferumfangs

### **Technische Daten**

| <b>Merkmal</b>           |                       | <b>Daten</b>                                             | <b>Interne Schaltung</b>                                               |
|--------------------------|-----------------------|----------------------------------------------------------|------------------------------------------------------------------------|
| Typ                      |                       | DC Eingänge                                              |                                                                        |
| Anzahl der Eingänge      |                       | 32                                                       |                                                                        |
| Galvanische Trennung     |                       | Uber Optokoppler                                         |                                                                        |
| Eingangsnennspannung     |                       | 12 V / 24 V DC                                           |                                                                        |
| Eingangsnennstrom        |                       | Ca. 3 mA (12 V DC) / 7 mA (24 V DC)                      |                                                                        |
| Arbeitsspannungsbereich  |                       | 10,2 V-26,4 V DC<br>(Welligkeit sollte < 5 % sein.)      | (COM)<br>$\downarrow \downarrow \downarrow \uparrow \uparrow \uparrow$ |
| Einschaltspannung/-strom |                       | $> 8$ V DC $/2$ mA                                       | 820                                                                    |
| Ausschaltspannung/-strom |                       | $<$ 4 V DC / 1 mA                                        | (Eingang)<br>3.3k                                                      |
| Eingangswiderstand       |                       | Ca. 3.3 $k\Omega$                                        |                                                                        |
| Ansprechzeit             | $AUS \rightarrow EIN$ | $<$ 10 ms (24 V DC)                                      |                                                                        |
|                          | $EIN \rightarrow AUS$ | $<$ 10 ms (24 V DC)                                      |                                                                        |
| Gemeinsamer Bezugspunkt  |                       | Jeweils 8 Känale haben einen<br>gemeinsamen Bezugspunkt. |                                                                        |
| Leitungsanschluss        |                       | Über Steckverbinder                                      | R000501E                                                               |

**Tab. 4-40:** Elektrische Daten der Eingangsschaltkreise

| <b>Merkmal</b>                                |                       | <b>Daten</b>                                                     | <b>Interne Schaltung</b> |  |
|-----------------------------------------------|-----------------------|------------------------------------------------------------------|--------------------------|--|
| Typ                                           |                       | Transistorausgänge                                               |                          |  |
| Anzahl der Ausgänge                           |                       | 32                                                               |                          |  |
| Galvanische Trennung                          |                       | Über Optokoppler                                                 |                          |  |
| Lastnennspannung                              |                       | 12 V DC/24 V DC                                                  |                          |  |
| Lastspannungsbereich                          |                       | 10.2 V DC-30 V DC<br>(Spannungsspitze bei 30 V DC)               | Sicherung                |  |
| <b>Maximaler Laststrom</b>                    |                       | 0,1 A/Ausgang $(100 %$                                           | (12 V/24 V)              |  |
| Ausschaltreststrom                            |                       | Kleiner 0,1 mA                                                   |                          |  |
| Maximaler Spannungsabfall<br>beim Einschalten |                       | 0,9 V DC (max.)                                                  | Ausgang                  |  |
| Ansprechzeit                                  | $AUS \rightarrow EIN$ | Kleiner 2 ms (Hardware)                                          | (0 V)                    |  |
|                                               | $EIN \rightarrow AUS$ | Kleiner 2 ms (Hardware) bei<br>Widerstandslast                   |                          |  |
| Sicherung                                     |                       | 3,2 A (in jeder gemeinsamen Bezugs-<br>punktleitung)             |                          |  |
| Gemeinsamer Bezugspunkt                       |                       | Jeweils 4 Kanäle besitzen einen ge-<br>meinsamen Bezugspunkt.    |                          |  |
| Leitungsanschluss                             |                       | Uber Steckverbindung                                             |                          |  |
| <b>Externe</b>                                | Spannung              | 12 V DC/24 V DC (10,2-30 V DC)                                   |                          |  |
| Spannungs-<br>versorgung                      | Strom                 | 60 mA (max. 24 V DC für jede ge-<br>meinsame Bezugspunktleitung) | R000502E                 |  |

**Tab. 4-41:** Technische Daten der Ausgangsschaltkreise

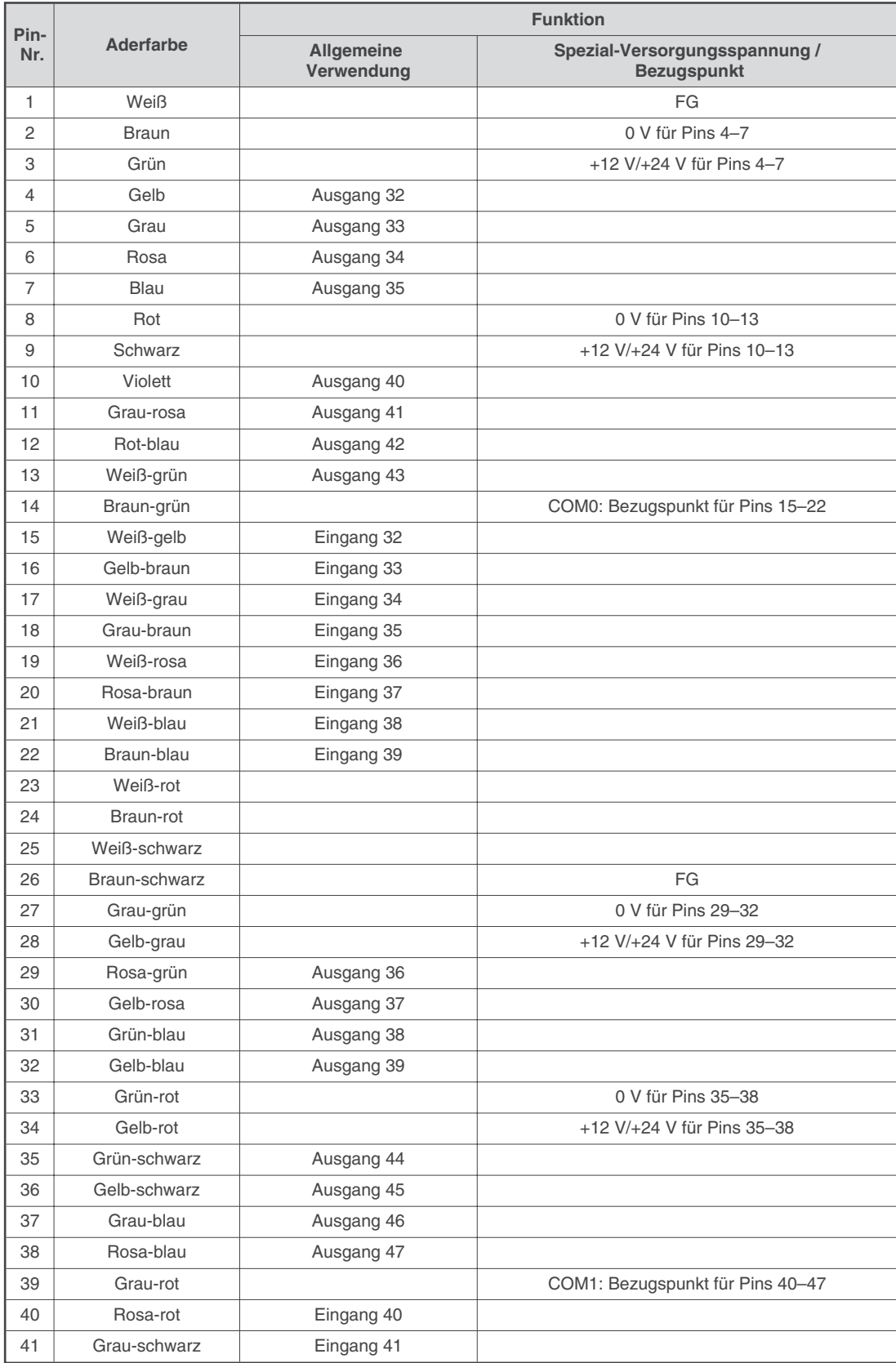

## <span id="page-136-0"></span>**Anschlussbelegung der ersten parallelen Erweiterungsschnittstelle (Kabel RV-E-E/A)**

**Tab. 4-42:** Anschlussbelegung der ersten parallelen Erweiterungsschnittstelle (CN100) (1)

<span id="page-137-0"></span>

| Pin- |                    | <b>Funktion</b>                 |                                                     |  |
|------|--------------------|---------------------------------|-----------------------------------------------------|--|
| Nr.  | Aderfarbe          | <b>Allgemeine</b><br>Verwendung | Spezial-Versorgungsspannung /<br><b>Bezugspunkt</b> |  |
| 42   | Rosa-schwarz       | Eingang 42                      |                                                     |  |
| 43   | Blau-schwarz       | Eingang 43                      |                                                     |  |
| 44   | Rot-schwarz        | Eingang 44                      |                                                     |  |
| 45   | Weiß-braun-schwarz | Eingang 45                      |                                                     |  |
| 46   | Gelb-grün-schwarz  | Eingang 46                      |                                                     |  |
| 47   | Grau-rosa-schwarz  | Eingang 47                      |                                                     |  |
| 48   | Blau-rot-schwarz   |                                 |                                                     |  |
| 49   | Weiß-grün-schwarz  |                                 |                                                     |  |
| 50   | Grün-braun-schwarz |                                 |                                                     |  |

**Tab. 4[-42](#page-136-0):** Anschlussbelegung der ersten parallelen Erweiterungsschnittstelle (CN100) (2)

| Pin-           | <b>Aderfarbe</b> | <b>Funktion</b>                 |                                                     |  |
|----------------|------------------|---------------------------------|-----------------------------------------------------|--|
| Nr.            |                  | <b>Allgemeine</b><br>Verwendung | Spezial-Versorgungsspannung /<br><b>Bezugspunkt</b> |  |
| 1              | Weiß             |                                 | FG                                                  |  |
| $\overline{c}$ | <b>Braun</b>     |                                 | 0 V für Pins 4-7                                    |  |
| 3              | Grün             |                                 | +12 V/+24 V für Pins 4-7                            |  |
| 4              | Gelb             | Ausgang 48                      |                                                     |  |
| 5              | Grau             | Ausgang 49                      |                                                     |  |
| 6              | Rosa             | Ausgang 50                      |                                                     |  |
| $\overline{7}$ | <b>Blau</b>      | Ausgang 51                      |                                                     |  |
| 8              | Rot              |                                 | 0 V für Pins 10-13                                  |  |
| 9              | Schwarz          |                                 | +12 V/+24 V für Pins 10-13                          |  |
| 10             | Violett          | Ausgang 56                      |                                                     |  |
| 11             | Grau-rosa        | Ausgang 57                      |                                                     |  |
| 12             | Rot-blau         | Ausgang 58                      |                                                     |  |
| 13             | Weiß-grün        | Ausgang 59                      |                                                     |  |
| 14             | Braun-grün       |                                 | COM0: Bezugspunkt für Pins 15-22                    |  |
| 15             | Weiß-gelb        | Eingang 48                      |                                                     |  |
| 16             | Gelb-braun       | Eingang 49                      |                                                     |  |
| 17             | Weiß-grau        | Eingang 50                      |                                                     |  |
| 18             | Grau-braun       | Eingang 51                      |                                                     |  |
| 19             | Weiß-rosa        | Eingang 52                      |                                                     |  |
| 20             | Rosa-braun       | Eingang 53                      |                                                     |  |
| 21             | Weiß-blau        | Eingang 54                      |                                                     |  |
| 22             | Braun-blau       | Eingang 55                      |                                                     |  |
| 23             | Weiß-rot         |                                 |                                                     |  |
| 24             | Braun-rot        |                                 |                                                     |  |
| 25             | Weiß-schwarz     |                                 |                                                     |  |
| 26             | Braun-schwarz    |                                 | FG                                                  |  |
| 27             | Grau-grün        |                                 | 0 V für Pins 29-32                                  |  |
| 28             | Gelb-grau        |                                 | +12 V/+24 V für Pins 29-32                          |  |
| 29             | Rosa-grün        | Ausgang 52                      |                                                     |  |

**Tab. 4-43:** Anschlussbelegung der ersten parallelen Erweiterungsschnittstelle (CN300) (1)

| Pin-<br>Nr. | Aderfarbe          | <b>Funktion</b>                 |                                                     |  |
|-------------|--------------------|---------------------------------|-----------------------------------------------------|--|
|             |                    | <b>Allgemeine</b><br>Verwendung | Spezial-Versorgungsspannung /<br><b>Bezugspunkt</b> |  |
| 30          | Gelb-rosa          | Ausgang 53                      |                                                     |  |
| 31          | Grün-blau          | Ausgang 54                      |                                                     |  |
| 32          | Gelb-blau          | Ausgang 55                      |                                                     |  |
| 33          | Grün-rot           |                                 | 0 V für Pins 35-38                                  |  |
| 34          | Gelb-rot           |                                 | +12 V/+24 V für Pins 35-38                          |  |
| 35          | Grün-schwarz       | Ausgang 60                      |                                                     |  |
| 36          | Gelb-schwarz       | Ausgang 61                      |                                                     |  |
| 37          | Grau-blau          | Ausgang 62                      |                                                     |  |
| 38          | Rosa-blau          | Ausgang 63                      |                                                     |  |
| 39          | Grau-rot           |                                 | COM1: Bezugspunkt für Pins 40-47                    |  |
| 40          | Rosa-rot           | Eingang 56                      |                                                     |  |
| 41          | Grau-schwarz       | Eingang 57                      |                                                     |  |
| 42          | Rosa-schwarz       | Eingang 58                      |                                                     |  |
| 43          | Blau-schwarz       | Eingang 59                      |                                                     |  |
| 44          | Rot-schwarz        | Eingang 60                      |                                                     |  |
| 45          | Weiß-braun-schwarz | Eingang 61                      |                                                     |  |
| 46          | Gelb-grün-schwarz  | Eingang 62                      |                                                     |  |
| 47          | Grau-rosa-schwarz  | Eingang 63                      |                                                     |  |
| 48          | Blau-rot-schwarz   |                                 |                                                     |  |
| 49          | Weiß-grün-schwarz  |                                 |                                                     |  |
| 50          | Grün-braun-schwarz |                                 |                                                     |  |

**Tab. 4[-43](#page-137-0):** Anschlussbelegung der ersten parallelen Erweiterungsschnittstelle (CN300) (2)

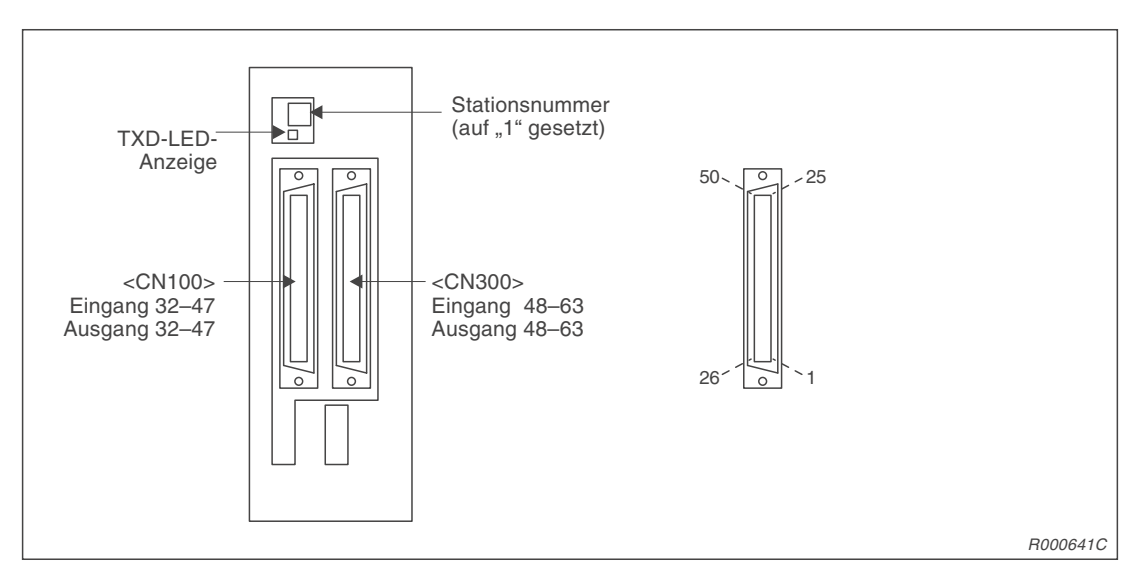

**Abb. 4-27:** Anschlussbelegung der ersten parallelen Erweiterungsschnittstelle

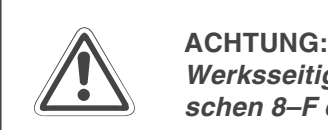

Werksseitig ist die Stationsnummer auf "1" gesetzt. Stellen Sie keine Nummer zwi**schen 8–F ein, da dieses zu undefinierten Aktivitäten führen kann.**

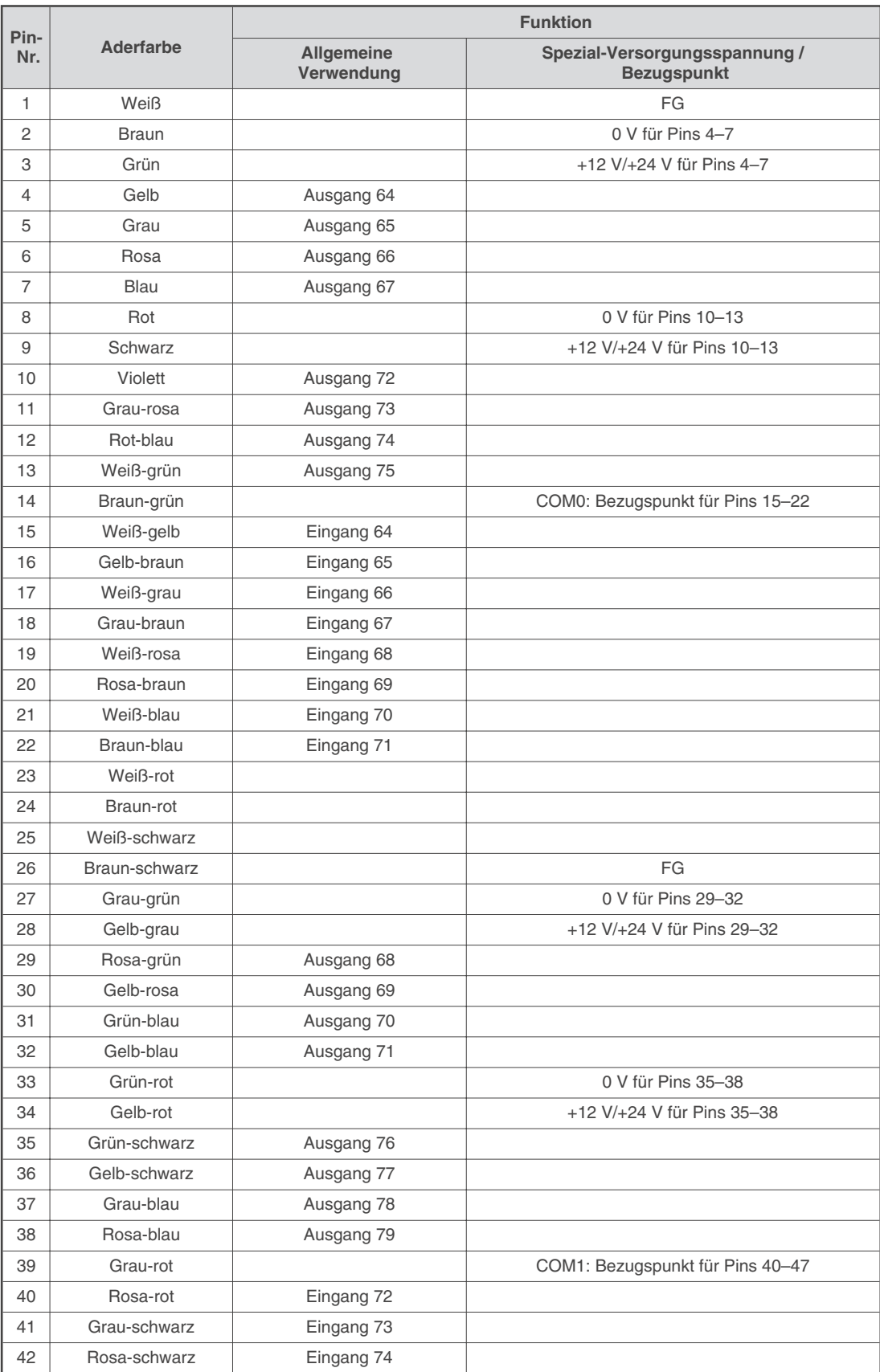

### <span id="page-139-0"></span>**Anschlussbelegung der zweiten parallelen Erweiterungsschnittstelle (Kabel RV-E-E/A)**

**Tab. 4-44:** Anschlussbelegung der zweiten parallelen Erweiterungsschnittstelle (CN100) (1)

| Pin- |                    | <b>Funktion</b>                 |                                                     |  |
|------|--------------------|---------------------------------|-----------------------------------------------------|--|
| Nr.  | Aderfarbe          | <b>Allgemeine</b><br>Verwendung | Spezial-Versorgungsspannung /<br><b>Bezugspunkt</b> |  |
| 43   | Blau-schwarz       | Eingang 75                      |                                                     |  |
| 44   | Rot-schwarz        | Eingang 76                      |                                                     |  |
| 45   | Weiß-braun-schwarz | Eingang 77                      |                                                     |  |
| 46   | Gelb-grün-schwarz  | Eingang 78                      |                                                     |  |
| 47   | Grau-rosa-schwarz  | Eingang 79                      |                                                     |  |
| 48   | Blau-rot-schwarz   |                                 |                                                     |  |
| 49   | Weiß-grün-schwarz  |                                 |                                                     |  |
| 50   | Grün-braun-schwarz |                                 |                                                     |  |

**Tab. 4[-44](#page-139-0):** Anschlussbelegung der zweiten parallelen Erweiterungsschnittstelle (CN100) (2)

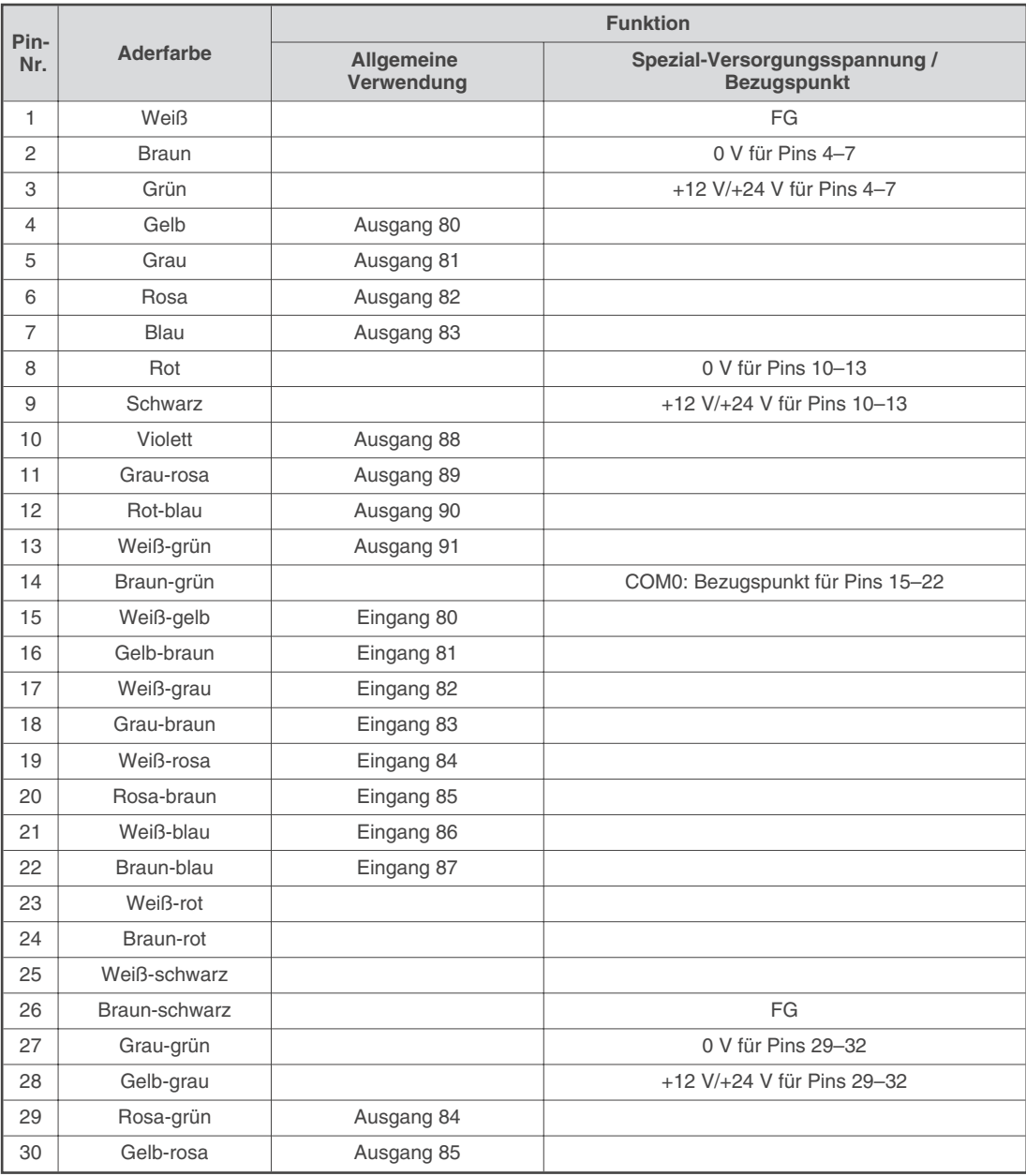

**Tab. 4-45:** Anschlussbelegung der zweiten parallelen Erweiterungsschnittstelle (CN300) (1)

| Pin- | <b>Aderfarbe</b>   | <b>Funktion</b>                 |                                                     |  |
|------|--------------------|---------------------------------|-----------------------------------------------------|--|
| Nr.  |                    | <b>Allgemeine</b><br>Verwendung | Spezial-Versorgungsspannung /<br><b>Bezugspunkt</b> |  |
| 31   | Grün-blau          | Ausgang 86                      |                                                     |  |
| 32   | Gelb-blau          | Ausgang 87                      |                                                     |  |
| 33   | Grün-rot           |                                 | 0 V für Pins 35-38                                  |  |
| 34   | Gelb-rot           |                                 | +12 V/+24 V für Pins 35-38                          |  |
| 35   | Grün-schwarz       | Ausgang 92                      |                                                     |  |
| 36   | Gelb-schwarz       | Ausgang 93                      |                                                     |  |
| 37   | Grau-blau          | Ausgang 94                      |                                                     |  |
| 38   | Rosa-blau          | Ausgang 95                      |                                                     |  |
| 39   | Grau-rot           |                                 | COM1: Bezugspunkt für Pins 40-47                    |  |
| 40   | Rosa-rot           | Eingang 88                      |                                                     |  |
| 41   | Grau-schwarz       | Eingang 89                      |                                                     |  |
| 42   | Rosa-schwarz       | Eingang 90                      |                                                     |  |
| 43   | Blau-schwarz       | Eingang 91                      |                                                     |  |
| 44   | Rot-schwarz        | Eingang 92                      |                                                     |  |
| 45   | Weiß-braun-schwarz | Eingang 93                      |                                                     |  |
| 46   | Gelb-grün-schwarz  | Eingang 94                      |                                                     |  |
| 47   | Grau-rosa-schwarz  | Eingang 95                      |                                                     |  |
| 48   | Blau-rot-schwarz   |                                 |                                                     |  |
| 49   | Weiß-grün-schwarz  |                                 |                                                     |  |
| 50   | Grün-braun-schwarz |                                 |                                                     |  |

**Tab. 4-46:** Anschlussbelegung der zweiten parallelen Erweiterungsschnittstelle (CN300) (2)

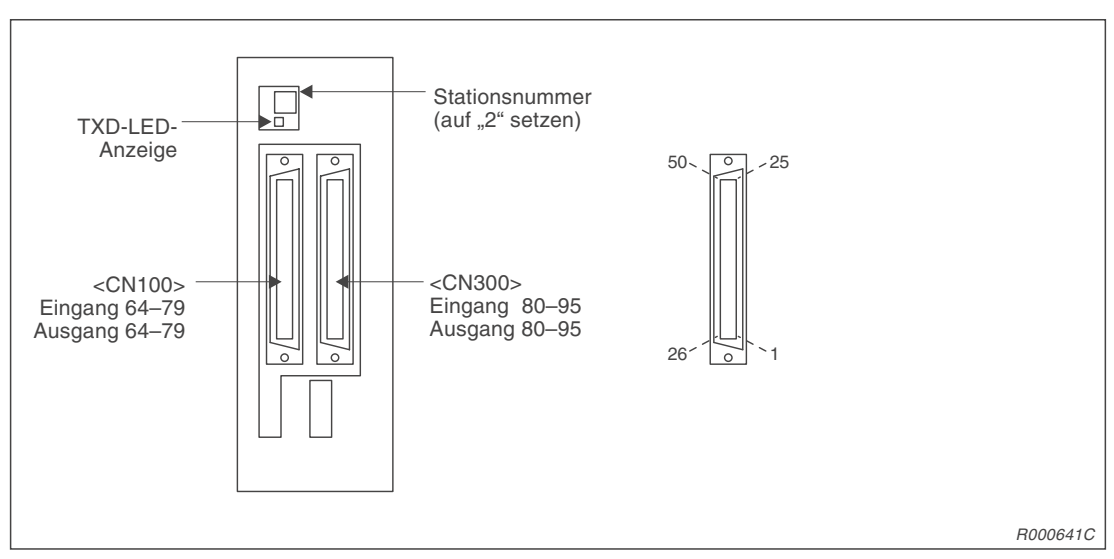

**Abb. 4-28:** Anschlussbelegung der zweiten parallelen Erweiterungsschnittstelle

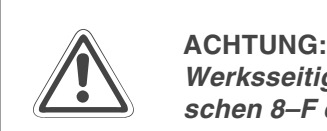

Werksseitig ist die Stationsnummer auf "1" gesetzt. Stellen Sie keine Nummer zwi**schen 8–F ein, da dieses zu undefinierten Aktivitäten führen kann.**

## <span id="page-142-0"></span>**4.4.14 Anschlusskabel für externe Ein-/Ausgangsmodule**

#### **Bestellangaben**

Typ.-Nr.: RV-E-E/A

### **Beschreibung**

Mit diesem Anschlusskabel können Peripheriegeräte an die parallele Ein-/Ausgangsschnittstelle angeschlossen werden. An einem Ende ist das Kabel mit einem entsprechenden Anschlussstecker für die parallele Schnittstelle ausgerüstet. Das andere Ende zum Anschluss an die Peripheriegeräte ist nicht konfektioniert.

#### **Lieferumfang**

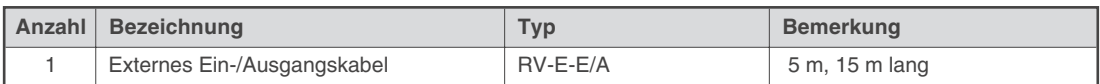

**Tab. 4-47:** Übersicht des Lieferumfangs

#### **Technische Daten**

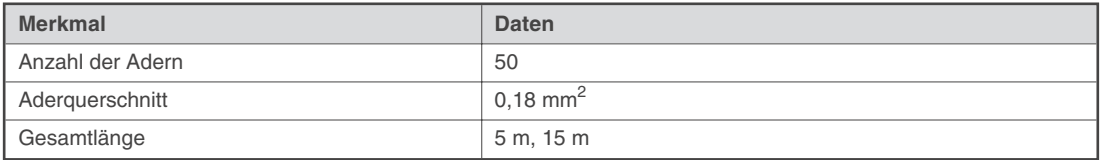

**Tab. 4-48:** Technische Daten

### **Pin-Belegung des Anschlusssteckers**

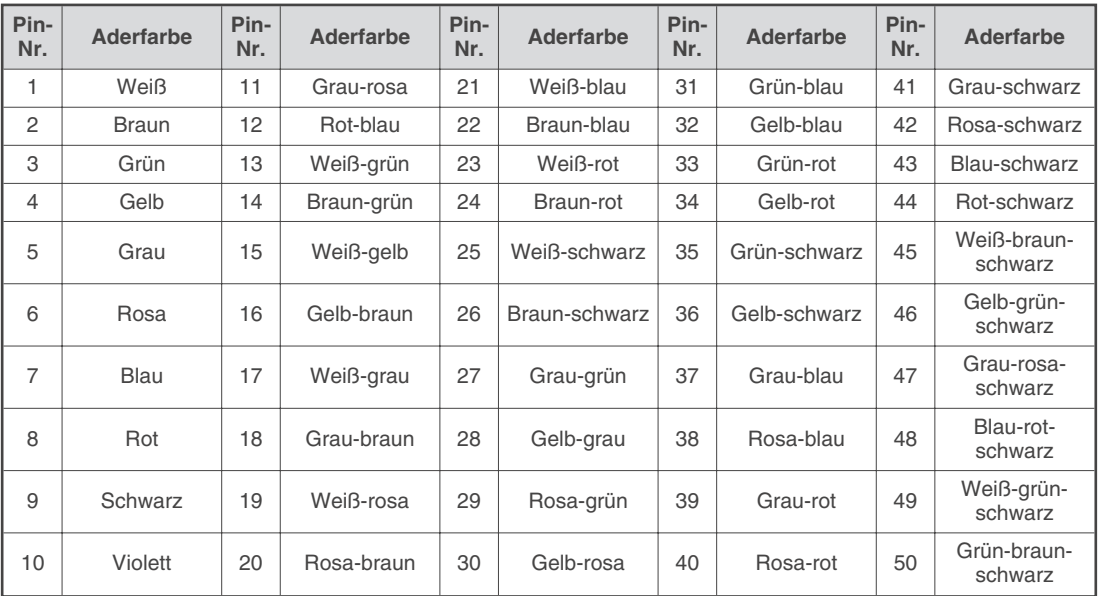

**Tab. 4-49:** Übersicht der Pin-Nummern mit zugehöriger Aderfarbe

## <span id="page-143-0"></span>**4.4.15 Anschlusskabel für Personalcomputer**

#### **Bestellangaben**

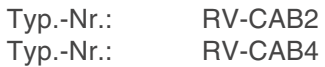

#### **Beschreibung**

Mit dem Anschlusskabel kann eine RS232C-Verbindung zwischen dem Steuergerät und einem Personalcomputer hergestellt werden.

#### **Lieferumfang**

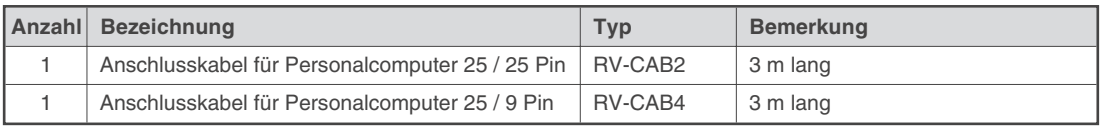

**Tab. 4-50:** Übersicht des Lieferumfangs

#### **Verbindung**

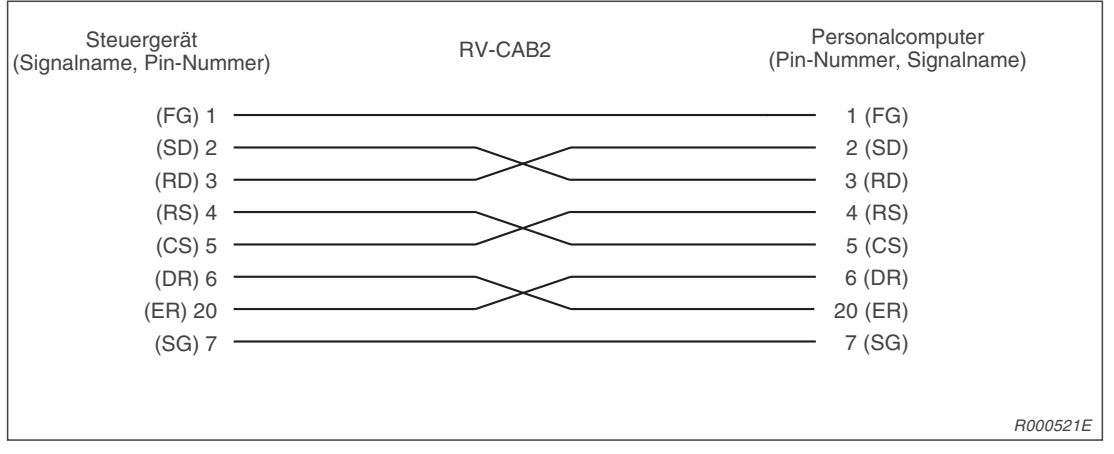

**Abb. 4-29:** Signalbelegung des Anschlusskabels RV-CAB2

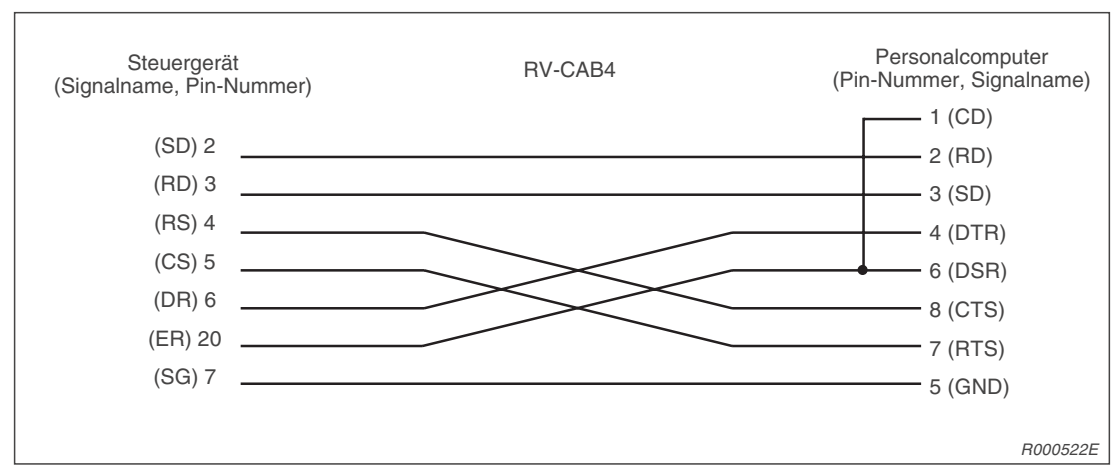

**Abb. 4-30:** Signalbelegung des Anschlusskabels RV-CAB4
# <span id="page-144-0"></span>**4.5 Sicherheitsschaltungen**

# **4.5.1 Selbstdiagnosefunktion**

Die Selbstdiagnosefunktionen der Roboter RV-2AJ und RV-1A sind in Tab. 4-[51](#page-144-0) zusammengestellt.

| Nr. | <b>Funktion</b>                                 | <b>Bedeutung</b>         |                                                                                                    | <b>Bemerkung</b>                                                                                                  |
|-----|-------------------------------------------------|--------------------------|----------------------------------------------------------------------------------------------------|----------------------------------------------------------------------------------------------------|
| 1   | Überlastschutz                                  |                          | Überwacht, ob der Motornennstrom länger<br>als eine vorgegebene Zeit ansteht                                           | Der Antrieb wird abgebremst, der<br>Roboter hält an und signalisiert                                              |
| 2   | Uberstromerkennung                              |                          | Uberwacht, ob die Strombegrenzung für<br>einen Antriebsmotor angesprochen hat                                          | einen Fehler/Alarm.                                                                                               |
| 3   | Encoder-Diagnose                                | Encoder                  | Überwacht das Anschlusskabel zum                                                                                       |                                                                                                    |
| 4   | Erkennung bei<br>Abweichungs-<br>überschreitung |                          | Uberwacht, ob die aktuelle Position von<br>der Sollposition abweicht und der Roboter<br>zu viele Impulse empfangen hat |                                                                                                    |
| 5   | Uberwachung der<br>Versorgungsspannung          | Unterspannung            | Uberwacht die Netzversorgung auf                                                                                       |                                                                                                    |
| 6   | Erkennung von<br>CPU-Fehlfunktionen             |                          | Uberwachung der CPU auf Fehlfunktionen                                                                                 |                                                                                                    |
|     |                                                 | Software-<br>Grenzwerte  | Begrenzung der Roboter-<br>bewegung über Software-<br>Endschalter                                                      |                                                                                                    |
| 7   | Überfahrschutz                                  | Mechanische<br>Anschläge | Die mechanischen An-<br>schläge befinden sich<br>außerhalb der<br>Software-Endschalter.                                | Der Roboter stoppt, der Servo-<br>antrieb wird unterbrochen und<br>gleichzeitig werden alle Bremsen<br>aktiviert. |

**Tab. 4-51:** Funktionen zur Selbstdiagnose

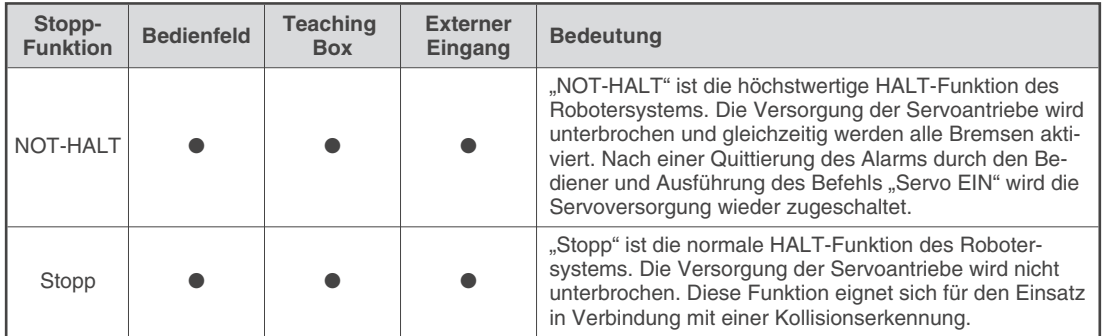

**Tab. 4-52:** Stoppfunktionen

| $I/O$       | <b>Signal</b>                | <b>Funktion</b><br><b>Befehl</b>                    |                                                                                 | Anwendung                                                                                    |
|-------------|------------------------------|-----------------------------------------------------|---------------------------------------------------------------------------------|----------------------------------------------------------------------------------------------|
| Eingang     | Externer NOT-HALT-Schalter   | (Eingangs-<br>signal)                               | Stoppt den Roboter<br>unmittelbar und schaltet die<br>Servoversorgung aus       | Externer NOT-HALT-Schalter,<br>Türschalter, schwerer<br>Anlagenfehler                        |
|             | <b>STOP</b><br>Stopp         |                                                     | Stoppt den Roboter<br>unmittelbar und schaltet die<br>Servoversorgung nicht aus | Peripheriefehler ohne<br>Servoversorgung auszu-<br>schalten                                  |
|             | Servo Aus                    | Unterbricht die<br><b>SRVOFF</b><br>Servoversorgung |                                                                                 | Peripheriefehler bremst den<br>Roboter ab. Die Servoversor-<br>gung wird nicht ausgeschaltet |
|             | Automatikbetrieb freigegeben | <b>AUTOENA</b>                                      | Sperrt Automatikbetrieb                                                         | Sicherheits-Türöffnerkontakt                                                                 |
|             | Servo ist EIN                | <b>SRVON</b>                                        | Aktiv, wenn die Servo-<br>versorgung eingeschaltet ist                          | Statusanzeige der Servoan-<br>triebe                                                         |
| nsgang<br>₹ | Stopp ist aktiv              | <b>STOP</b>                                         | Aktiv, wenn der Roboter im<br>Stoppzustand steht                                | Statusanzeige für den Stopp-<br>zustand des Roboters                                         |
|             | Alarm ist aktiv              | <b>ERRRESET</b>                                     | Aktiv, wenn der Roboter im<br>Alarmzustand steht                                | Statusanzeige für den Alarm-<br>zustand des Roboters                                         |

**Tab. 4-53:** Externe Ein-/Ausgänge für Signale und Kontrolle des Robotersystems

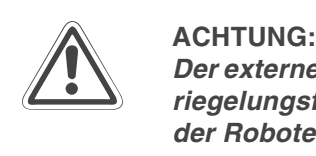

**Der externe NOT-HALT-Schalter muss als potentialfreier Drucktaster (Öffner) mit Verriegelungsfunktion ausgeführt sein! Wenn Sie den Sicherheitskreis unterbrechen, ist der Roboter inaktiv.**

# <span id="page-146-0"></span>**4.6 Programmierbefehle und Parameter**

Als Programmiersprache können Sie entweder MELFA-BASIC IV oder MOVEMASTER COMMAND verwenden. Um die Funktionalität des Steuergerätes in vollem Umfang zu nutzen, sollten Sie die MELFA-BASIC-IV-Befehle verwenden.

# **4.6.1 Übersicht der MELFA-BASIC-IV-Befehle**

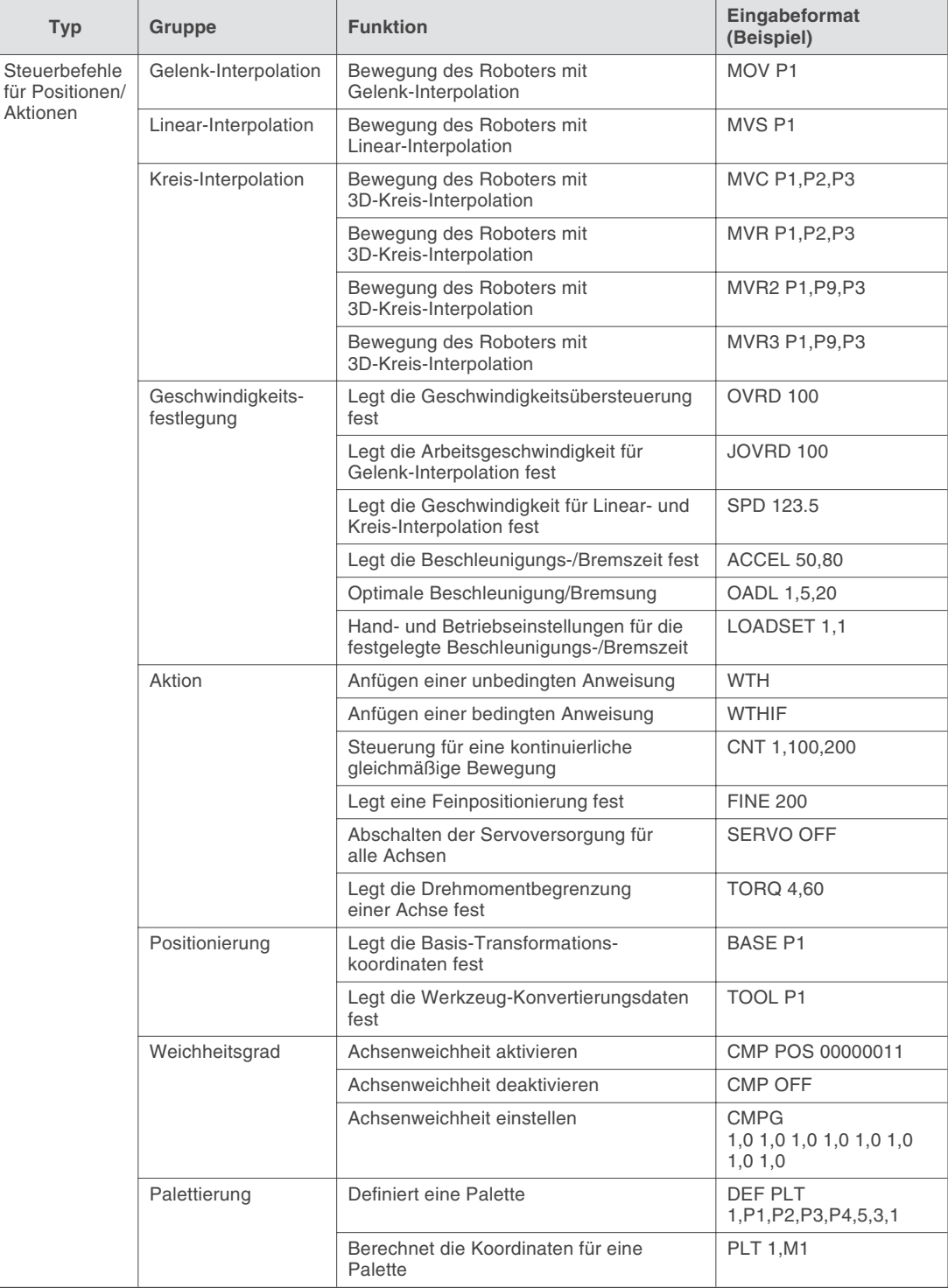

**Tab. 4-54:** Übersicht der MELFA-BASIC-IV-Befehle (1)

| <b>Typ</b>                  | Gruppe         | <b>Funktion</b>                                                                                                    | Eingabeformat<br>(Beispiel)              |
|-----------------------------|----------------|----------------------------------------------------------------------------------------------------|------------------------------------------|
| Befehle zur<br>Programm-    | Verzweigung    | Sprung zu einer Programmzeile oder<br>Marke                                                                                                    | GOTO 120                                 |
| steuerung                   |                | WENN  DANN  SONST-Schleife                                                                                                    | IF IN1=1 THEN GOTO<br>100 ELSE GOTO 20   |
|                             |                | Legt eine Programmschleife fest                                                                                                    | FOR $M1=1$ TO 10                         |
|                             |                |                                                                                                    | <b>NEXT M1</b>                           |
|                             |                | Legt eine Programmschleife fest                                                                                                    | WHILE M1<10<br><b>WEND</b>               |
|                             | Verzweigung    | Legt eine Programmverzweigung fest                                                                                                    | ON M1 GOTO<br>100,200,300                |
|                             |                | Ruft einen Programmblock auf                                                                                                    | <b>SELECT COUNT</b><br>CASE <sub>1</sub> |
|                             |                |                                                                                                    | CASE <sub>2</sub>                        |
|                             |                |                                                                                                    | <b>END SELECT</b>                        |
|                             |                | Programmsteuerung springt in die<br>nächste Zeile.                                                                                                    | <b>SKIP</b>                              |
|                             | Unterprogramm  | Sprung zu einem Unterprogramm                                                                                                    | GOSUB <sub>200</sub>                     |
|                             |                | Rücksprung zum Hauptprogramm                                                                                                    | <b>RETURN</b>                            |
|                             |                | Ruft ein Programm auf                                                                                                    | CALLP "P10", M1, P1                      |
|                             |                | Definiert Parameter                                                                                                    | <b>FPRM M10,P10</b>                      |
|                             |                | Sprung zu einem Unterprogramm                                                                                                    | ON M1 GOSUB<br>100,200,300               |
|                             | Interrupt      | Definiert einen Interrupt-Prozess                                                                                                    | DEF ACT 1 IN1=1<br>GOTO 100              |
|                             |                | Gibt ein Interrupt frei                                                                                                    | $ACT 1=1$                                |
|                             |                | Sprung zu einem Unterprogramm                                                                                                    | ON COM(1) GOSUB 100                      |
|                             |                | Kommunikations-Interrupt freigeben                                                                                                    | COM(1) ON                                |
|                             |                | Kommunikations-Interrupt sperren                                                                                                    | COM(1) OFF                               |
|                             |                | Kommunikations-Interrupt stoppen                                                                                                    | COM(1) STOP                              |
|                             | Voreinlesen    | Voreinlesen stoppen                                                                                                    | <b>SYNC</b>                              |
|                             | Wartezeit      | Legt eine Verzögerungszeit oder eine<br>Impulsdauer fest                                                                                                    | <b>DLY 0.5</b>                           |
|                             |                | Programmablauf unterbrechen bis<br>Bedingung erfüllt                                                                                                    | WAIT $M$ <sub>IN</sub> $(1)=1$           |
|                             | Stopp          | Stoppt die Programmausführung                                                                                                    | <b>HLT</b>                               |
|                             |                | Erzeugt eine Fehlermeldung<br>Es kann definiert werden, ob die<br>Programmausführung unterbrochen oder<br>weitergeführt und ob die Servoversorgung<br>abgeschaltet wird. | <b>ERROR 9000</b>                        |
|                             | Ende           | Beendet ein Programm                                                                                                    | <b>END</b>                               |
| Befehle zur                 | Hand öffnen    | Öffnet die gewählte Hand                                                                                                    | <b>HOPEN</b>                             |
| Hand-<br>steuerung          | Hand schließen | Schließt die gewählte Hand                                                                                                    | <b>HCLOSE</b>                            |
| Steuer-                     | Zuweisung      | Definiert eine Variable                                                                                                    | DEF IO PORT1=BIT,0                       |
| befehle für<br>Ein/Ausgänge | Eingang        | Liest Daten ein                                                                                                    | $M1 = IN1$                               |
|                             | Ausgang        | Gibt Daten aus                                                                                                    | $OUT 1=0$                                |

**Tab. 4[-54](#page-146-0):** Übersicht der MELFA-BASIC-IV-Befehle (2)

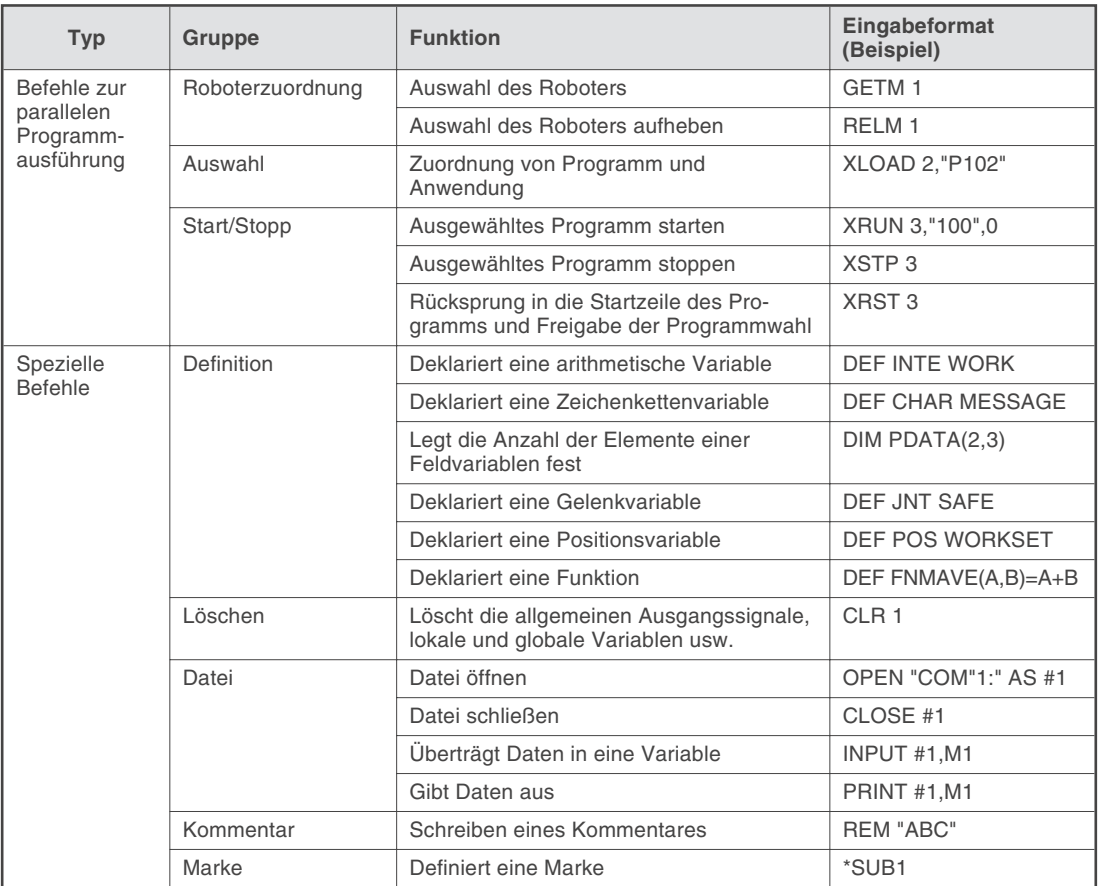

**Tab. 4[-54](#page-146-0):** Übersicht der MELFA-BASIC-IV-Befehle (3)

<span id="page-149-0"></span>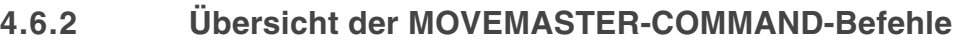

| <b>Typ</b>                       | Gruppe                          | <b>Funktion</b>                                                                                                    | Eingabeformat<br>(Beispiel)  |
|----------------------------------|---------------------------------|----------------------------------------------------------------------------------------------------|------------------------------|
| Steuerbefehle<br>für Positionen/ | Gelenk-Interpolation            | Bewegung des Roboterarms mit<br>Gelenk-Interpolation                                                                                              | MO <sub>1</sub>              |
| Aktionen                         |                                 | Bewegt den Roboterarm zu einer<br>angegebenen Koordinatenposition                                                                                 | MP 100, 200, 125,3, 0, 90, 0 |
|                                  |                                 | Bewegung mit relativer<br>Koordinatenaddition                                                                                                    | MA 1, 2                      |
|                                  |                                 | Bewegt die Gelenke um einen<br>definierten Winkel                                                                                                 | MJ 10, 20, 0, 0, 0, 0        |
|                                  |                                 | Bewegt eine definierte Achse des<br>Roboterarms um einen definierten<br>Winkel                                                                    | DJ 1, 15                     |
|                                  |                                 | Bewegt den Roboterarm über eine<br>definierte Distanz mit Gelenk-<br>Interpolation                                                                | DW 100, 80, 0                |
|                                  |                                 | Bewegt den Roboterarm zur Position<br>mit der nächsthöheren Nummer                                                                                | IP                           |
|                                  |                                 | Bewegt den Roboterarm zur Position<br>mit der nächstniedrigen Nummer                                                                              | <b>DP</b>                    |
|                                  |                                 | Bewegung des Roboterarms in Werk-<br>zeugrichtung mit Gelenk-Interpolation                                                                        | $MT 1, -50$                  |
|                                  |                                 | Bewegt den Roboterarm in die<br>Grundposition (Nullposition)                                                                                      | NT                           |
|                                  |                                 | Bewegt den Roboterarm in die<br>benutzerdefinierte Grundposition                                                                                  | OG.                          |
|                                  | Linear-Interpolation            | Bewegung des Roboterarms mit<br>Linear-Interpolation                                                                                              | MS <sub>1</sub>              |
|                                  |                                 | Bewegt den Roboterarm über eine<br>definierte Distanz mit Linear-<br>Interpolation                                                                | DS 10, 20, 0                 |
|                                  |                                 | Fortlaufende Bewegung des Roboter-<br>arms mit Linear-Interpolation                                                                               | MC 10, 20                    |
|                                  |                                 | Bewegung des Roboterarms in Werk-<br>zeugrichtung mit Linear-Interpolation                                                                        | $MTS$ 1, $-50$               |
|                                  | Kreis-Interpolation             | Bewegung des Roboterarms mit<br>Kreis-Interpolation                                                                                               | MR 1, 2, 3                   |
|                                  |                                 | Fortlaufende Bewegung des Roboter-<br>arms mit Kreis-Interpolation                                                                                | MRA4                         |
|                                  | Geschwindigkeits-<br>festlegung | Legt die Geschwindigkeits-<br>übersteuerung fest                                                                                                  | <b>OVR 100</b>               |
|                                  |                                 | Legt die Arbeitsgeschwindigkeit und den<br>Beschleunigungs-/Bremswert fest                                                                        | SP 25, H                     |
|                                  |                                 | Legt die Geschwindigkeit, die Zeit-<br>konstante, den Beschleunigungs-/<br>Bremswert und den CNT-Wert für<br>Linear- und Kreis-Interpolation fest | SD 123,5, 50, 50, 0          |

**Tab. 4-55:** Übersicht der MOVEMASTER-COMMAND-Befehle (1)

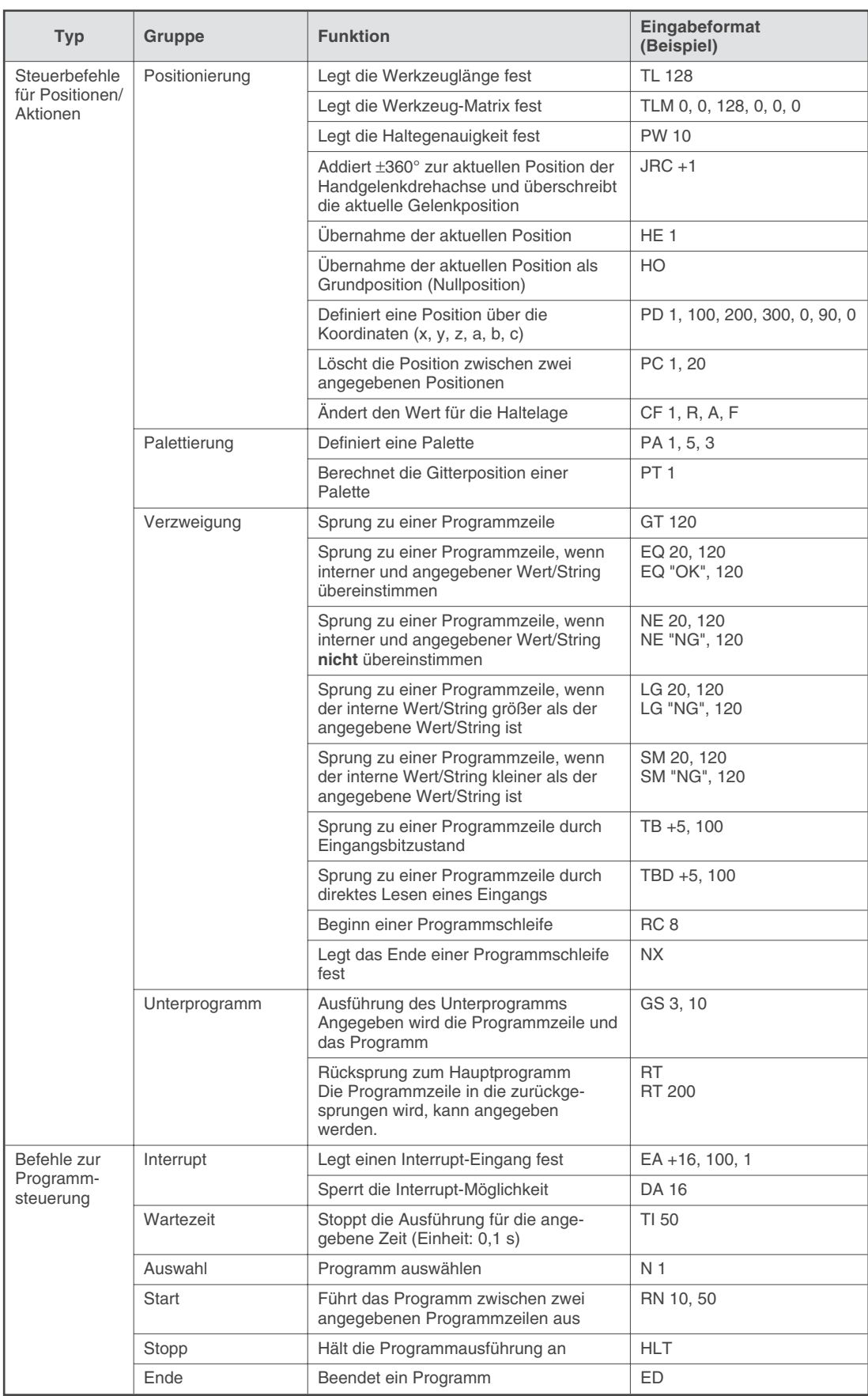

**Tab. 4[-55](#page-149-0):** Übersicht der MOVEMASTER-COMMAND-Befehle (2)

| <b>Typ</b>                | Gruppe          | <b>Funktion</b>                                                                                          | Eingabeformat<br>(Beispiel) |
|---------------------------|-----------------|----------------------------------------------------------------------------------------------------|-----------------------------|
| Befehle zur               | Hand öffnen     | Öffnet die gewählte Hand                                                                                 | GO                          |
| Hand-<br>steuerung        | Hand schließen  | Schließt die gewählte Hand                                                                               | GC                          |
|                           | Einstellung     | Legt die Greifkraft der motorbetriebenen<br>Hand und die Zeit zum Öffnen und<br>Schließen der Hand fest. | GP 40, 30, 50               |
|                           |                 | Legt den Zustand der Hand fest                                                                           | GF <sub>1</sub>             |
| Steuerbefehle             | Eingang         | Liest Daten direkt ein                                                                                   | ID                          |
| für Ein-/<br>Ausgänge     | Ausgang         | Gibt Daten direkt über die Ausgabe-<br>schnittstelle aus                                                 | OD 20                       |
|                           |                 | Gibt einen Zählerwert über die<br>Ausgabeschnittstelle aus                                               | OC <sub>1</sub>             |
|                           |                 | Schaltet einen Ausgang                                                                                   | $OB + 16$                   |
| Operations-<br>und        | Addition        | Addiert einen Wert zum Wert des<br>internen Registers.                                                   | ADD 10                      |
| Substitutions-<br>befehle |                 | Addiert den Wert "1" zum Wert eines<br>festgelegten Zählers                                              | IC <sub>5</sub>             |
|                           |                 | Addiert zwei Positionskoordinatenwerte                                                                   | SF 1, 2                     |
|                           | Subtraktion     | Subtrahiert einen Wert vom Wert des<br>internen Registers                                                | <b>SUB10</b>                |
|                           |                 | Subtrahiert den Wert "1" zum Wert ei-<br>nes festgelegten Zählers                                        | DC <sub>5</sub>             |
|                           | Multiplikation  | Multipliziert den Wert des internen<br>Registers mit einem Wert                                          | MUL <sub>2</sub>            |
|                           | <b>Division</b> | Dividiert den Wert des internen<br>Registers durch einen Wert                                            | <b>DIV 10</b>               |
|                           | <b>AND</b>      | UND-Verknüpfung des Registerwertes<br>mit einem angegebenen Wert                                         | AN <sub>7</sub>             |
|                           | 0R              | ODER-Verknüpfung des Registerwertes<br>mit einem angegebenen Wert                                        | OR <sub>3</sub>             |
|                           | <b>XOR</b>      | Exklusiv-ODER-Verknüpfung des<br>Registerwertes mit einem angegebenen<br>Wert                            | XO <sub>2</sub>             |
|                           | Substitution    | Angegebenen Wert in einen Zähler<br>laden                                                                | SC 1, 10<br>SC \$1, "OK"    |
|                           |                 | Kopiert eine Position                                                                                    | PL 1, 2                     |
|                           |                 | Registerinhalt in einen Zähler laden                                                                     | CL <sub>1</sub>             |
|                           |                 | Vergleicht den Zählerwert mit dem<br>Registerwert                                                        | CP <sub>1</sub>             |
|                           | Austausch       | <b>Tauscht Positionen aus</b>                                                                            | PX 1, 2                     |

**Tab. 4[-55](#page-149-0):** Übersicht der MOVEMASTER-COMMAND-Befehle (3)

| Typ                         | <b>Gruppe</b>                     | <b>Funktion</b>                                                                                                    | Eingabeformat<br>(Beispiel) |
|-----------------------------|-----------------------------------|----------------------------------------------------------------------------------------------------|-----------------------------|
| Spezielle<br><b>Befehle</b> | Lesebefehle für<br><b>RS232C-</b> | Liest ausgewählte Programminforma-<br>tionen über die RS232C-Schnittstelle                                                      | QN <sub>1</sub>             |
|                             | Schnittstelle                     | Liest eine Programmzeile über die<br>RS232C-Schnittstelle                                                                       | LR 10                       |
|                             |                                   | Liest einen Programmschritt über die<br>RS232C-Schnittstelle                                                                    | <b>STR 10</b>               |
|                             |                                   | Liest eine Position über die<br>RS232C-Schnittstelle                                                                            | <b>PR1</b>                  |
|                             |                                   | Liest einen Zählerwert über die<br>RS232C-Schnittstelle                                                                         | CR <sub>1</sub>             |
|                             |                                   | Liest das Handeingangssignal, den<br>internen Registerwert und die 16-Bit-<br>Datenbreite der angegebenen<br>Ausgangssignalbits | <b>DR 16</b>                |
|                             |                                   | Liest die aktuelle Fehlernummer über<br>die RS232C-Schnittstelle                                                                | ER 10                       |
|                             |                                   | Liest die aktuellen Positionsdaten über<br>die RS232C-Schnittstelle                                                             | <b>WH</b>                   |
|                             |                                   | Liest die aktuelle Werkzeuglänge über<br>die RS232C-Schnittstelle                                                               | <b>WT</b>                   |
|                             |                                   | Liest die aktuelle Werkzeugmatrix über<br>die RS232C-Schnittstelle                                                              | <b>WTM</b>                  |
|                             |                                   | Liest die Software-Version des Systems<br>über die RS232C-Schnittstelle                                                         | <b>VR</b>                   |
|                             |                                   | Liest einen Parameterwert über die<br>RS232C-Schnittstelle                                                                      | PMR "HANDINIT"              |
|                             | Löschen                           | Löscht eine Programmzeile                                                                                                    | DL 10, 90                   |
|                             |                                   | Löscht Programme und Positionsdaten                                                                                             | <b>NW</b>                   |
|                             | Datei                             | Öffnet eine Datei                                                                                                    | <b>OPEN 1, 1</b>            |
|                             |                                   | Liest Daten aus einer Datei                                                                                                    | INP 1, 2, 0                 |
|                             |                                   | Überträgt Daten in eine Datei                                                                                                   | PRN <sub>2</sub>            |
|                             |                                   | Parameterwerte schreiben                                                                                                    | PMW 1, 0, 1, 0, 1, 0, 1, 0  |
|                             | Zurücksetzen                      | Zurücksetzen von Fehlermeldungen<br>oder Programmzeilennummern                                                                  | <b>RS</b>                   |
|                             | Kommentar                         | Schreiben eines Kommentars                                                                                                    | $\mathbf{I}$                |

**Tab. 4[-55](#page-149-0):** Übersicht der MOVEMASTER-COMMAND-Befehle (4)

# <span id="page-153-0"></span>**4.6.3 Übersicht der Parameter**

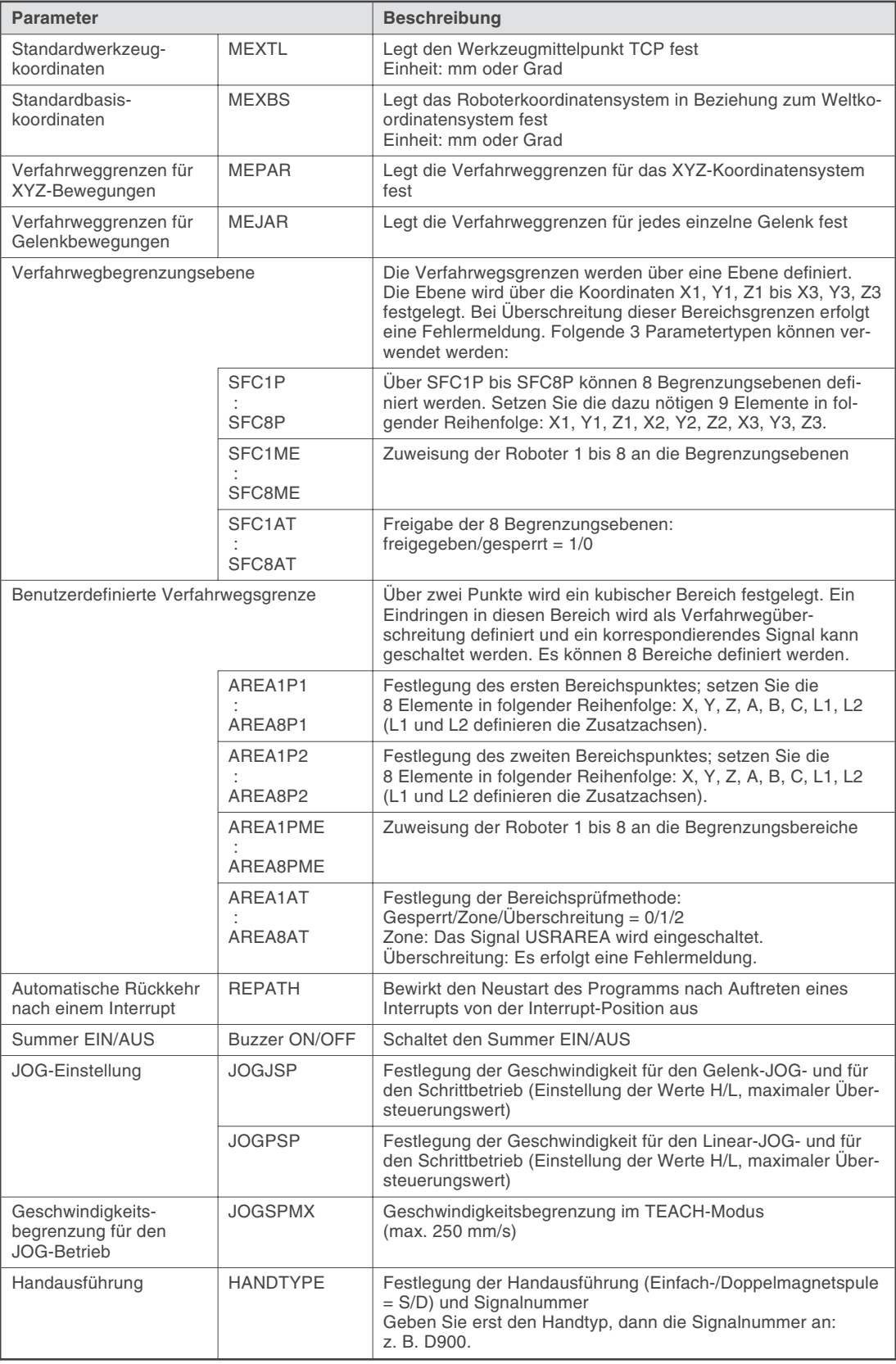

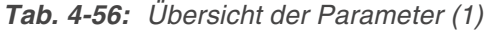

| <b>Parameter</b>                                 |                           | <b>Beschreibung</b>                                                                                                    |  |
|--------------------------------------------------|---------------------------|----------------------------------------------------------------------------------------------------|--|
| Kontakttyp für externen<br>STOP-Taster auswählen | <b>INB</b>                | Definition des Stopp-Eingangs als Öffner oder Schließer                                                                                                    |  |
| Benutzerdefinierter<br>Nullpunkt                 | <b>USERORG</b>            | Festlegung des benutzerdefinierten Nullpunkts                                                                                                    |  |
| Programmwahl                                     | <b>SLOTON</b>             | Auswahl des Programmes, das der Anwendung bei Initialisie-<br>rung zugewiesen wurde<br>Der Status "Keine Auswahl" wird gesetzt, wenn keine Angabe<br>erfolgt. |  |
| Kommunikations-                                  | CBAU232                   | Festlegung der Übertragungsrate                                                                                                    |  |
| einstellungen                                    | <b>CLEN232</b>            | Festlegung der Datenlänge                                                                                                    |  |
|                                                  | CPRTY232                  | Festlegung der Parität                                                                                                    |  |
|                                                  | CSTOP232                  | Festlegung des Stopp-Bits                                                                                                    |  |
|                                                  | CTERM232                  | Festlegung des Endezeichens                                                                                                    |  |
| Programmplatzliste                               | SLT <sub>1</sub><br>SLT32 | Festlegung der Einstellungen (Programmname, Programmtyp,<br>Priorität usw.) jedes Programms bei der Initialisierung                                           |  |
| Anzahl der<br>Programme                          | <b>TASKMAX</b>            | Festlegung der maximalen Anzahl der Programme für eine<br>parallele Ausführung (Multitasking)                                                                 |  |

**Tab. 4[-56](#page-153-0):** Übersicht der Parameter (2)

# **5 Wartung**

Das folgende Kapitel enthält alle Informationen, um einen Betrieb des Roboters ohne Störungen zu ermöglichen. Dazu gehört auch das Austauschen der Verschleißteile.

# **5.1 Wartungsintervalle**

Die hier beschriebenen Wartungsintervalle und Inspektionen sollten auf jeden Fall eingehalten werden. Nur so kann ein störungsfreier Betrieb des Robotersystems gewährleistet werden.

## **5.1.1 Wartungsplan**

Die folgende Tabelle zeigt den Wartungsplan des Robotersystems. Alle 3 Monate (500 Betriebsstunden) sind zusätzliche Inspektionen notwendig.

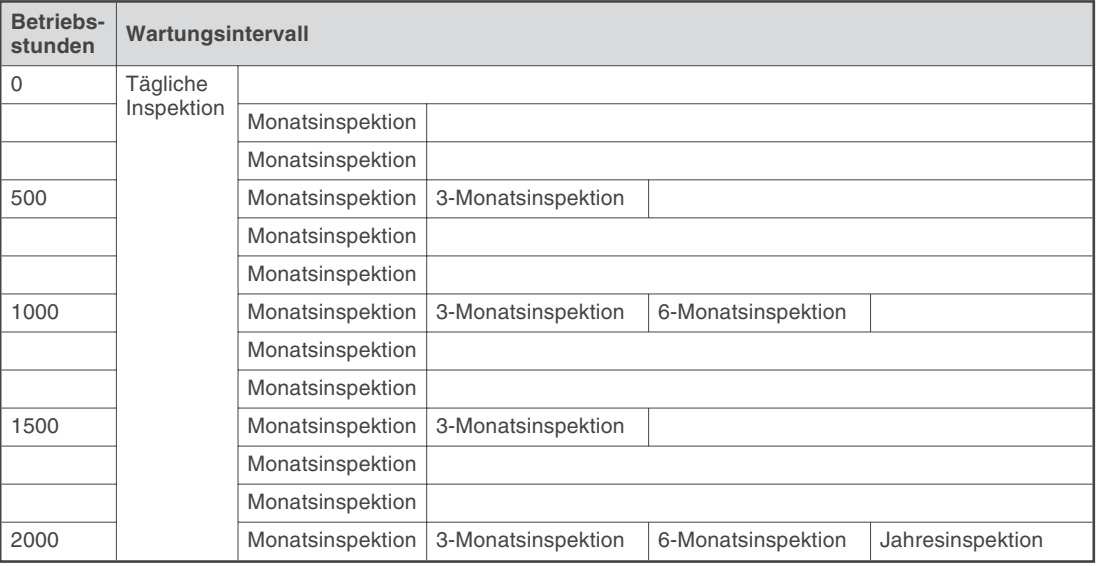

**Tab. 5-1:** Wartungsplan

# **5.1.2 Inspektionsintervall**

#### **1-Schichtbetrieb**

8 Stunden/Tag  $\times$  20 Tage  $\times$  3 Monate = ca. 500 Stunden

10 Stunden/Tag  $\times$  20 Tage  $\times$  3 Monate = ca. 600 Stunden

### **2-Schichtbetrieb**

16 Stunden/Tag  $\times$  20 Tage  $\times$  3 Monate = ca. 1000 Stunden

# <span id="page-157-0"></span>**5.2 Inspektionen**

# **5.2.1 Tägliche Inspektionen**

Die in Tab [5](#page-157-0)-[2](#page-157-0) aufgeführten Inspektionen sind täglich durchzuführen.

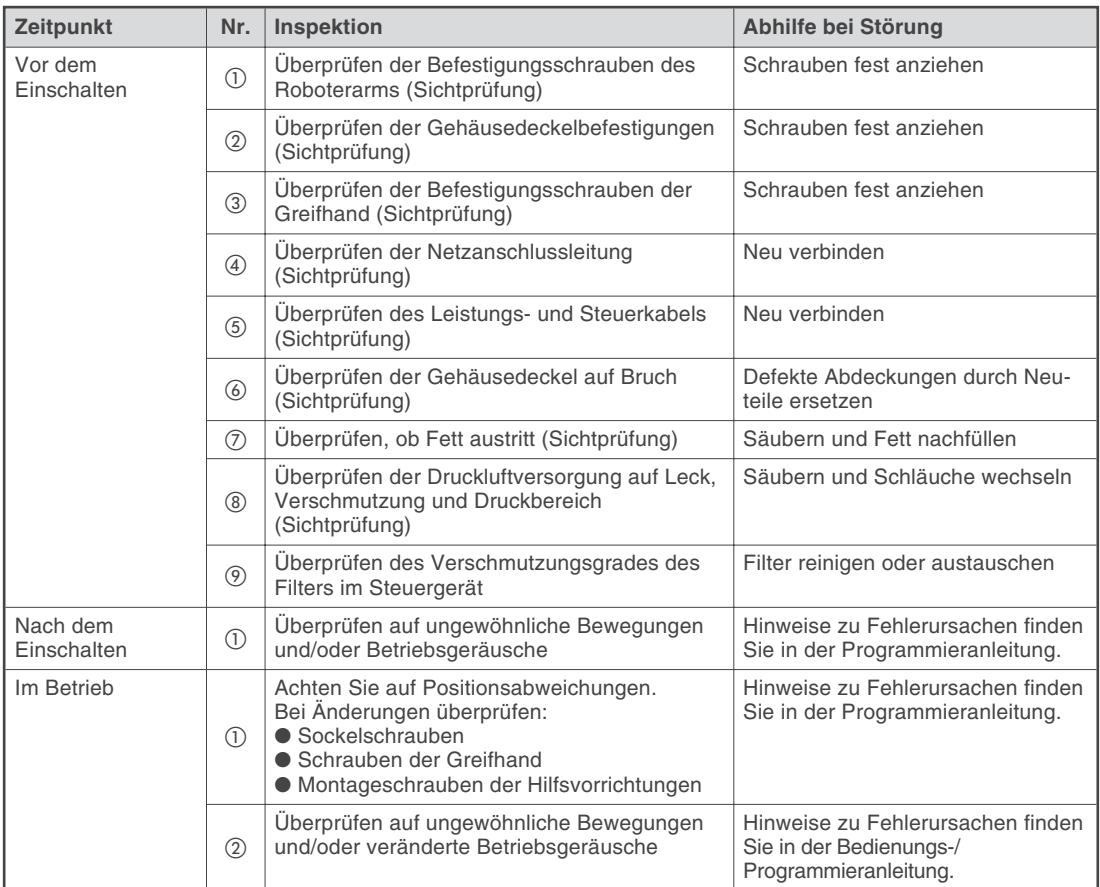

**Tab. 5-2:** Übersicht der täglichen Inspektionspunkte

# **5.2.2 Periodische Inspektionen**

Die in der folgenden Tabelle aufgeführten Inspektionen sind periodisch durchzuführen.

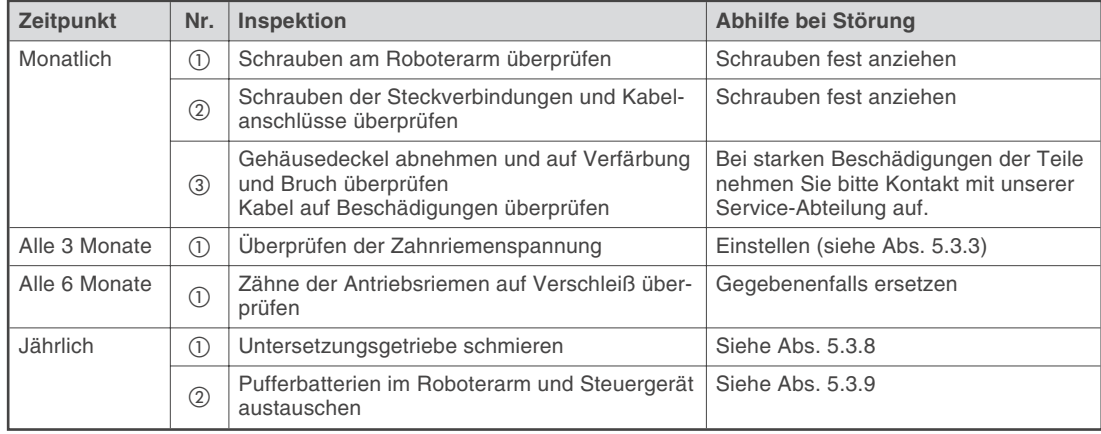

**Tab. 5-3:** Übersicht der periodischen Inspektionspunkte

# **5.3 Inspektions- und Wartungsarbeiten**

Im folgenden Abschnitt wird die Durchführung der periodischen Inspektions- und Wartungsarbeiten beschrieben. Die Wartungsarbeiten können auf Anforderung auch durch einen von MITSUBISHI ELECTRIC autorisierten Service durchgeführt werden.

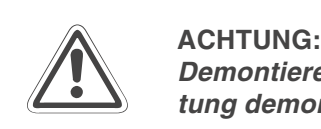

Demontieren Sie ausschließlich nur die Teile, die laut Wartungsanweisung zur War**tung demontiert werden müssen!**

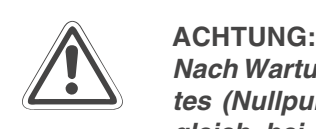

**Nach Wartungsarbeiten kann es zu einer Veränderung des mechanischen Bezugspunk**tes (Nullpunkt) kommen. Diese tritt besonders dann auf, wenn der Bezugspunktab**gleich bei der Inbetriebnahme des Robotersystems nicht sorgfältig durchgeführt wurde.**

# **5.3.1 Konstruktion des Roboterarms**

Die folgende Abbildung zeigt den Aufbau des 5-achsigen Roboterarms:

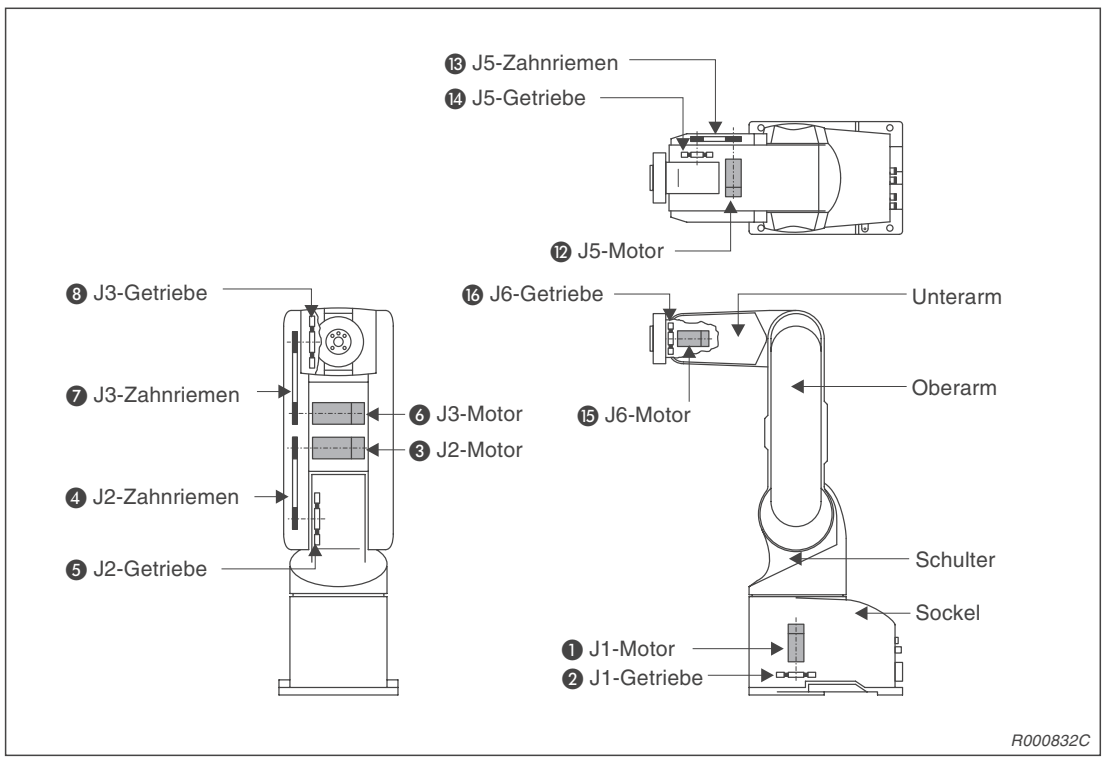

**Abb. 5-1:** Aufbau des 5-achsigen Roboterarms

Die folgende Abbildung zeigt den Aufbau des 6-achsigen Roboterarms:

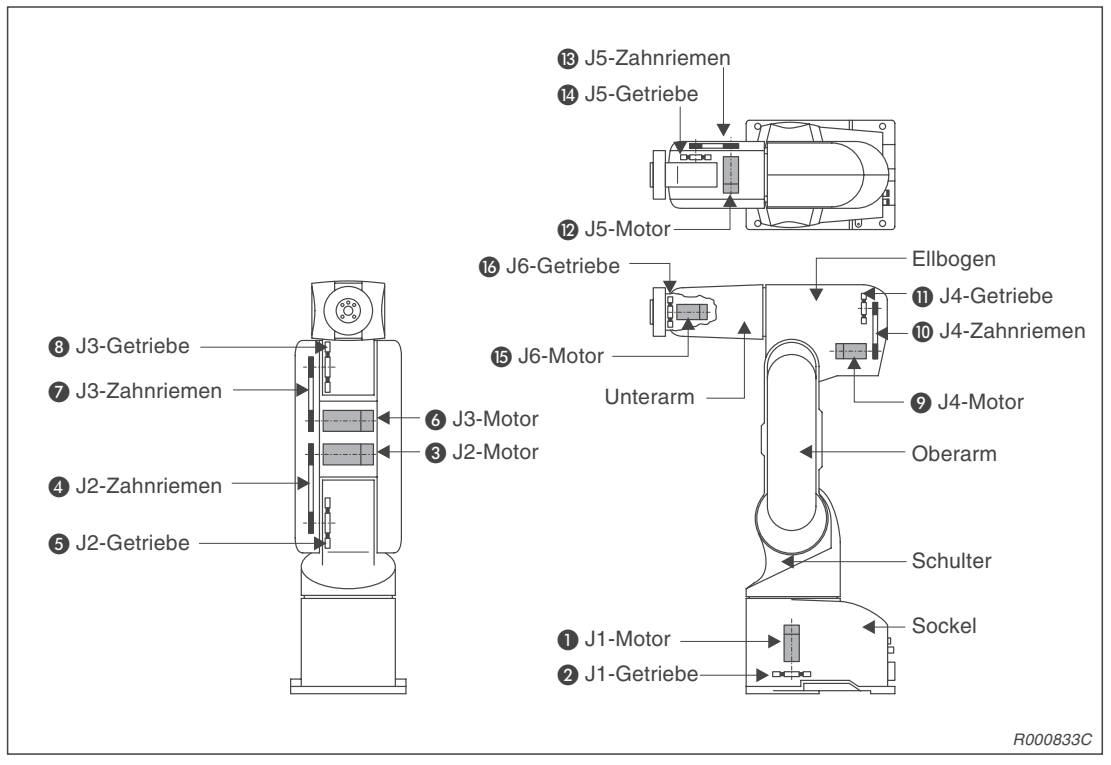

**Abb. 5-2:** Aufbau des 6-achsigen Roboterarms

### **Mittelteilgelenk (J1)**

Der J1-Motor ❶ treibt über ein Untersetzungsgetriebe ❷ im Sockel das Mittelteilgelenk an. Der J1-Motor  $\bigcirc$  besitzt eine elektrisch gesteuerte Bremse.

### **Schultergelenk (J2)**

Der J2-Motor **@** treibt über ein Untersetzungsgetriebe **6** und einen Zahnriemen **@** in der Schulter das Schultergelenk an. Der J2-Motor <sup>3</sup> besitzt eine elektrisch gesteuerte Bremse, um die Position nach dem Ausschalten zu halten.

### **Ellbogengelenk (J3)**

Der J3-Motor  $\odot$  treibt über ein Untersetzungsgetriebe  $\odot$  und einen Zahnriemen  $\odot$  im Oberarm das Ellbogengelenk an. Der J3-Motor besitzt eine elektrisch gesteuerte Bremse, um die Position nach dem Ausschalten zu halten.

# **Unterarmdrehgelenk (J4)** (nur bei 6-achsigen Robotern vorhanden)

Der J4-Motor  $\odot$  treibt über ein Untersetzungsgetriebe  $\odot$  und einen Zahnriemen  $\odot$  im Ellbogen das Unterarmdrehgelenk an.

### **Handgelenkneigung (J5)**

Der J5-Motor treibt über ein Untersetzungsgetriebe  und einen Zahnriemen im Unterarm die Handgelenkneigung an. Der J5-Motor (D besitzt eine elektrisch gesteuerte Bremse, um die Position nach dem Ausschalten zu halten.

### **Handgelenkdrehung (J6)**

Der J6-Motor **in treibt über ein Untersetzungsgetriebe im Handgelenk die Handgelenk**drehung an.

## <span id="page-161-0"></span>**5.3.2 Entfernen der Gehäuseabdeckungen**

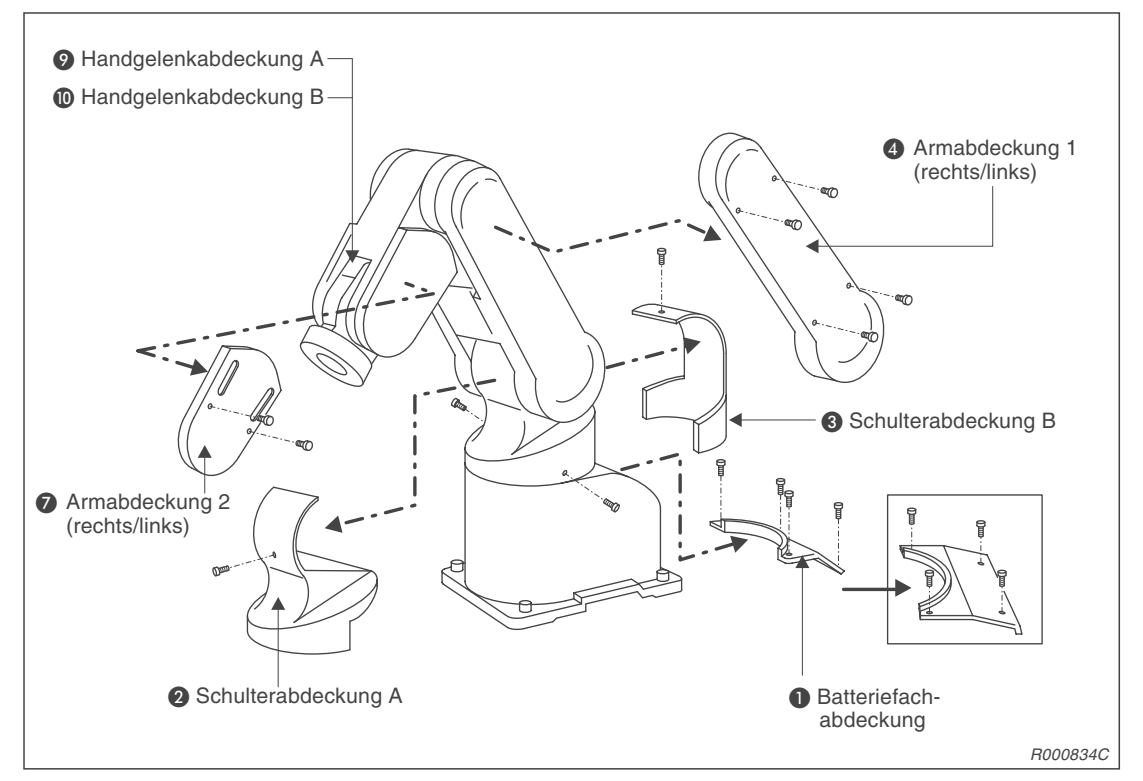

**Abb. 5-3:** Lage und Bezeichnung der Gehäuseabdeckungen beim 5-achsigen Roboterarm

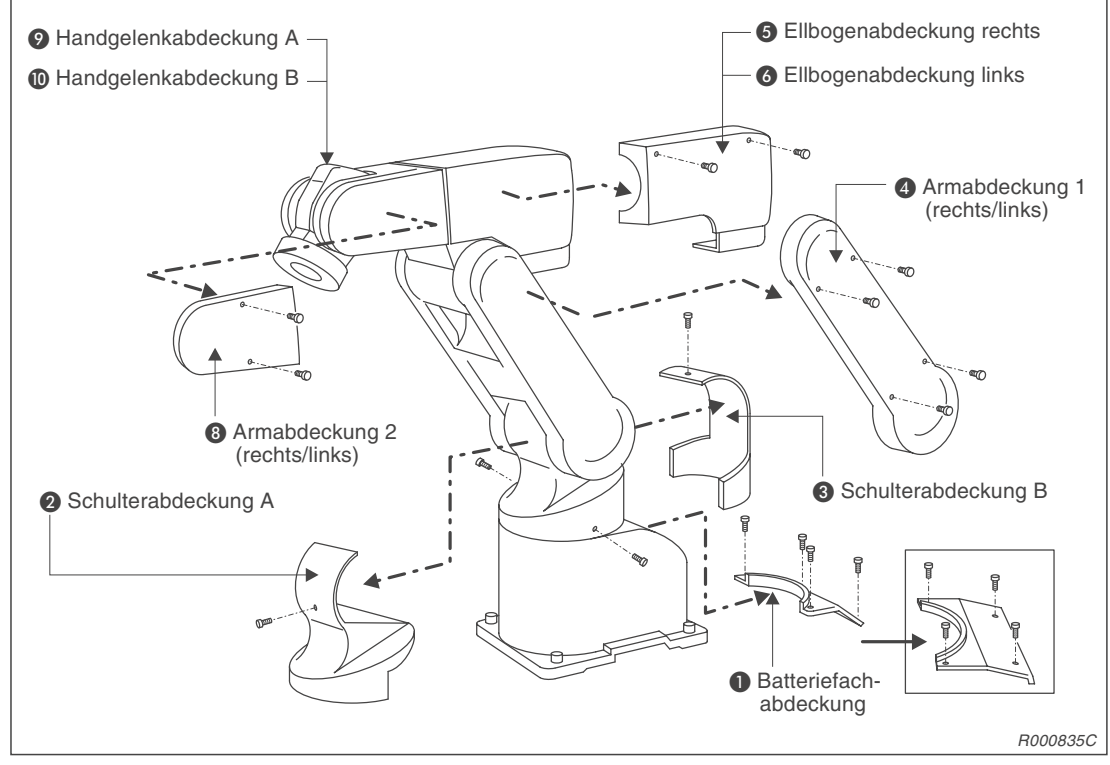

**Abb. 5-4:** Lage und Bezeichnung der Gehäuseabdeckungen beim 6-achsigen Roboterarm

<span id="page-162-0"></span>Für die Wartungsarbeiten sind die in Tab. 5-[4](#page-162-0) zusammengestellten Gehäuseabdeckungen zu entfernen. Die zugehörigen Montageschrauben sind in Tab. 5-[5](#page-162-0) zusammengestellt.

**HINWEIS** Sollten sich Gehäuseteile schwer entfernen lassen, so kann dies an der Stellung des Roboterarms liegen. Ändern Sie die Position im Jog-Betrieb so, dass sich die Gehäuseteile leicht demontieren lassen.

| Nr.                   | <b>Bezeichnung</b>                        | Anzahl         | <b>Bemerkung</b>                    |
|-----------------------|-------------------------------------------|----------------|-------------------------------------|
| ⋒                     | Batteriefachabdeckung                     |                |                                     |
| 0                     | Schulterabdeckung A                       |                |                                     |
| ❸                     | Schulterabdeckung B                       |                |                                     |
| 4                     | Armabdeckung 1                            | 2              |                                     |
| 6                     | Ellbogenabdeckung (links)                 |                |                                     |
| 6                     | Ellbogenabdeckung (rechts)                |                |                                     |
| $\bullet$             | Armabdeckung 2 für 5-achsigen Roboterarme | 2              |                                     |
| ❸                     | Armabdeckung 2 für 6-achsigen Roboterarme | $\overline{2}$ |                                     |
| $\boldsymbol{\Omega}$ | Handgelenkabdeckung A                     |                | Diese Abdeckung bleibt montiert.    |
| $\mathbf{D}$          | Handgelenkabdeckung B                     | 2              | Diese Abdeckungen bleiben montiert. |

**Tab. 5-4:** Zusammenstellung der Gehäuseabdeckungen

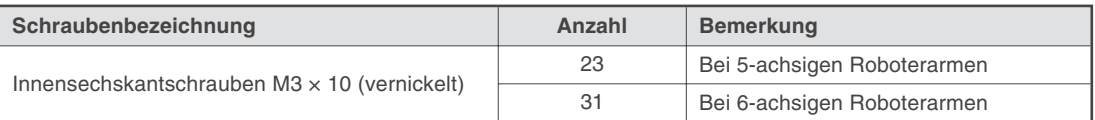

**Tab. 5-5:** Übersicht der Befestigungsschrauben für die Abdeckungen

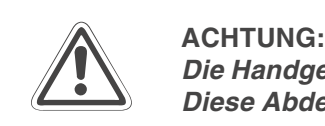

**Die Handgelenkabdeckung A dient auch als Abdeckung des Encoders der J6-Achse. Diese Abdeckung darf nicht entfernt werden.**

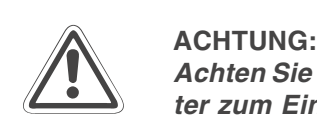

Achten Sie darauf, dass Roboter für besondere Umgebungsbedingungen (z. B. Robo**ter zum Einsatz bei hoher Luftfeuchtigkeit) keine Beschädigungen der Verpackung oder der Gehäuseoberfläche aufweisen. Ein einwandfreier Einsatz kann dann nicht mehr garantiert werden. Sollten Sie Beschädigungen feststellen, kontaktieren Sie Ihren Service-Partner.**

# <span id="page-163-0"></span>**5.3.3 Wartung der Zahnriemen**

Die Achsen des Roboterarms werden über Zahnriemen angetrieben. Anders als bei Ketten und Zahnrädern bedarf der Zahnriemen keiner Schmierfette und entwickelt nur geringe Betriebsgeräusche. Bei ungenügender Wartung des Zahnriemens oder falscher Zahnriemenspannung kann es zu erhöhtem Verschleiß und stärkerer Geräuschentwicklung kommen.

Um den Spannungsverlust des neuen Zahnriemens zu kompensieren, wird werksseitig der Zahnriemen vorgealtert. Die Spannung des Zahnriemens wird im Werk korrekt eingestellt.

Die Zahnriemenspannung muss regelmäßig überprüft und eingestellt werden, da während längerer Betriebsdauer eine Streckung des Zahnriemens eintritt.

Ein Austausch des Zahnriemens ist in jedem Fall notwendig, wenn

- ein Zahn ausbricht.
- der Zahnriemen aufgrund von Öl oder Schmierfett aufgequollen ist,
- die Riemenbreite sich verringert hat (halbe Zahnbreite),
- der Zahnriemen wegen zu großer Abnutzung über die Zahnriemenscheibe rutscht (Dies kann auch dann der Fall sein, wenn das Aluminiumzahnrad abgenutzt ist.)
- oder der Zahnriemen reißt.

**HINWEIS** Die Abnutzung der Zahnriemen ist von der Betriebsdauer des Roboters abhängig. Wenn Sie nach 300 Betriebsstunden Abriebstaub im Gehäusedeckel finden, ist das eine normale Betriebserscheinung. Sollte nach kurzer Zeit erneut ein erhöhter Abriebstaub entstehen, so wechseln Sie den Riemen und stellen Sie die Zahnriemenspannung entsprechend ein.

## **5.3.4 Inspektion, Einstellung und Ersetzen des Antriebszahnriemens für die J2-Achse**

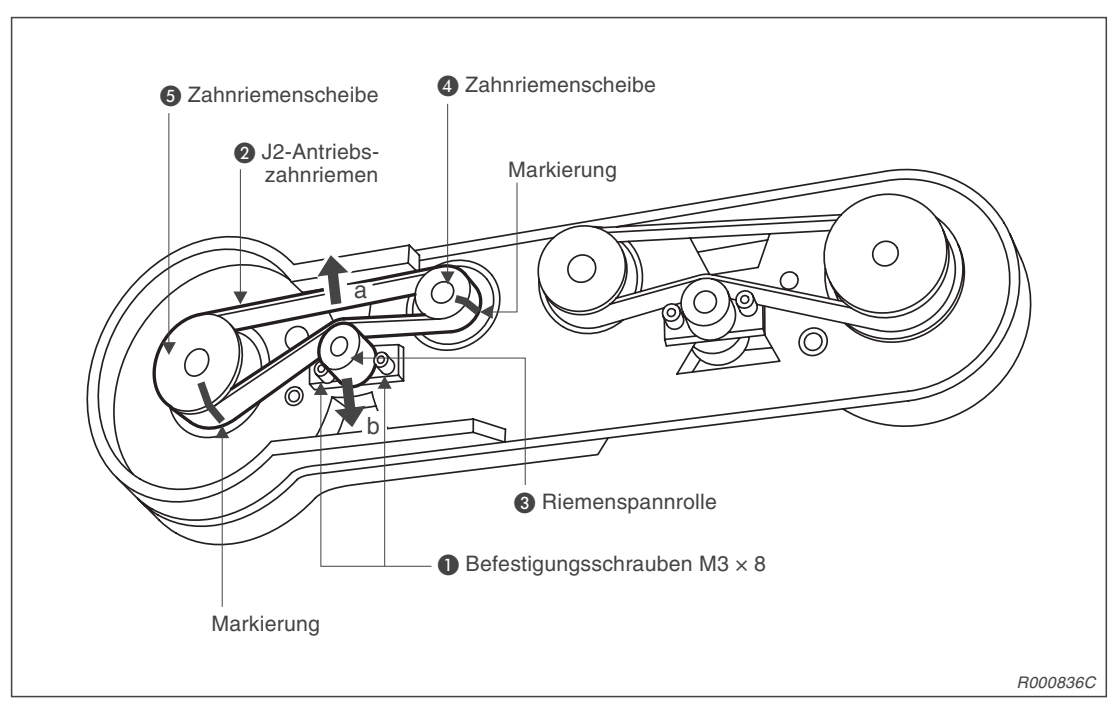

**Abb. 5-5:** Antriebszahnriemen für die Schulterachse

#### **Inspektion des Antriebszahnriemens**

- Stellen Sie sicher, dass die Versorgungsspannung des Steuergerätes ausgeschaltet ist.
- Entfernen Sie die Armabdeckungen 1 (links und rechts) (siehe Abb. 5[-3](#page-161-0) oder Abb. 5-[4](#page-161-0)).
- Überprüfen Sie den Antriebszahnriemen auf Beschädigungen und Verschleiß (Abs. [5.3.3](#page-163-0)).
- Drücken Sie in der Mitte leicht auf den Zahnriemen (ca. 2 N). Der Zahnriemen muss sich ca. 1,5 mm hinunterdrücken lassen (siehe Abb. 5[-9\)](#page-172-0).

#### **Einstellung der Zahnriemenspannung**

- $\overline{10}$  Führen Sie die im Abs. "Inspektion des Antriebszahnriemens" genannten Schritte  $\overline{10}$  und  $(2)$  aus.
- **2 Lösen Sie die beiden Befestigungsschrauben ❶ der Riemenspannrolle ③. Achten Sie da**rauf, dass Sie die Schrauben nicht komplett herausdrehen.
- 3 Stellen Sie die Zahnriemenspannung mit Hilfe der Riemenspannrolle @ entsprechend den Werten aus Tab. [5-6](#page-172-0) ein.
- (4) Bewegen Sie die Riemenspannrolle **3** in Richtung "a", so spannt sich der Zahnriemen. Bewegen Sie die Riemenspannrolle <sup>3</sup> in Richtung "b", so entspannt sich der Zahnriemen.
- Achten Sie beim Entspannen des Zahnriemens darauf, dass dieser nicht von den Zahnriemenscheiben  $\bigodot$  und  $\bigodot$  springt oder verspringt, da dies zu einer Abweichung des Nullpunkts führt.
- 6 Ziehen Sie die beiden Befestigungsschrauben  $\bigcirc$  der Riemenspannrolle  $\bigcirc$  nach der Einstellung wieder fest. Eine nicht richtig festgeschraubte Riemenspannrolle <sup>3</sup> kann sich aufgrund von Vibrationen lösen.

#### **Antriebszahnriemen austauschen**

- Fahren Sie die J2-Achse mit der Teaching Box in den mechanischen Endanschlag. Dazu muss die Bremse der J2-Achse gelöst werden.
- 2 Fixieren Sie die Riemenspannrollen 4 und 6 beim Austausch des Antriebszahnriemens. Sollte sich die Position der Riemenspannrollen verändern, so muss die Nullstellung der Achse neu eingestellt werden.
- 3 Markieren Sie den Antriebszahnriemen 2 und die Zahnriemenscheiben 4 und 6, damit die Position wiedergefunden wird.
- 4 Lösen Sie die Befestigungsschrauben  $\bigcirc$  der Riemenspannrolle  $\bigcirc$ .
- Übernehmen Sie die Markierungen von dem alten auf den neuen Antriebszahnriemen.
- Tauschen Sie den alten Zahnriemen gegen den neuen aus.
- Stellen Sie die Zahnriemenspannung wie oben beschrieben ein.
- Überprüfen Sie, ob sich eine Änderung der Grundposition ergeben hat.
- Korrigieren Sie gegebenenfalls die Grundposition der J2-Achse durch eine erneute Einstellung des Bezugspunktes (Nullpunkt).

## **5.3.5 Inspektion, Einstellung und Ersetzen des Antriebszahnriemens für die J3-Achse**

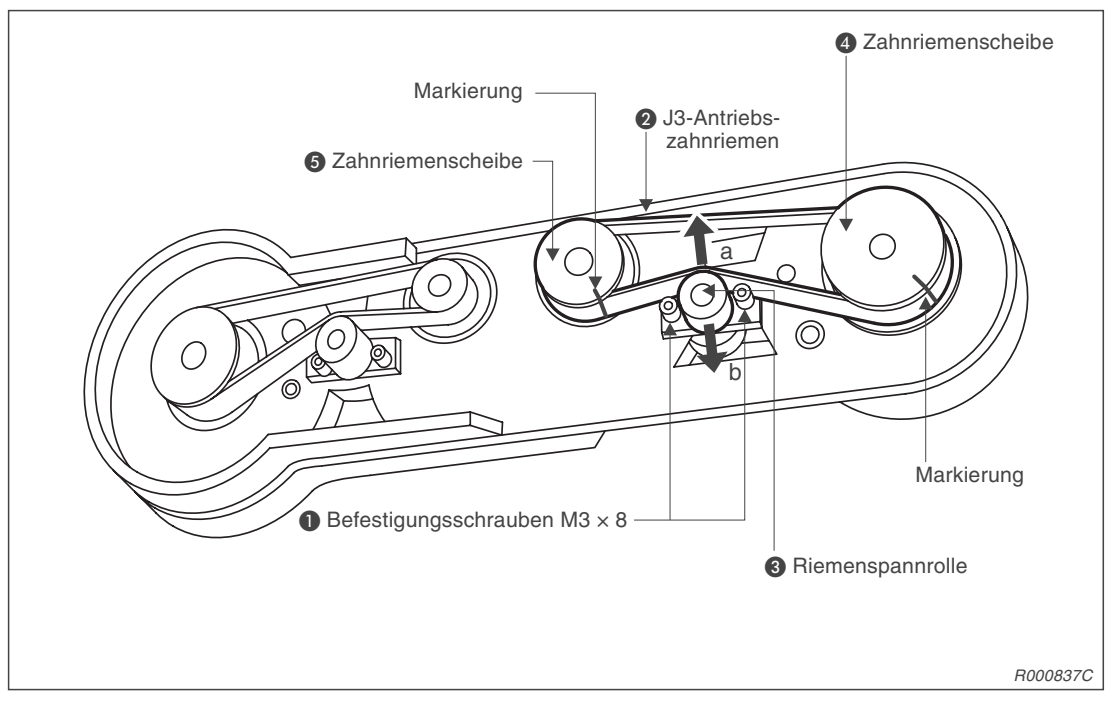

**Abb. 5-6:** Antriebszahnriemen für die Ellbogenachse

#### **Inspektion des Antriebszahnriemens**

- Stellen Sie sicher, dass die Versorgungsspannung des Steuergerätes ausgeschaltet ist.
- Entfernen Sie die Armabdeckungen 1 (links und rechts) (siehe Abb. 5[-3](#page-161-0) oder Abb. 5-[4](#page-161-0)).
- Überprüfen Sie den Antriebszahnriemen auf Beschädigungen und Verschleiß (Abs. [5.3.3](#page-163-0)).
- Drücken Sie in der Mitte leicht auf den Antriebszahnriemen (ca. 2 N). Der Zahnriemen muss sich ca. 1,6 mm hinunterdrücken lassen (siehe Abb. 5[-9\)](#page-172-0).

#### **Einstellung der Zahnriemenspannung**

- $\overline{1}$  Führen Sie die im Abs. "Inspektion des Antriebszahnriemens" genannten Schritte  $\overline{1}$ ) und  $(2)$  aus.
- **2 Lösen Sie die beiden Befestigungsschrauben ❶ der Riemenspannrolle ③. Achten Sie da**rauf, dass Sie die Schrauben nicht komplett herausdrehen.
- 3 Stellen Sie die Zahnriemenspannung mit Hilfe der Riemenspannrolle @ entsprechend den Werten aus Tab. [5-6](#page-172-0) ein.
- (4) Bewegen Sie die Riemenspannrolle **3** in Richtung "a", so spannt sich der Zahnriemen. Bewegen Sie die Riemenspannrolle <sup>3</sup> in Richtung "b", so entspannt sich der Zahnriemen.
- Achten Sie beim Entspannen des Zahnriemens darauf, dass dieser nicht von den Zahnriemenscheiben  $\bullet$  und  $\bullet$  springt oder verspringt, da dies zu einer Abweichung des Nullpunkts führt.
- 6 Ziehen Sie die beiden Befestigungsschrauben  $\bigcirc$  der Riemenspannrolle  $\bigcirc$  nach der Einstellung wieder fest. Eine nicht richtig festgeschraubte Riemenspannrolle <sup>3</sup> kann sich aufgrund von Vibrationen lösen.

#### **Antriebszahnriemen austauschen**

- Fahren Sie die J3-Achse mit der Teaching Box in den mechanischen Endanschlag. Dazu muss die Bremse der J3-Achse gelöst werden.
- 2 Fixieren Sie die Riemenspannrollen 4 und 6 beim Austausch des Antriebszahnriemens. Sollte sich die Position der Riemenspannrollen verändern, so muss die Nullstellung der Achse neu eingestellt werden.
- 3 Markieren Sie den Antriebszahnriemen 2 und die Zahnriemenscheiben 4 und 6, damit die Position wiedergefunden wird.
- 4 Lösen Sie die Befestigungsschrauben  $\bigcirc$  der Riemenspannrolle  $\bigcirc$ .
- Übernehmen Sie die Markierungen von dem alten auf den neuen Antriebszahnriemen.
- Tauschen Sie den alten Zahnriemen gegen den neuen aus.
- Stellen Sie die Zahnriemenspannung wie oben beschrieben ein.
- Überprüfen Sie, ob sich eine Änderung der Grundposition ergeben hat.
- Korrigieren Sie gegebenenfalls die Grundposition der J3-Achse durch eine erneute Einstellung des Bezugspunktes (Nullpunkt).

# **5.3.6 Inspektion, Einstellung und Ersetzen des Antriebszahnriemens für die J4-Achse**

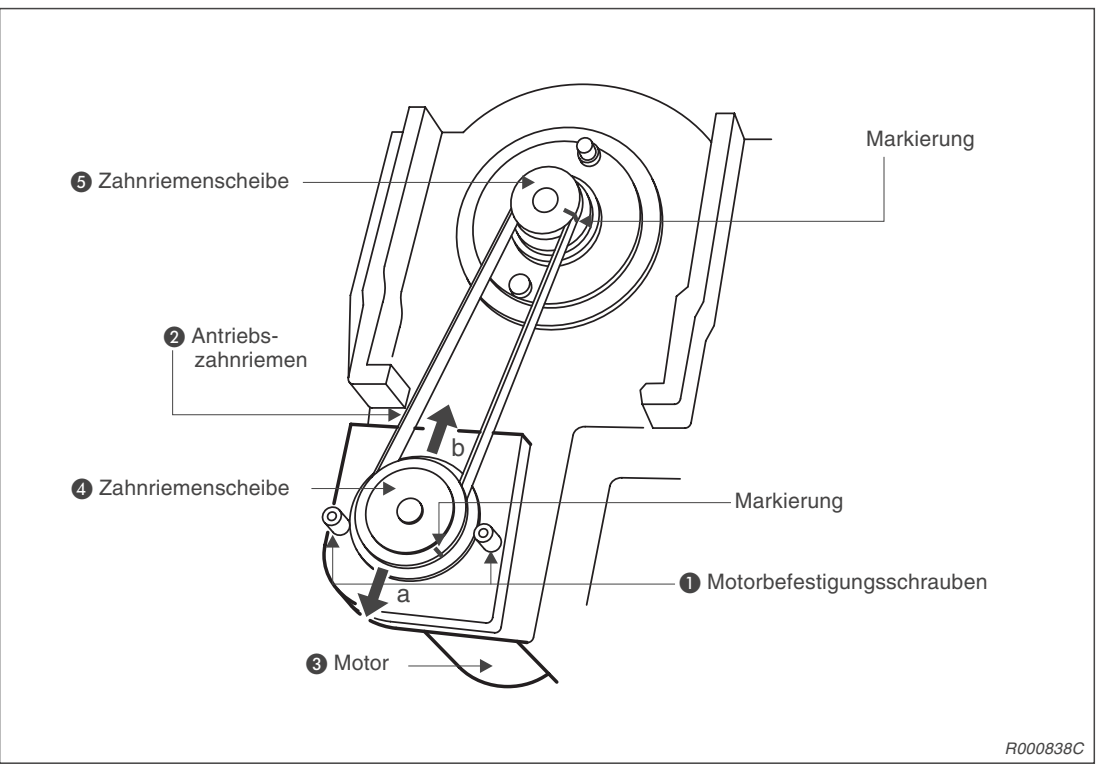

**Abb. 5-7:** Antriebszahnriemen für die Unterarmdrehachse

### **Inspektion des Antriebszahnriemens**

- Stellen Sie sicher, dass die Versorgungsspannung des Steuergerätes ausgeschaltet ist.
- Entfernen Sie die Ellbogenabdeckung (links und rechts) (siehe Abb. 5-[3](#page-161-0) oder Abb. 5[-4\)](#page-161-0).
- Überprüfen Sie den Antriebszahnriemen auf Beschädigungen und Verschleiß (Abs. [5.3.3](#page-163-0)).
- Drücken Sie in der Mitte leicht auf den Zahnriemen (ca. 0,4 N). Der Zahnriemen muss sich ca. 1,2 mm hinunterdrücken lassen (siehe Abb. 5[-9\)](#page-172-0).

#### **Einstellung der Zahnriemenspannung**

- $\overline{10}$  Führen Sie die im Abs. "Inspektion des Antriebszahnriemens" genannten Schritte  $\overline{10}$  und  $(2)$  aus.
- 2 Lösen Sie die beiden Motorbefestigungsschrauben ❶. Achten Sie darauf, dass Sie die Schrauben nicht komplett herausdrehen.
- 3 Stellen Sie die Zahnriemenspannung mit Hilfe des Motors **8** entsprechend den Werten aus Tab. [5-6](#page-172-0) ein.
- 4) Bewegen Sie den Motor (a) in Richtung "a", so spannt sich der Zahnriemen. Bewegen Sie den Motor <sup>3</sup> in Richtung "b", so entspannt sich der Zahnriemen.
- Achten Sie beim Entspannen des Zahnriemens darauf, dass dieser nicht von den Zahnriemenscheiben  $\bullet$  und  $\bullet$  springt oder verspringt, da dies zu einer Abweichung des Nullpunkts führt.
- Ziehen Sie die beiden Motorbefestigungsschrauben nach der Einstellung wieder fest. Ein nicht richtig festgeschraubter Motor **e** kann sich aufgrund von Vibrationen lösen.

#### **Antriebszahnriemen austauschen**

- Fahren Sie die J4-Achse mit der Teaching Box in den mechanischen Endanschlag. Nachdem die Servospannung ausgeschaltet ist, muss das Gelenk per Hand bewegt werden.
- 2 Fixieren Sie die Zahnriemenscheiben 4 und 6 beim Austausch des Antriebszahnriemens. Sollte sich die Position der Zahnriemenscheiben verändern, so muss die Nullstellung der Achse neu eingestellt werden.
- 3 Markieren Sie den Antriebszahnriemen 2 und die Zahnriemenscheiben 4 und 6, damit die Position wiedergefunden wird.
- 4 Lösen Sie die Motorbefestigungsschrauben .
- Übernehmen Sie die Markierungen von dem alten auf den neuen Antriebszahnriemen.
- Tauschen Sie den alten Zahnriemen gegen den neuen aus.
- Stellen Sie die Zahnriemenspannung wie oben beschrieben ein.
- Überprüfen Sie, ob sich eine Änderung der Grundposition ergeben hat.
- Korrigieren Sie gegebenenfalls die Grundposition der J4-Achse durch eine erneute Einstellung des Bezugspunktes (Nullpunkt).

## **5.3.7 Inspektion, Einstellung und Ersetzen des Antriebszahnriemens für die J5-Achse**

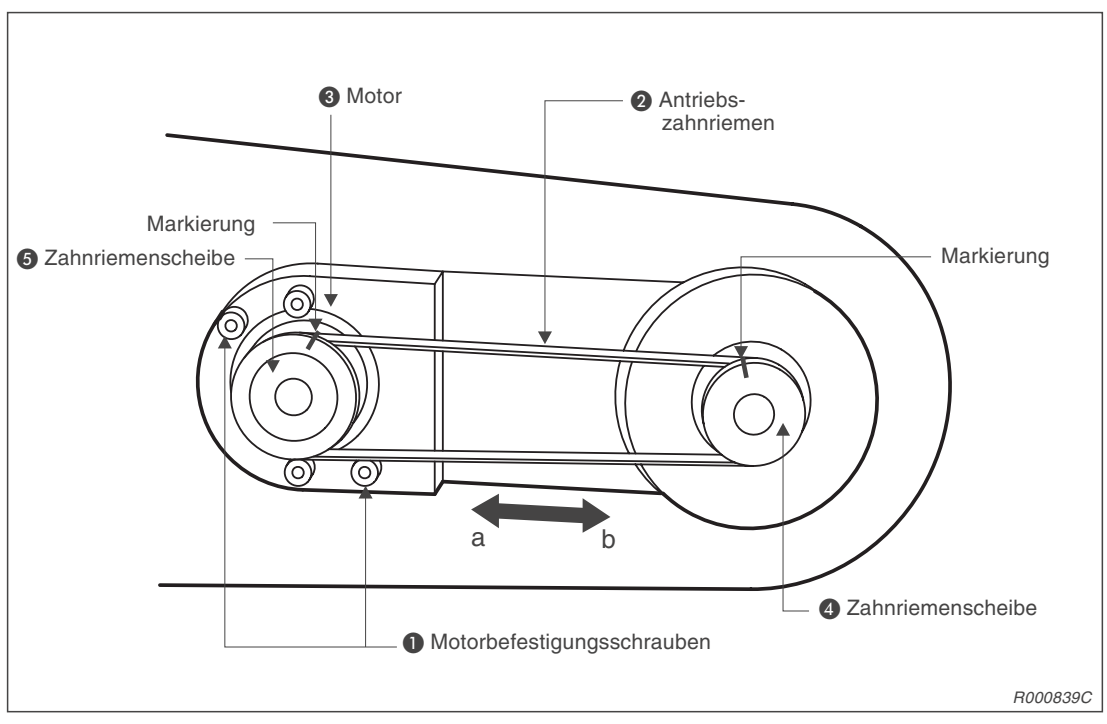

**Abb. 5-8:** Antriebszahnriemen für die Handgelenkneigungsachse

### **Inspektion des Antriebszahnriemens**

- Stellen Sie sicher, dass die Versorgungsspannung des Steuergerätes ausgeschaltet ist.
- Entfernen Sie die Armabdeckungen 2 (links und rechts) (siehe Abb. 5[-3](#page-161-0) oder Abb. 5-[4](#page-161-0)).
- Überprüfen Sie den Antriebszahnriemen auf Beschädigungen und Verschleiß (Abs. [5.3.3](#page-163-0)).
- Drücken Sie in der Mitte leicht auf den Antriebszahnriemen (ca. 0,4 N). Der Zahnriemen muss sich ca. 1,4 mm hinunterdrücken lassen (siehe Abb. 5[-9\)](#page-172-0).

#### **Einstellung der Zahnriemenspannung**

- $\overline{10}$  Führen Sie die im Abs. "Inspektion des Antriebszahnriemens" genannten Schritte  $\overline{10}$  und  $(2)$  aus.
- Lösen Sie die beiden Motorbefestigungsschrauben . Achten Sie darauf, dass Sie die Schrauben nicht komplett herausdrehen.
- 3 Stellen Sie die Zahnriemenspannung mit Hilfe des Motors @ entsprechend den Werten aus Tab. [5-6](#page-172-0) ein.
- 4) Bewegen Sie den Motor <sup>3</sup> in Richtung "a", so spannt sich der Zahnriemen. Bewegen Sie den Motor **O** in Richtung "b", so entspannt sich der Zahnriemen.
- Achten Sie beim Entspannen des Zahnriemens darauf, dass dieser nicht von den Zahnriemenscheiben  $\Omega$  und  $\Omega$  springt oder verspringt, da dies zu einer Abweichung des Nullpunkts führt.
- Ziehen Sie die beiden Motorbefestigungsschrauben nach der Einstellung wieder fest. Ein nicht richtig festgeschraubter Motor **3** kann sich aufgrund von Vibrationen lösen.

#### **Antriebszahnriemen austauschen**

- Fahren Sie die J5-Achse mit der Teaching Box in den mechanischen Endanschlag. Nachdem die Servospannung ausgeschaltet ist, muss das Gelenk per Hand bewegt werden.
- 2 Fixieren Sie die Zahnriemenscheiben 4 und 6 beim Austausch des Antriebszahnriemens. Sollte sich die Position der Zahnriemenscheiben verändern, so muss die Nullstellung der Achse neu eingestellt werden.
- 3 Markieren Sie den Antriebszahnriemen 2 und die Zahnriemenscheiben 4 und 6, damit die Position wiedergefunden wird.
- 4 Lösen Sie die Motorbefestigungsschrauben .
- Übernehmen Sie die Markierungen von dem alten auf den neuen Antriebszahnriemen.
- Tauschen Sie den alten Zahnriemen gegen den neuen aus.
- Stellen Sie die Zahnriemenspannung wie oben beschrieben ein.
- Überprüfen Sie, ob sich eine Änderung der Grundposition ergeben hat.
- Korrigieren Sie gegebenenfalls die Grundposition der J5-Achse durch eine erneute Einstellung des Bezugspunktes (Nullpunkt).

#### <span id="page-172-0"></span>**Hinweise zur Zahnriemenspannung**

Ein Zahnriemen muss eine bestimmte Spannung haben, um eine gleichbleibende und dauerhafte Kraftübertragung zu gewährleisten. Bei zu schwacher Spannung vibriert die lose Riemenseite. Bei zu starker Spannung vibriert die gespannte Seite und erzeugt ein schrilles Geräusch.

Abb. 5[-9](#page-172-0) und Tab. 5-[6](#page-172-0) beschreiben das Prüfen des Zahnriemens. Die Einstellung der Zahnriemenspannung ist korrekt, wenn mit einer Kraft "f" eine Durchbiegung "d" der Spannweite "s" erreicht wird.

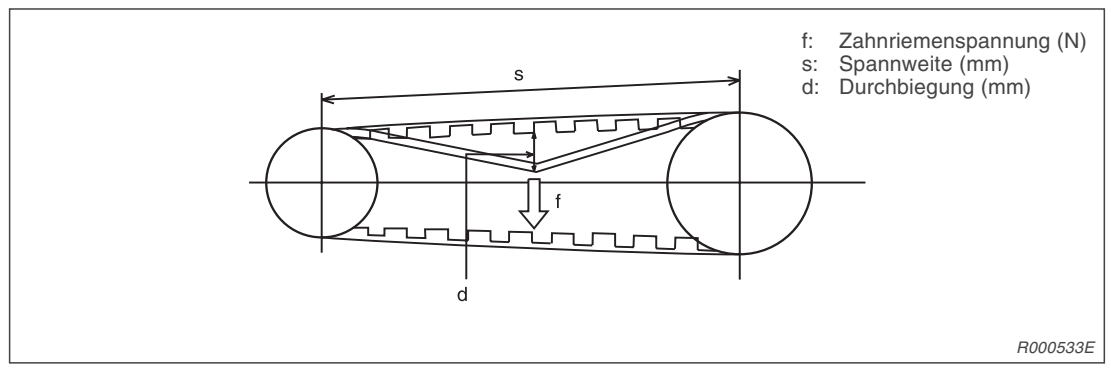

**Abb. 5-9:** Definition der Zahnriemenspannung

| <b>Gelenk</b> | Zahnriementyp | Spannweite "s" | Durchbiegung "d" | Zahnriemenspannung "f" |
|---------------|---------------|----------------|------------------|------------------------|
| J2            | 291-3GT-6     | 100            | 1.5              |                        |
| J3            | 315-3GT-6     | 102.5          | 1.6              |                        |
| J4            | 210-2GT-3     | 75             | 1,2              | 0,4                    |
| J5            | 230-2GT-3     | 85             | 1.4              | 0,4                    |

**Tab. 5-6:** Zahnriemenspannung

# <span id="page-173-0"></span>**5.3.8 Schmierung**

#### **Schmierstellen und Schmiermittelmenge**

Die folgende Abbildung zeigt die Lage der einzelnen Schmierstellen. In Tab. 5[-7](#page-174-0) sind alle Angaben zu Menge, Typ und Ort des Schmiermitteleinsatzes zusammengestellt. Um die Schmierung durchzuführen, müssen Sie die Gehäuseabdeckungen (siehe Abs. [5.3.2](#page-161-0)) abnehmen.

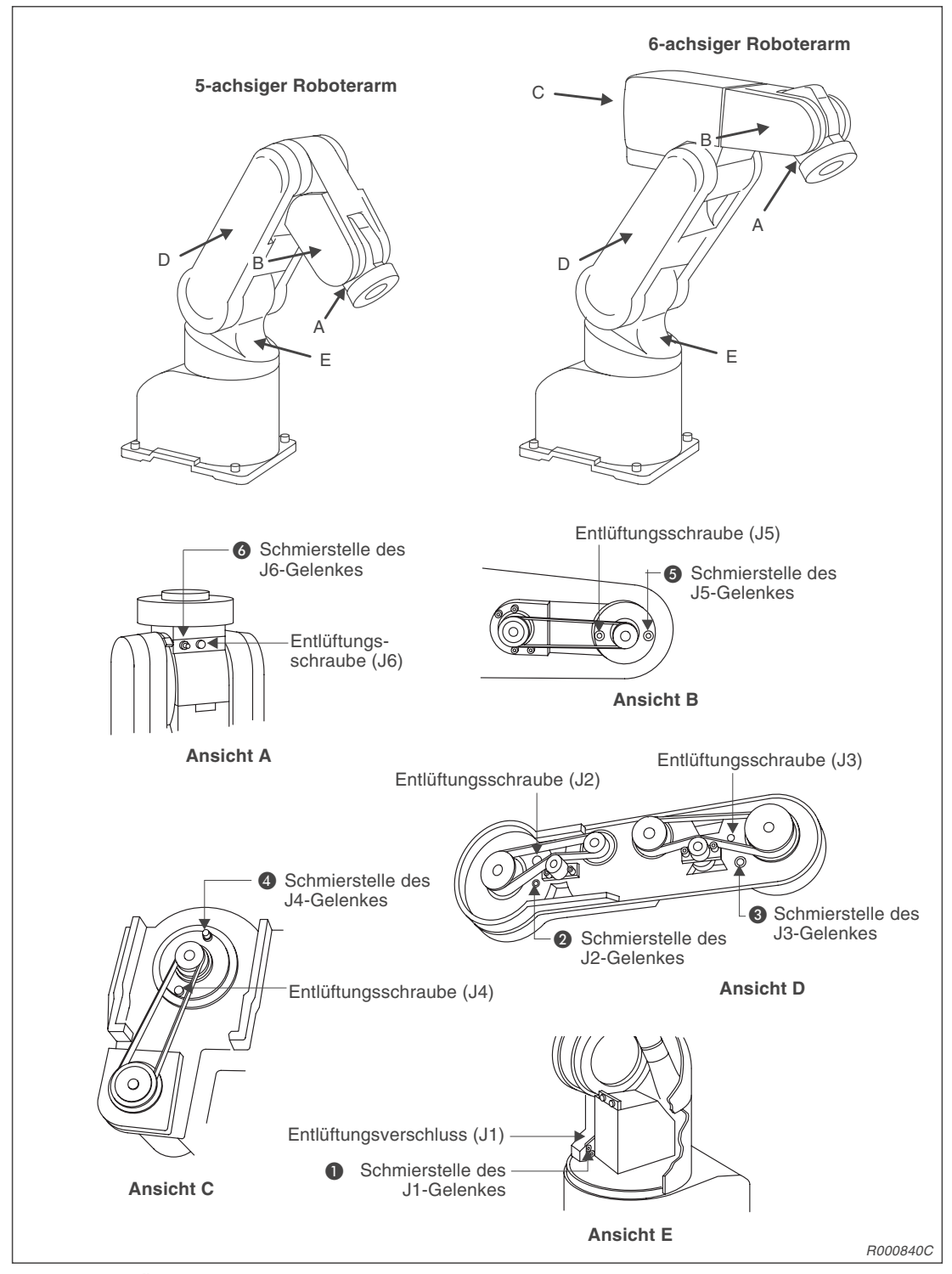

**Abb. 5-10:** Übersicht der Schmierstellen

<span id="page-174-0"></span>

| Nr.       | Schmierpunkt                                 | Anschlusstyp  | <b>Schmierung/Menge</b>                 |                | Schmier-<br><b>Intervall</b> | Abdeckung<br>entfernen |
|-----------|----------------------------------------------|---------------|-----------------------------------------|----------------|------------------------------|------------------------|
| $\bullet$ | Mittelteil.<br>Untersetzungsgetriebe         | Nippel WC-610 | Schmierfett SK-1A<br>Liefermenge (10 g) | 3 <sub>q</sub> | 2000 h                       | Schulter-<br>abdeckung |
| 2         | Schultergelenk,<br>Untersetzungsgetriebe     | Nippel WA-610 | Schmierfett SK-1A<br>Liefermenge (10 g) | 3 <sub>q</sub> | 2000 h                       | Arm-<br>abdeckung 1    |
| 0         | Ellgogengelenk,<br>Untersetzungsgetriebe     | Nippel WA-610 | Schmierfett SK-1A<br>Liefermenge (10 g) | 3 <sub>q</sub> | 2000 h                       | Arm-<br>abdeckung 1    |
| $\bullet$ | Unterarmdrehgelenk,<br>Untersetzungsgetriebe | Nippel WA-610 | Schmierfett SK-1A<br>Liefermenge (4 g)  | 1 <sub>g</sub> | 2000 h                       | Ellbogen-<br>abdeckung |
| 6         | Handneigungsgelenk,<br>Untersetzungsgetriebe | Nippel WA-610 | Schmierfett SK-1A<br>Liefermenge (4 g)  | 1 g            | 2000 h                       | Arm-<br>abdeckung 2    |
| $\bullet$ | Handdrehgelenk,<br>Untersetzungsgetriebe     | Nippel WA-610 | Schmierfett SK-1A<br>Liefermenge (4 g)  | 1 <sub>g</sub> | 2000 h                       |                        |

**Tab. 5-7:** Schmierungsplan

**HINWEISE** Das Schmierintervall bezieht sich auf den Betrieb mit maximaler Geschwindigkeit. Bei mittlerer oder langsamer Arbeitsgeschwindigkeit verlängert sich das Schmierintervall entsprechend (Vorgabe 8 [h]  $\times$  20 [Tage]  $\times$  12 [Monate] = 2000 [h]).

Das Schmierintervall ist auch von den Betriebsbedingungen abhängig.

Die Nummern in Tab. 5-[7](#page-174-0) entsprechen den Schmierpunkten aus Abb. 5-[10.](#page-173-0)

### **Vorgehensweise bei der Schmierung**

- Fahren Sie den Roboterarm in die in Abb. 5[-10](#page-173-0) gezeigte Stellung.
- Entfernen Sie die Gehäuseabdeckungen (siehe Abs. [5.3.2](#page-161-0)).
- Entfernen Sie die Entlüftungsschrauben.
- Pressen Sie das Schmierfett mit einer Schmierfettpumpe in die entsprechenden Schmierstellen (Schmierfett siehe Tab. 5-[7](#page-174-0)).
- Setzen Sie die Entlüftungsschrauben wieder ein.
- Montieren Sie die Gehäuseabdeckungen.

# <span id="page-175-0"></span>**5.3.9 Austausch der Pufferbatterie**

Der Roboterarm verfügt über Pufferbatterien, um die Encoder-Positionsdaten auch im ausgeschalteten Zustand zu speichern. Ebenso befindet sich im Steuergerät eine Pufferbatterie, die zur Speicherung der Programme und Positionen dient.

Ist die Lebensdauer der Batterien abgelaufen, wird eine Fehlermeldung mit der Fehlernummer 7520 ausgelöst. Die Batterien sind dann schnellstmöglich zu ersetzen, um einen Verlust der Daten zu verhindern.

Die Batterien sind auf Lithiumbasis hergestellt (Ersatzteilbezeichnung: A6BAT und ER6). Der folgende Abschnitt beschreibt das Austauschen der Pufferbatterien.

#### **Batterien im Roboterarm austauschen**

In Abb. 5[-11](#page-176-0) wird der Austausch der Batterien gezeigt. Die Roboterarme besitzen 5 Batterien. Gehen Sie beim Austausch der Batterien wie folgt vor:

- Prüfen Sie die Kabelverbindung zwischen Roboterarm und Steuergerät.
- Schalten Sie das Steuergerät ein. Das Steuergerät liefert während des Batteriewechsels die Versorgungsspannung für die Encoder. Der Roboterarm muss mit dem eingeschalteten Steuergerät verbunden sein, damit die Positionsdaten nicht verloren gehen.
- Mit dem Jog-Betrieb verfahren Sie die angegebenen Achsen wie folgt: J2 = −20°, J3 = 90° und  $J5 = 90^\circ$ .
- Betätigen Sie zur Sicherheit den NOT-HALT-Schalter.
- Entfernen Sie die Schulterabdeckung A (siehe Abs. [5.3.2\)](#page-161-0).
- $\circledS$  Entfernen Sie die Schrauben  $\bullet$  und die Batteriefachabdeckung  $\bullet$ .
- 6 Entfernen Sie die Schrauben 3 und die Batteriehalterung  $\Omega$ .
- Entnehmen Sie alle alten Batterien aus dem Batteriehalter und trennen die Steckanschlüsse.
- Setzen Sie die neuen Batterien ein. Stecken Sie die Anschlussstecker wieder auf.

### **HINWEIS** Tauschen Sie immer gleichzeitig alle Batterien im Roboterarm und im Steuergerät aus.

- Montieren Sie die Batteriehalterung.
- Montieren Sie die Abdeckung des Batteriefachs.
- Entsorgen Sie die Batterien sachgerecht.

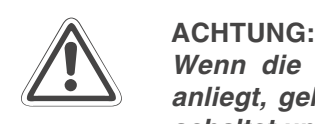

**Wenn die Batterien im Roboterarm ausfallen und keine Versorgungsspannung anliegt, gehen die Encoder-Positionsdaten verloren. Das Steuergerät muss einge**schaltet und mit dem Roboterarm verbunden sein, damit die Encoder während eines **Batterieaustauschs weiter mit Strom versorgt werden.**

<span id="page-176-0"></span>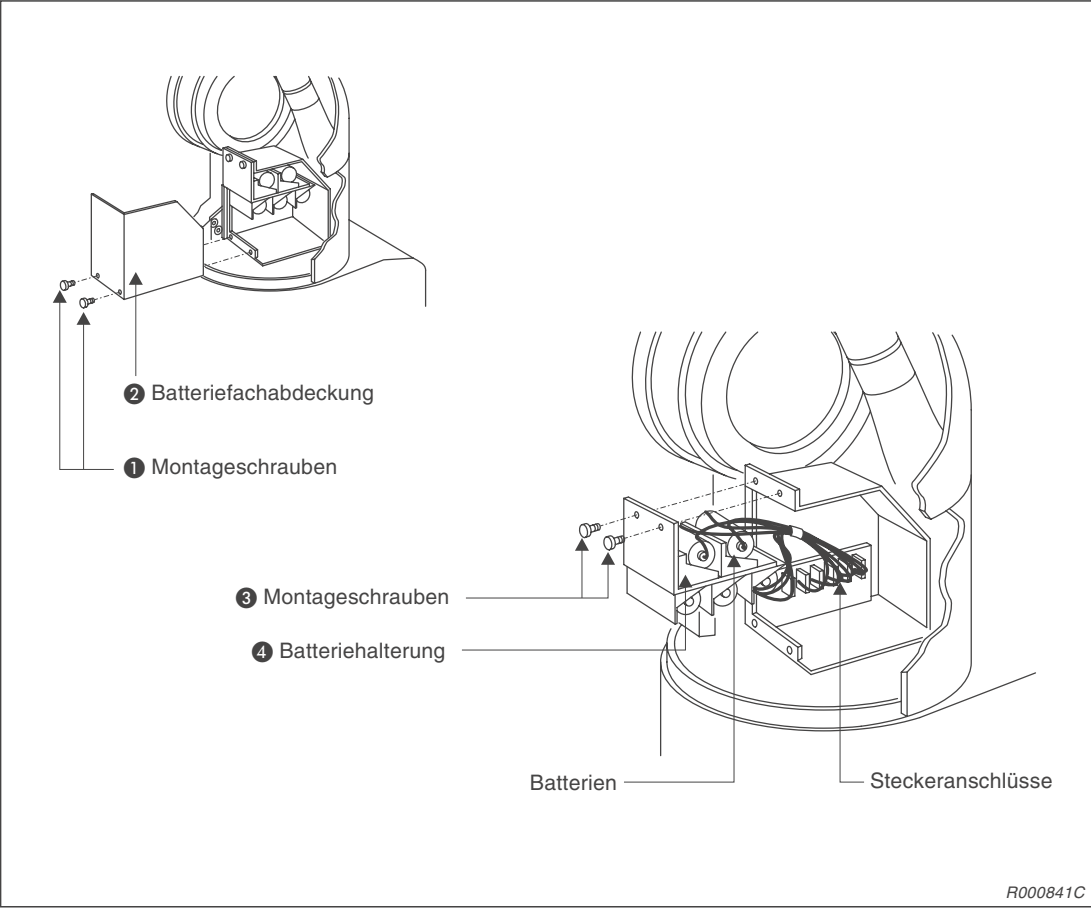

**Abb. 5-11:** Austausch der Batterien im Roboterarm

### **Pufferbatterie im Steuergerät austauschen**

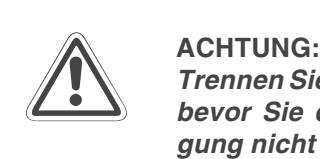

Trennen Sie die Netzzuleitung vom Steuergerät und warten Sie mindestens 3 Minuten, **bevor Sie die Gehäuseabdeckung abnehmen. Schalten Sie die Spannungsversorgung nicht ein, bevor Sie die Abdeckung wieder befestigt haben.**

- Schalten Sie das Steuergerät für ca. 1 Minute ein.
- Schalten Sie den Netzschalter aus und trennen Sie die Netzzuleitung.
- Warten Sie mindestens 3 Minuten, damit sich die Restspannungen abbauen können.
- Lösen Sie die Befestigungsschraube des Gehäusedeckels und entfernen Sie die Abdeckung.

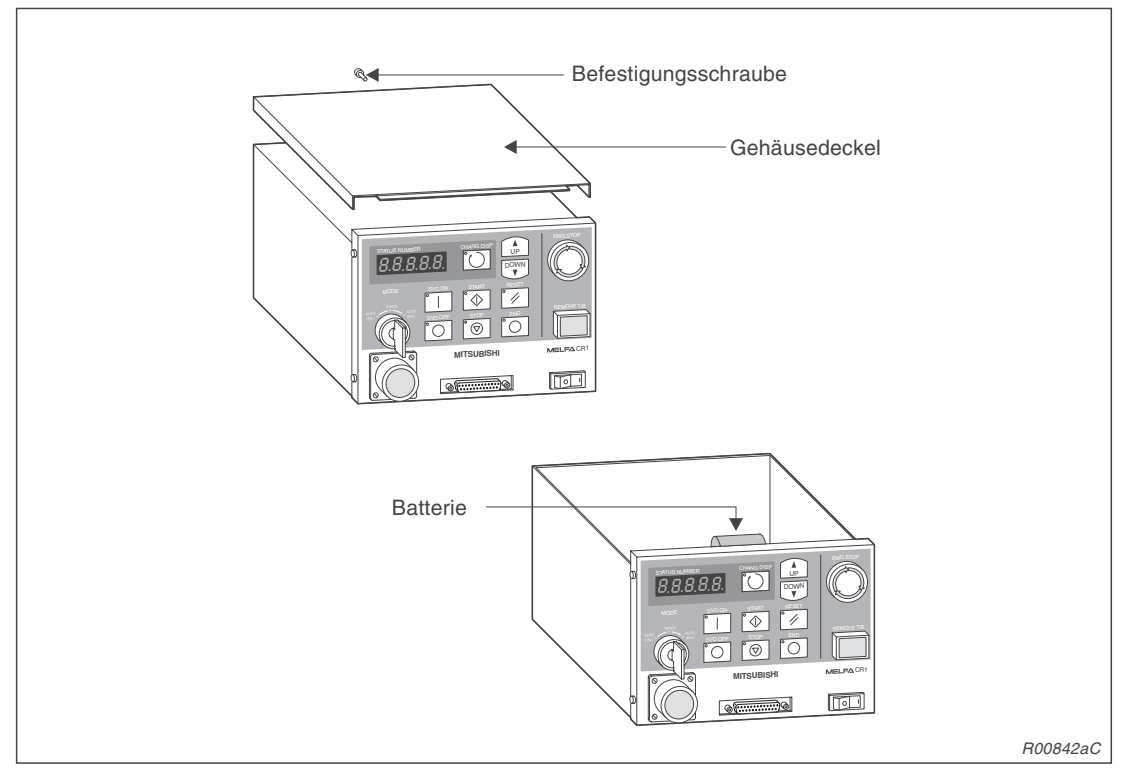

**Abb. 5-12:** Entfernen des Gehäusedeckels

#### Lösen Sie die Steckverbindung und entnehmen Sie die Batterie.

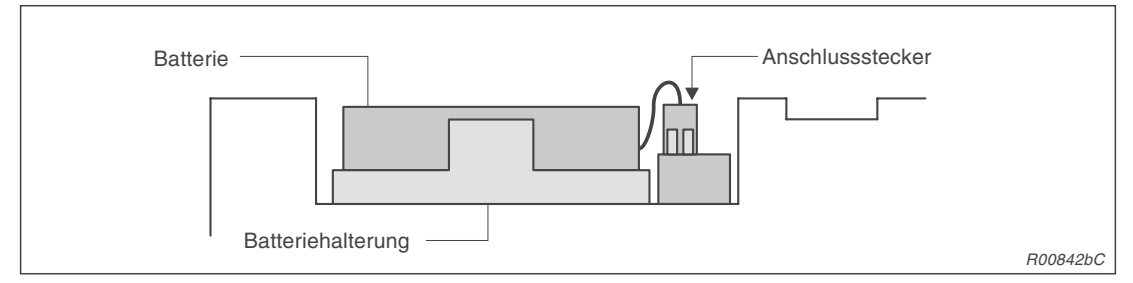

**Abb. 5-13:** Batterie austauschen

- Setzen Sie eine neue Batterie ein.
- **HINWEIS** Tauschen Sie immer gleichzeitig alle Batterien im Steuergerät und im Roboterarm aus.
	- Verbinden Sie den Stecker der Batterie mit dem entsprechenden Anschluss. Halten Sie dabei die Kontaktseite nach unten.
	- Montieren Sie alle Abdeckungen mit den Befestigungsschrauben.
	- Setzen Sie den Batterie-Timer zurück (siehe nächste Seite).

**HINWEIS** Der gesamte Austauschvorgang darf maximal 15 Minuten dauern. Andernfalls kann es zu einem Datenverlust kommen.

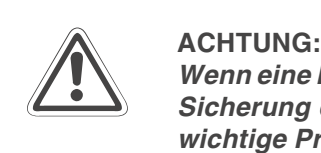

**Wenn eine Batteriefehlermeldung (Fehlernummer: 7520) auftritt, ist eine einwandfreie** Sicherung des Speicherinhalts nicht mehr gewährleistet. Sichern Sie in diesem Fall **wichtige Programme und Positionsdaten mit einem Personalcomputer.**

### **Batterie-Timer zurücksetzen**

Setzen Sie den Batterie-Timer sofort nach dem Austauschen der Batterie zurück. Gehen Sie dabei wie folgt vor:

| Nr.                        | Display-Darstellung                                                   | Tastenbetätigungen                                                        | <b>Beschreibung</b>                           |
|----------------------------|-----------------------------------------------------------------------|---------------------------------------------------------------------------|-----------------------------------------------|
| $\circled{\scriptstyle 1}$ | $<$ MENU $>$<br>1. TEACH 2. RUN<br>3. FILE 4. MONT<br>5. MAINT 6. SET | $+ c$<br>(J6)<br>stu<br>.5                                                | Das Menü<br>"MAINTENANCE" wird<br>ausgewählt. |
| $\circled{2}$              | $<$ MAINT><br>1. PARAM 2. INIT<br>3. BRAKE 4. ORIGIN<br>5.POWER       | - Y<br>(J2)<br><b>MNO</b>                                                 | Der Menüpunkt "INIT"<br>wird ausgewählt.      |
| $\circled{3}$              | $<$ INIT><br>INT (2)<br>1. PROGRAM 2. BATT                            | — A<br><b>INP</b><br>(J4)<br>$\left  \right\rangle$<br>GHI,<br><b>EXE</b> | Der Menüpunkt "BATT"<br>wird ausgewählt.      |
| $\circled{4}$              | $<$ INIT><br>BATT.<br>OK $(1)$<br>$1:$ EXECUTE                        | – B<br><b>INP</b><br>(J5)<br>DEF.<br><b>EXE</b>                           | Der Batterie-Timer wird<br>zurückgesetzt.     |

**Tab. 5-8:** Batterie-Timer zurücksetzen
## <span id="page-180-0"></span>**5.4 Austausch- und Ersatzteile**

In der folgenden Tabelle sind die Austausch- und Verschleißteile des Roboterarms und des Steuergerätes aufgeführt. Diese Teile können als normale Lagerteile geführt werden. Um die Austausch- und Verschleißteile nachzukaufen, geben Sie bitte die Bezeichnung des entsprechenden Teils sowie die Seriennummer des Roboterarms und des Steuergerätes an.

Bitte setzen Sie sich mit unserem Vertrieb in Verbindung, um Informationen über weitere Ersatzteile zu erhalten.

### **5.4.1 Austausch und Verschleißmaterialien**

#### **Typenangaben**

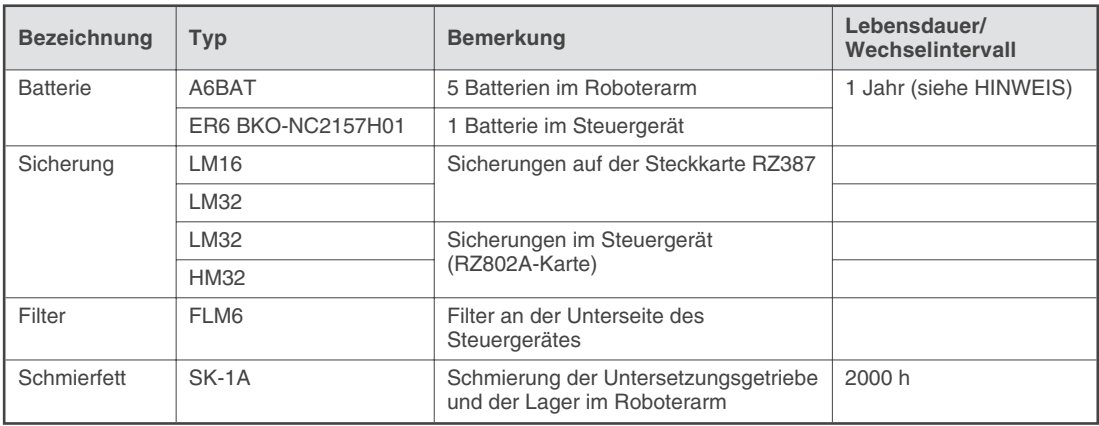

**Tab. 5-9:** Austauschteile und Verschleißmaterialien

**HINWEISE** Die Batterien besitzen eine Pufferzeit von 1 Jahr. Diese Angaben beziehen sich auf die Summe der Zeiträume, in denen der Roboter ausgeschaltet war. Wenn die Kapazität der Batterien zur Neige geht, löst der Roboter die Fehlernummer 7520 aus. Die Batterien müssen dann ausgetauscht werden.

> Bleibt der Roboter über längere Zeit ausgeschaltet, verringern sich die Pufferzeiten der Batterien.

## <span id="page-181-0"></span>**5.4.2 Übersicht der Ersatzteile für die Wartung**

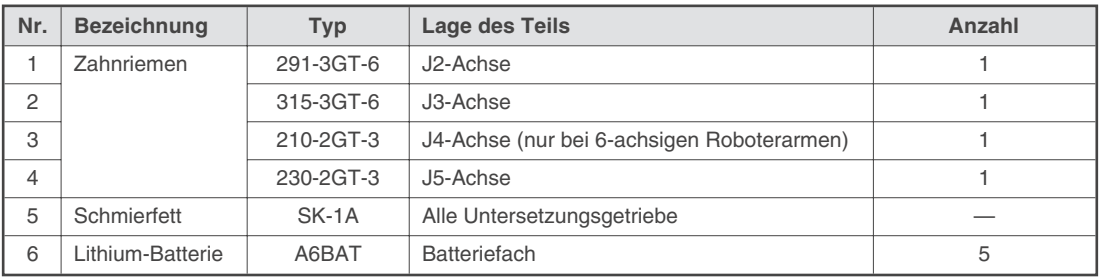

**Tab. 5-10:** Übersicht der Wartungsteile für den Roboterarm

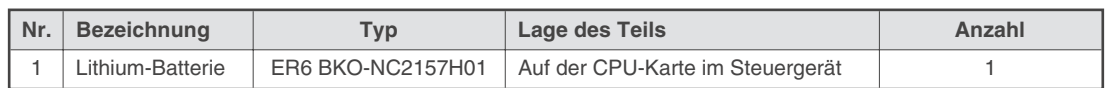

**Tab. 5-11:** Übersicht der Wartungsteile im Steuergerät

# <span id="page-182-0"></span>**6 Technische Daten**

## **6.1 Roboterarm**

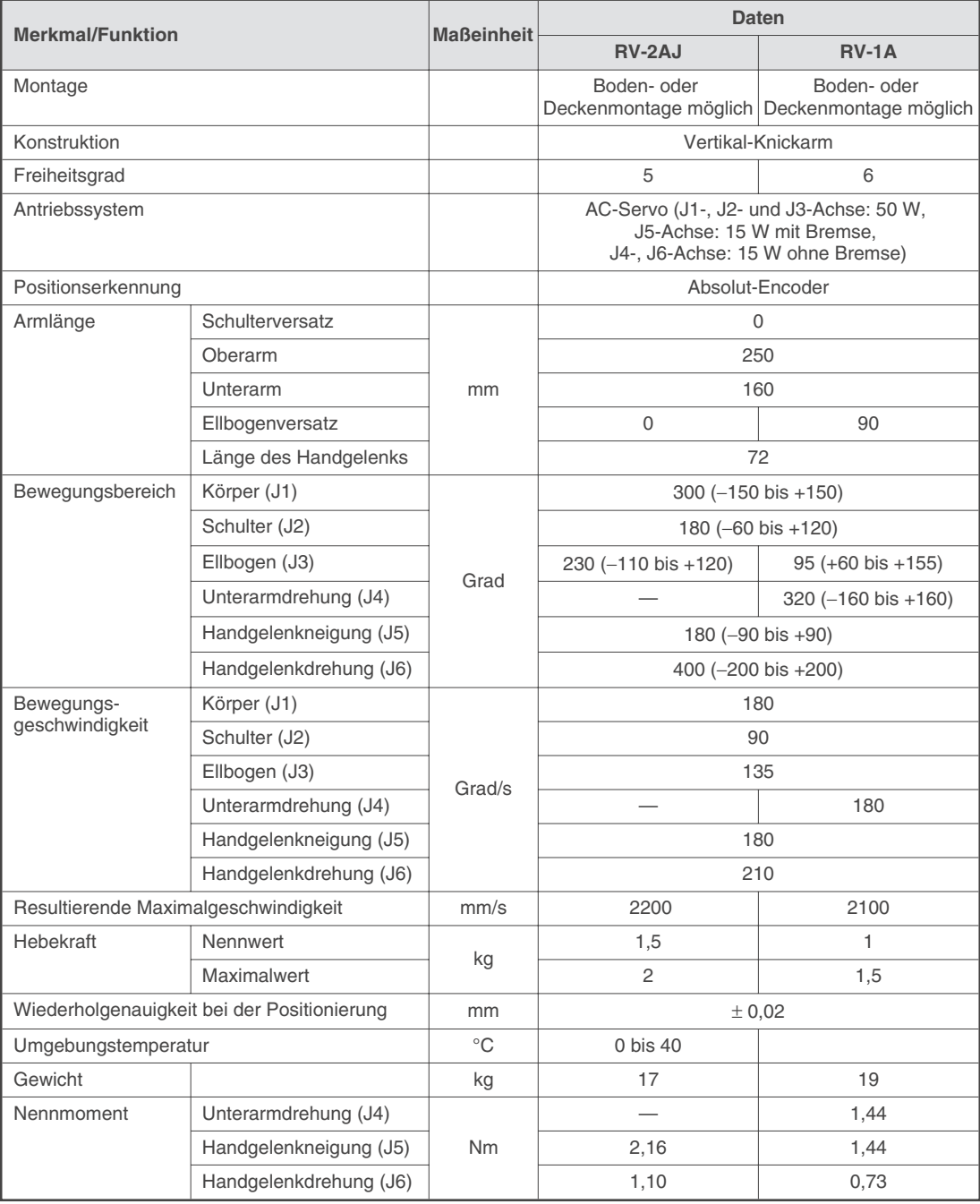

**Tab. 6-1:** Technische Daten der Roboterarme (1)

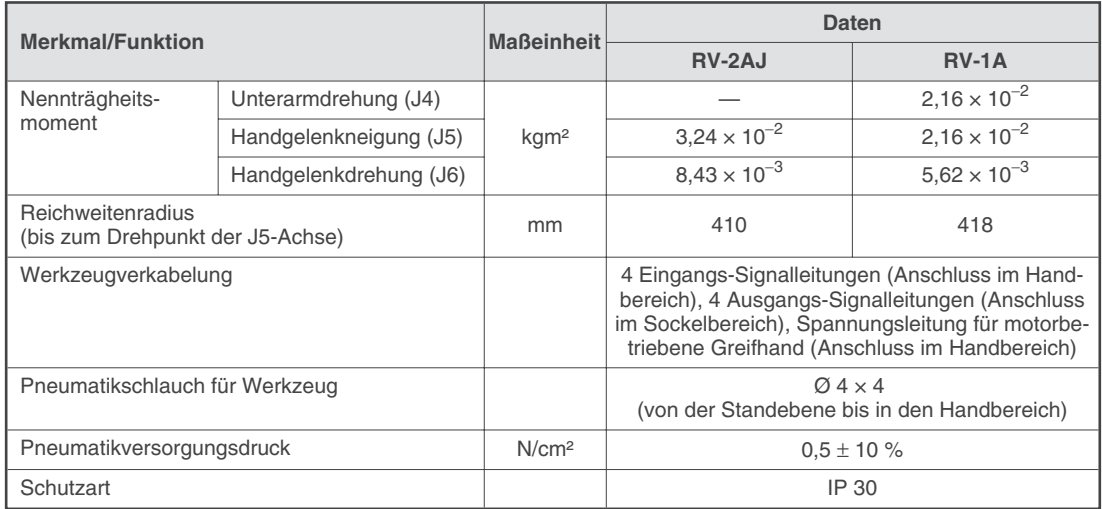

**Tab. 6[-1](#page-182-0):** Technische Daten der Roboterarme (2)

## <span id="page-184-0"></span>**6.2 Steuergerät**

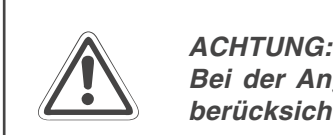

Bei der Angabe der Leistungsaufnahme von 0,7 kVA ist der Einschaltstrom nicht **berücksichtigt.**

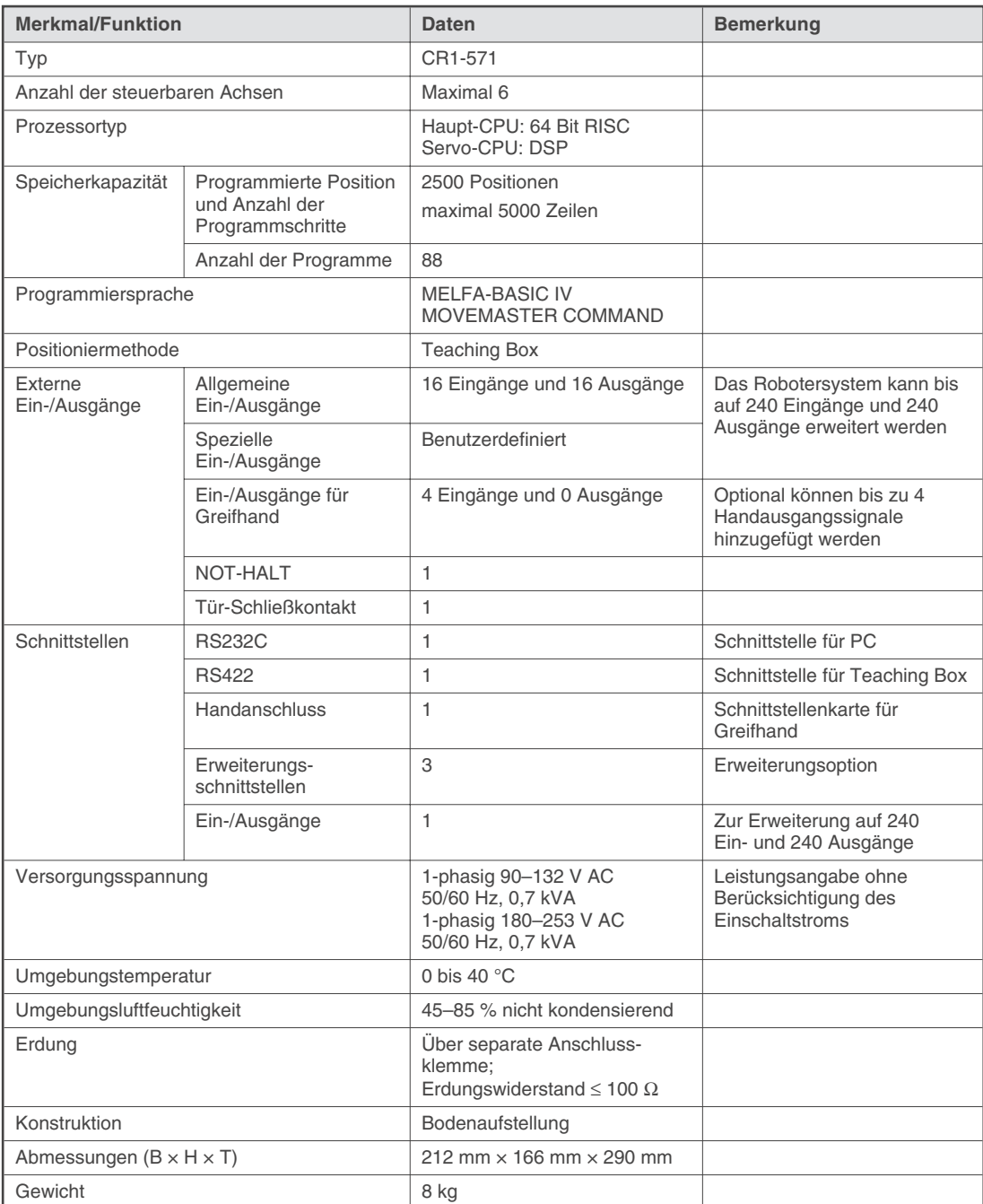

**Tab. 6-2:** Technische Daten des Steuergerätes

## <span id="page-185-0"></span>**6.3 Umgebungsbedingungen für den Betrieb**

Da die Umgebungsbedingungen stark auf die Gerätebetriebsdauer einwirken, sollten Sie das Robotersystem nicht unter den im Folgenden beschriebenen Bedingungen aufstellen:

#### **Spannungsversorgung**

Nicht einsetzen, wenn

- **–** die Spannungsschwankungen größer als 1-phasig +10 % oder −10 % sind,
- **–** kurzzeitige Spannungsausfälle länger als 20 ms dauern,
- **–** die Netzversorgung nicht mindestens eine Leistung von 0,7 kVA liefern kann

#### **HF-Störeinfluss**

Nicht einsetzen, wenn

- **–** Spannungsspitzen größer als 1000 V und länger als 1 µs auf der Netzversorgung sind,
- **–** sich in der Nähe große Frequenzumrichter, Transformatoren, Magnetschalter oder Schweißgeräte befinden,
- **–** sich Radios oder Ferseher in der Nähe befinden

#### **Temperatur/Luftfeuchtigkeit**

Nicht einsetze, wenn

- **–** die Umgebungstemperatur über 40 °C oder unter 0 °C liegt,
- **–** die Luftfeuchtigkeit unter 45 % oder über 85 % liegt,
- **–** der Roboter direkter Sonnenstrahlung ausgesetzt wird,
- **–** Kondensation auftreten kann

#### **Vibrationen**

Nicht einsetzen, wenn

- **–** der Roboter starken Vibrationen oder Stößen ausgesetzt ist,
- **–** die maximale Belastung des Roboters bei einem Transport über 34 m/s² und im Betrieb über 5 m/s² liegt

#### **Aufstellort**

Nicht einsetzen, wenn

- **–** starke elektrische oder magnetische Felder einwirken,
- **–** eine sehr unebene Standfläche vorhanden ist

## <span id="page-186-0"></span>**6.4 Schutzarten**

Die Roboterarme verfügen über Schutzarten nach IEC-Spezifikation

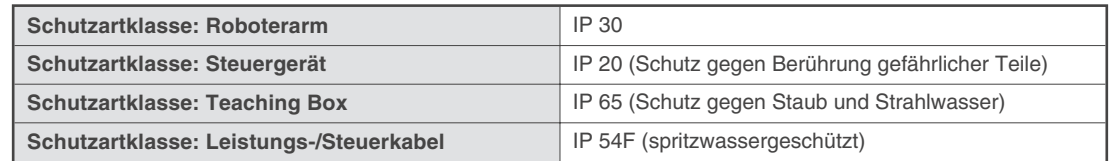

**Tab. 6-3:** Übersicht der Schutzarten des Robotersystems

**HINWEISE** Die Roboterarme RV-2AJ und RV-1A sind ölnebelgeschützt.

Die IEC IP-Symbole kennzeichnen nur den Grad der zulässigen Verschmutzung durch Materialien und Flüssigkeiten. Sie implizieren nicht den kompletten Schutz gegen z. B. Öle oder Wasser.

## <span id="page-187-0"></span>**6.5 Grundlagen zu den technischen Daten**

Im folgenden Abschnitt werden die Grundlagen zu den technischen Daten und zum Garantiebetrieb beschrieben. Die Kenntnis dieser Information erleichtert die reibungslose Einführung des Robotersystems und verhindert das Auftreten von Problemen.

#### **6.5.1 Definition**

#### **Wiederholgenauigkeit/Positioniergenauigkeit**

Die Wiederholgenauigkeit wird durch die Verteilung der Ursprungspositionswerte im XYZ-Koordinatensystem bestimmt. Der Roboterarm fährt diesen Punkt unter den gleichen Umgebungsbedingungen wiederholt im Schnellgang an.

Der Ursprungspunkt liegt im Schnittpunkt zwischen der J6-Achse und der Fläche des Handflansches.

Die Positioniergenauigkeit entspricht der Distanz zwischen dem geteachten Punkt und dem Maximum der Positionsverteilung bei Wiederholung.

| <b>Bezeichnung</b>   | <b>Nennwert</b> |                     | Nennbedingung                                                                                                    |
|----------------------|-----------------|---------------------|----------------------------------------------------------------------------------------------------|
|                      | $RV-2AJ$        | $RV-1A$             |                                                                                                    |
| Wiederholgenauigkeit | X, Y, Z: ±0,02  | $X, Y, Z: \pm 0.02$ | Die Wiederholgenauigkeit (+/-) entspricht der<br>Hälfte der Differenz zwischen Maximal- und Mi-<br>nimalwert in der Verteilung der Positionswerte. |

**Tab. 6-4:** Nennwerte für die Wiederholgenauigkeit

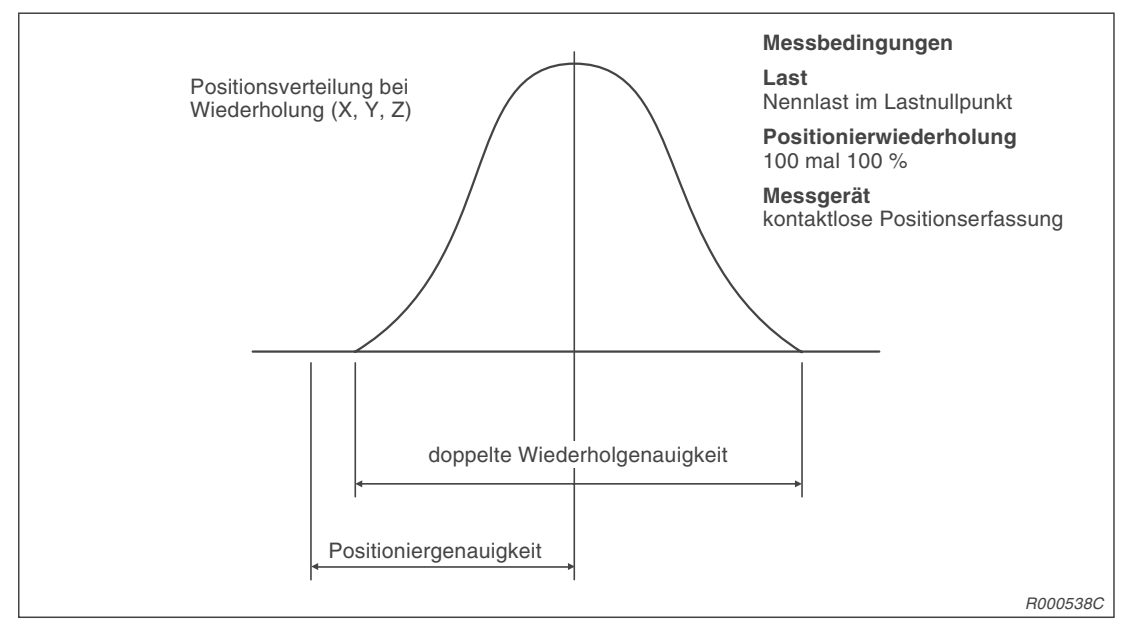

**Abb. 6-1:** Wiederholgenauigkeit

**HINWEIS** Alle Angaben nur bei konstanten Werten für Last, Geschwindigkeit, Temperatur und Positionierung.

#### <span id="page-188-0"></span>**Nennbelastbarkeit**

Die Nennbelastbarkeit des Roboters gilt nur für symmetrische Lasten. Sie sollten diesen Punkt bei der Auswahl des Roboterarms und des Greifwerkzeuges besonders berücksichtigen.

- Die Werte für Nennmoment und Nennträgheitsmoment des verwendeten Greifwerkzeugs sollten kleiner als die in Tab. 6-[1](#page-182-0) angegebenen Werte sein.
- In den nachfolgenden Abbildungen wird die Mittenverteilung der Gravitationskräfte für ein relativ leichtes Greifwerkzeug gezeigt. Dieses Verteilungsdiagramm sollte Ihnen als Grundlage für die Erstellung eigener Greifwerkzeuge dienen.
- Wenn die Gewichte der Last zwar gering, dagegen die auftretenden Kräfte relativ groß sind, sollten die Werte für Nennmoment und Nennträgheitsmoment des verwendeten Greifwerkzeugs kleiner als die in Tab. 6[-1](#page-182-0) angegebenen Werte sein.

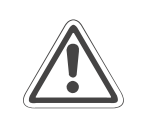

#### **ACHTUNG:**

**Der Roboter erzeugt in seltenen Fällen eine Überstromfehlermeldung durch Überla**stung. In diesem Fall sollten Sie die Flankenzeit für das Beschleunigen/Abbremsen **verlängern oder die Arbeitszykluszeit bzw. Arbeitshöhe verändern. Diese Einstellungen haben großen Einfluss auf die Belastbarkeit.**

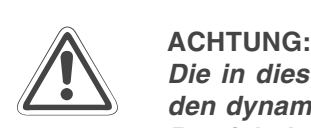

**Die in diesem Abschnitt beschriebenen Last- und Trägheitsmomente entsprechen den dynamischen Grenzen, die durch die Genauigkeitsangaben nicht im gesamten** Bereich des Greifwerkzeugs gültig sind. Die Genauigkeit bezieht sich auf den Mittel**punkt des Handflansches. Werden lange oder nicht genügend steife Greifwerkzeuge eingesetzt, kann sich die Genauigkeit aufgrund von Vibrationen verringern.**

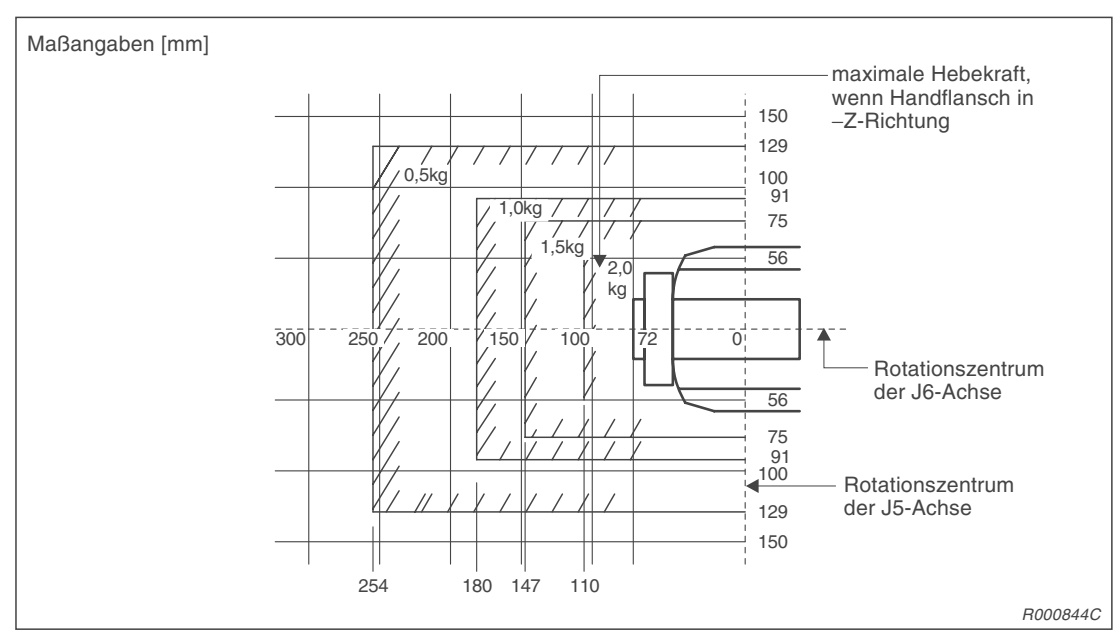

**Abb. 6-2:** Lastbereich des Roboterarms RV-2AJ

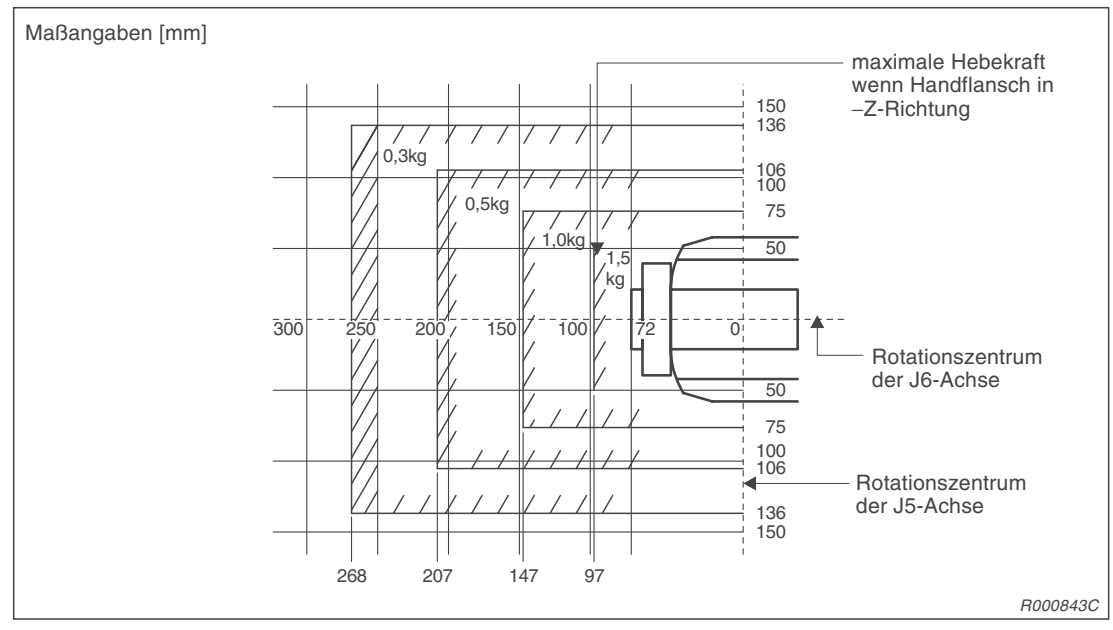

**Abb. 6-3:** Lastbereiche des Roboterarms RV-1A

#### <span id="page-190-0"></span>**6.5.2 IP-Schutzarten**

#### **Roboterarm**

Der Roboterarm entspricht der Schutzart IP 30 nach IEC-Spezifikation.

- Der Roboter ist gegen das Eindringen von Fremdkörpern mit einer Abmessung von > Ø2,5 mm geschützt.
- Ein Schutz gegen das Eindringen von Wasser oder Öl besteht nicht. Sie sollten geeignete Maßnahmen zum Schutz der Geräte gegen Wasser, Öl und Ölnebel treffen.
- Wird das Gerät in einer der folgenden Umgebungen eingesetzt, besteht kein Garantieanspruch mehr:
	- **–** Es werden aggressive Medien (z. B. Säuren, Laugen usw.) eingesetzt.
	- **–** Umgebungen, wo Späne kleiner 2,5 mm entstehen
	- **–** Umgebungen mit starker Staub- oder Ölnebelbelastung
	- **–** Umgebungen mit brennbaren oder agressiven Gasen

#### **Steuergerät**

Das Steuergerät entspricht der Schutzart IP 20 nach IEC-Spezifikation

- Das Steuergerät ist gegen das Eindringen von Fremdkörpern mit einer Abmessung von > Ø12 mm geschützt.
- Ein Schutz gegen das Eindringen von Wasser oder Öl besteht nicht. Sie sollten geeignete Maßnahmen zum Schutz der Geräte gegen Wasser, Öl und Ölnebel treffen.
- Wird das Gerät in einer der folgenden Umgebungen eingesetzt, besteht kein Garantieanspruch mehr.
	- **–** Umgebung mit brennbaren oder aggressiven Gasen
	- **–** Umgebung, wo Wasser oder Öl direkt auf das Steuergerät tropfen
	- **–** Umgebung, wo Wasser oder Öl direkt auf das Steuergerät spritzen
	- **–** Umgebung mit starker Staub- oder Ölnebelbelastung

#### **Teaching Box**

Die Teaching Box entspricht der Schutzart IP 65 nach IEC-Spezifikation. Diese umfasst nicht die Anschlüsse zur Verbindung mit dem Steuergerät.

**HINWEIS** Die IP 65 nach IEC definiert, dass das Eindringen von Staub mit einer Korngröße > Ø75 µm und Strahlwasser verhindert wird.

#### **Leistungs- und Steuerkabelkabel**

Die Leistungs- und Steuerkabel entsprechen der Schutzart IP 54F nach IEC-Spezifikation.

- Die Kabel sind gegen das Eindringen von Spritzwasser geschützt.
- Werden Die Kabel unter folgenden Bedingungen eingesetzt, besteht kein Garantieanspruch mehr.
	- **–** Umgebung mit brennbaren oder aggressiven Gasen
	- **–** Der Roboterarm wird zum Schneiden eingesetzt.
	- **–** Es wird ein nicht verträgliches Schneidöl verwendet.
	- **–** Umgebung, wo Späne kleiner als 0,5 mm, Wasser oder Öl direkt auf den Roboterarm fallen
	- **–** Umgebung mit starker Staub- oder Ölnebelbelastung

## <span id="page-192-0"></span>**6.6 Standardzubehör und Sonderzubehör**

### **6.6.1 Roboterarm**

In der folgenden Abbildung sind das Standard- und Sonderzubehör der Roboterarme RV-2AJ und RV-1A aufgeführt:

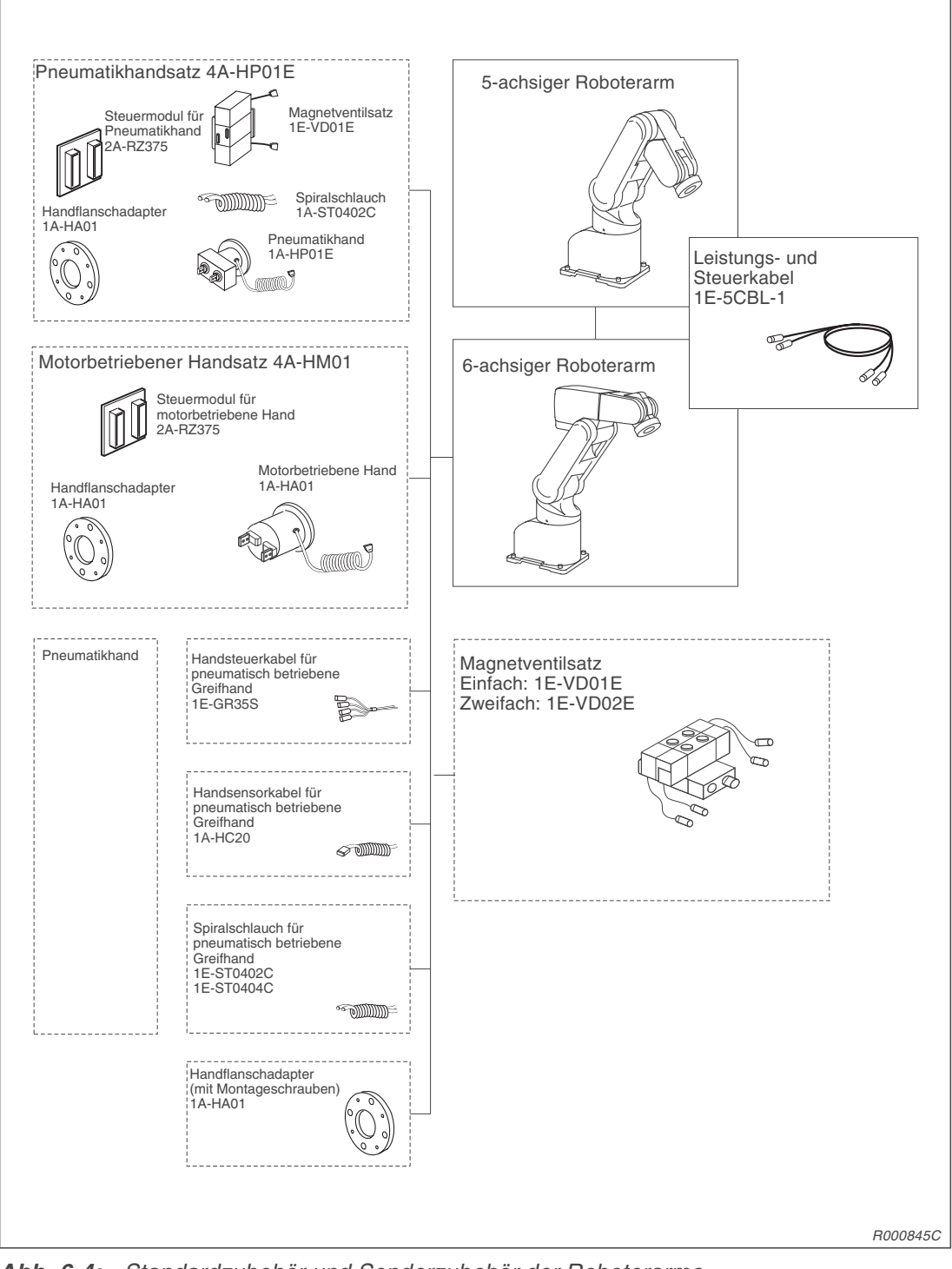

**Abb. 6-4:** Standardzubehör und Sonderzubehör der Roboterarme

#### <span id="page-193-0"></span>**6.6.2 Steuergerät**

In der folgenden Abbildung sind das Standard- und Sonderzubehör des Steuergerätes CR1 aufgeführt:

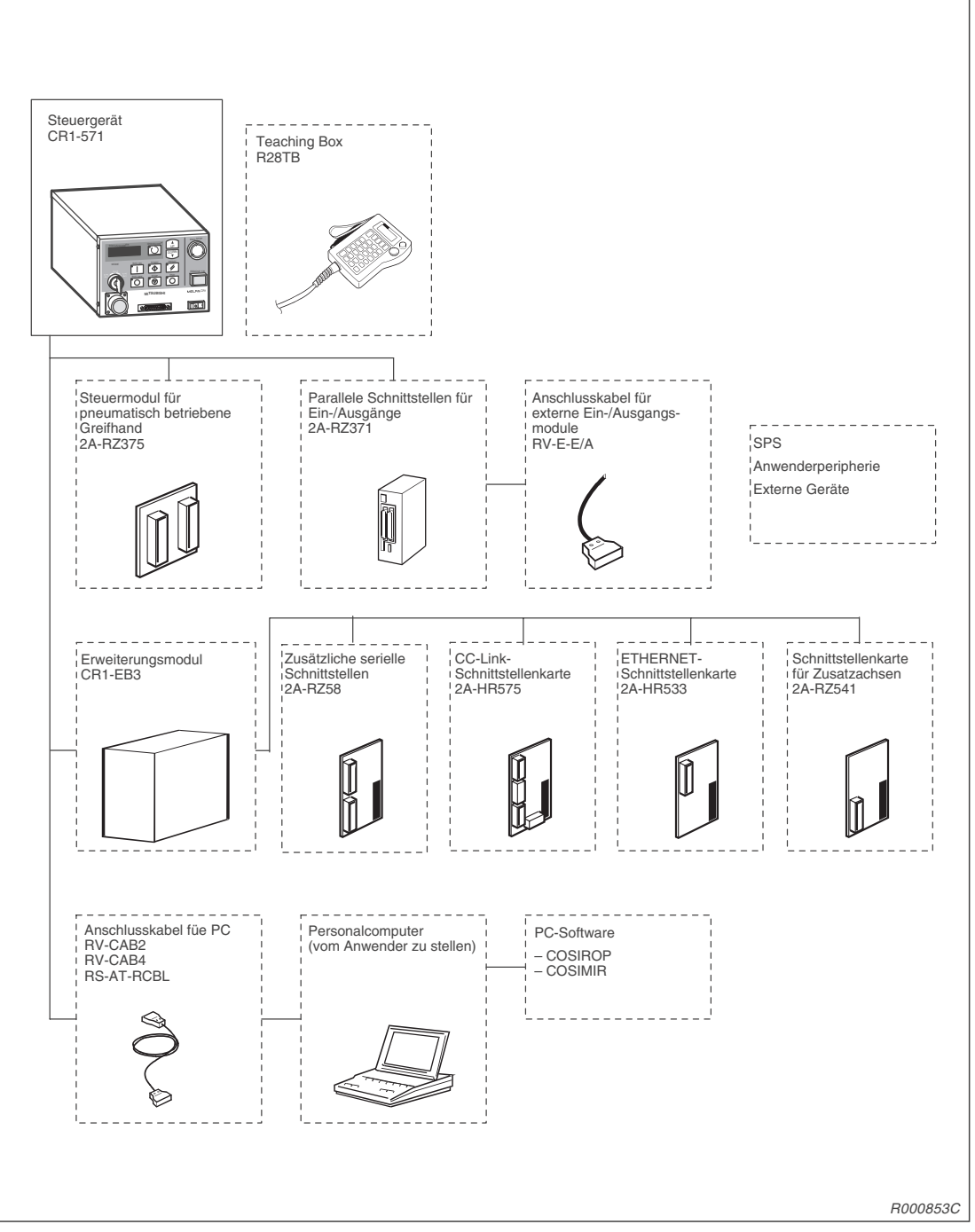

**Abb. 6-5:** Standardzubehör und Sonderzubehör des Steuergerätes

# **Index**

## **A**

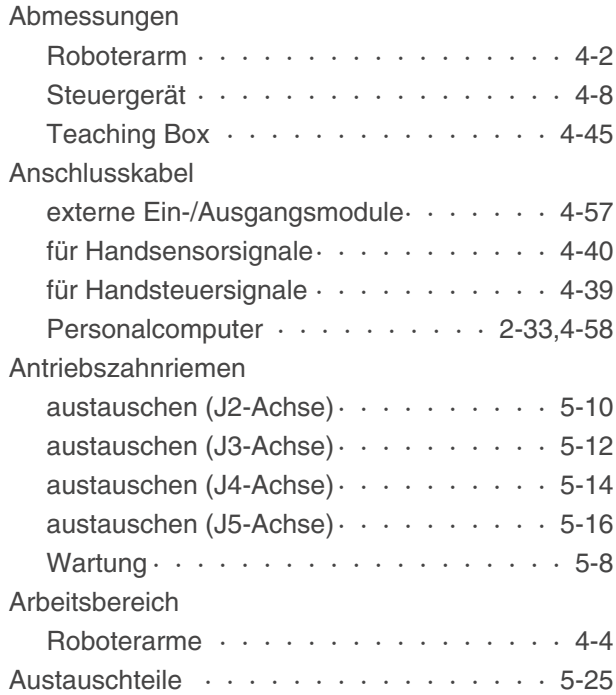

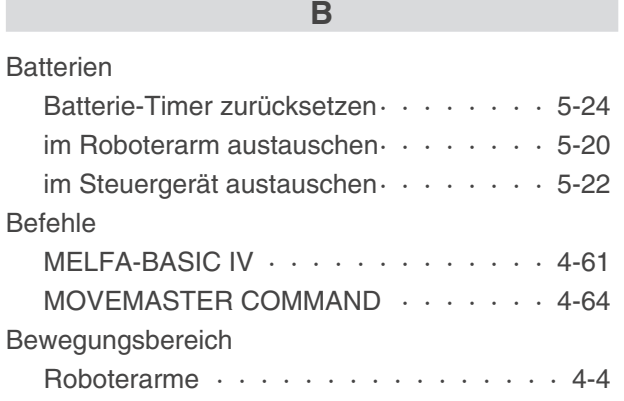

## **C**

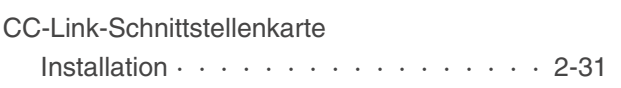

### **D**

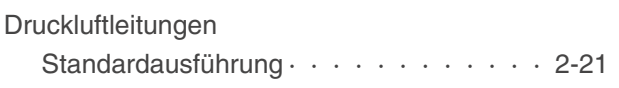

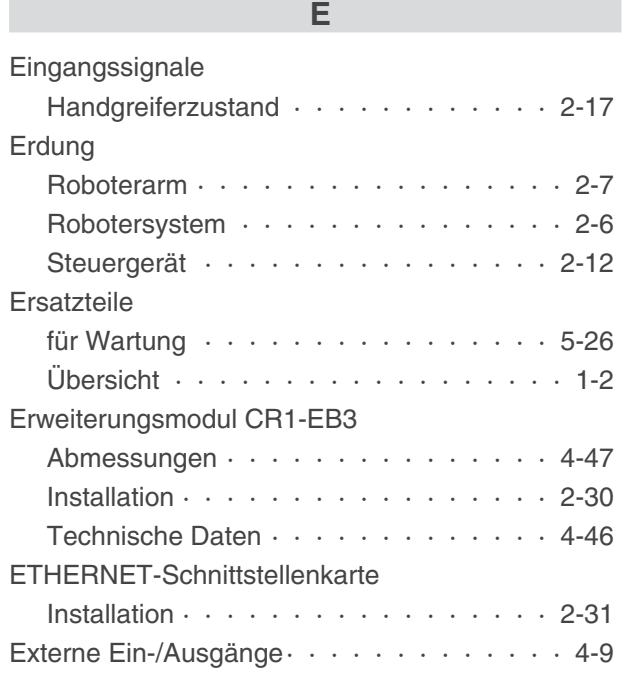

### **G**

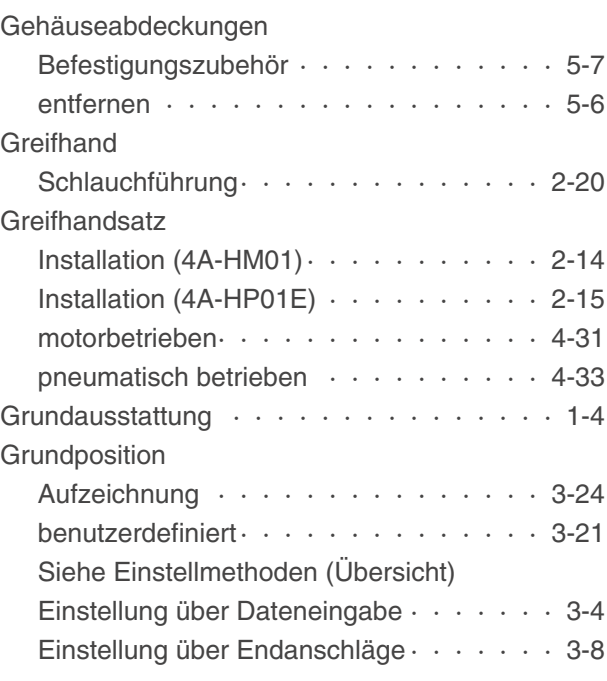

## **H**

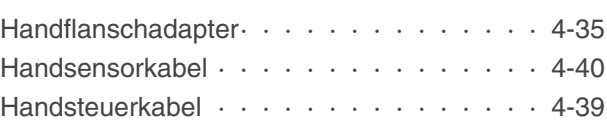

**I**

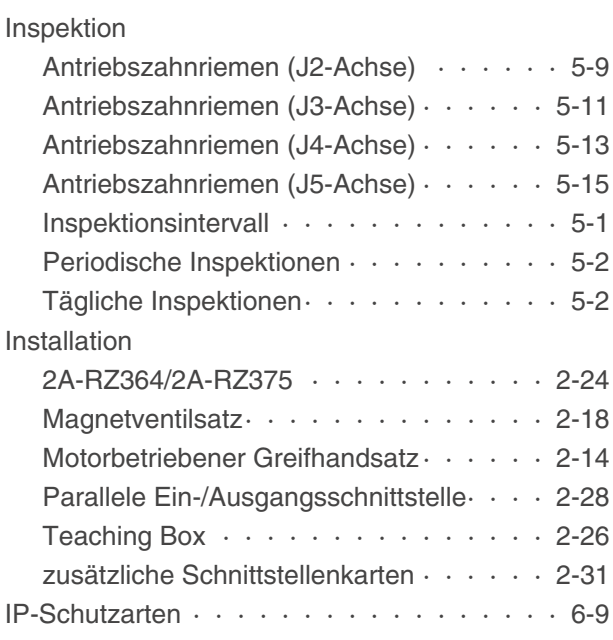

## **K**

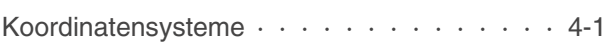

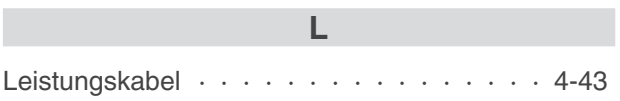

### **M**

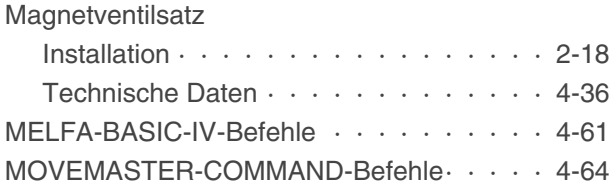

### **N**

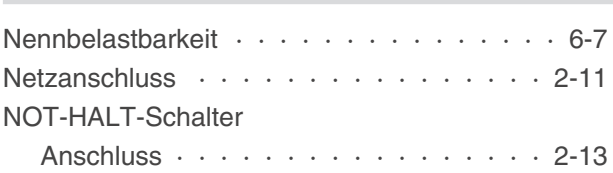

## **O**

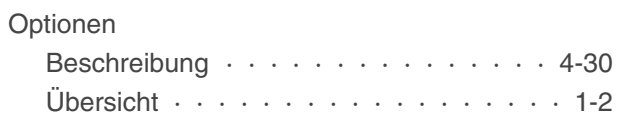

## **P**

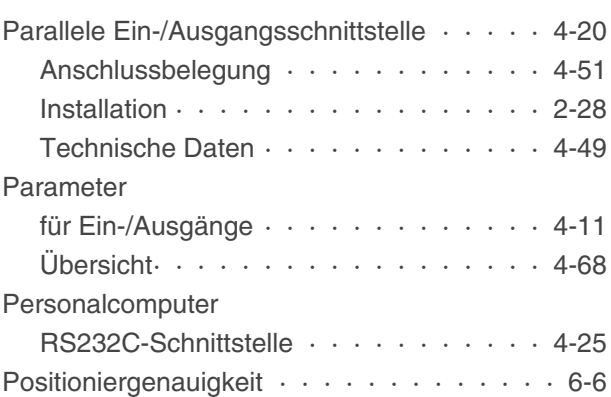

## **R**

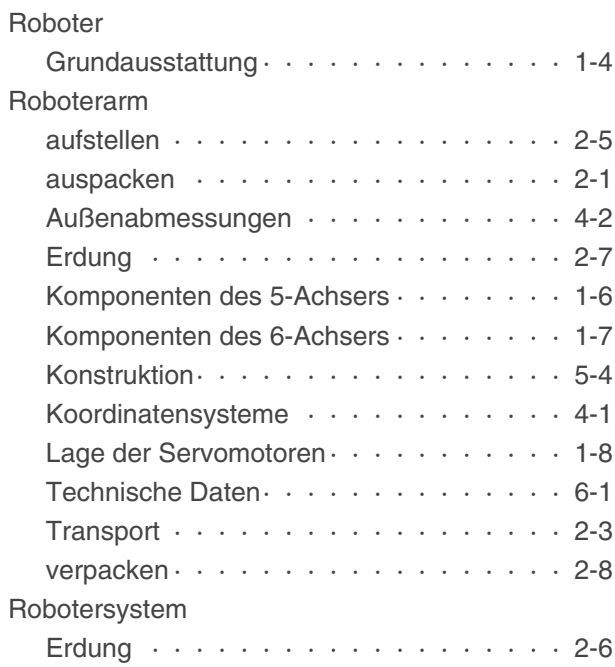

**Contract** 

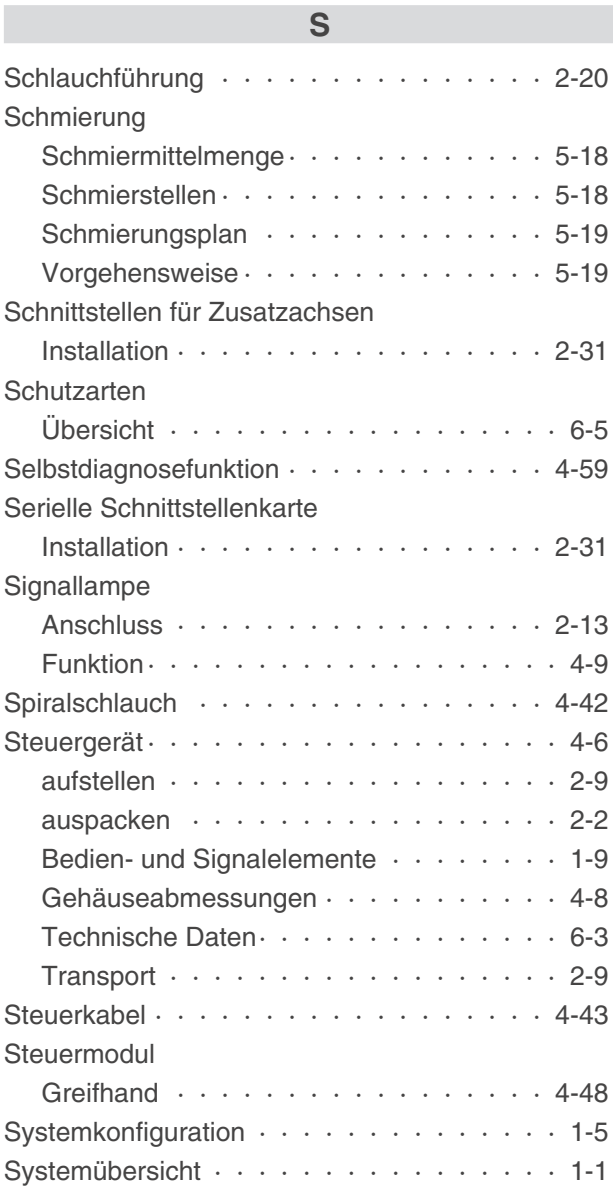

### **T**

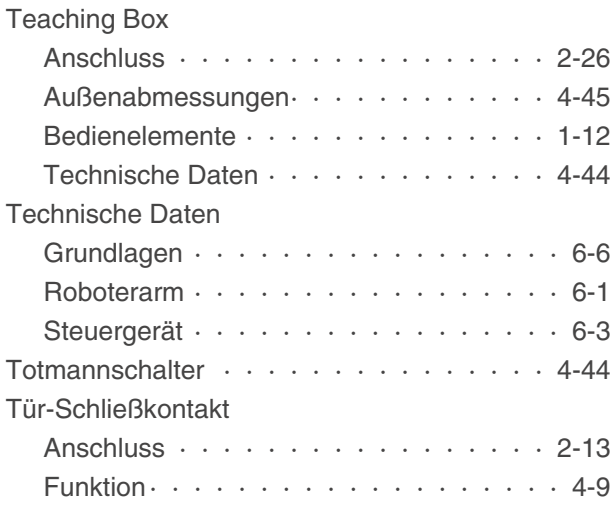

## **U**

Umgebungsbedingungen $\cdots$  · · · · · · · · · · 6-4

**V**

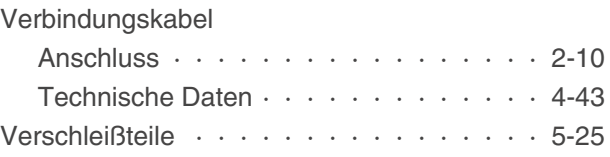

### **W**

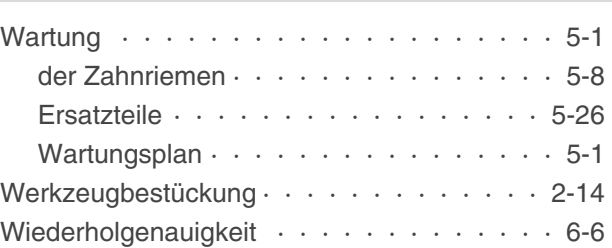

## **Z**

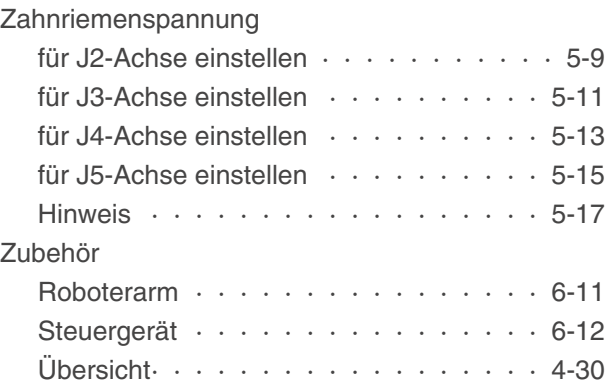

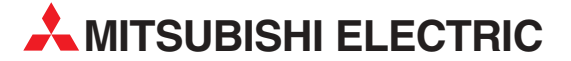

**HEADQUARTERS** MITSUBISHI ELECTRIC **EUROPA** EUROPE B.V. German Branch Gothaer Straße 8 **D-40880 Ratingen** Telefon: (02102) 486-0 Telefax: (02102) 486-1120 E-Mail: megfamail@meg.mee.com MITSUBISHI ELECTRIC **FRANKREICH** EUROPE B.V. French Branch 25, Boulevard des Bouvets **F-92741 Nanterre Cedex** Telefon: +33 1 55 68 55 68 Telefax: +33 1 55 68 56 85 E-Mail: factory.automation@fra.mee.com MITSUBISHI ELECTRIC **IRLAND** EUROPE B.V. Irish Branch Westgate Business Park, Ballymount **IRL-Dublin 24**<br>Telefon: +353 (0) 1 / 419 88 00<br>Telefax: +353 (0) 1 / 419 88 90 E-Mail: sales.info@meir.mee.com MITSUBISHI ELECTRIC . **ITALIEN** EUROPE B.V Italian Branch<br>Via Paracelso 12 Via Paracelso 12<br>**I-20041 Agrate Brianza (MI)**<br>Telefon: +39 (0)39 / 60 53 1<br>Telefax: +39 (0)39 / 60 53 312<br>E-Mail: factory.automation@it.mee.com MITSUBISHI ELECTRIC **SPANIEN** EUROPE B.V. Spanish Branch Carretera de Rubí 76-80 **E-08190 Sant Cugat del Vallés (Barcelona)** Telefon: +34 9 3 / 565 3131 Telefax: +34 9 3 / 589 2948 E-Mail: industrial@sp.mee.com MITSUBISHI ELECTRIC **UK** EUROPE B.V. UK Branch Travellers Lane **GB-Hatfield Herts. AL10 8 XB** Telefon: +44 (0)1707 276100 Telefax: +44 (0)1707 278695 E-Mail: automation@meuk.mee.com MITSUBISHI ELECTRIC **JAPAN** CORPORATION Office Tower "Z" 14 F 8-12,1 chome, Harumi Chuo-Ku **Tokyo 104-6212** Telefon: +81 3 6221 6060 Telefax: +81 3 6221 6075 MITSUBISHI ELECTRIC **USA** AUTOMATION 500 Corporate Woods Parkway **Vernon Hills, IL 60061** Telefon: +1 847 / 478 21 00 Telefax: +1 847 / 478 22 83

**EUROPÄISCHE VERTRETUNGEN** Getronics b.v. **BELGIEN** Control Systems Pontbeeklaan 43 **BE-1731 Asse-Zellik** Telefon: +32 (0)2 / 4 67 17 51 Telefax: +32 (0)2 / 4 67 17 45 E-Mail: infoautomation@getronics.com louis poulsen **DÄNEMARK** industri & automation Geminivej 32 **DK-2670 Greve** Telefon: +45 (0) 70 / 10 15 35 Telefax: +45 (0) 43 / 95 95 91 E-Mail: lpia@lpmail.com Beijer Electronics OY **FINNLAND** Ansatie 6a **FI-01740 Vantaa** Telefon: +358 (0)9 / 886 77 500 Telefax: +358 (0)9 / 886 77 555 E-Mail: info@beijer.fi Kouvalias **GRIECHENLAND** Industrial Robots 25, El. Venizelou Ave. **GR-17671 Kallithea** Telefon: +302 (0)10 / 958 92 43 Telefax: +302 (0)10 / 953 65 14 E-Mail: robots@acci.gr INEA CR d.o.o. **KROATIEN** Drvinje 63 **HR-10000 Zagreb**<br>Telefon: +385 (0)1 / 36 67 140<br>Telefax: +385 (0)1 / 36 67 140 E-Mail: — Getronics **NIEDERLANDE** Industrial Automation B.V. Donauweg 2 B **NL-1043 AJ Amsterdam** Telefon: +31 (0)20 / 587 6700 Telefax: +31 (0)20 / 587 6839 E-Mail: info.gia@getronics.com Beijer Electronics AS **NORWEGEN** Teglverksveien 1 **NO-3002 Drammen** Telefon: +47 (0)32 / 24 30 00 Telefax: +47 (0)32 / 84 85 77 E-Mail: info@beijer.no GEVA **ÖSTERREICH** Wiener Straße 89 **AT-2500 Baden** Telefon: +43 (0)2252 / 85 55 20 Telefax: +43 (0)2252 / 488 60 E-Mail: office@geva.at

MPL Technology Sp. z o.o. **POLEN** ul. Sliczna 36 **PL-31-444 Kraków** Telefon: +48 (0)12 / 632 28 85 Telefax: +48 (0)12 / 632 47 82 E-Mail: krakow@mpl.pl Beijer Electronics AB **SCHWEDEN** Box 426 **S-20124 Malmö** Telefon: +46 (0)40 / 35 86 00 Telefax: +46 (0)40 / 35 86 02 E-Mail: info@beijer.se ECONOTEC AG **SCHWEIZ** Postfach 282 **CH-8309 Nürensdorf** Telefon: +41 (0)1 / 838 48 11 Telefax: +41 (0)1 / 838 48 12 E-Mail: info@econotec.ch ACP Autocomp a.s. **SLOWAKEI** Chalupkova 7 **SK-81109 Bratislava** Telefon: +421 (0)2 5292 2254 Telefax: +421 (0)2 5292 2248 E-Mail: info@acp-autocomp.sk INEA d.o.o.<br>Stegne 11<br>**SI-1000 Ljubljana**<br>**Telefon: +386 (0)1 513 8100<br>Telefax: +386 (0)1 513 8170** E-Mail: inea@inea.si AutoCont . **TSCHECHISCHE REPUBLIK** Control Systems s.r.o Nemocnicni 12 **CZ-70200 Ostrava 2** Telefon: +420 59 / 6152 111 Telefax: +420 59 / 6152 562 E-Mail: consys@autocont.cz Kocks **TSCHECHISCHE REPUBLIK** Ostrava s.r.o. Ul. Jezdiste 808 **CZ-72000 Ostrava Hrabova** Telefon: +420 596 / 735 095 Telefax: +420 596 / 782 707 E-Mail: — GTS **TÜRKEI** Darülaceze Cad. No. 43A KAT: 2 **TR-80270 Okmeydani-Istanbul** Telefon: +90 (0)212 / 320 1640 Telefax: +90 (0)212 / 320 1649 E-Mail: gts@turk.net Axicont Automatika Kft. **UNGARN** Reitter F. U. 132<br>**HU-1131 Budapest**<br>Telefon: +36 (0)1 / 412-0882<br>Telefax: +36 (0)1 / 412-0883 E-Mail: office@axicont.hu Meltrade Automatika Kft. **UNGARN** 55, Harmat St. **HU-1105 Budapest** Telefon: +36 (0)1 / 260-5602

Telefax: +36 (0)1 / 260-5602 E-Mail: office@meltrade.hu

**EUROPÄISCHE VERTRETUNGEN**

MITSUBISHI ELECTRIC EUROPE B.V. Revierstraße 5 **D-44379 Dortmund** Telefon: (0231) 96 70 41-0 Telefax: (0231) 96 70 41-41 MITSUBISHI ELECTRIC EUROPE B.V. Kurze Straße 40 **D-70794 Filderstadt** Telefon: (0711) 77 05 98 0 Telefax: (0711) 77 05 98 79 MITSUBISHI ELECTRIC EUROPE B.V. Am Söldnermoos 8 **D-85399 Hallbergmoos** Telefon: (0811) 99 87 40 Telefax: (0811) 99 87 410 **VERTRETUNG EURASIEN** ELEKTROSTYLE **RUSSLAND**

**KUNDEN-TECHNOLOGIE-CENTER DEUTSCHLAND**

ul. Garschina 11 **RU-140070 Moscow Oblast** Telefon: +7 095 557 9756 Telefax: +7 095 746 8880 E-Mail: mjuly@elektrostyle.ru ELEKTROSTYLE **RUSSLAND** Krasnij Prospekt 220-1,Office 312 **RU-630049 Novosibirsk** Telefon: +7 3832 / 10 66 18 Telefax: +7 3832 / 10 66 26 E-Mail: elo@elektrostyle.ru ICOS **RUSSLAND** Ryazanskij Prospekt, 8A, Office 100 **RU-109428 Moscow** Telefon: +7 095 232 0207 Telefax: +7 095 232 0327 E-Mail: mail@icos.ru

#### **VERTRETUNG MITTLERER OSTEN**

Ilan & Gavish Ltd **ISRAEL** Automation Service 24 Shenkar St., Kiryat Arie **IL-49001 Petach-Tiqva** Telefon: +972 (0 3 / 922 18 24 Telefax: +972 (0 3 / 924 07 61 E-Mail: iandg@internet-zahav.net

#### **VERTRETUNG AFRIKA** CBI Ltd **SÜDAFRIKA** Private Bag 2016

**ZA-1600 Isando** Telefon: +27 (0 11 / 928 2000 Telefax: +27 (0 11 / 392 2354 E-Mail: cbi@cbi.co.za

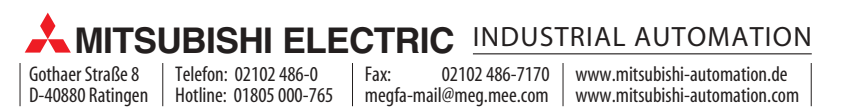